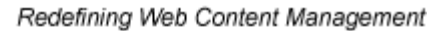

Ektron

# **Ektron CMS200/300 User Manual**

**Version 4.7, Revision 1**

Ektron® Inc. 5 Northern Blvd., Suite 6 Amherst, NH 03031 Tel: +1 603-594-0249 Fax: +1 603-594-0258 Email: sales@ektron.com http://www.ektron.com

Copyright 2004 Ektron®, Inc. All rights reserved.

EKTRON is a registered trademark of Ektron, Inc.

Version 4.7, Revision 1, September 28, 2004

For updated versions of this manual, please visit:

[http://www.ektron.com/download\\_center.cfm](http://www.ektron.com/download_center.cfm)

#### **EKTRON, INC. SOFTWARE LICENSE AGREEMENT**

#### \*\* READ THIS BEFORE LOADING SOFTWARE\*\*

YOUR RIGHT TO USE THE PRODUCT DELIVERED IS SUBJECT TO THE TERMS AND CONDITIONS SET OUT IN THIS LICENSE AGREEMENT. USING THIS PRODUCT SIGNIFIES YOUR AGREEMENT TO THESE TERMS. IF YOU DO NOT AGREE TO THIS SOFTWARE LICENSE AGREEMENT, DO NOT DOWNLOAD.

CUSTOMER should carefully read the following terms and conditions before using the software program(s) contained herein (the "Software"). Downloading and/or using the Software or copying the Software onto CUSTOMER'S computer hard drive indicates CUSTOMER'S acceptance of these terms and conditions. If CUSTOMER does not agree with the terms of this agreement, CUSTOMER should not download.

Ektron, Inc. ("Ektron") grants, and the CUSTOMER accepts, a nontransferable and nonexclusive License to use the Software on the following terms and conditions:

 1. Right to use: The Software is licensed for use only in delivered code form. Each copy of the Software is licensed for use only on a single URL. Each license is valid for the number of seats listed below (the "Basic Package"). Any use of the Software beyond the number of authorized seats contained in the Basic Package without paying additional license fees as provided herein shall cause this license to terminate. Should CUSTOMER wish to add seats beyond the seats licensed in the Basic Package, the CUSTOMER may add seats on a block basis at the then current price for additional seats (see product pages for current price). The Basic Packages are as follows:

Ektron eMPower for ColdFusion -- Licensed for ten seats (10 named users) per URL.

Ektron CMS100 -- Licensed for five seats (5 named users) per URL.

Ektron CMS200 -- Licensed for ten seats (10 named users) per URL.

Ektron CMS300 -- Licensed for ten seats (10 named users) per URL.

Ektron eWebEditPro -- Licensed for ten seats (10 named users) per URL.

Ektron eWebEditPro+XML — Licensed for ten seats (10 named users) per URL.

Ektron eWebWP — Licensed for unlimited seats per URL.

For purposes of this section, the term "seat" shall mean an individual user provided access to the capabilities of the Software.

The CUSTOMER may not modify, alter, reverse engineer, disassemble, or decompiler the Software. This software product is licensed, not sold.

 2. Duration: This License shall continue so long as CUSTOMER uses the Software in compliance with this License. Should CUSTOMER breach any of its obligations hereunder, CUSTOMER agrees to return all copies of the Software and this License upon notification and demand by Ektron.

 3. Copyright: The Software (including any images, "applets," photographs, animations, video, audio, music and text incorporated into the Software) as well as any accompanying written materials (the "Documentation") is owned by Ektron or its suppliers, is protected by United States copyright laws and international treaties, and contains confidential information and trade secrets. CUSTOMER agrees to protect the confidentiality of the Software and Documentation. CUSTOMER agrees that it will not provide a copy of this Software or Documentation nor divulge any proprietary information of Ektron to any person, other than its employees, without the prior consent of Ektron; CUSTOMER shall use its best efforts to see that any user of the Software licensed hereunder complies with this license.

 4. Limited Warranty: Ektron warrants solely that the medium upon which the Software is delivered will be free from defects in material and workmanship under normal, proper and intended usage for a period of three (3) months from the date of receipt. Ektron does not warrant the use of the Software will be uninterrupted or error free, nor that program errors will be corrected. This limited warranty shall not apply to any error or failure resulting from (i) machine error, (ii) Customer's failure to follow operating instructions, (iii) negligence or accident, or (iv) modifications to the Software by any person or entity other than Company. In the event of a breach of warranty, Customer's sole and exclusive remedy, is repair of all or any portion of the Software. If such remedy fails of its essential purpose, Customer's sole remedy and Ektron's maximum liability shall be a refund of the paid purchase price for the defective Products only. This limited warranty is only valid if Ektron receives written notice of breach of warranty within thirty days after the warranty period expires.

 5. Limitation of Warranties and Liability: THE SOFTWARE AND DOCUMENTATION ARE SOLD "AS IS" AND WITHOUT ANY WARRANTIES AS TO THE PERFORMANCE, MERCHANTIBILITY, DESIGN, OR OPERATION OF THE SOFTWARE. NO WARRANTY OF FITNESS FOR A PARTICULAR PURPOSE IS OFFERED. EXCEPT AS DESCRIBED IN SECTION 4, ALL WARRANTIES EXPRESS AND IMPLIED ARE HEREBY DISCLAIMED.

NEITHER COMPANY NOR ITS SUPPLIERS SHALL BE LIABLE FOR ANY LOSS OF PROFITS, LOSS OF BUSINESS OR GOODWILL, LOSS OF DATA OR USE OF DATA, INTERRUPTION OF BUSINESS NOR FOR ANY OTHER INDIRECT, SPECIAL, INCIDENTAL, OR CONSEQUENTIAL DAMAGES OF ANY KIND UNDER OR ARISING OUT OF, OR IN ANY RELATED TO THIS AGREEMENT, HOWEVER, CAUSED, WHETHER FOR BREACH OF WARRANTY, BREACH OR REPUDIATION OF CONTRACT, TORT, NEGLIGENCE, OR OTHERWISE, EVEN IF COMPANY OR ITS REPRESENTATIVES HAVE BEEN ADVISED OF THE POSSIBILITY OF SUCH LOSS.

 6. Miscellaneous: This License Agreement, the License granted hereunder, and the Software may not be assigned or in any way transferred without the prior written consent of Ektron. This Agreement and its performance and all claims arising from the relationship between the parties contemplated herein shall be governed by, construed and enforced in accordance with the laws of the State of New Hampshire without regard to conflict of laws principles thereof. The parties agree that any action brought in connection with this Agreement shall be maintained only in a court of competent subject matter jurisdiction located in the State of New Hampshire or in any court to which appeal therefrom may be taken. The parties hereby consent to the exclusive personal jurisdiction of such courts in the State of New Hampshire for all such purposes. The United Nations Convention on Contracts for the International Sale of Goods is specifically excluded from governing this License. If any provision of this License is to be held unenforceable, such holding will not affect the validity of the other provisions hereof. Failure of a party to enforce any provision of this Agreement shall not constitute or be construed as a waiver of such provision or of the right to enforce such provision. If you fail to comply with any term of this License, YOUR LICENSE IS AUTOMATICALLY TERMINATED. This License represents the entire understanding between the parties with respect to its subject matter.

YOU ACKNOWLEDGE THAT YOU HAVE READ THIS AGREEMENT, THAT YOU UNDERSTAND THIS AGREEMENT, AND UNDERSTAND THAT BY CONTINUING THE INSTALLATION OF THE SOFTWARE, BY LOADING OR RUNNING THE SOFTWARE, OR BY PLACING OR COPYING THE SOFTWARE ONTO YOUR COMPUTER HARD DRIVE, YOU AGREE TO BE BOUND BY THIS AGREEMENT'S TERMS AND CONDITIONS. YOU FURTHER AGREE THAT, EXCEPT FOR WRITTEN SEPARATE AGREEMENTS BETWEEN EKTRON AND YOU, THIS AGREEMENT IS A COMPLETE AND EXCLUSIVE STATEMENT OF THE RIGHTS AND LIABILITIES OF THE PARTIES.

Copyright 1999 - 2003 Ektron, Inc. All rights reserved.

LA10031, Revision 1.4

# **Table of Contents**

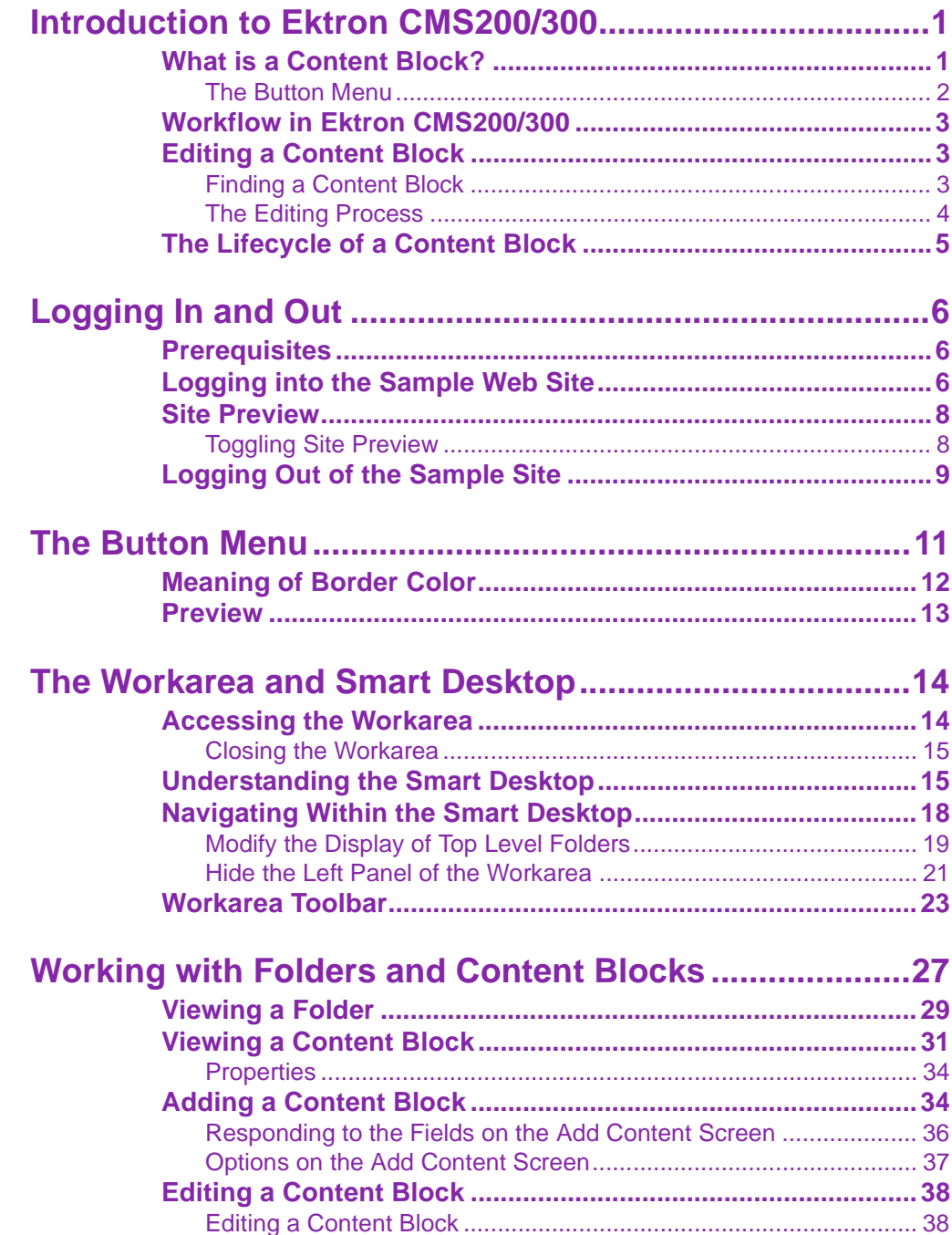

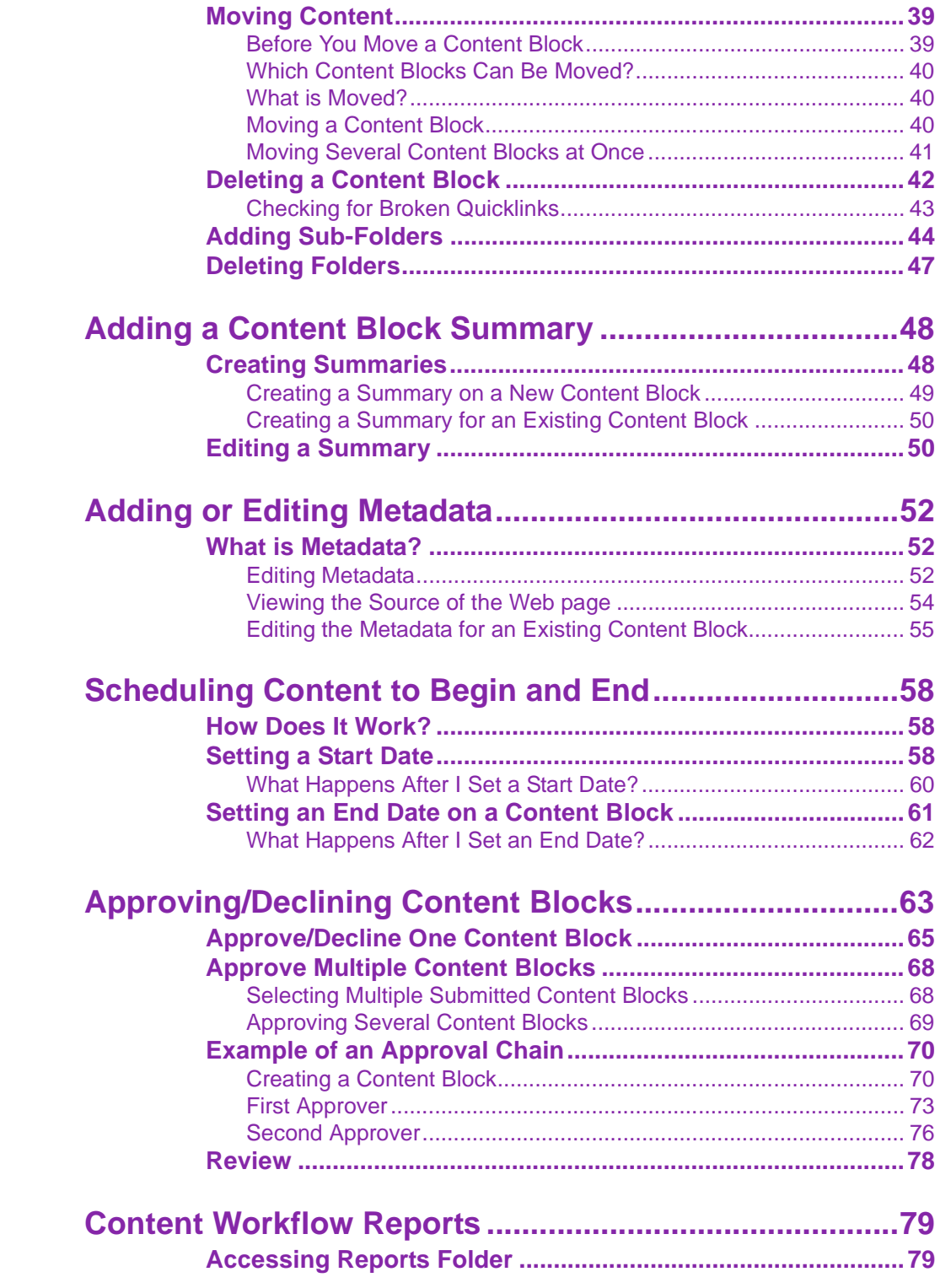

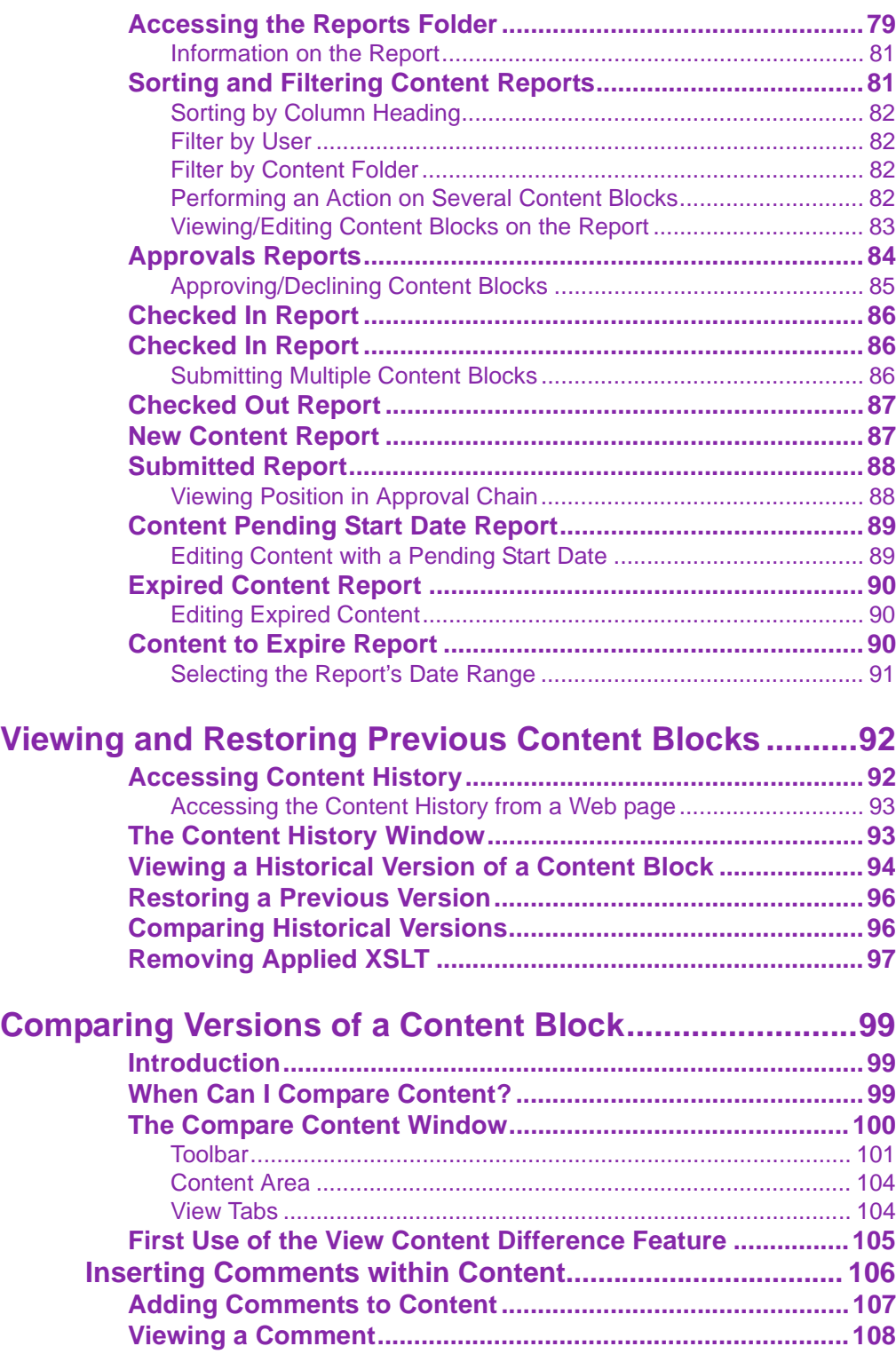

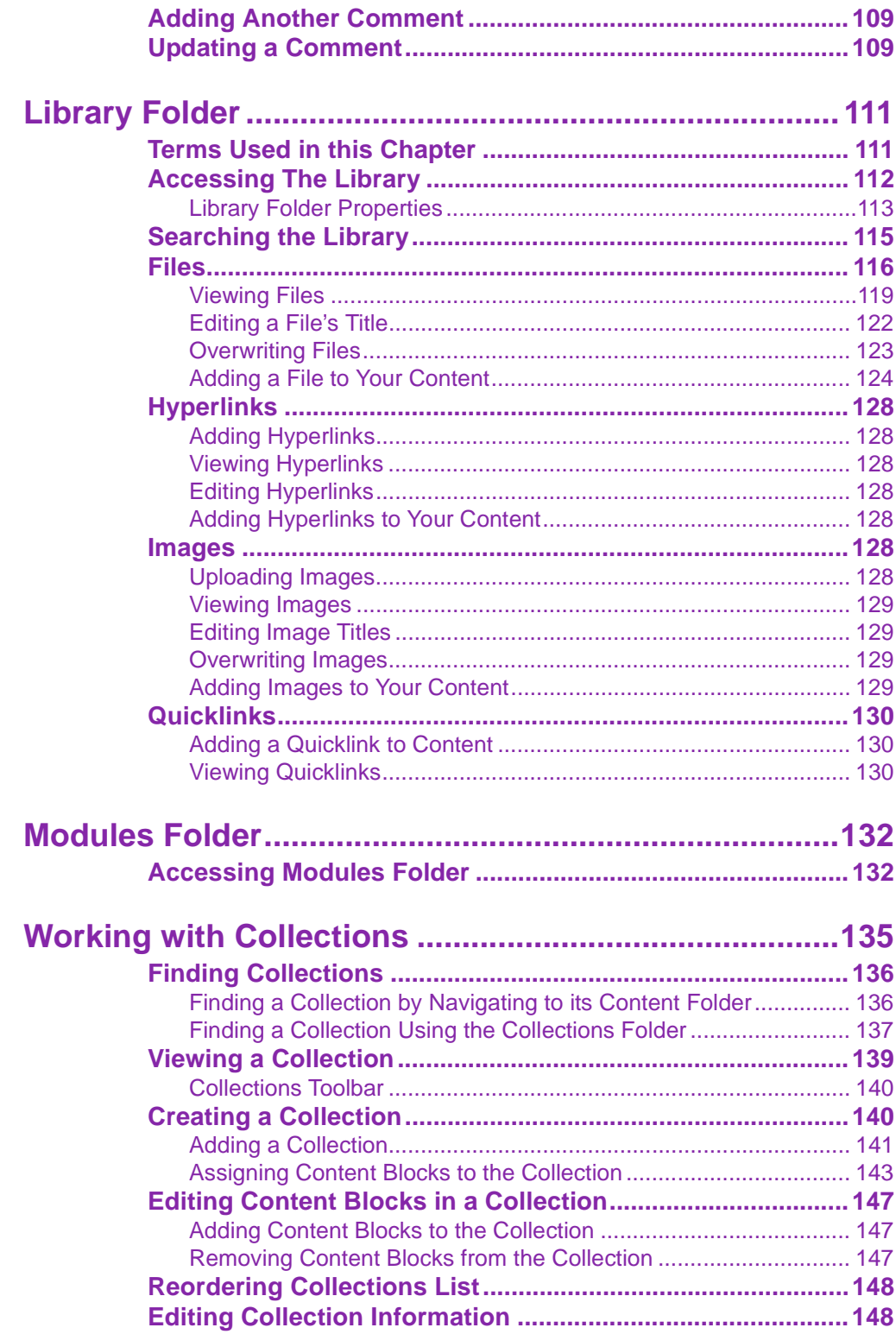

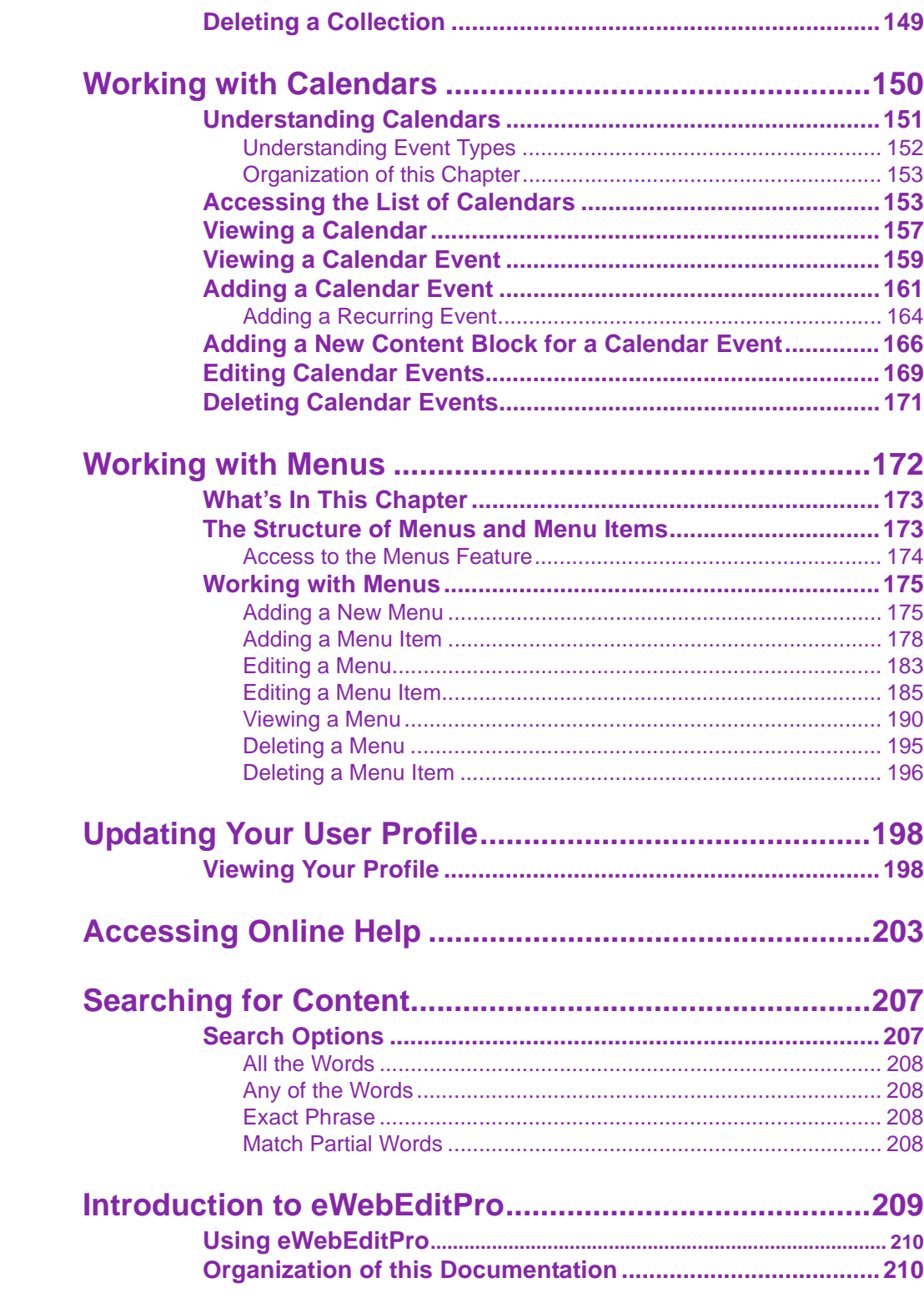

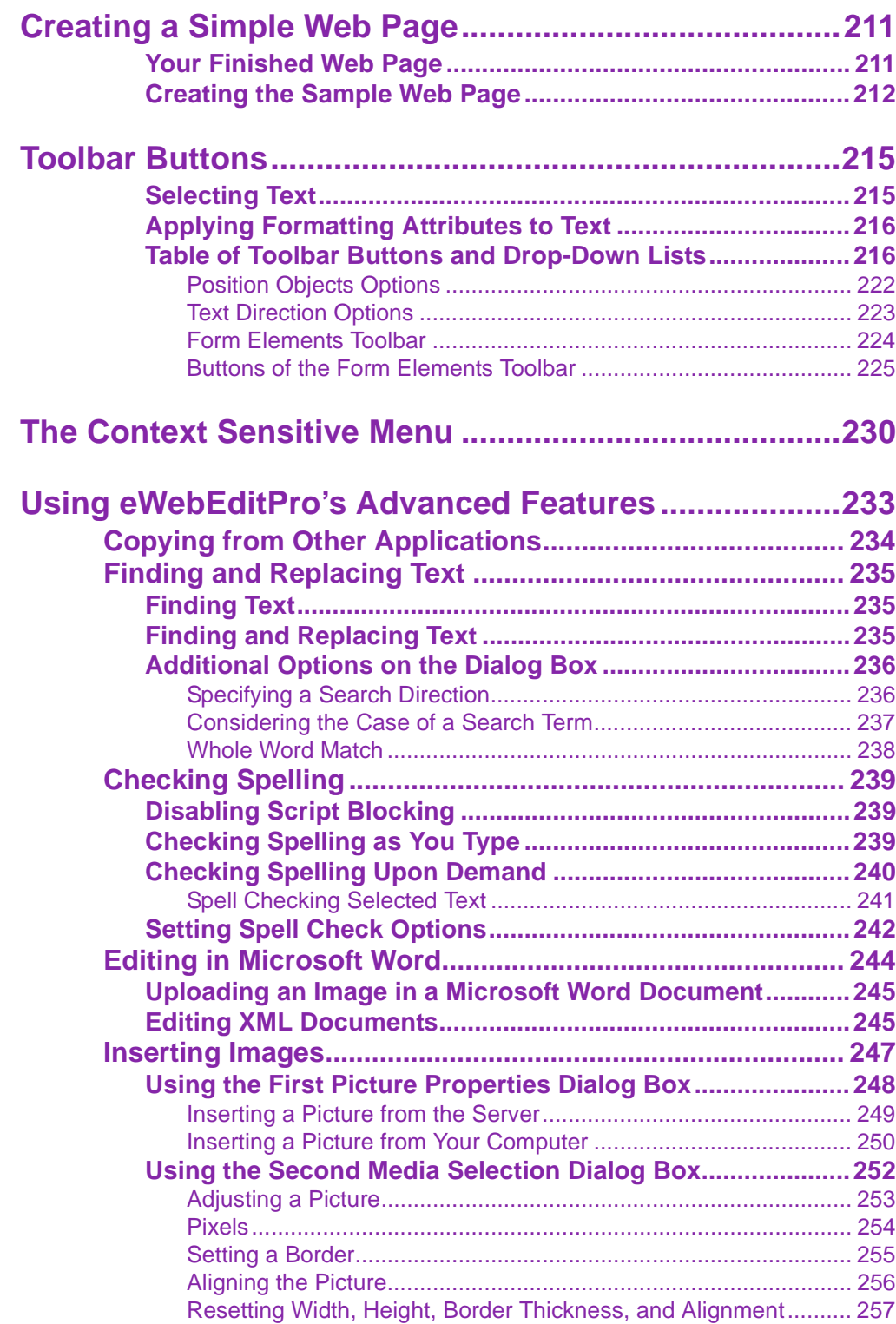

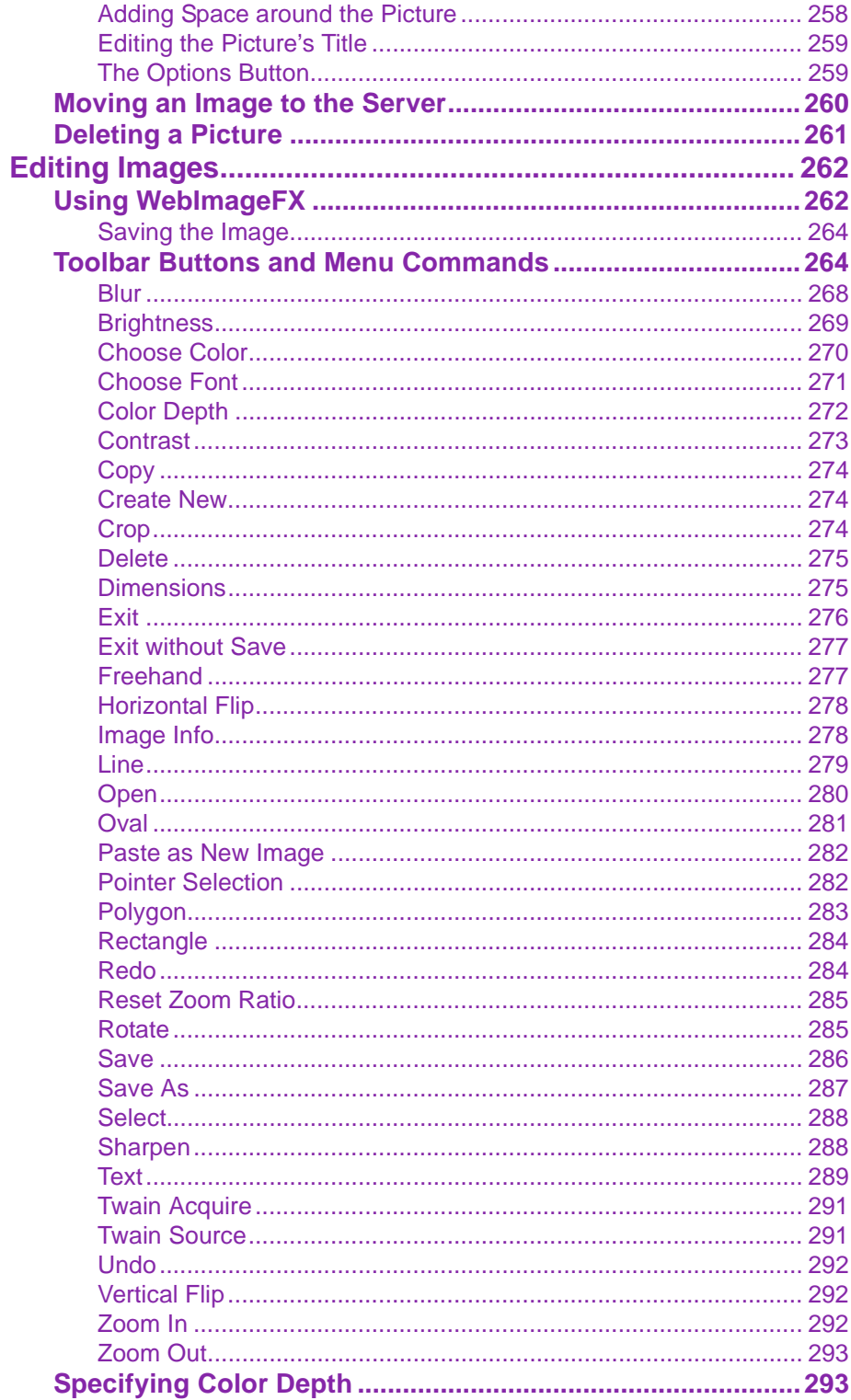

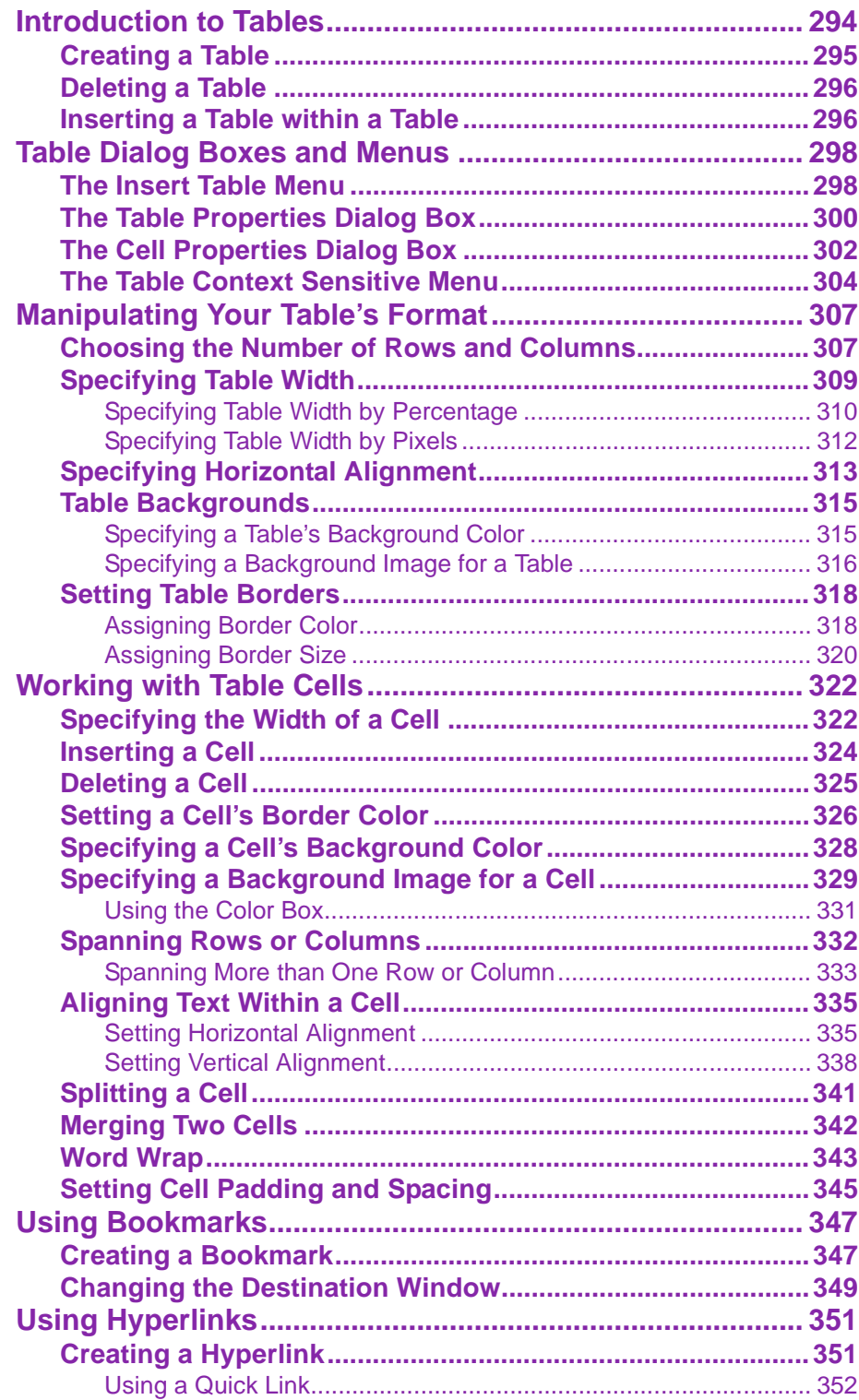

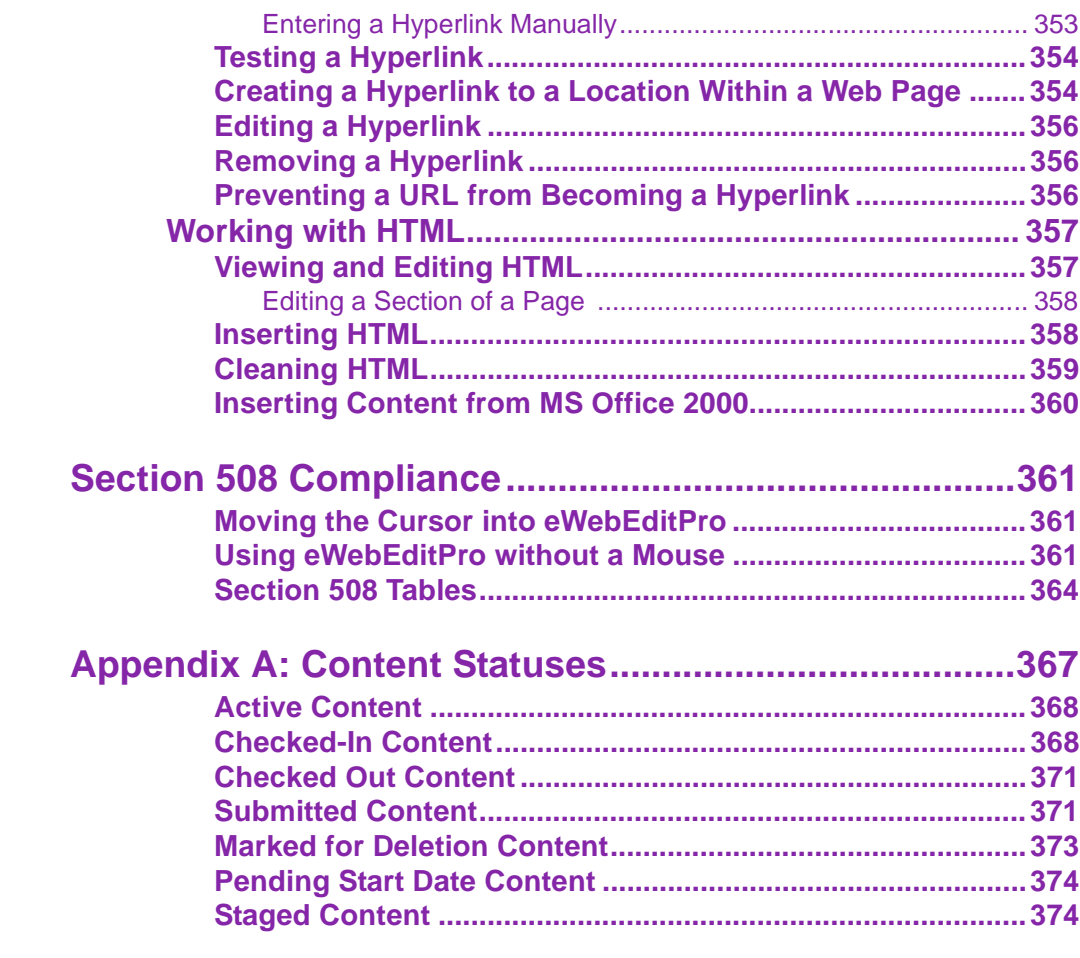

# <span id="page-14-0"></span>**Introduction to Ektron CMS200/ 300**

Using Ektron CMS200/300 to manage Web content is easy once you know the basics of setting up and maintaining your site. This manual explains how to maintain an Ektron CMS200/300 site from a user's point of view. By reading this manual, you will gain an understanding of how Ektron CMS200/300 works.

This section introduces basic concepts that you should understand before beginning to work with **Ektron CMS200/300**.

# <span id="page-14-1"></span>What is a Content Block?

Any Web site consists of several pages. Each page is made up of one or more *blocks* of content. For example, the home page of the sample Web site that is installed with **Ektron CMS200/300** is below.

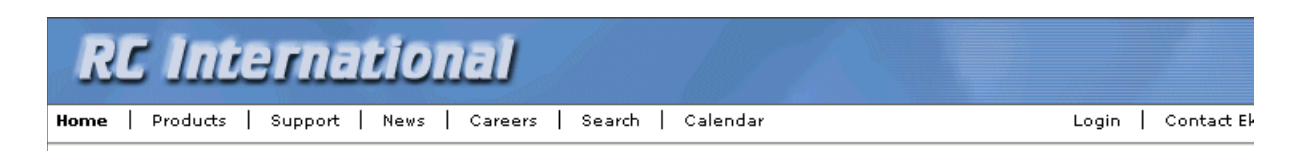

#### Lots of new features in Ektron CMS300!

#### **NEW FEATURE: Trinity In-Line Pipe**

Trinitys new pipe and manifold are for rear exhaust engines and are now used in both the Sportster and the cheetah. Both the manifold and pipe are made from new options to our customers. With laser-cut balsa high-quality aluminum. This new pipe is more durable and will withstand a bad crash.

NEW PRODUCT: Introducing the RC Redstar

RC International is proud to introduce the RC Redstar. This new addition to the RC International fleet brings wings and a wing span of 71", this is one plane that has to be seen.

Copyright 2003 Ektron, Inc. Sample Site

After sign in, notice that, as you move the cursor, colored borders appears around one or more area of the page. Each surrounded

area is a *content block* that can be edited independently. The border disappears when you move the cursor out of the area. Your system administrator controls the design of each page and determines which content blocks appear in which location.

**NOTE** The colored borders only appear in site preview mode. *See Also:* ["Site Preview"](#page-21-2)  [on page](#page-21-2) 8.

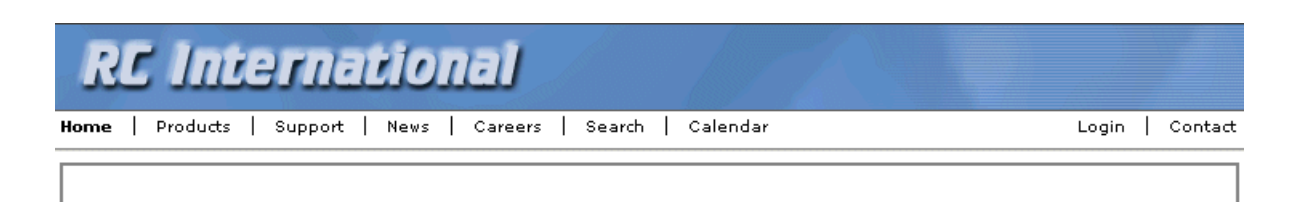

#### Lots of new features in Ektron CMS300!

#### NEW FEATURE: Trinity In-Line Pipe

Trinitys new pipe and manifold are for rear exhaust engines and are now used in both the Sportster and the cheetah. Both the manifold and pipe are made from high-quality aluminum. This new pipe is more durable and will withstand a bad crash.

#### NEW PRODUCT: Introducing the RC Redstar

RC International is proud to introduce the RC Redstar. This new addition to the RC International fleet brings new options to our customers. With laser-cut balsa wings and a wing span of 71", this is one plane that has to be seen.

The advantage of this feature is that you can see a Web page as it will appear to visitors to your site. Continue editing until you are satisfied with its appearance.

#### <span id="page-15-0"></span>**The Button Menu**

When a content block's border is visible, you can *right click* the mouse to display a button menu (an example is the small group of toolbar buttons in the green box below).

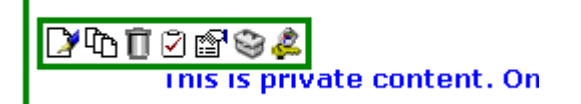

Toolbar buttons let you act on the displayed content and display important information about it. The toolbar buttons change

depending on the content block's status or your permissions for the content block. For example, one toolbar button lets you edit the content block, while another lets you view previous versions of it.

If granted permission by your administrator, you can create new content blocks, and edit or delete existing ones. Most of your work with **Ektron CMS200/300** involves working with content blocks.

## <span id="page-16-0"></span>Workflow in Ektron CMS200/300

Organizations typically want a Web site that is updated frequently with the latest information. They also want to decentralize the updating process, so that non-technical users from any department can make changes. Further, organizations want oversight over those changes to ensure the accuracy of the information, that the content adheres to corporate guidelines, etc.

**Ektron CMS200/300** manages the lifecycle of a content block, from creation through approval and publication. It helps your organization set up a process for overseeing changes to a Web site, indicate a content block's status within that lifecycle, and inform the next approver that it is their turn to review a content block.

# <span id="page-16-1"></span>Editing a Content Block

### <span id="page-16-2"></span>**Finding a Content Block**

Much of your work involves editing existing content or creating new content. **Ektron CMS200/300** provides three methods for finding content to be updated. You can use whichever method is easiest.

- **•** Navigate through your Web site to the content block you want to edit
- **•** Find the content block through the *Workarea*, which resembles Windows Explorer and lets you find a content block by navigating through a folder tree. *See Also:* ["The Workarea and](#page-27-2)  [Smart Desktop" on page](#page-27-2) 14

• Use the Search button ( $\frac{dA_0}{dt}$ ), which appears on many screens. When clicked, a screen prompts you to enter keywords and then finds content blocks containing the keywords. *See Also:*  ["Searching for Content" on page](#page-220-2) 207

### <span id="page-17-0"></span>**The Editing Process**

After you find a content block, click the Edit button  $(\Box)$  to open it in an editor. Below is an example of a content block in the editor.

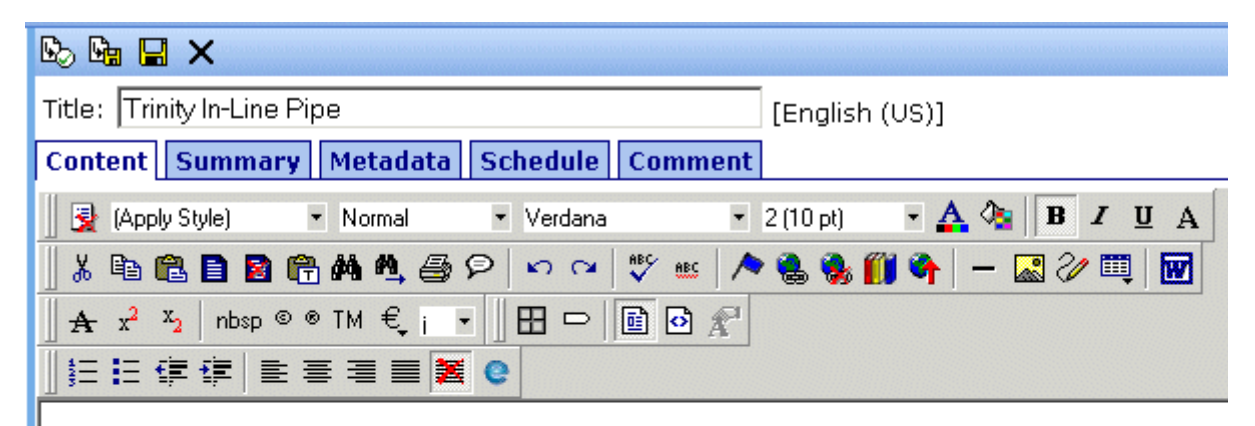

#### **HOT NEW FEATURE: Trinity In-Line Pipe**

Trinitys new pipe and manifold are for rear exhaust engines and are now used in both the Sportster and the cheetah. Both the manifold and pipe are made from high-quality aluminum. This new pipe is more durable and will withstand a bad crash.

> The editor resembles popular word processing software. You can enter text, then select it and click a button to change its display properties. For example, you can make text bold, change the color, or copy and paste it. You can also insert images, tables, links to other Web pages and check spelling,

## <span id="page-18-0"></span>The Lifecycle of a Content Block

After you edit the content block, you typically submit it for approval by one or more individuals who oversee changes to your Web site. These people can review, edit and approve the change. When the last approver signs off, the new content becomes available on the Web site.

In some cases, you are one of the content approvers. In this case, you receive an email notifying you that a content block needs approval. You look it over, change it as needed, then pass it on to the next approver. If you do not agree with the changes, you can *decline* the request. In this case, the user who made the edits is informed that the change is not approved.

The following graphic illustrates the content approval cycle.

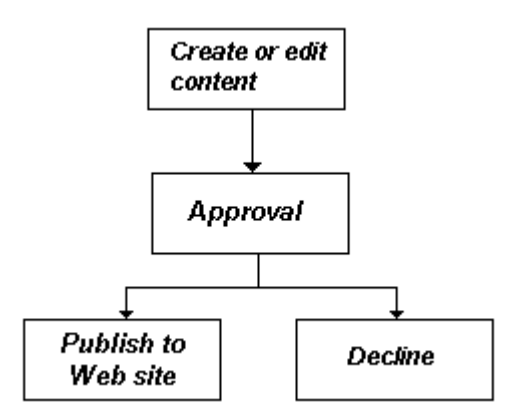

To help track a content block's position in this workflow, **Ektron CMS200/300** assigns a status to each content block. The status determines what you can do with a content block, and indicates what must occur in order for it to get published to the web site. For more information, see ["Appendix A: Content Statuses" on](#page-380-1)  [page](#page-380-1) 367.

# <span id="page-19-0"></span>**Logging In and Out**

This section explains how to log in and out of **Ektron CMS200/300**, and to use the site preview feature.

### <span id="page-19-1"></span>**Prerequisites**

Once your Webmaster or administrator installs Ektron CMS200/ 300, you need the following items before you can use it.

- **•** URL (Web address) of Ektron CMS200/300 Web site
- **•** Username and Password

Once you acquire both, you can log into Ektron CMS200/300 and begin managing Web site content.

**NOTE** This manual uses the Ektron CMS200/300 sample Web site to demonstrate the product.

### <span id="page-19-2"></span>Logging into the Sample Web Site

To access the Ektron CMS200/300 sample site:

- 1. In your Web browser, navigate to the URL of your Ektron CMS200/300 Web site. Your system administrator provides this.
- 2. Click **Login** at the top right corner of the screen.

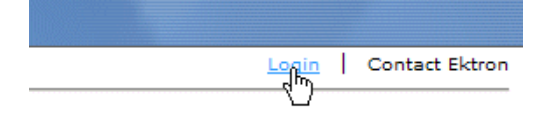

#### 3. The login screen appears.

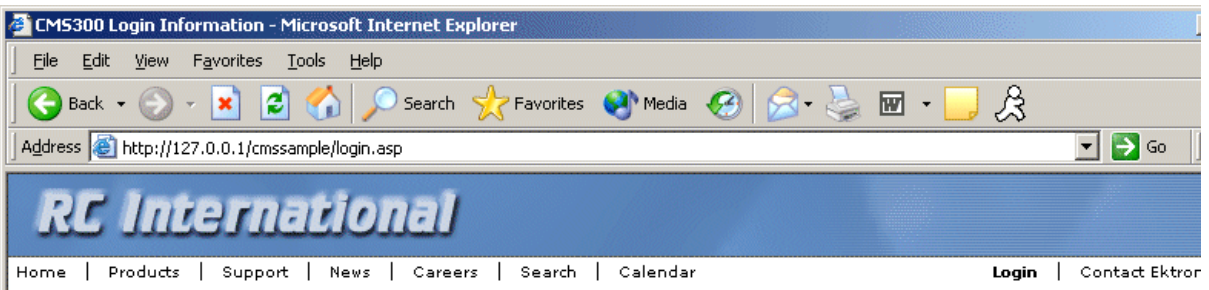

Logging into CMS300 is easy. Simply click on the Login button below. A pop-up window will appear. Use the username admin and the password admin. This login will allow you to browse through the administrator's workarea. All the functionality of CMS300 is controlled from this workarea.

NOTE: The Ektron CMS300 sample site has 3 content sections that use XML - RC Cars, RC Planes, and Human Resources. After logging in please use the site navigation or the following links to see how easy it is to work with XML within CMS300.

#### **Products**

#### **Careers**

For a complete introduction to the administrator's workarea please refer to the CMS300 Administrator Guide.

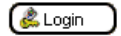

- 4. Click the **Login** button.
- 5. The login dialog box appears.

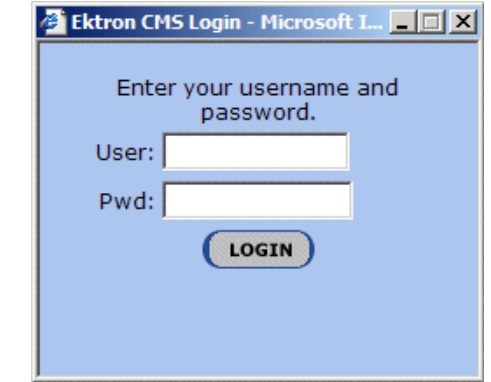

- 6. Enter your username and password.
- 7. Click the **Login** button.
- 8. The Web page appears.

You can navigate around your Web site as you could before signing in. But now, the content is surrounded by a colored box when you move the cursor over it (illustrated below).

#### **HOT NEW FEATURE : Trinity In-Line Pipe**

Trinitys new pipe and manifold are for rear exhaust engines and are now used in both the Sportster and the cheetah. Both the manifold and pipe are made from high-quality aluminum. This new pipe is more durable and will withstand a bad crash.

# <span id="page-21-2"></span><span id="page-21-0"></span>Site Preview

While logged into Ektron CMS200/300, you can preview the Web site as it would appear to visitors, or view it in Ektron CMS200/300 view.

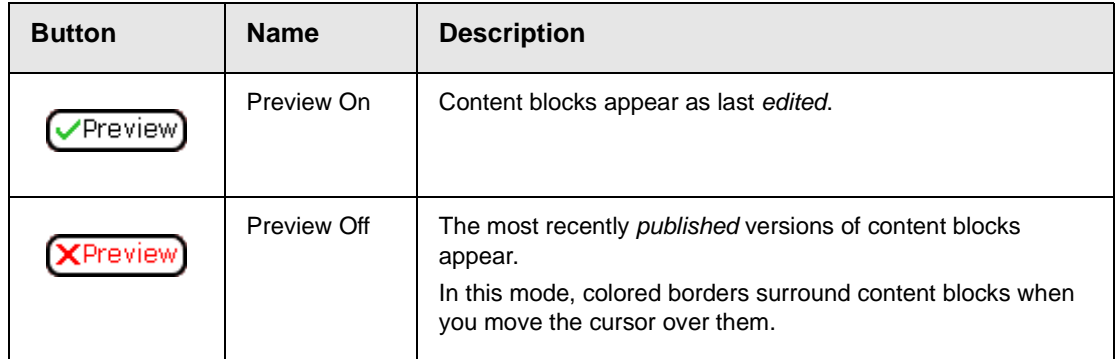

### <span id="page-21-1"></span>**Toggling Site Preview**

To toggle site preview on and off, follow these steps.

- 1. Navigate to your login screen.
- 2. The **Logout**, **Workarea**, and **Preview** buttons appear.

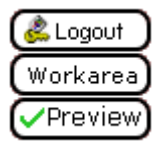

3. Click on the **Preview** button.

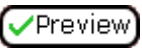

4. The Web site is now in preview mode.

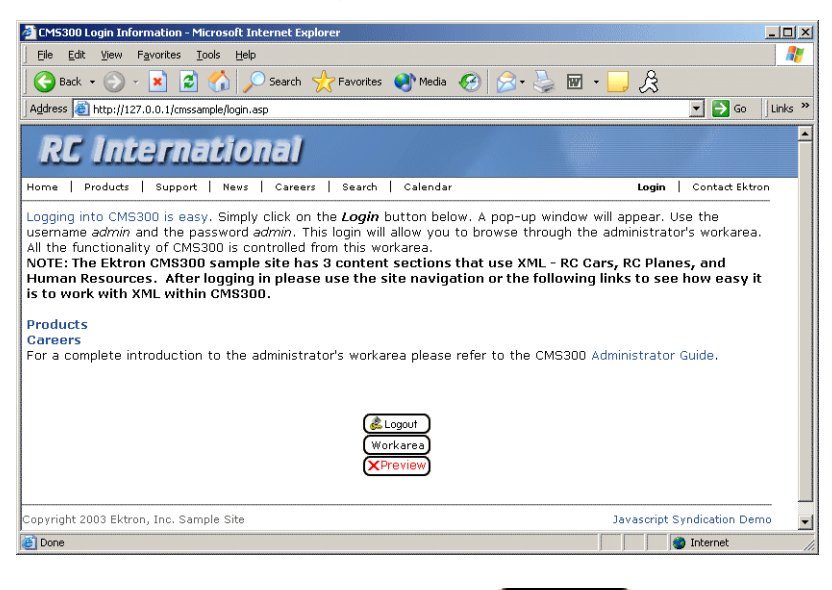

5. To turn preview mode off, click the (**X**Preview) button on the login screen.

### <span id="page-22-1"></span><span id="page-22-0"></span>Logging Out of the Sample Site

To log out of Ektron CMS200/300, follow these steps.

1. Click the **Logout** button ( $\leq$ ) in a content block's button menu,

or click the **Preview** button ( **Bullet** Logout

2. The Logout confirmation box appears:

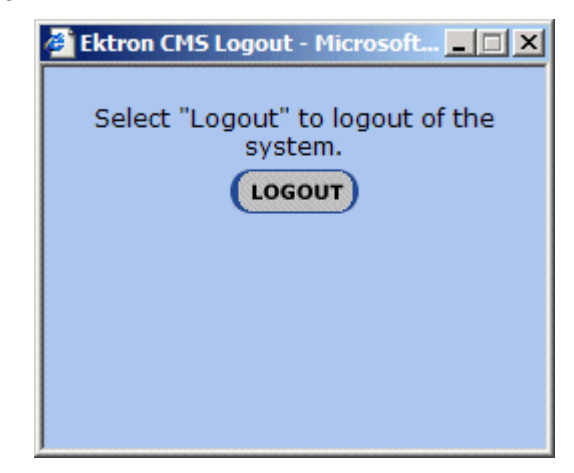

- 3. Click the **Logout** button.
- 4. You return to the Web page from which you logged out. However, it is in standard view, not Ektron CMS200/300 view.

# <span id="page-24-0"></span>**The Button Menu**

Every block of content in **Ektron CMS200/300** has a button menu (circled in red below).When a content block's border is visible, you can *right click* the mouse to display a button menu (an example is the small group of toolbar buttons in the green box below).

### **DATESS**

#### **HOT NEW FEATURE : Trinity In-Line Pipe**

Trinitys new pipe and manifold are for rear exhaust engines and are now used in both the Sportster and the cheetah. Both the manifold and pipe are made from high-quality aluminum. This new pipe is more durable and will withstand a bad crash.

Use the button menu to perform tasks and display important information. The menu buttons change depending on the status of the content block or your permission level for the content block. *See Also:* ["Appendix A: Content Statuses" on page](#page-380-1) 367.

#### **NOTE** Permissions are explained in the **Ektron CMS200/300** Administrator manual.

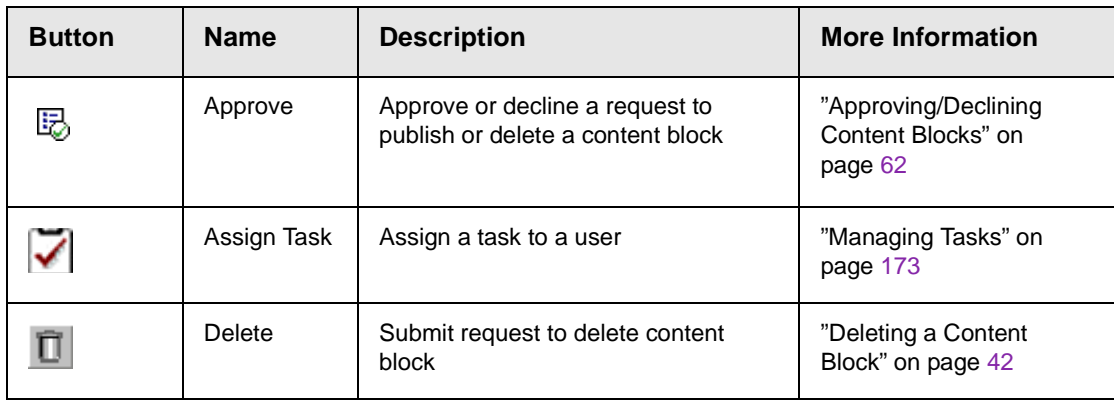

The following table describes each button that may appear.

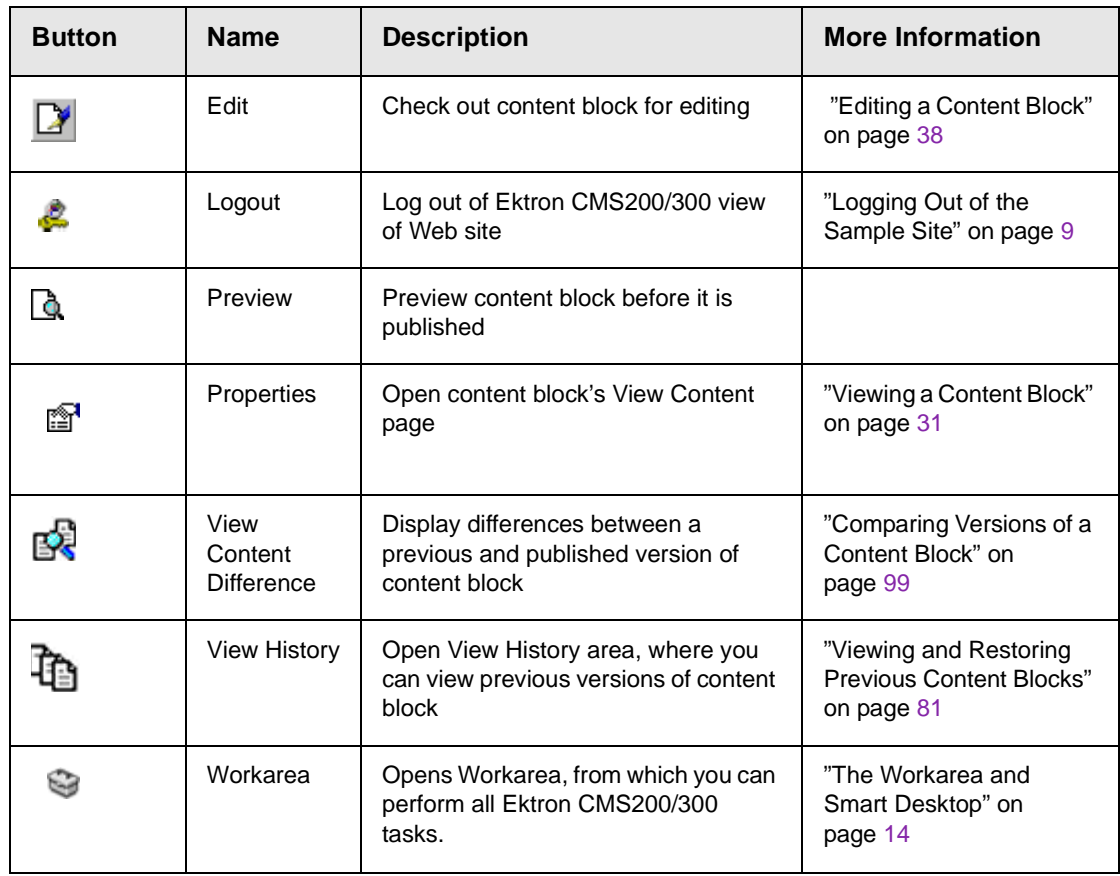

# <span id="page-25-0"></span>Meaning of Border Color

Each border color indicates the status of the content block. These colors are explained in "Appendix A: Content Statuses" on page 416.

To see a more detailed status of any Ektron CMS200/300 content block, hover your cursor over the properties button. If you do, the content block's title and current status appear (illustrated below).

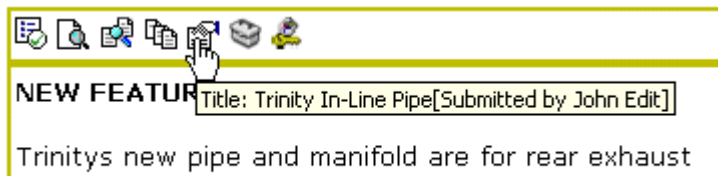

engines and are now used in both the Sportster and

### <span id="page-26-0"></span>Preview

The Preview button lets you preview the currently checked in content. When you click the button, a new window opens with the content block that has been edited but not yet published. You can see how the content block will appear on the Web site.

You can only preview a content block that you checked in.

# <span id="page-27-2"></span><span id="page-27-0"></span>**The Workarea and Smart Desktop**

The Workarea is a central screen from which you can perform all activities within **Ektron CMS200/300**. From it, you can

- **•** access the Smart Desktop
- **•** view the system's top level folders
- **•** navigate through the folder structure
- **•** perform actions on content blocks

### <span id="page-27-1"></span>Accessing the Workarea

To access your workarea, follow these steps.

1. Click the workarea button at the bottom of the screen

Workarea

or click the workarea button  $($   $\odot$ ) in a content block's button menu.

2. The workarea appears

3. The following illustrates one of several screens that may appear in the Workarea. You system administrator determines which screen appears for you.

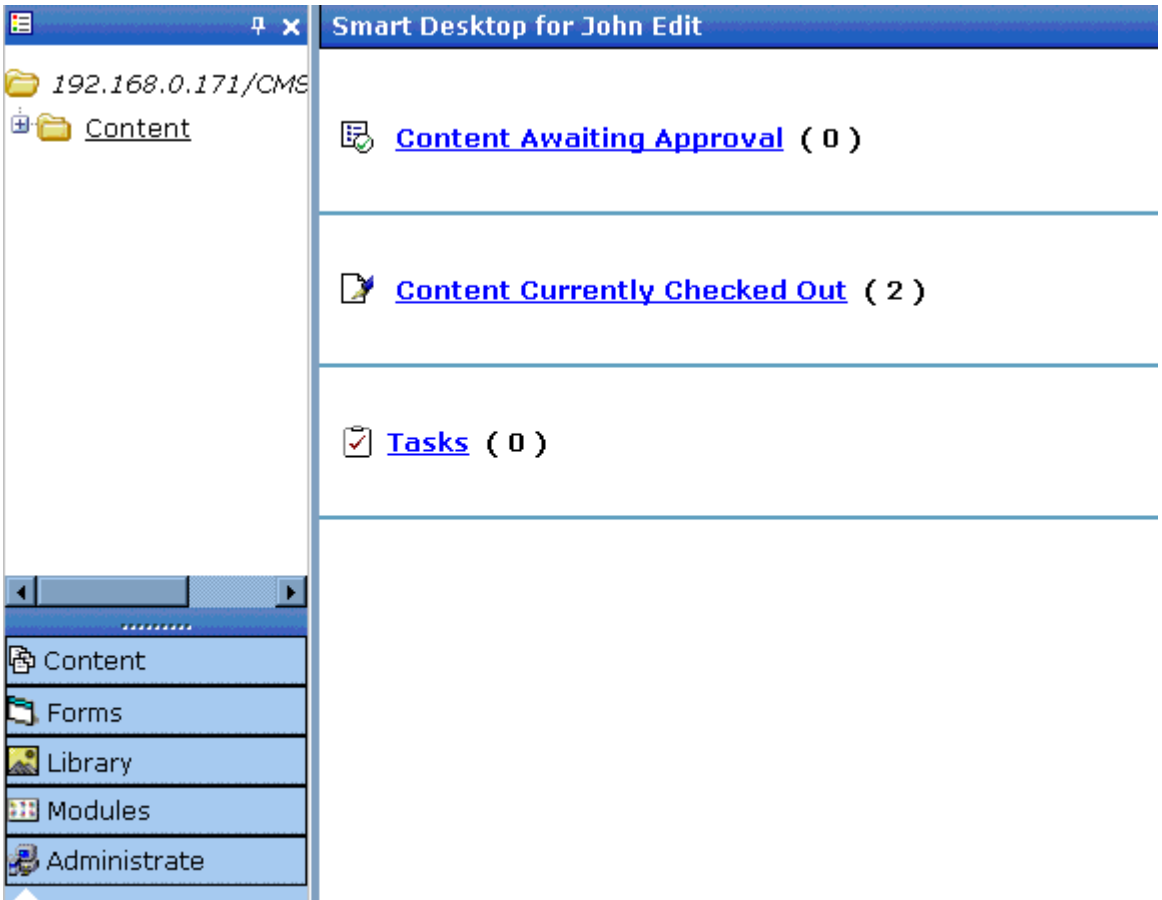

### <span id="page-28-0"></span>**Closing the Workarea**

To close the workarea, click  $\mathbf{\Sigma}$  in the upper right corner of the window. When you close the workarea, you return to the Ektron CMS200/300 view of your Web site. You do not exit Ektron CMS200/300.

## <span id="page-28-1"></span>Understanding the Smart Desktop

The *Smart Desktop* is one of **Ektron CMS200/300**'s main screens. To access it from wherever you are working in **Ektron CMS200/300**, click the button in the top left corner (circled below).

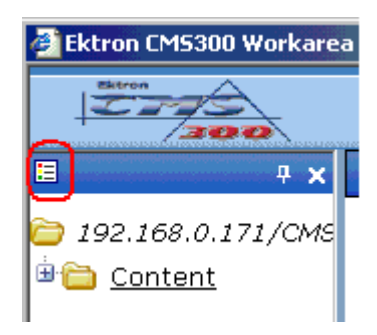

The Smart Desktop consists of three sections, illustrated below.

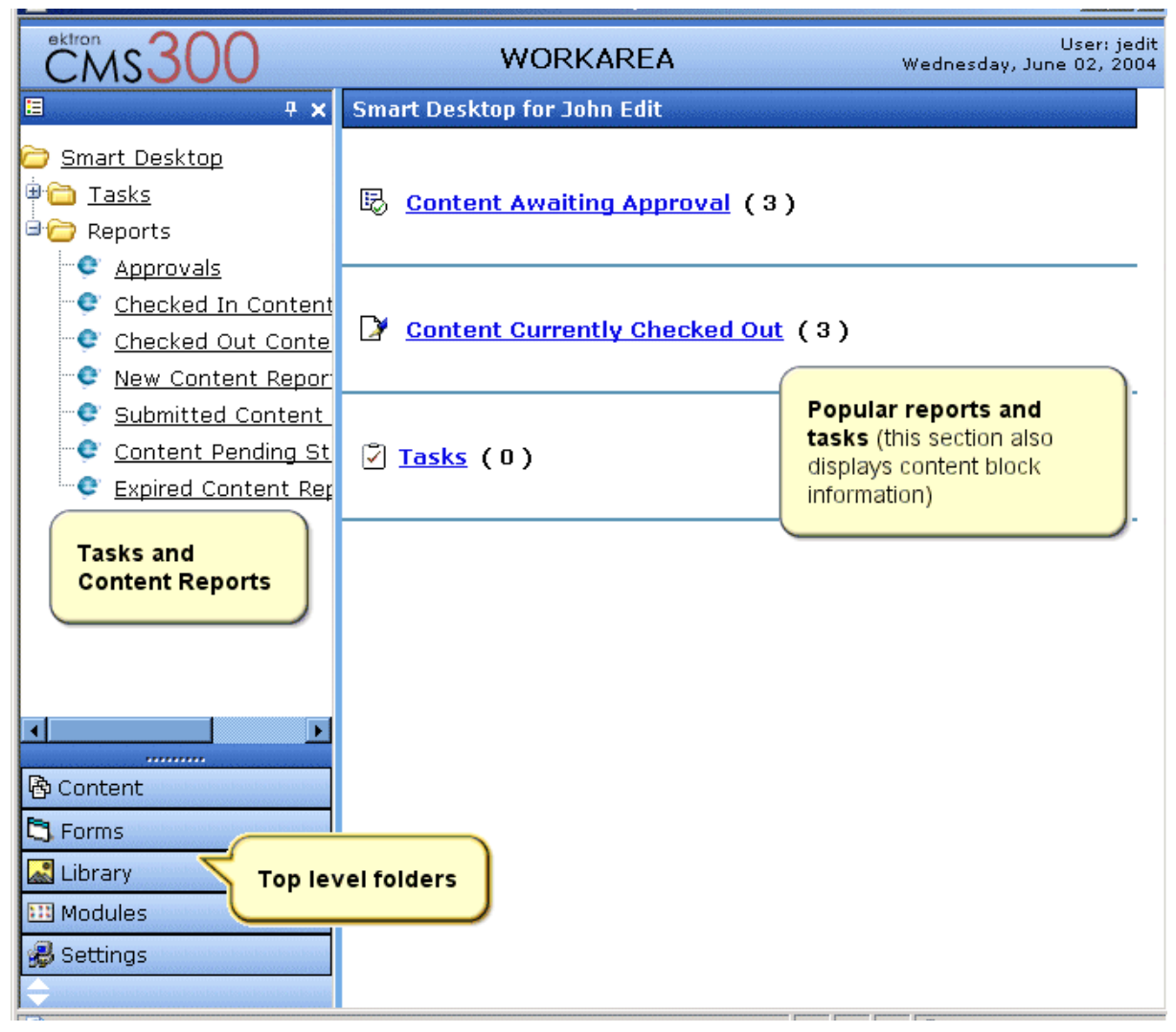

- **•** The right frame displays
	- **Content awaiting approval** content blocks that you need to approve before they proceed to the next approver or be published if you are the final approver. *See Also:*  ["Approvals Reports" on page](#page-97-1) 84
	- **Content currently checked out** all content in a checkedout status. This content cannot be edited by other users until the user who checked it out or the system administrator checks it in. *See Also:* ["Checked Out Report"](#page-100-2)  [on page](#page-100-2) 87
- A list of **tasks** assigned to you *See Also:* "Managing Tasks" on page 173
- **NOTE** The number to the right of each category lists the quantity of content blocks in that category for you. When you click an item, up to five content blocks in a category appear. To perform tasks on those content blocks, and to view additional blocks in that category, click the category.

If you select a folder from the left frame, the right frame displays content blocks in that folder. If you select a content block from the list, information about it fills the right frame.

- **•** The top left frame displays the folder tree for the Smart Desktop folder, which has two sub-folders
	- Tasks (See "Managing Tasks" on page 173)
	- Content Reports (see ["Content Workflow Reports" on](#page-92-3)  [page](#page-92-3) 79)
- **•** To bottom left frame displays the top-level folders in **Ektron CMS200/300**. Your display may be different depending on whether or not you are an administrator.
	- Forms folder
	- ["Working with Folders and Content Blocks" on page](#page-40-1) 27
	- ["Library Folder" on page](#page-124-2) 111
	- ["Modules Folder" on page](#page-145-2) 132
	- Administrate folder, which includes ["Updating Your User](#page-211-2)  [Profile" on page](#page-211-2) 198 and ["Accessing Online Help" on](#page-216-1)  [page](#page-216-1) 203

### <span id="page-31-0"></span>Navigating Within the Smart Desktop

**Ektron CMS200/300**'s top level folders appear in the lower left corner of the Smart Desktop. Use them to access all other folders.

To open any top level folder, click it. When you do, it appears in the frame above. Typically, you would a click top-level folder to see its sub-folders, then click a sub-folder to see its content blocks.

The following graphic illustrates the location of **Ektron CMS200/ 300**'s major features from the Smart Desktop.

### **Ektron CMS Workarea Site Map**

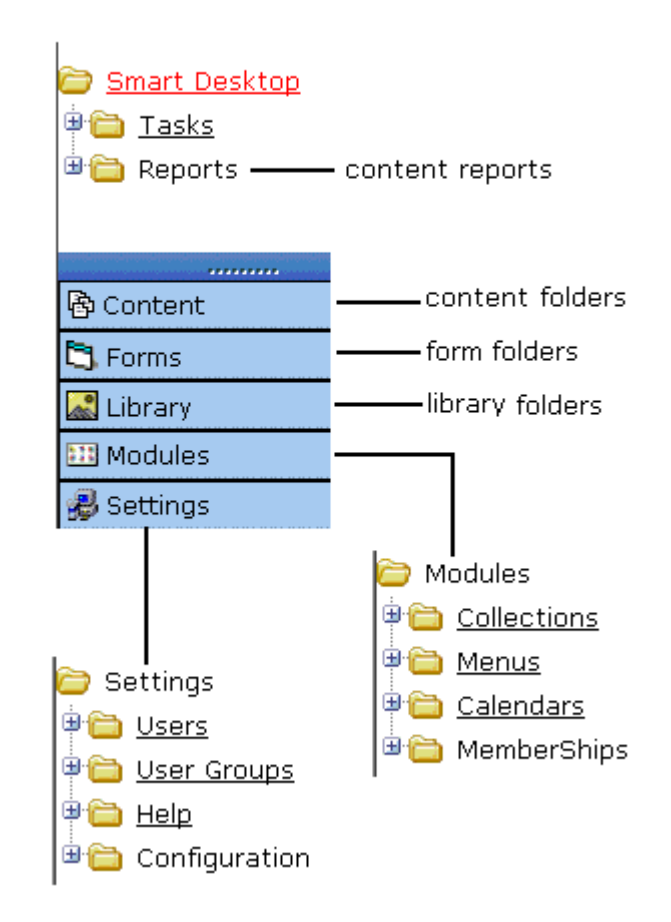

From the Smart Desktop, you can also:

- **•** ["Modify the Display of Top Level Folders" on page](#page-32-0) 19
- **•** ["Hide the Left Panel of the Workarea" on page](#page-34-0) 21

### <span id="page-32-0"></span>**Modify the Display of Top Level Folders**

The display of top level folders can appear in two formats:

• a full button with an icon and text (Bing Content

**•** just an icon on the bottom of the left frame

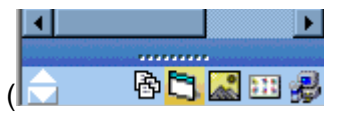

The full display is easier to see, but the icon format allows more space for the folder structure. You can decide which option best suits your needs.

#### *Switching Between Full Buttons and Icons*

By default, top-level folders appear as full buttons. To switch the display of all folders to icons, double click the down arrow circled below.

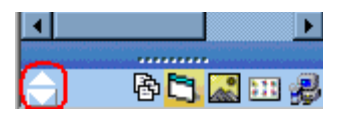

To switch back to full buttons, double click the up arrow circled above.

You can also switch the display of the folders one at a time by clicking the up or down arrow.

As an alternative method of switching the display, you can

1. Place the cursor on the bar above the display of top-level folders. (The bar has several dots in the middle.)

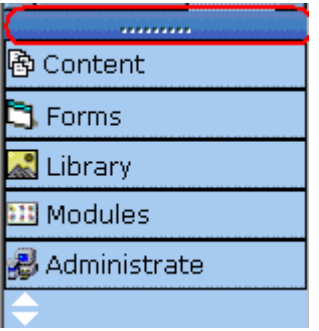

2. When the cursor turns to a double headed arrow, drag it to the bottom bar.

To return the display to full buttons, drag the same bar above.

### <span id="page-34-0"></span>**Hide the Left Panel of the Workarea**

You can hide the left frame of the Workarea to provide more space for working in the right frame. Below is an example of the Workarea with a minimized left frame. Note that you cannot see the folder display in the left frame.

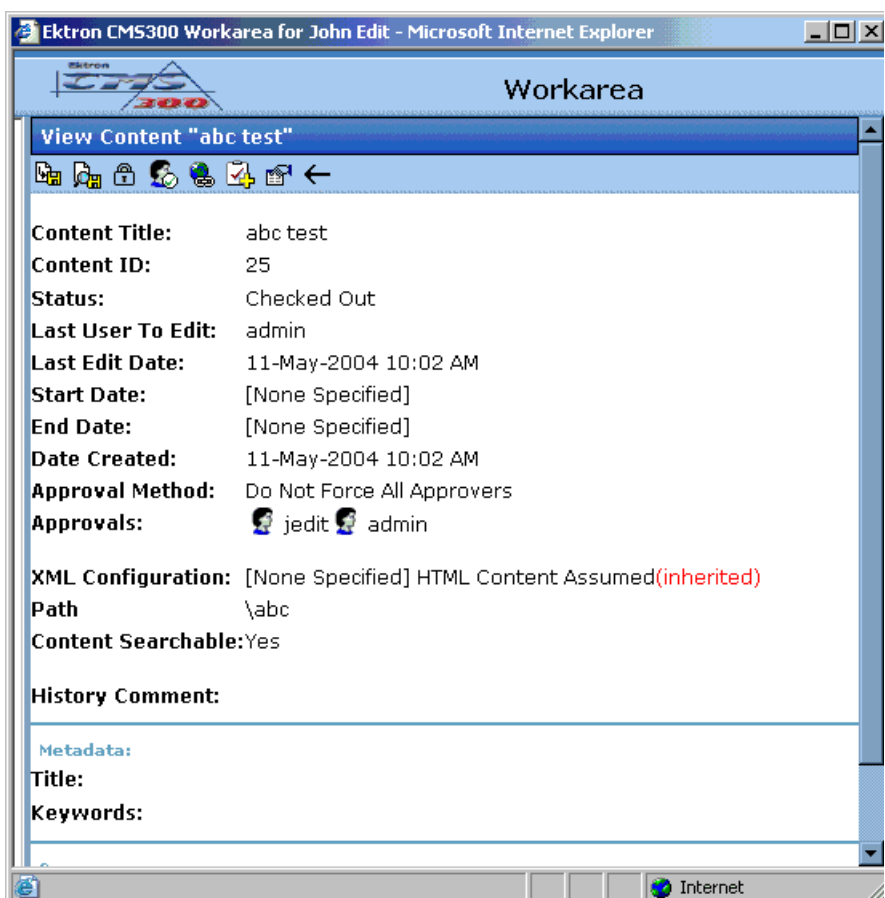

To minimize the left frame, click the white X near the top of the left frame.

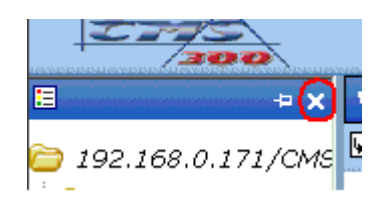

The left frame remains minimized until you move the cursor to the left of the bar circled below.

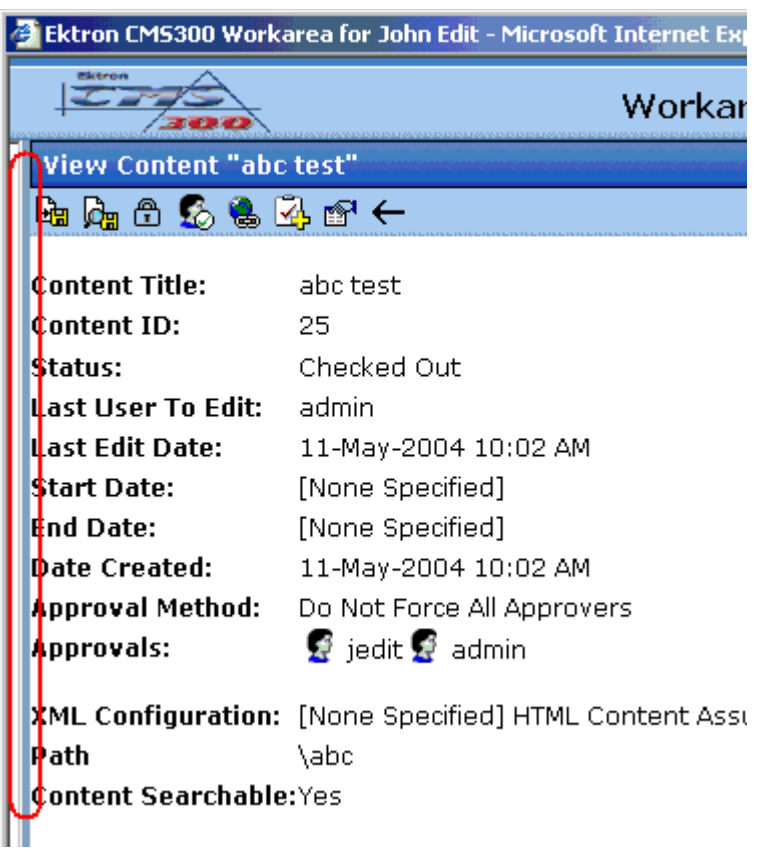

#### *Using Auto Hide*

The Workarea screen also provides an *autohide* feature, which quickly switches between full right frame view and combination right-left frame view.

When autohide is turned on, the left frame is minimized unless you place the cursor to the left of the bar circled above. If you place the cursor there, the left frame appears. As soon as you move the cursor back to the right frame, the left frame disappears.
To turn on the autohide feature, click the push pin icon near the top of the left frame.

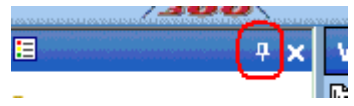

When you do, the push pin turns 90 degrees to indicate autohide is on.

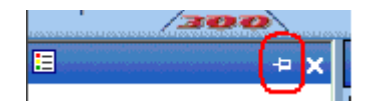

To turn off autohide, move the cursor to the left frame and click the push pin icon. When you do, the push pin returns to its original position.

# Workarea Toolbar

The top of many workarea screens feature a toolbar that contains buttons for performing actions. This section explains the buttons' functions to help you become more proficient with Ektron CMS200/ 300.

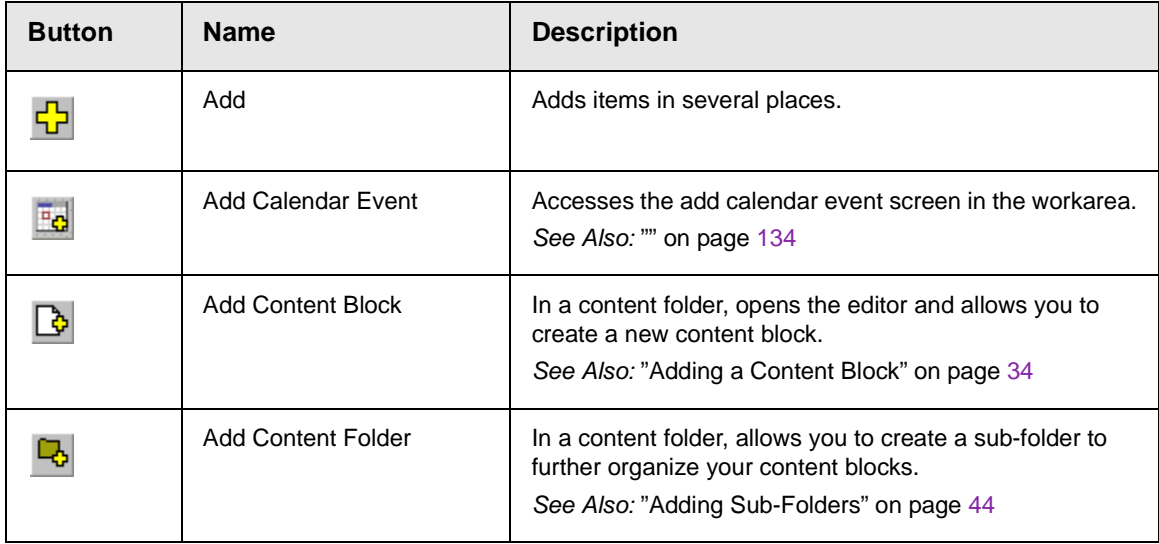

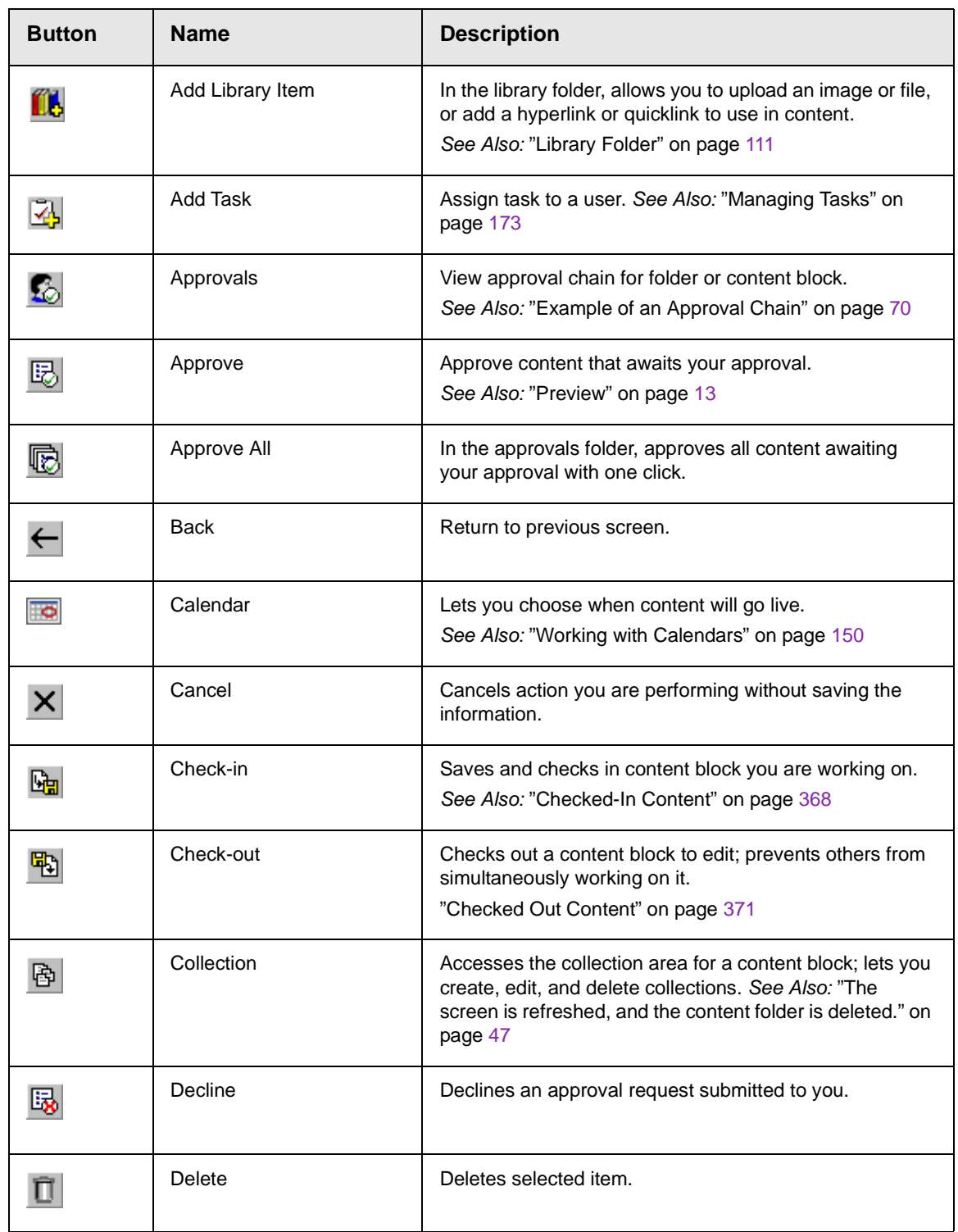

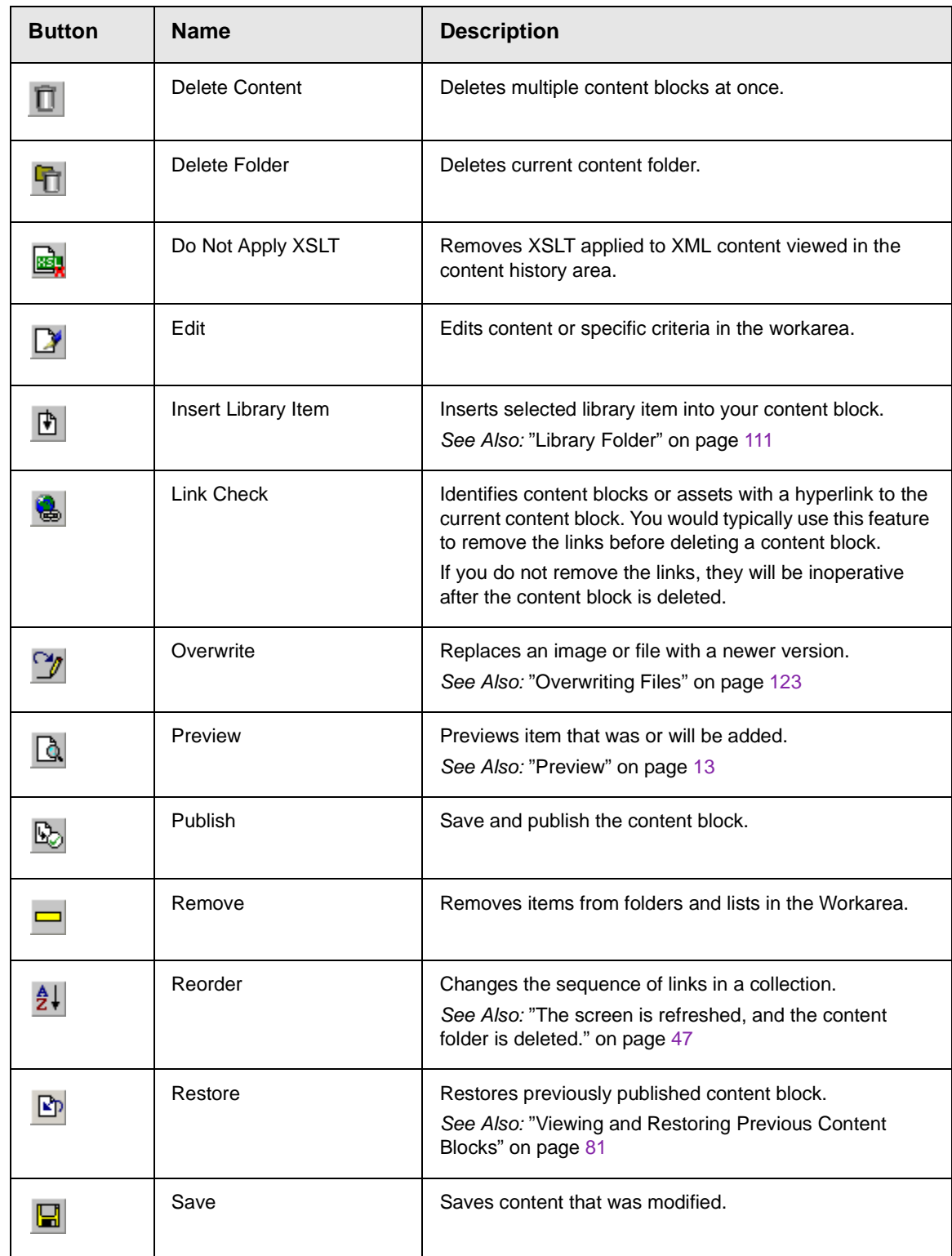

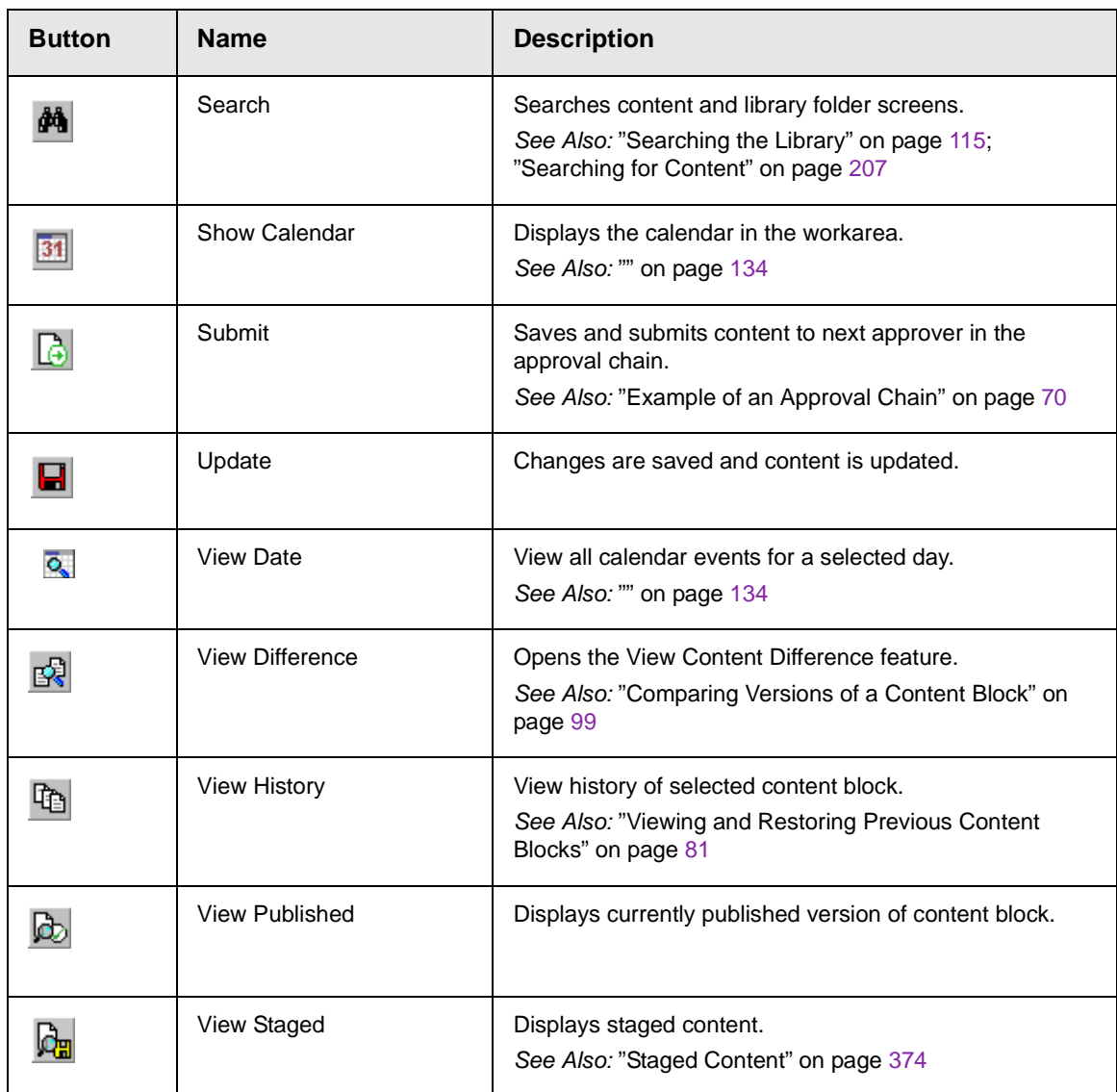

# **Working with Folders and Content Blocks**

Every content block resides in the Content folder or one of its subfolders. So, to work with an existing content block or create a new one, you must first navigate to its folder.

A typical content folder screen appears below. It consists of three sections:

- **•** The top left frame shows the folder structure. You can click any folder to display its content blocks in the right frame, while its sub-folders appear below it.
- **•** The right frame shows content blocks in the currently selected folder. Above the right frame is a toolbar of buttons that represent tasks you can perform on a selected content block.
- **•** The lower left frame shows **Ektron CMS200/300**'s top level folders

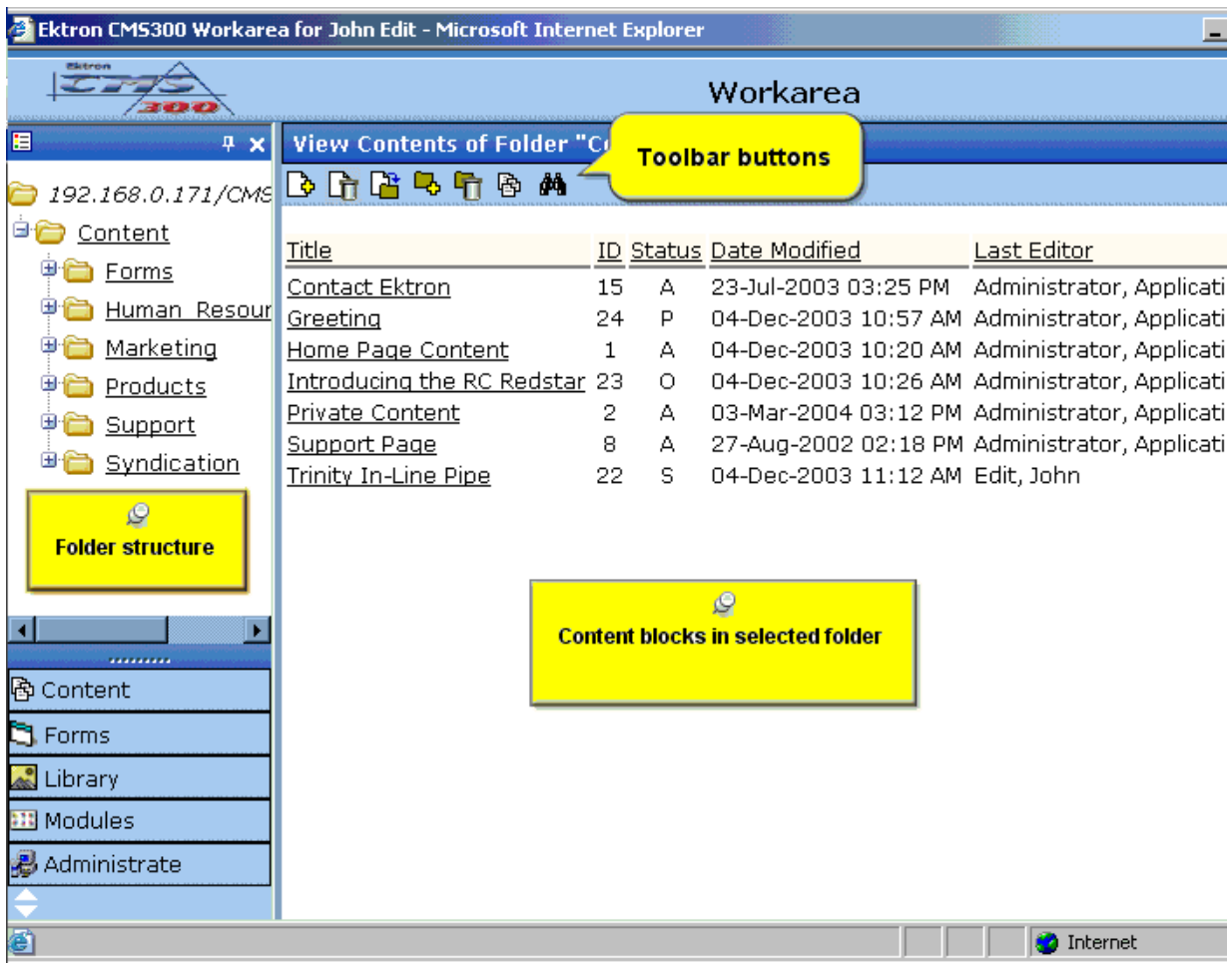

In this chapter, you learn about adding, editing, publishing, and deleting content blocks through the following subtopics. (Permissions and Approvals are discussed in later chapters.)

- **•** ["Viewing a Folder" on page](#page-42-0) 29
- **•** ["Viewing a Content Block" on page](#page-44-0) 31
- **•** ["Adding a Content Block" on page](#page-47-1) 34
- **•** ["Editing a Content Block" on page](#page-51-0) 38
- **•** ["Moving Content" on page](#page-52-0) 39
- **•** ["Deleting a Content Block" on page](#page-55-0) 42
- **•** ["Adding Sub-Folders" on page](#page-57-1) 44
- **•** ["Deleting Folders" on page](#page-60-1) 47

# <span id="page-42-0"></span>Viewing a Folder

To view any folder under the content folder, follow these steps.

- 1. Access the Workarea, as described in ["Site Preview" on](#page-21-0)  [page](#page-21-0) 8.
- 2. Click the content folder from the left lower side of the Workarea.

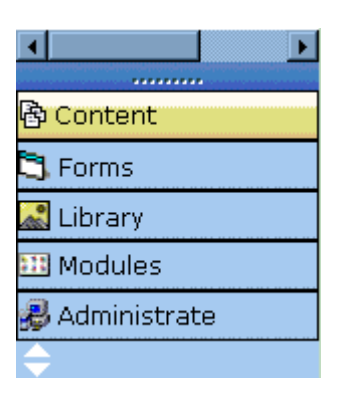

- 3. All content blocks in the folder appear on the right side of the screen. The folder's sub-folders appear in the upper left frame.
- 4. To work with any folder or its content blocks, click the folder. When you do, its content blocks appear in the right frame.
- **NOTE** You can only view folders for which your system administrator has granted permission.

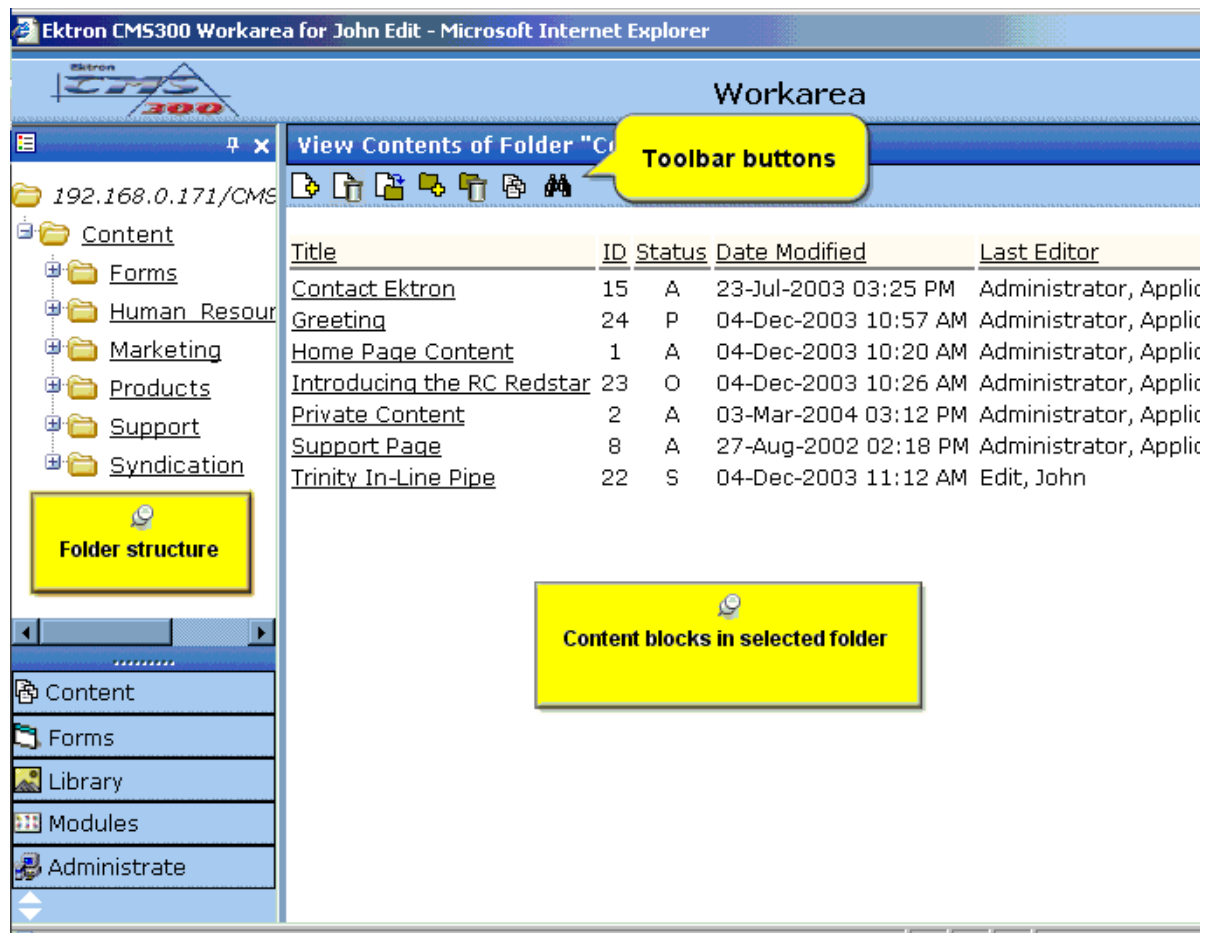

Each folder lists the following information about its content blocks.

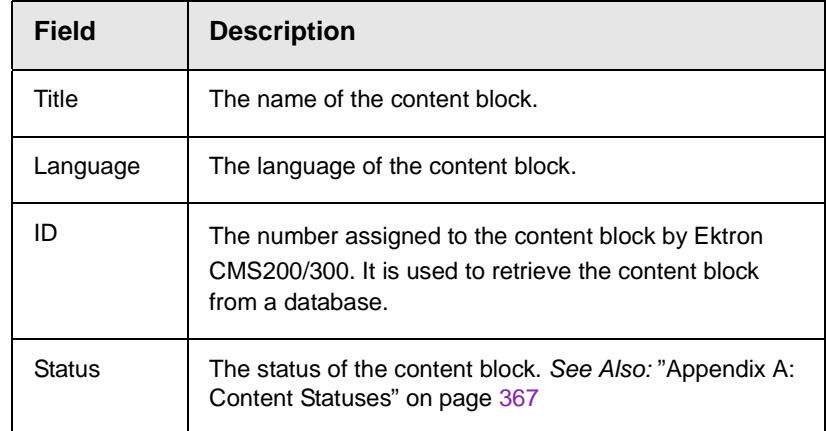

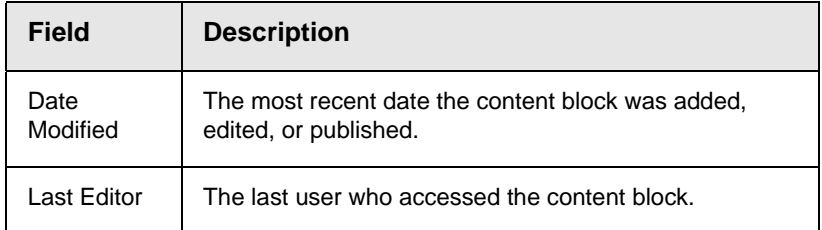

Each folder also provides the following toolbar options.

#### **NOTE** Depending on your permissions, you may not see all toolbar buttons.

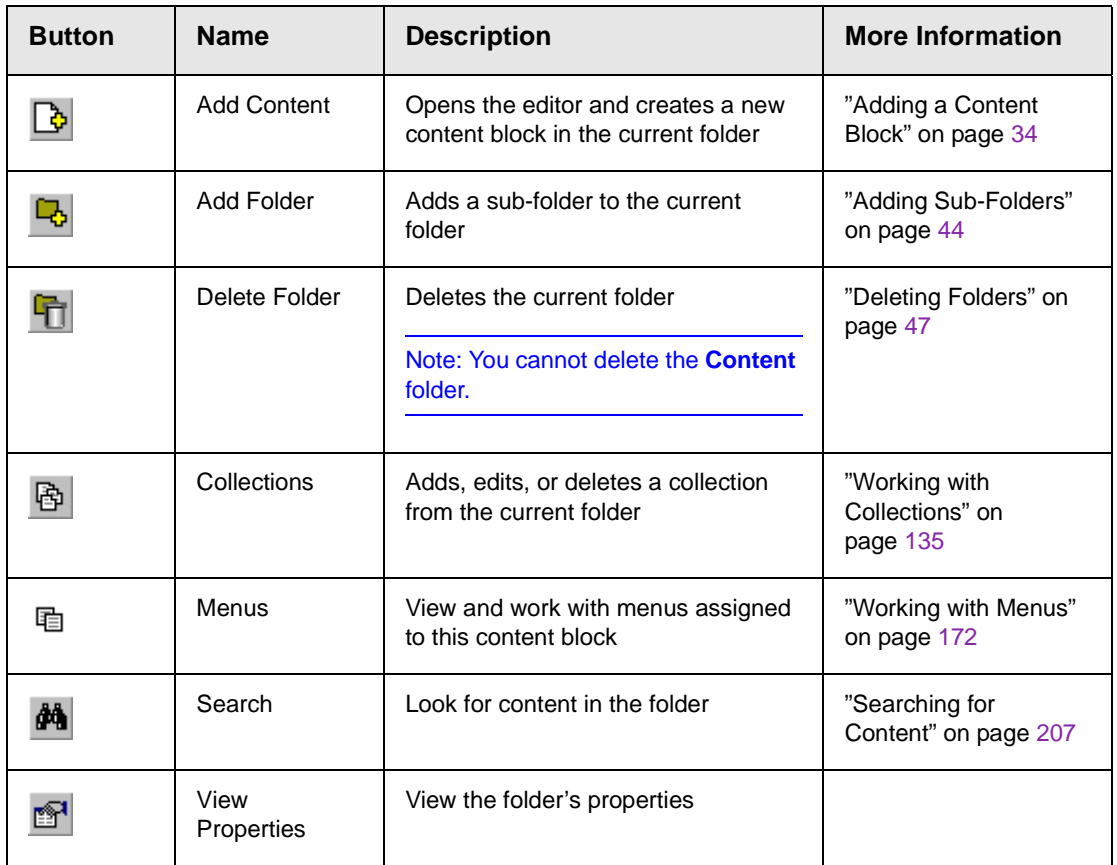

# <span id="page-44-1"></span><span id="page-44-0"></span>Viewing a Content Block

You can view all content blocks in your Ektron CMS200/300 Web site. Viewing content blocks allows you to view the content,

metadata, summaries, and other information. To view a content block in Ektron CMS200/300, follow these steps.

- 1. Navigate to the folder that contains the content block, as explained in ["Viewing a Folder" on page](#page-42-0) 29.
- 2. Click a content block.
- 3. The view content screen appears.

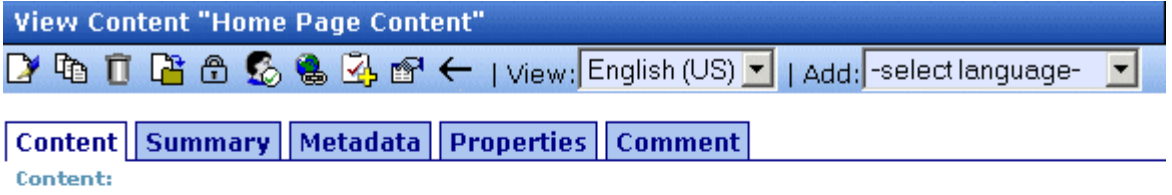

### Welcome to RC International!

RC International is dedicated to the RC racing enthusiasts! We eat, work, play, and live RC racing. In three short years RC International has become one of the leading manufactures of RC racing and flying vehicles. Our dedication to the sport, and the enthusiasts who play it, has endeared our products to the RC community. We will continue striving to improve our affordable products and hope you will become an RC International member.

- 4. After you enter the content, you have the following options.
- **NOTE** Your options may vary according to your permissions and the status of the content block.

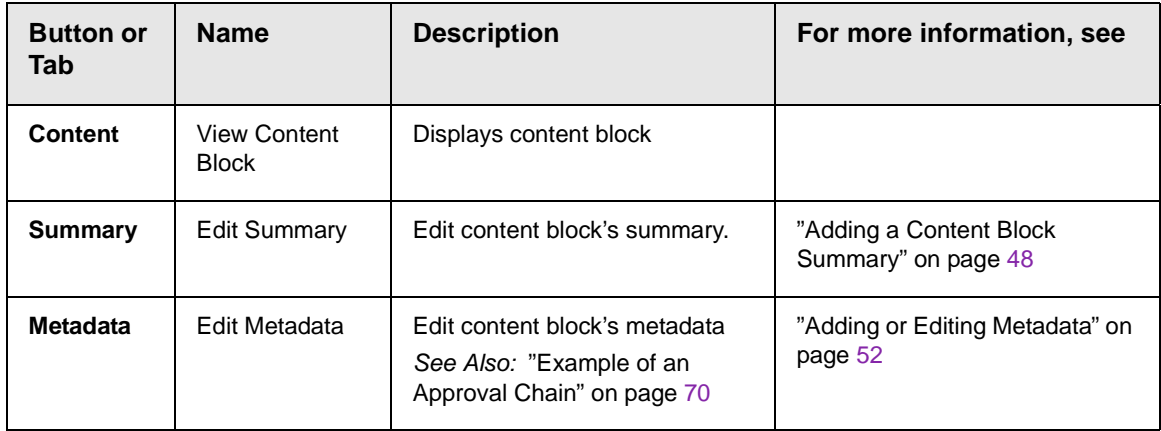

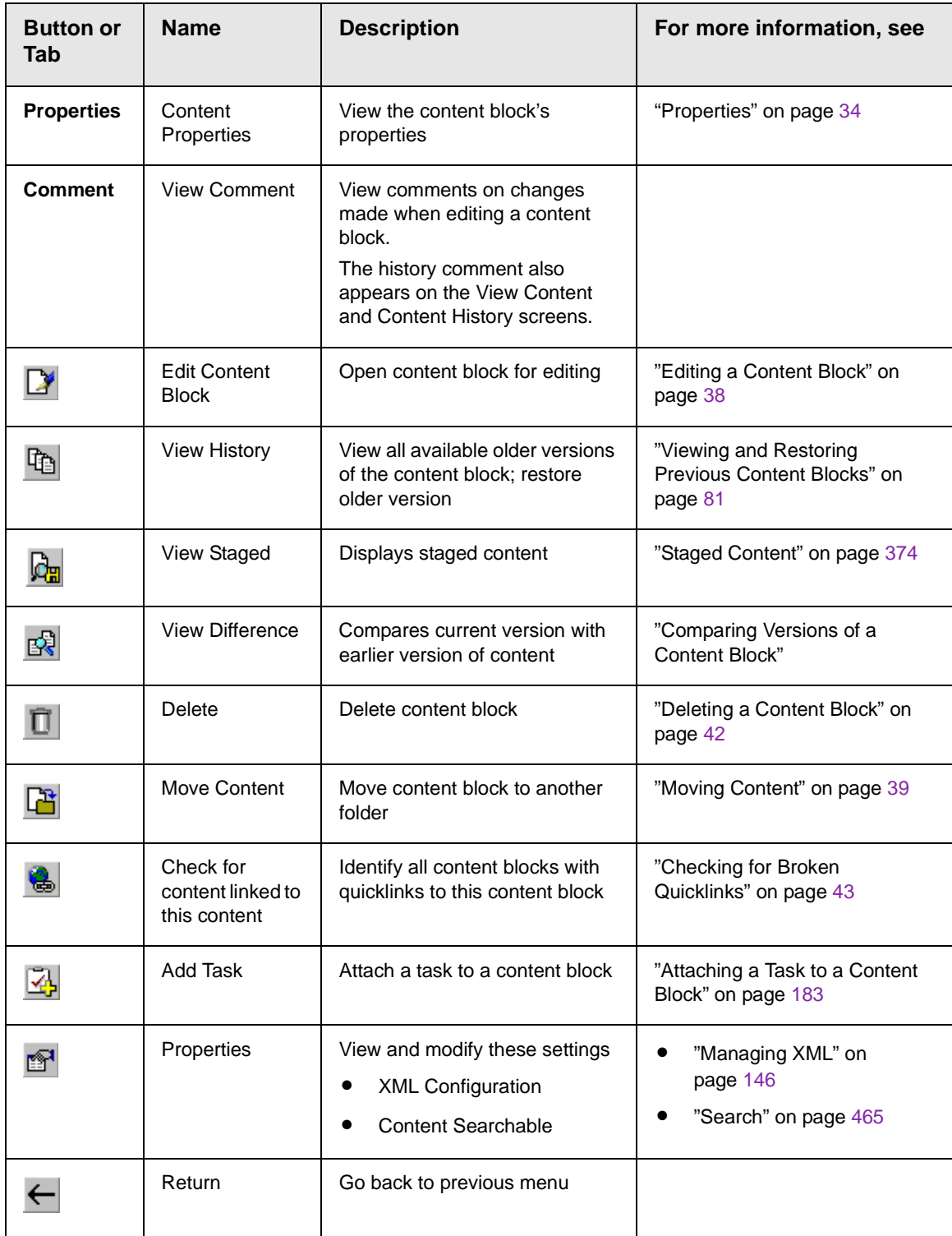

## <span id="page-47-2"></span>**Properties**

The content properties screen contains information about the content block, including:

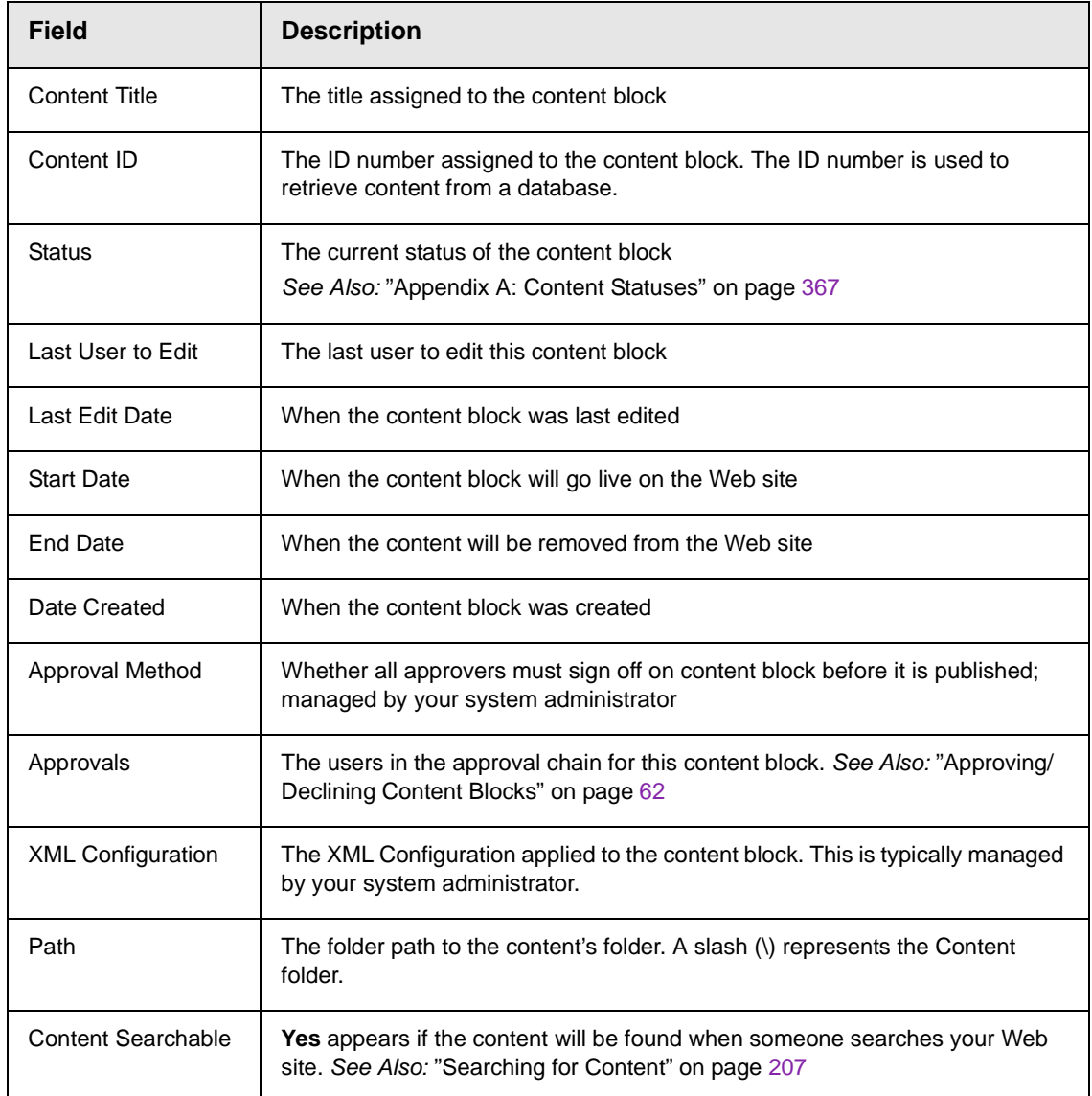

# <span id="page-47-1"></span><span id="page-47-0"></span>Adding a Content Block

If you have permission to add a content block to a folder, you can create content blocks for that folder. After you create the content

block, your system administrator must insert in onto a page on your Web site.

The following flowchart illustrates a typical sequence of events when working with content blocks.

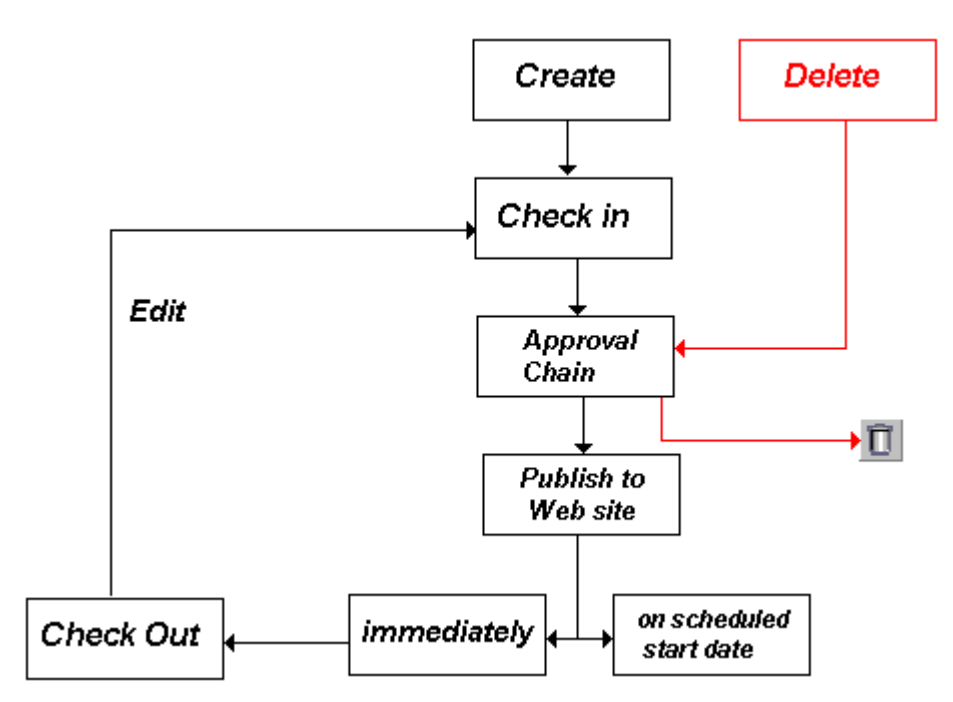

To add a content block, follow these steps.

- 1. Browse to the folder where you want to create the new content block.
- 2. Click the add button  $(\mathbb{Q})$ .
- 3. The Add Content window opens.

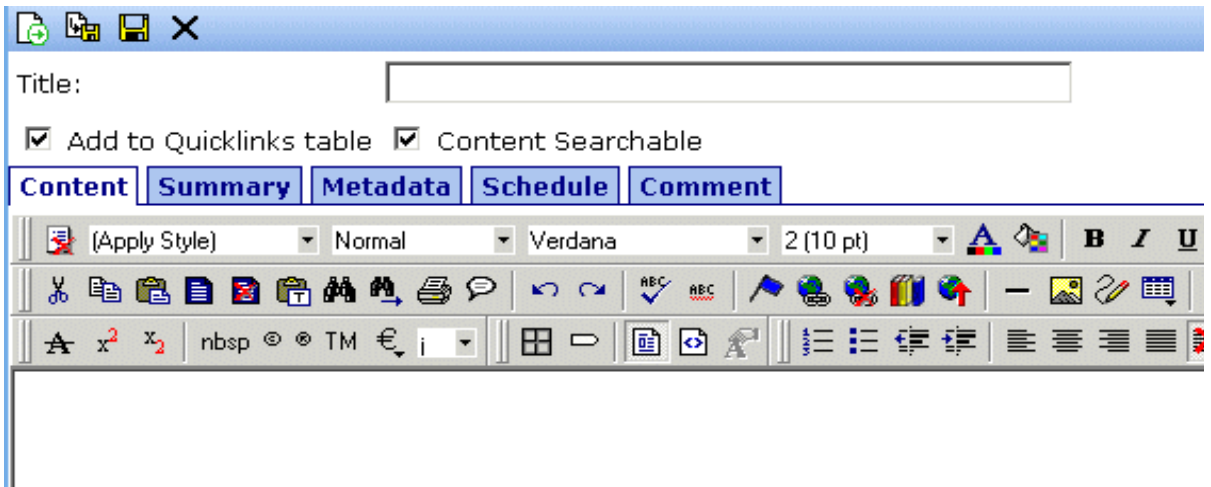

4. Create content in the editor using the following table.

## <span id="page-49-0"></span>**Responding to the Fields on the Add Content Screen**

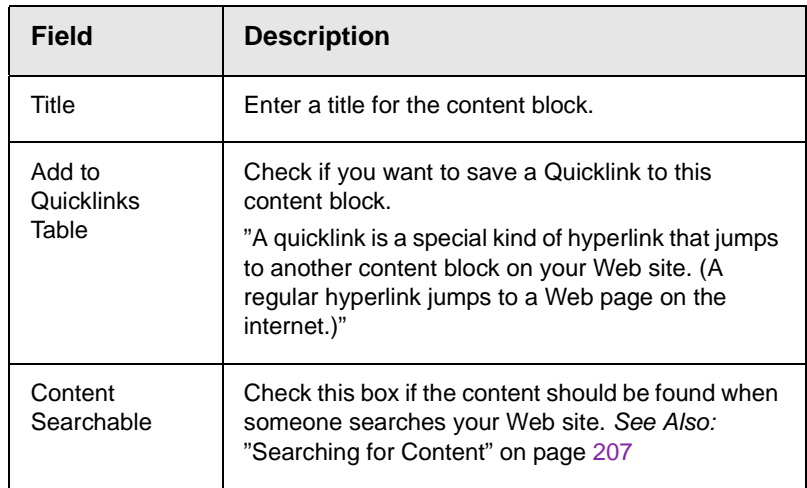

5. After you respond to the above fields, the following options are available.

.

# <span id="page-50-0"></span>**Options on the Add Content Screen**

.

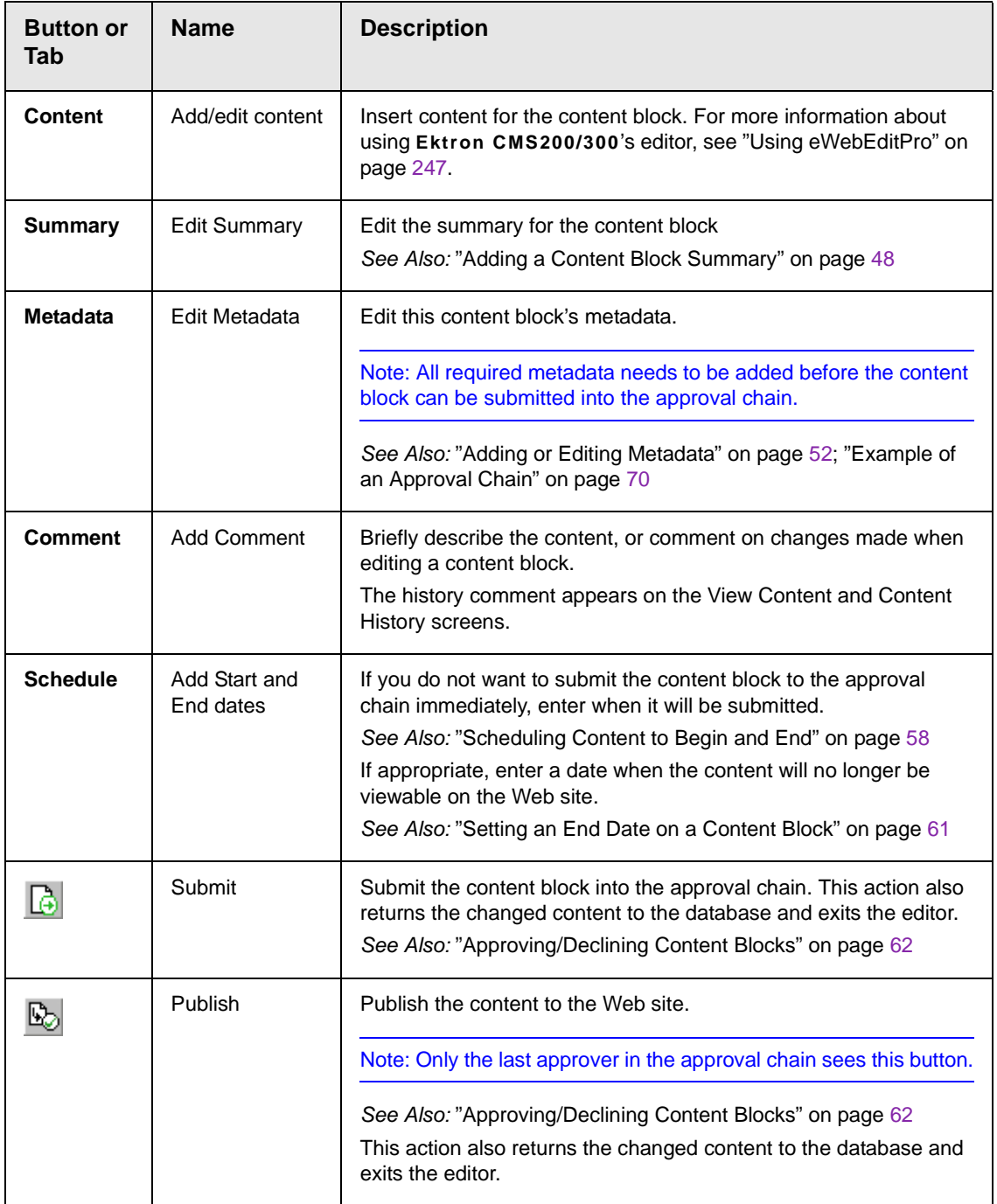

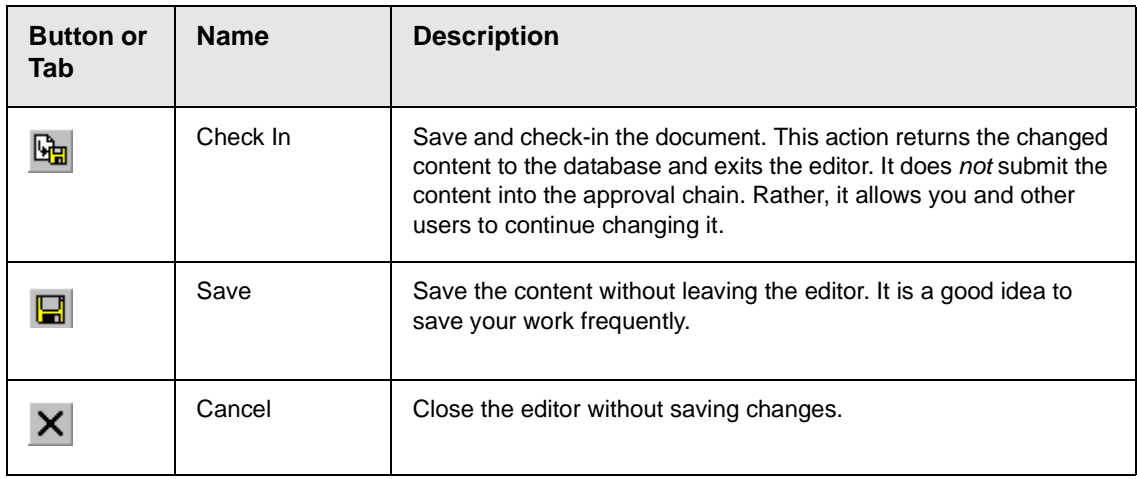

# <span id="page-51-0"></span>Editing a Content Block

Ektron CMS200/300 content can be in any of several statuses, as described in ["Appendix A: Content Statuses" on page](#page-380-0) 367. You can only edit a content block for which you have permission and in one of the following statuses:

- **•** published
- **•** checked in
- **•** checked out by you
- **•** submitted for your approval

**NOTE** Once you check out a content block, it cannot be checked out by other users until you check it in.

### **Editing a Content Block**

- 1. Access the View Content screen for the content block you want to edit, as described in ["Viewing a Content Block" on page](#page-44-0) 31.
- 2. Click the edit button  $(\mathbb{Z})$ .
- 3. The editor opens with the content block inserted.
- 4. From the edit content window, you can:
- **•** Edit content
- **•** Create or edit a summary
- **•** Specify metadata for the content
- **•** Enter or update a comment
- **•** Enter or update start and end dates
- **•** Save changes
- **•** Check in the content
- **•** Submit the content for approval
- **•** Publish a content block to the Web site
- **•** Access the Library
- 5. Make the necessary edits to the content block. For a description of the fields on the screen, see ["Responding to the](#page-49-0)  [Fields on the Add Content Screen" on page](#page-49-0) 36
- 6. Choose a toolbar option or tab from the top of the Edit Content window. These options are described in ["Options on the Add](#page-50-0)  [Content Screen" on page](#page-50-0) 37.

# <span id="page-52-0"></span>Moving Content

You can move a content block from any content folder to any other folder. This section explains how.

### **Before You Move a Content Block**

Since content is either HTML or XML, you may encounter several scenarios when moving a content block. The following table explains each scenario.

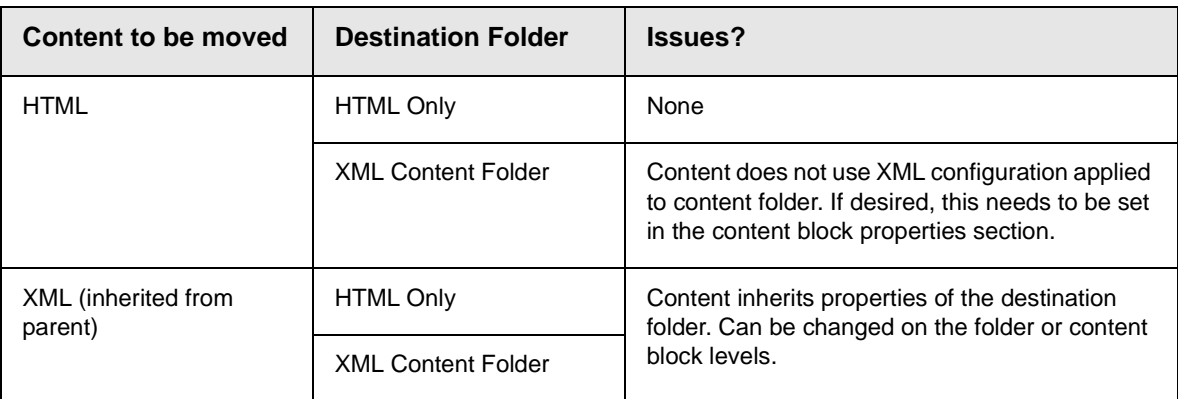

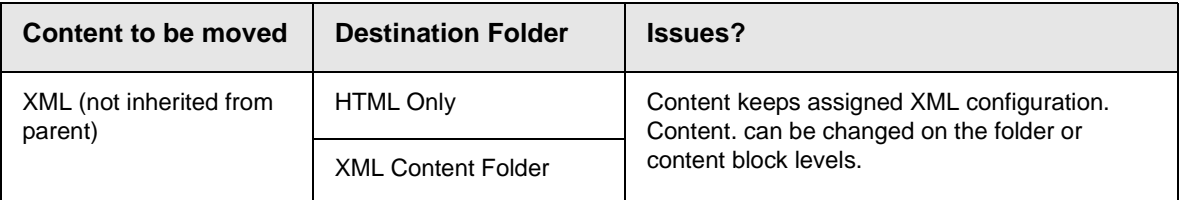

### **Which Content Blocks Can Be Moved?**

Only a content block with a status of **Approved (Published)** can be moved. This included expired content. If a content block's status is not published, you must wait for it to reach that status before moving it.

### **What is Moved?**

When a content block is moved from one folder to another, the content inherits permissions and workflows from the destination folder.

Also, the quicklink for the content block is moved in the library to the destination folder. However, the quicklink remains the same (that is, the default template doesn't change). You can update this by editing the quicklink. This procedure in described in the **Ektron CMS200/300** Administrator manual section "Updating Default Template for Multiple Quicklinks."

## **Moving a Content Block**

To move a content block to another folder, follow these steps.

- 1. Access the View Content page for the content block you wish to move, as described in ["Viewing a Content Block" on](#page-44-0)  [page](#page-44-0) 31.
- 2. Click the **Move Content** button ( $\begin{bmatrix} \mathbf{R} \\ \mathbf{R} \end{bmatrix}$ ).
- 3. The Move Content page is displayed.

4. From the drop down list, choose the content folder into which to move the content.

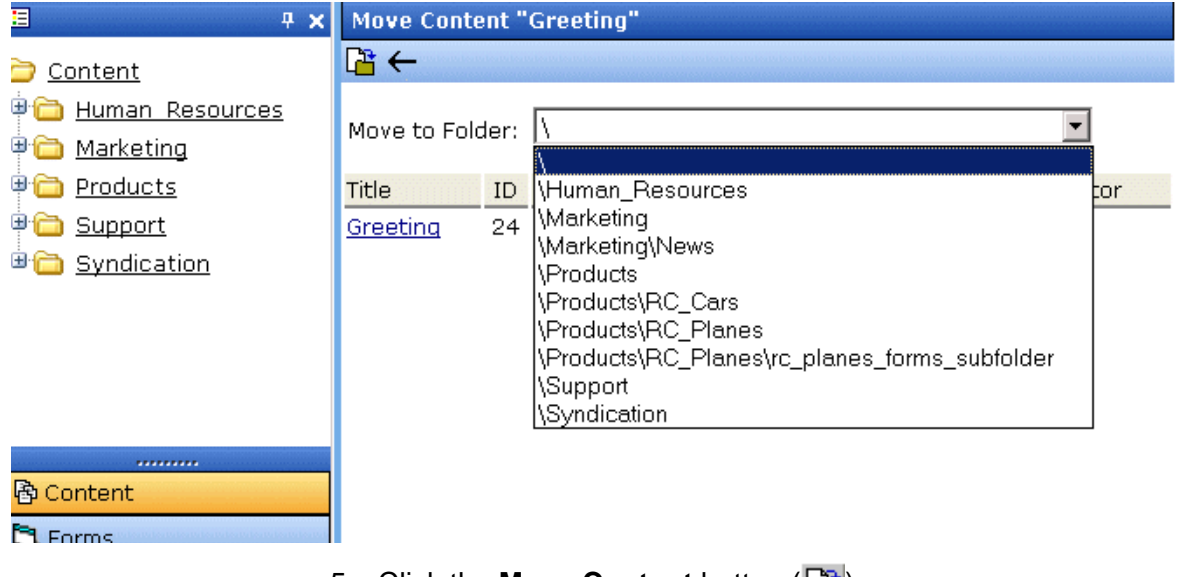

- 5. Click the **Move Content** button (<sub>[</sub><sub>背</sub>]).
- 6. A confirmation message is displayed.
- 7. Click **OK** to continue.
- 8. The content block is moved to the specified content folder, and the destination folder is displayed with the content block that was moved.

## **Moving Several Content Blocks at Once**

To move multiple content blocks at once, follow these steps.

**NOTE** Only published and expired content blocks can be moved.

- 1. Navigate to the content folder that contains the content blocks you want to move.
- 2. Click the **Move Content** button ( $\boxed{1}$ ).
- 3. The Move Contents of Folder page is displayed.
- 4. Check the boxes next to the content blocks that you want to move.
- **NOTE** Check off the box in the header cell to select all or deselect all.

5. Choose the content folder to move the selected content blocks to from the drop down list.

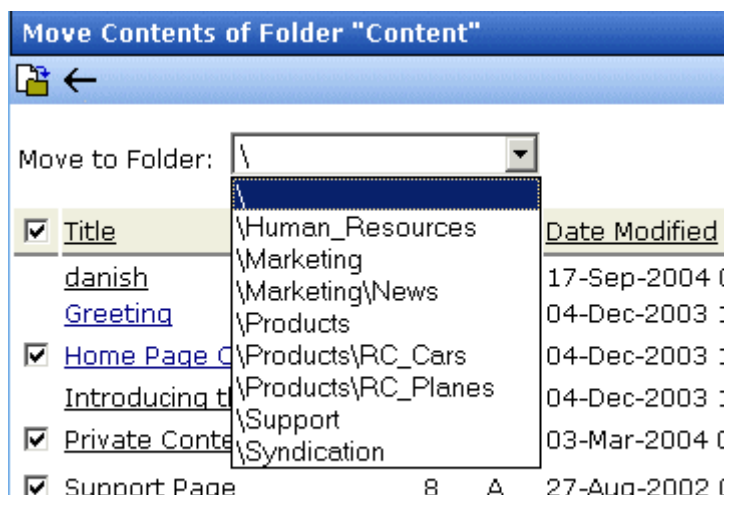

- 6. Click the **Move Content** button ( $\mathbb{R}$ ) to move the selected content blocks.
- 7. A confirmation message is displayed.
- 8. Click **OK**.
- 9. The content blocks move to the destination folder.

# <span id="page-55-0"></span>Deleting a Content Block

**NOTE** The ability to delete a content block is a privilege granted by the system administrator. If you do not see a Delete button  $(\Box)$  on the View Content History screen, you do not have permission to do so.

> The Delete command lets you permanently delete obsolete content blocks from your Web site. Like publishing a content block, a content block must go through the approval chain before it is removed.

To delete a content block, follow these steps.

- 1. Access the View Content screen for the content block you want to delete, as described in ["Viewing a Content Block" on](#page-44-0)  [page](#page-44-0) 31.
- 2. Click the delete button ( $\Box$ ).

3. The following message appears.

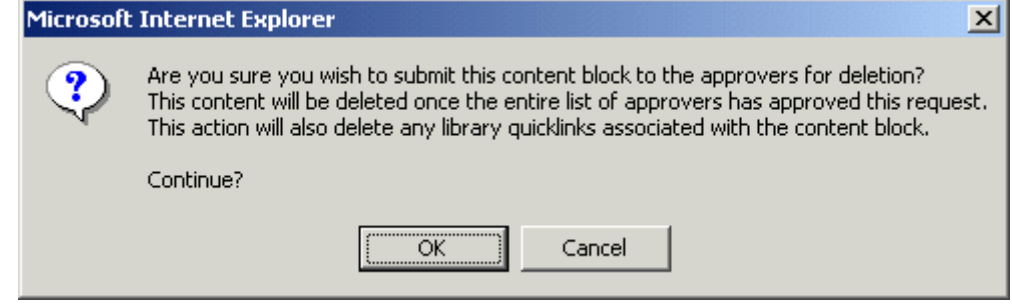

4. Click **OK** to delete the content block.

When the content block goes through the approval chain, it is deleted from **Ektron CMS200/300**. If you are the last approver in the approval chain, the content block is deleted immediately.

See Also: "Approving/Declining Content Blocks" on page 62

### <span id="page-56-0"></span>**Checking for Broken Quicklinks**

The link checker button  $\left(\frac{1}{2}\right)$  locates all content blocks that include a quicklink to the displayed content block. This feature is useful when deleting a content block, because it informs you of every content block that will include a "dead" link after you delete this content block. You should then edit those content blocks and remove or change the obsolete quicklinks.

To use the link checker, follow these steps.

- 1. Access the View Content page for the content block whose links you want check, as described in ["Viewing a Content](#page-44-0)  [Block" on page](#page-44-0) 31.
- 2. Click the **Check Links** button  $\left(\frac{1}{2}\right)$ .
- 3. A page lists each content block that links to the current content block.

Click the title to access the View Content page for the selected content block. From there, you can remove or change the quicklink.

# <span id="page-57-1"></span><span id="page-57-0"></span>Adding Sub-Folders

To further organize content in your Ektron CMS200/300 Web site, you can create sub-folders to store related content blocks.

**NOTE** The ability to delete a content block is a privilege granted by the system

adminstrator. If you do not see a Add Folder button  $(\mathbb{Q})$  on the View Contents of Folder screen, you do not have permission to do so.

To add a sub-folder, follow these steps.

1. Navigate to and click the folder under which you want to create a sub-folder.

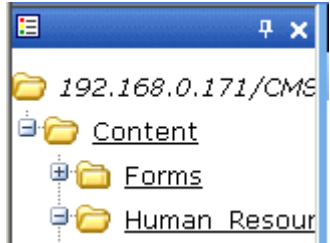

2. The contents of the folder appear in the main section of the Workarea.

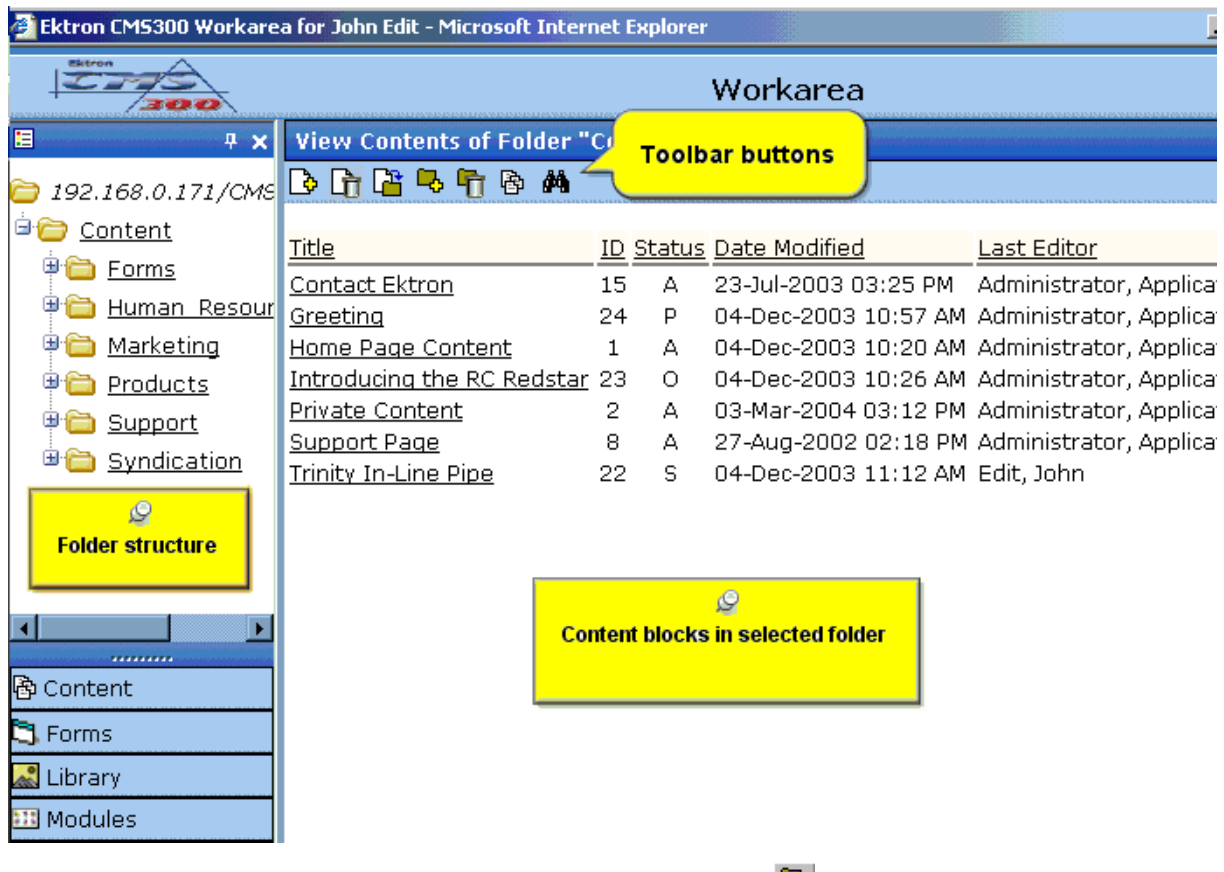

- 3. Click the Add Folder button  $(\frac{\Box}{\Box})$ .
- 4. The Add Sub-folder screen appears.

### Add a Subfolder to folder "Content"

 $\rightarrow$ 

#### **Foldername:**

**Description** 

#### Style Sheet filename for this folder: (leave blank to inherit)

/CMS300Sample/

The inherited style sheet for this folder is: /CMS300Sample/default.css

#### Template filename for this folder: (leave blank to inherit)

/CMS300Sample/ The inherited template for this folder is: /CMS300Sample/index.asp

#### **XML Configuration:**

 $\boxdot$  Inherit XML Configuration

 $-None-HTML-|\mathbf{v}|$ 

5. Enter the required information in the fields. Use the following table to assist you.

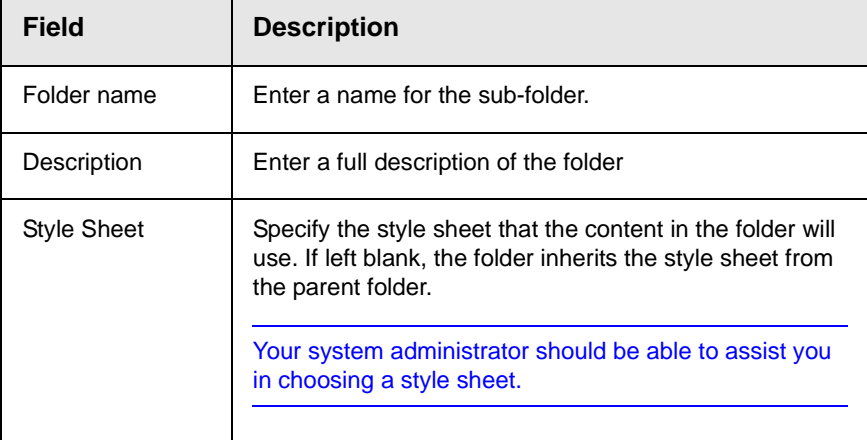

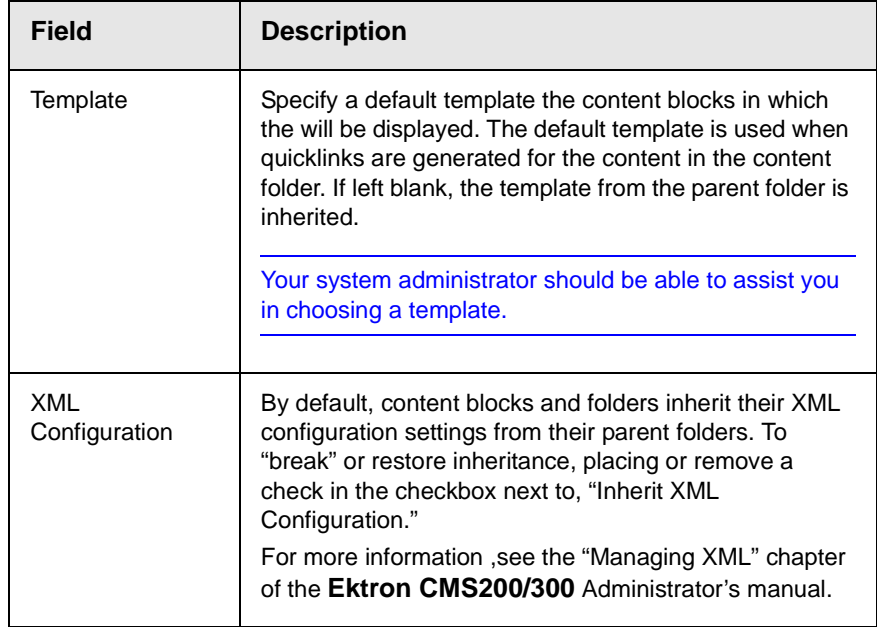

6. Click the save button  $(\Box)$ .

# <span id="page-60-1"></span>Deleting Folders

<span id="page-60-0"></span>You can delete folders that are no longer needed.

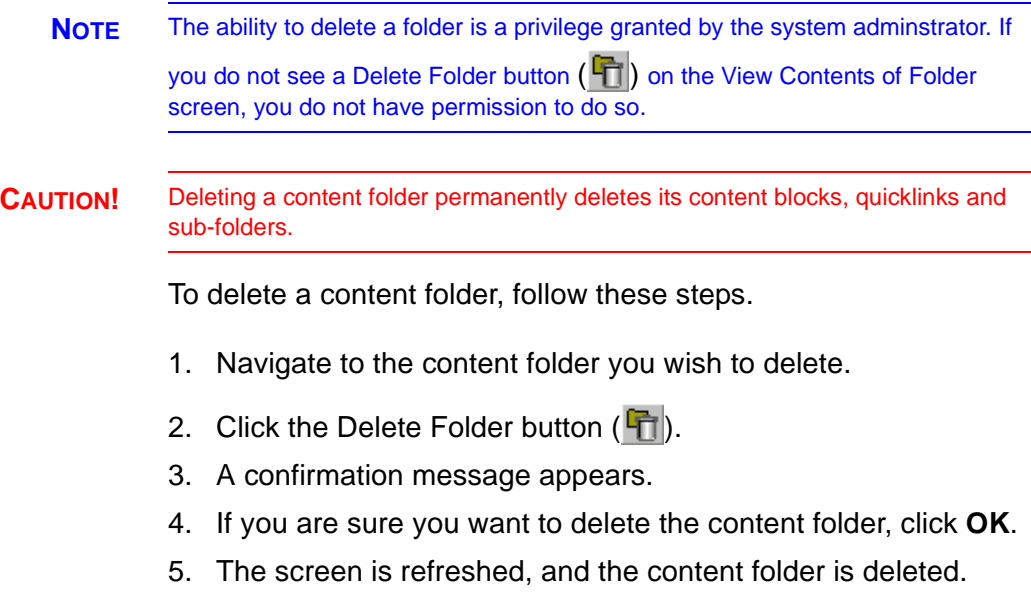

# <span id="page-61-0"></span>**Adding a Content Block Summary**

A summary provides a short description of a content block to supplement the title when displaying a list of content blocks on a Web page. When you create or edit a content block, you can create a summary. Then, your Web site developer can create Web pages that contain just content summaries to attract readers to the full story.

A good example of using a summary is a news Web site. A page on that site could list the titles of the top stories followed by a quick summary of each (illustrated below).

### **TOP STORIES**

Ektron Named a Rising Star (08-15-2003)

**August 15, 2003, Amherst, New Hampshire, USA —** Ektron, Inc., an innovator in Web content management and authoring, has been named a Rising Star as part of the prestigious New England Technology Fast 50 Program.

Ektron Launches International Distribution Program *(08-08-2003)* **August 8, 2003, Amherst, New Hampshire, USA —** Ektron, Inc., an innovator in dynamic Web content authoring and management with over 350,000 users, today announced the launch of its international distribution program.

Like content blocks, summaries can include images and files as well as different font styles and sizes. This chapter explains how to create summaries and how they can help navigation within your site. Your system administrator determines how to display the summaries on your site.

# Creating Summaries

There are two ways to create summaries:

- **•** for a new content block (see ["Creating a Summary on a New](#page-62-0)  [Content Block" on page](#page-62-0) 49)
- **•** for an existing content (see ["Creating a Summary for an](#page-63-0)  [Existing Content Block" on page](#page-63-0) 50)

### <span id="page-62-0"></span>**Creating a Summary on a New Content Block**

- 1. Navigate through the content folders until you find a folder in which you want to create the content.
- 2. Click the Add Content button. The Add Content screen appears.

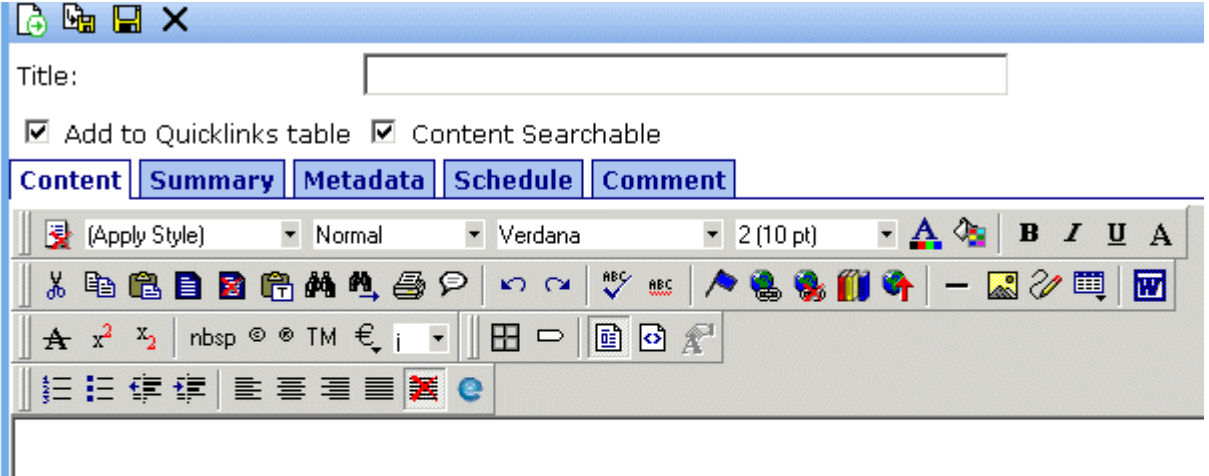

- 3. Insert a title and content. *See Also:* ["Adding a Content Block"](#page-47-0)  [on page](#page-47-0) 34
- 4. Click the **Summary** tab to enter summary information for the content block. The summary can be as long as you want, and can include images, files, and hyperlinks.
- 5. When done, click the appropriate button.

### <span id="page-63-0"></span>**Creating a Summary for an Existing Content Block**

In this example, we create a summary for the home page content block.

- 1. From the Workarea, click the **Content** folder.
- 2. Navigate to the desired content folder.
- 3. From the View Contents of Folder screen, click the content block.
- 4. The View Content screen appears.
- 5. Click the **Summary** tab to enter or edit summary information for the content block. The summary can be as long as you want, and can include your favorite features like images, files, and hyperlinks.
- 6. When done, click the Save button  $(\Box)$ .
- 7. The View Content page reappears. The status of the content block changes to "checked out" to you.

**NOTE** When you enter or edit an existing content block's summary, its status changes to checked out. After you create the summary, click the Check-In button to check the content block in. From that point, you need to submit or publish it.

# Editing a Summary

**NOTE** You can only edit the summary of content blocks that are published, checked in, or checked out by you.

To edit the summary for a content block, follow these steps.

- 1. Access the View Content page for the content block whose summary you want to edit, as described in ["Viewing a Content](#page-44-1)  [Block" on page](#page-44-1) 31.
- 2. Click the **Summary** tab.

3. The Edit Summary window opens.

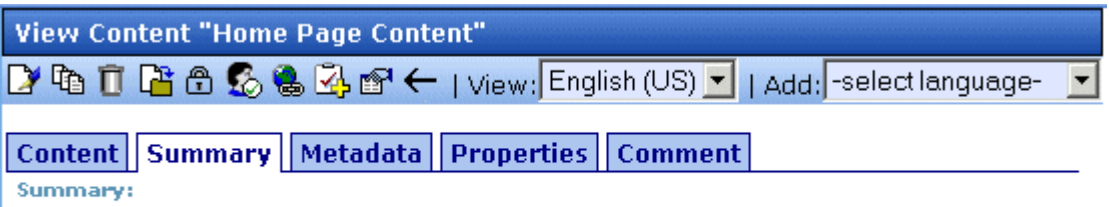

Welcome to RC International.

- 4. Click the Edit button. The summary opens within the editor.
- 5. Make the necessary changes.
- 6. Click the **Save** button  $(\Box)$ .
- 7. The summary is saved, and the View Content page is displayed with a status of checked out.

# **Adding or Editing Metadata**

# What is Metadata?

<span id="page-65-0"></span>After you create or update a content block, it is typically published to the World Wide Web (WWW). Since the Web has millions of pages, Metadata makes it easier for people to find your content.

Programs that search the Web (such as Google) look at the page's title and metadata keywords to determine if it should return your Web page on its list of results.

To improve search program results, **Ektron CMS200/300** provides two fields within the Metadata feature.

**• Metadata Title** - appears on the search results screen to further define your Web page

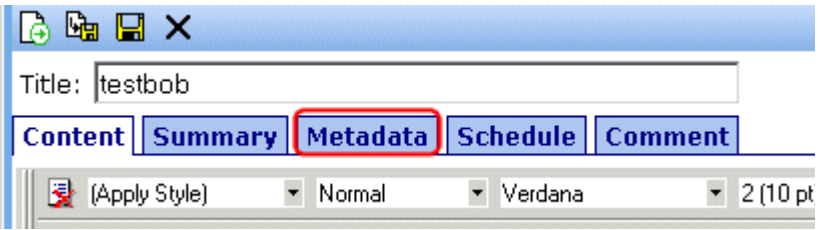

**• Metadata Keywords** - are searched by leading search programs, along with the page's title

### **Editing Metadata**

**NOTE** You must enter required metadata before the content block can be submitted into the approval chain.

To enter or edit a content block's metadata, follow these steps.

- 1. Access the view content screen for the content block whose metadata you want to edit, as described in ["Viewing a Content](#page-44-1)  [Block" on page](#page-44-1) 31.
- 2. Click the **Metadata** tab.

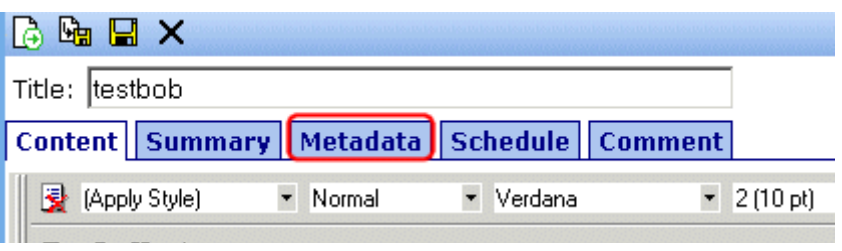

- 3. The edit metadata screen opens with the current metadata displayed.
- **NOTE** Your screen may differ from the example below. Your system administrator determines the appearance of the Edit Metadata screen.

### $\Box$   $\times$ Content Title: Home Page Content

 $*$  = Required fields

#### Title: (500 max.)

Welcome to RC International

Default

#### Keywords: (500 max.)

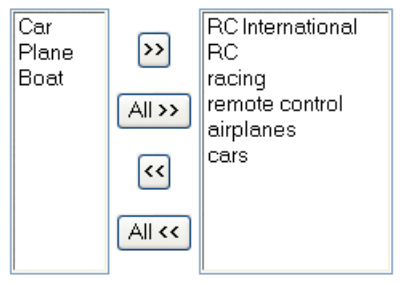

Separator Character";

Separator Character";

 $\wedge$ 

- 4. Edit the metadata. Note that
- **•** Required fields are marked with an asterisk (\*). Someone must place at least one response in these fields before the content block can be approved.
- **•** Your system administrator may prevent you from editing a fields. In this case, the field has a gray background and you cannot place the cursor there.
- **•** Fields may appear in two columns, as illustrated in the **Keywords** field on the above screen. In this case, the system administrator is providing a list of terms that you can apply to the content block. You can only enter terms from the list -- you cannot enter free text.

One column is labeled **Not Included** and the other **Included**. Move terms between lists by clicking the arrow (**>>** and **<<**). Or, move all terms from one list to the next by clicking the **All >>** arrow.

- **•** In the keywords field, you may see a semi-colon (;) as a separator character. This character is defined by the administrator when creating the metadata types. When separating items in the fields, use the separator character for that field.
- **•** When the administrator creates and defines the metadata definitions, he/she has the ability to create default metadata for each definition. If there is default metadata defined for a specific metadata type, then clicking on the **DEFAULT** button at the bottom of each field will restore the default content.
- **•** When the administrator creates and defines metadata definitions, he can enter information about the metadata for each definition. Below each metadata definition field is a field called "Characters Left", that counts the number of metadata characters. You cannot exceed the maximum limit (500 characters) when entering metadata information.
- **•**
- 5. Click the save button  $(\Box)$ .
- 6. The view content screen reappears.

### **Viewing the Source of the Web page**

After you add content and the content block is published to the Web site, you can view the source of the page to see what the metadata for the content looks like.

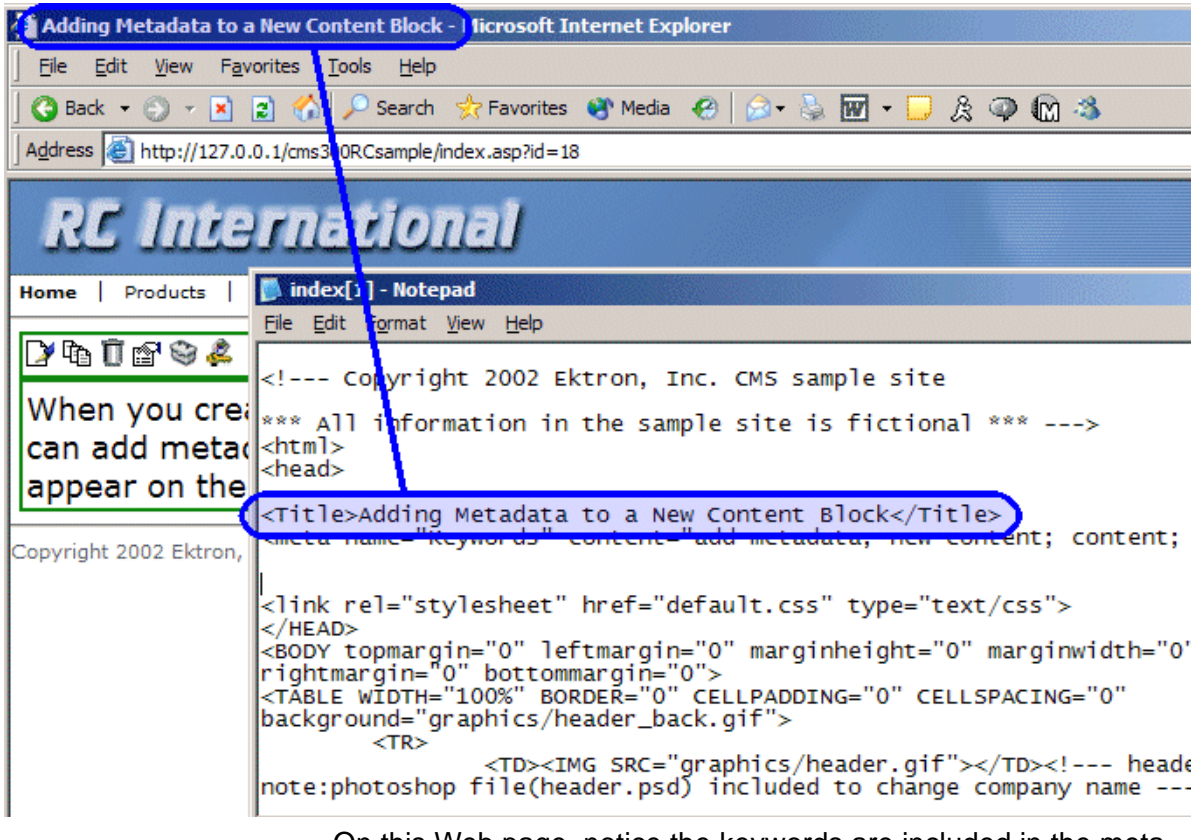

Below is the source of a sample Web page.

On this Web page, notice the keywords are included in the meta tag, and the title is in HTML tags. These appear according to how the administrator sets up the metadata definitions.

## **Editing the Metadata for an Existing Content Block**

In this example, we will edit the metadata for the home page content block.

**NOTE** You may only edit the metadata of content blocks that are published, checked in, or checked out by you.

1. Access the view content page for the content block you want to edit the metadata for as described in "Viewing Content" on page 60.

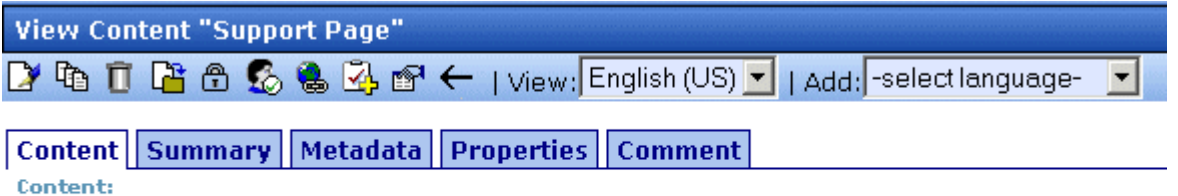

### **Customer Support**

RC International is committed to providing our customers with a pleasant purchasing and ownership experience. Our support department is available to help you in all areas, from repairs to RC collecting. We invite you to review all of our extensive online documentation. Most of your questions and inquiries can be answered using this information.

All repairs and returns must have a Return Authorization Number (RMA) before being accepted by RC International. To obtain an RMA number or if you require information not covered here online, please contact our support department at:

support@cms300samplesite.com (response within 24hrs)

or phone 1-800-555-5555 (9am to 5pm EST)

2. Click the **Metadata** tab.

#### 3. The edit metadata page opens with the current metadata for the content block displayed in the fields.

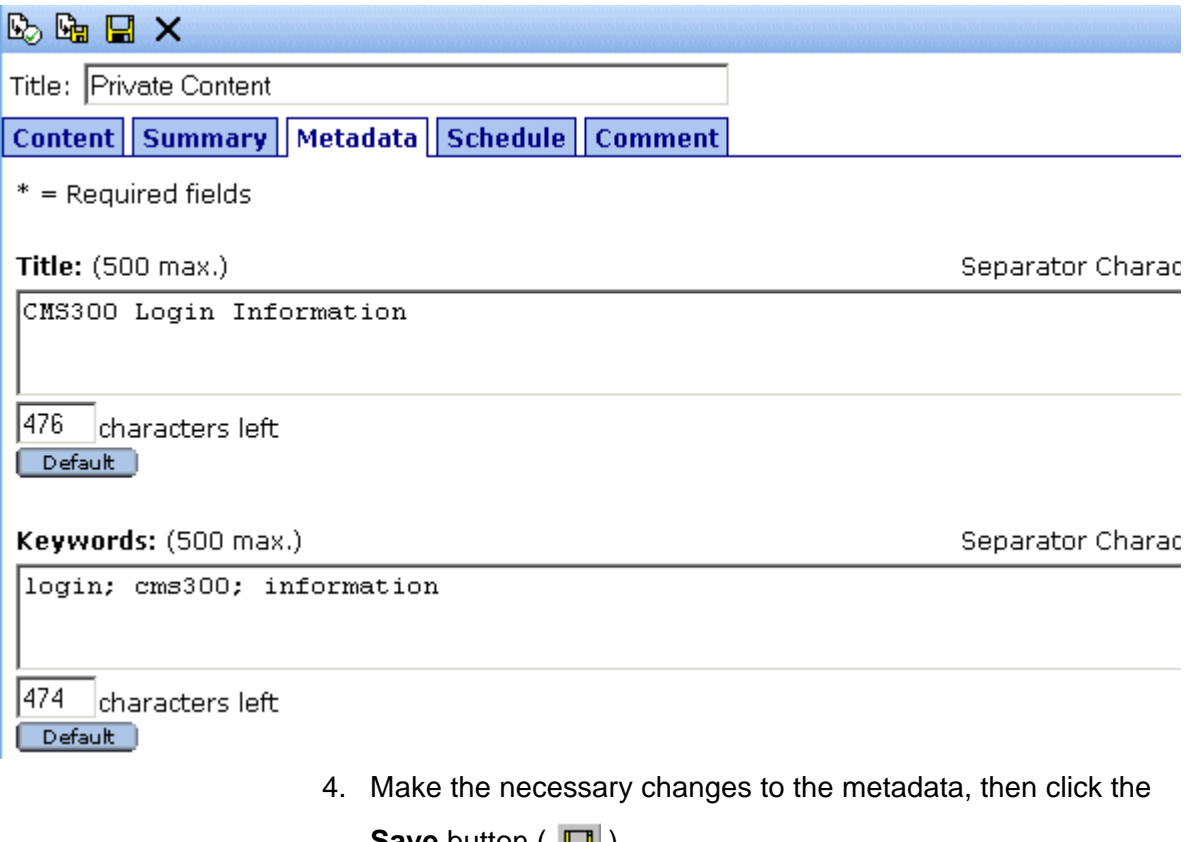

**Save** button  $(\Box \Box)$ .

5. The page is refreshed, and the view content page is displayed.

Notice that the content block is now in a checked out state to you. For the changes to take effect on the Web site, check in the content and publish it.

# <span id="page-71-0"></span>**Scheduling Content to Begin and End**

Scheduling content lets you control when a content block becomes visible on the Web site. Similarly, you can remove a content block on a predetermined date and time.

When used together, a start date and end date can relieve you of much work by managing how long a content block is viewable on your Web site.

# How Does It Work?

When you create a content block, or modify an existing one, you can select a "go live" date and time. If you do, Ektron CMS200/300 publishes the content block to the live site then. Below is an example.

Your company is having a sale of the century in a month, and everything is ready except the announcement. You decide to update your Web site to let the public know about it. With this feature, you can create the Web content now and set it to go live a week before the sale.

# Setting a Start Date

To set a start date:

- 1. Access the editor by adding a new content block or editing an existing one.
- 2. If adding a new content block, enter a title and the content.
- 3. Click the **Schedule** tab.
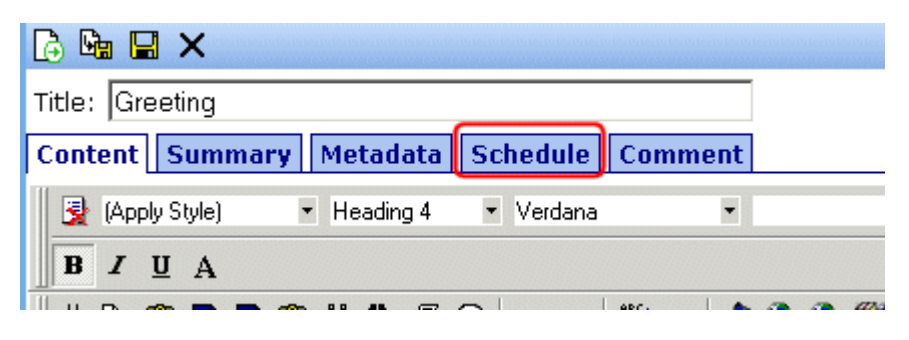

4. Click the calendar button next to the start date field.

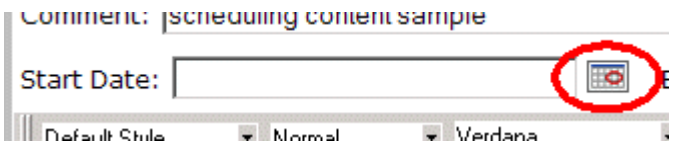

- 5. The Ektron CMS200/300 calendar pops up.
- 6. Select the date and time when the content will become visible on the Web site.

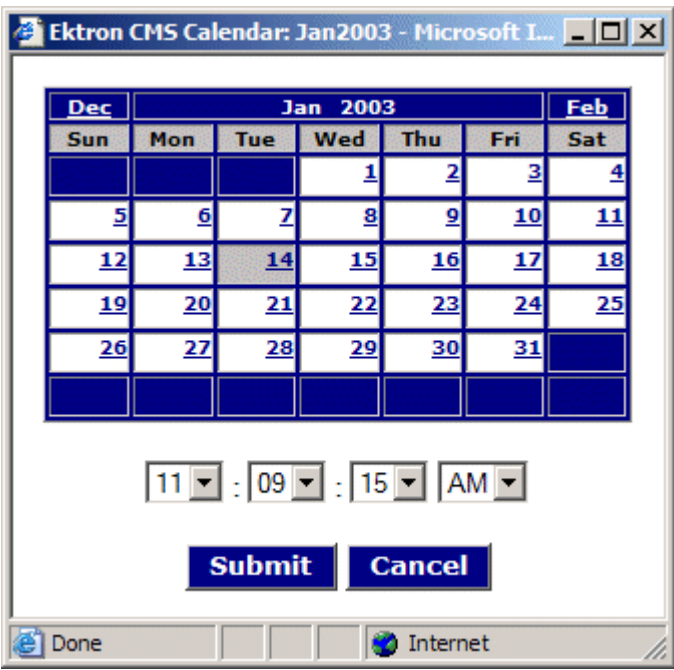

7. Click the Submit button.

8. Notice that the date and time are inserted into the start date field

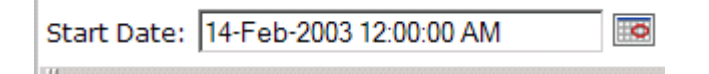

You can enter the date and time into the text field without using the calendar. If you do, use the following format

#### **DD-MMM-YYYY hh:mm:ss tt**

**NOTE** When you select a time for content to go live, that time depends on the server's system clock. If the server's system clock is incorrect, the content will not go live at the intended time.

### **What Happens After I Set a Start Date?**

After you set a go live date and the content completes the approval chain, two scenarios may occur:

- **•** The content block is new
- **•** The content block already exists

Each scenario is now explained.

#### *Setting the Go Live Date on New Content*

When you set a go live date on a new content block, the content becomes viewable on the specified date and time. If you view the page that contains the content before then, you only see the template. This occurs both within Ektron CMS200/300 and when you view the content on the Web site.

#### *Setting the Go Live Date on Existing Content*

When you set a go live date on an existing content block, and it completes the approval chain, the content has a grey border within Ektron CMS200/300 until the date specified.

When you view the content block on the Web site, you see the previously published version. When the go live date occurs, the new content replaces the previously published version, and the content block's status changes to Active.

# Setting an End Date on a Content Block

To set an end date for a content block, follow these steps.

- 1. Access the editor by adding a new content block or editing an existing one.
- 2. If adding a new content block, enter a title and the content.
- 3. Click the calendar button next to the **End Date** field.

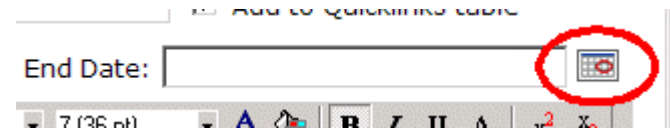

- 4. A calendar pops up.
- 5. Select the date and time you want the content to be removed from the Web site.

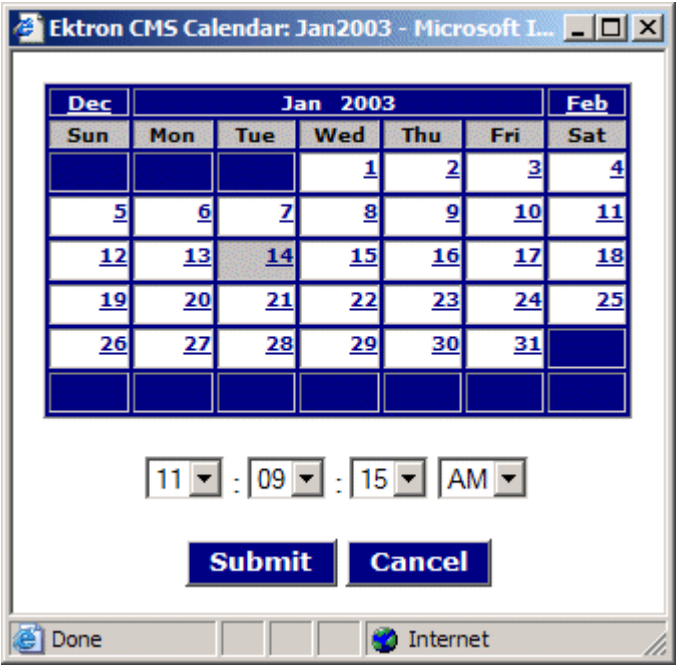

- 6. Click the Submit button.
- 7. Notice that the date and time are inserted into the **End Date** field

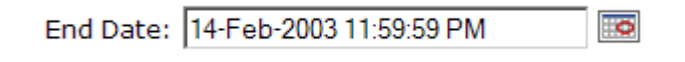

**NOTE** You can also enter the date and time without using the calendar. If you do, use the following format: DD-MMM-YYYY hh:mm:ss tt

**NOTE** When you select a time for content to go live, that time depends on the server's system clock. If the server's system clock is incorrect, the content will not be removed at the intended time.

#### **What Happens After I Set an End Date?**

If you set an end date to a content block, and it gets published to your Web site, the content is visible on the Web site. When the end date and time occur, the content is hidden on the Web site.

At this point, If a site visitor goes to the page containing the content, he sees the template without the content block. Because of this, Ektron recommends having another content block ready to replace the content block with the end date.

# **Approving/Declining Content Blocks**

Your site administrator establishes an approval chain for each folder, or even specific content blocks. When a new or edited content block is submitted to the approval chain, it is reviewed by users who may

- **•** change it
- **•** approve or decline it
- **•** publish it to the Internet (it is published when the last user approves it)

The flowchart below illustrates the steps in the approval process.

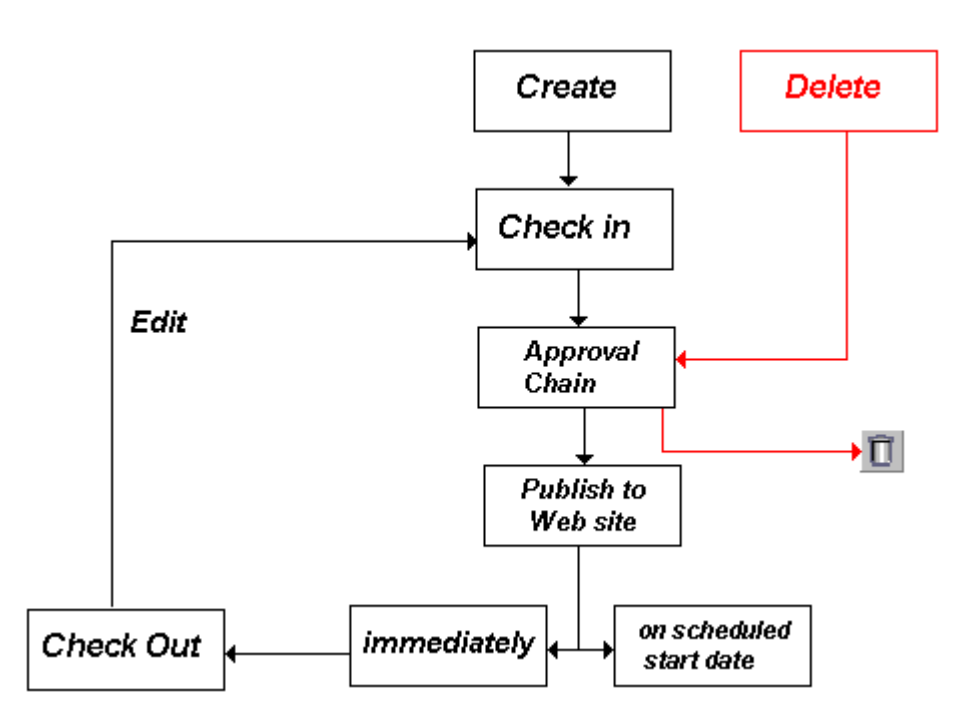

The following flowchart illustrates how an approver can decline a content block.

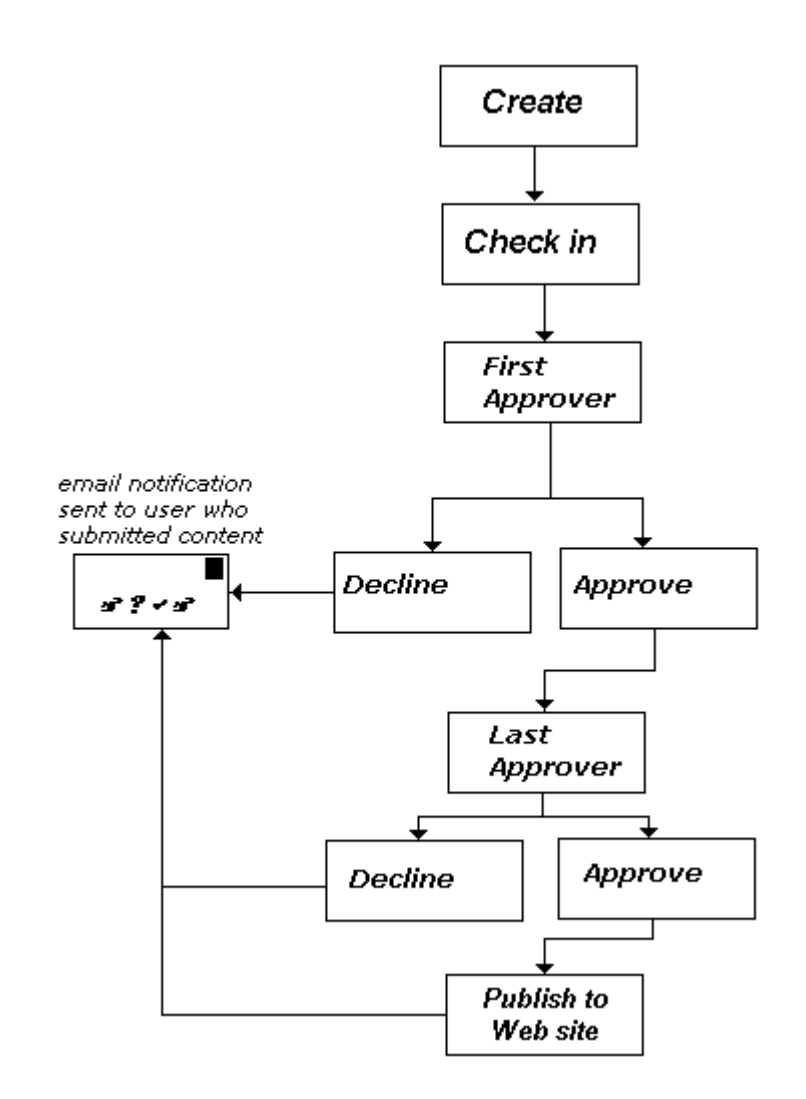

You can approve or decline all content blocks that have been submitted to you from the approval folder. The steps shown below guide you through the approval or decline of these content blocks.

# Approve/Decline One Content Block

1. Click the **Smart Desktop** button (circled in red below).

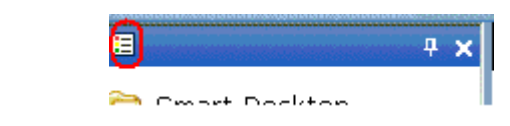

2. Click **Reports**.

#### 3. Click **Approvals**.

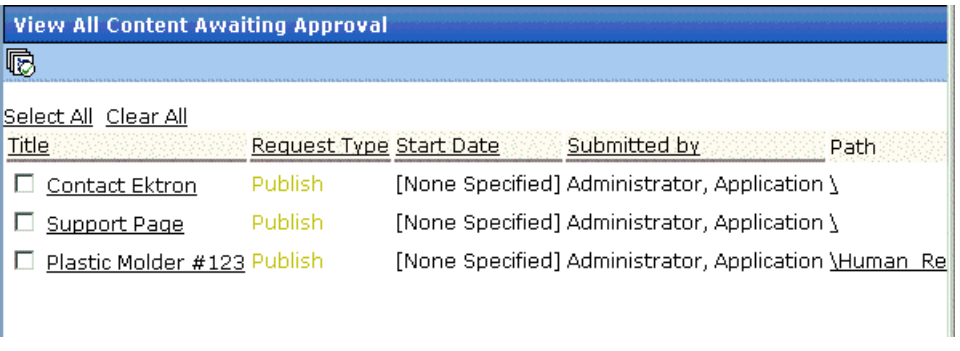

4. Click the title of the content block you want to approve or decline.

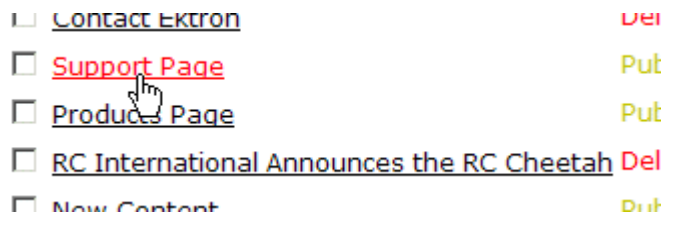

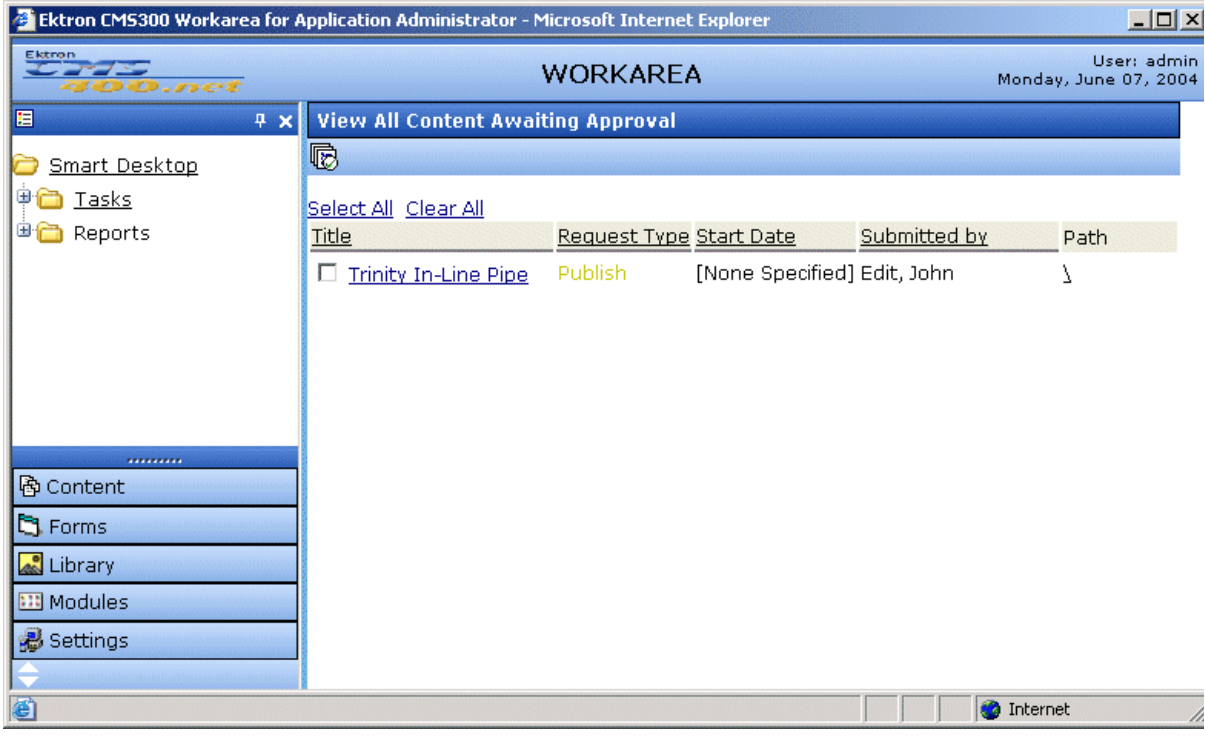

#### 5. The View Content Awaiting Approval Screen appears.

This screen displays the following information about the content block.

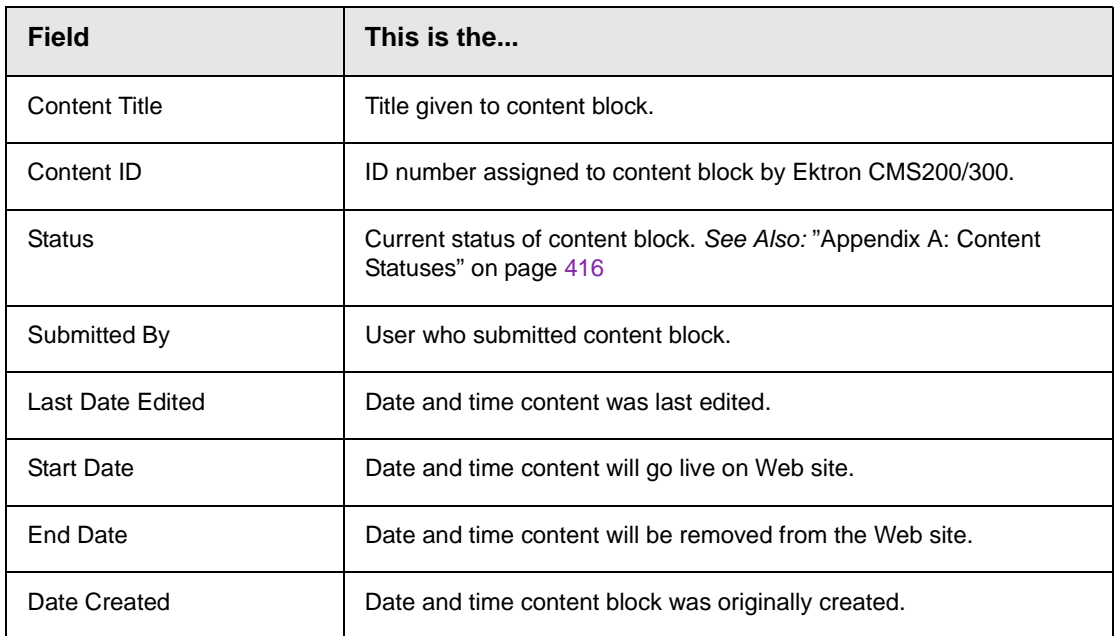

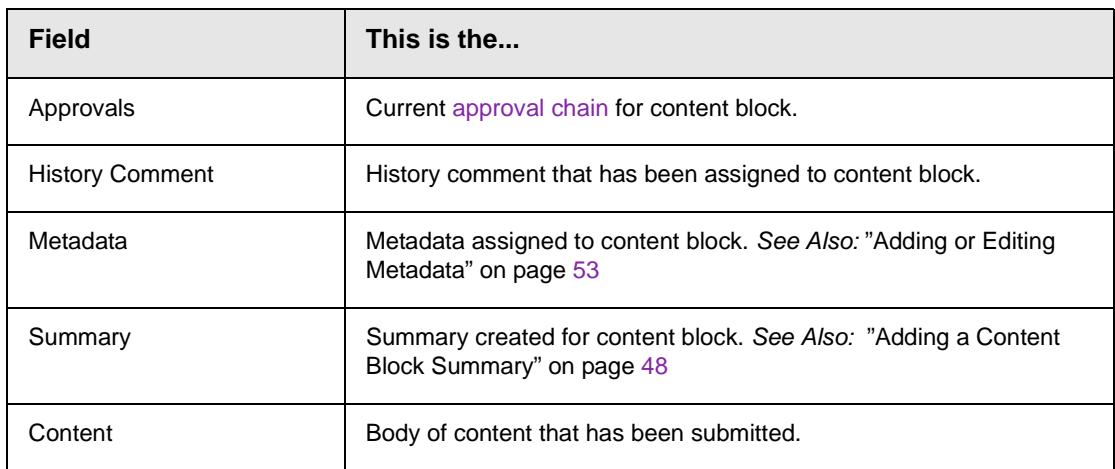

A toolbar at the top of the screen lists actions you can perform on the content.

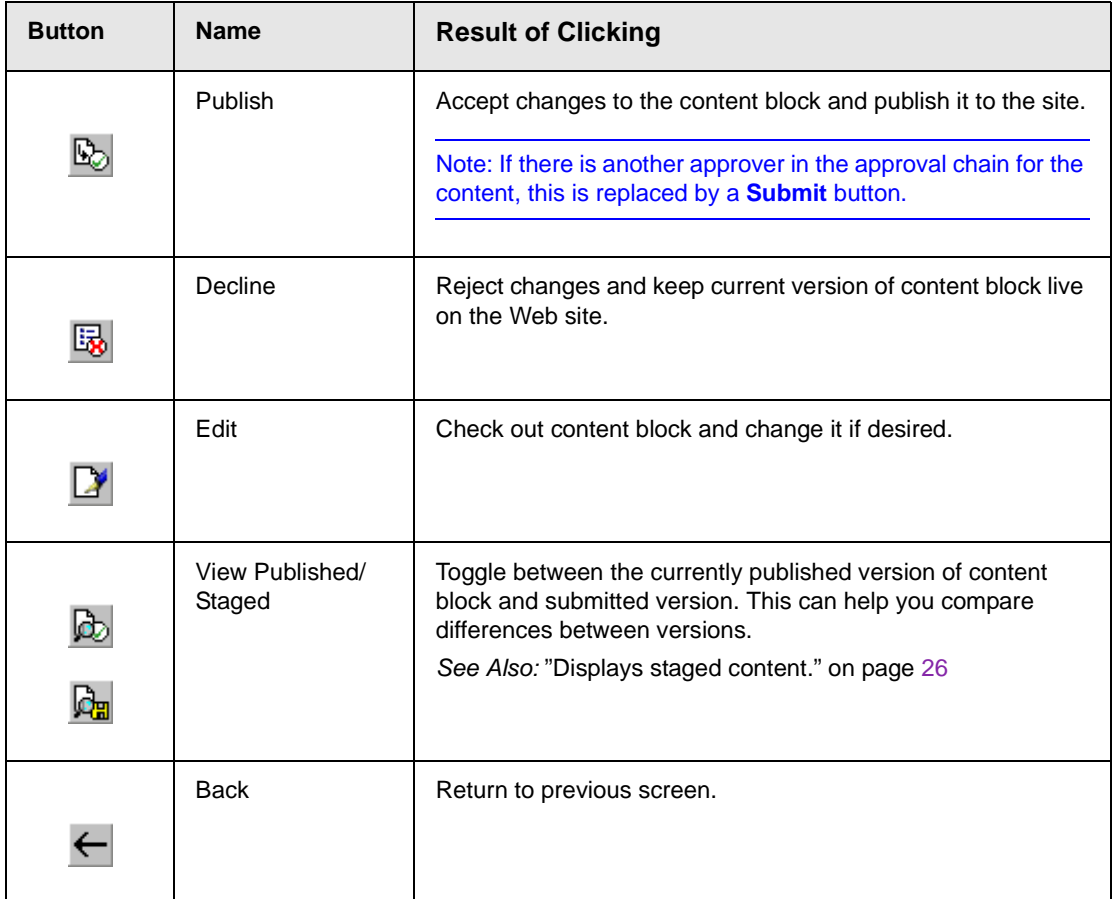

# Approve Multiple Content Blocks

The approvals table allows you to select some or all of the submitted content blocks, and submit them all together.

### <span id="page-81-0"></span>**Selecting Multiple Submitted Content Blocks**

To select multiple submitted content blocks:

Š

1. Begin by accessing the checked in report table.

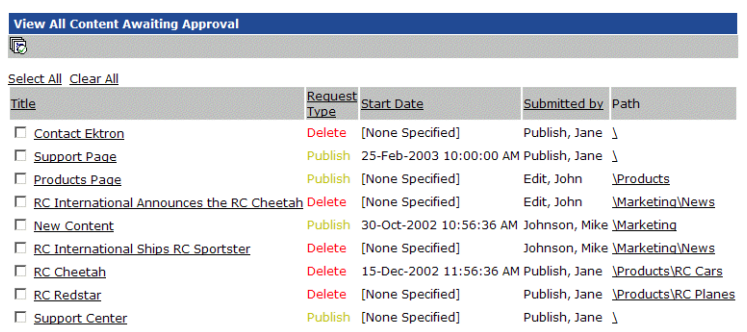

2. Check off the check boxes of the content blocks you want to approve.

To select all the displayed submitted content blocks, click the "Select All" link at the top of the table.

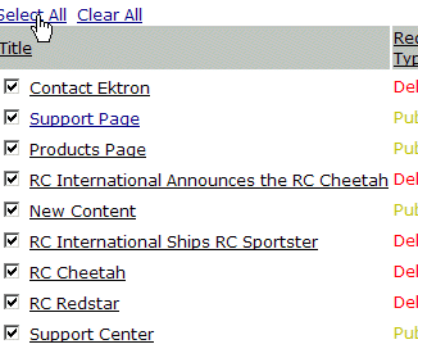

3. If needed, remove the check mark from the check boxes of the content blocks you do not wish to approve.

To clear all the selections, click the "Clear All" link at the top of the table.

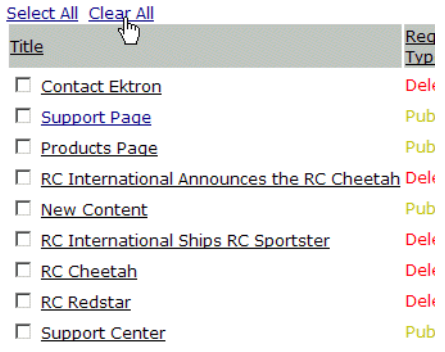

### **Approving Several Content Blocks**

To approve several submitted content blocks:

- 1. Select the submitted content blocks you want to approve as described in ["Selecting Multiple Submitted Content Blocks" on](#page-81-0)  [page](#page-81-0) 68.
- 2. Once selected, click the **Approve All** button  $(\overline{\mathbb{D}})$ .
- 3. The following message appears.

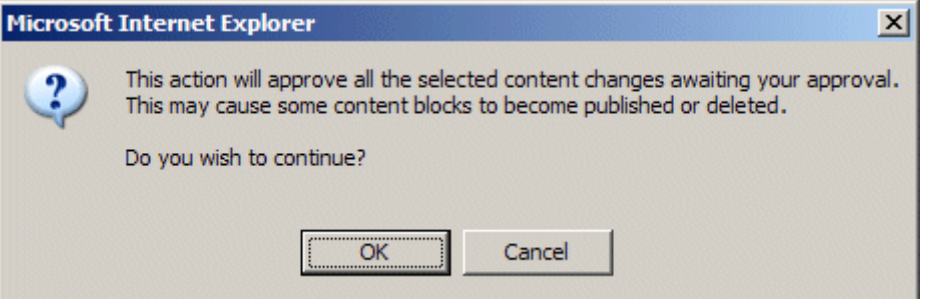

- 4. To continue with the approval, click **OK**.
- 5. Once completed, the approved content blocks will be
- **•** submitted to the next publisher
- **•** published immediately to the Web site

**•** or deleted

<span id="page-83-0"></span>depending on the approval chain set for each content block.

# Example of an Approval Chain

The approval chain begins when a content contributor submits a new or edited content block. If e-mail is enabled, an e-mail is sent to the next approver in the approval chain.

The following example follows a typical content block from creation to publication. Three users make up this approval chain

- **•** Sports Writer creates sports content
- **•** Sports Editor edits and publishes all sports articles
- **•** Editor In Chief edits and publishes all articles

Each user has different permissions corresponding to their roles.

### **Creating a Content Block**

The first step is to create a content block. To create a new content block:

- 1. Log in to Ektron CMS200/300 as a SportsWriter.
- 2. Navigate through the content folders in the Workarea until you find a content folder you have permissions for. If you have permission to add a content block, the Add Content Block

button ( $\bigtriangledown$ ) appears on the View Contents of Folder screen (illustrated below).

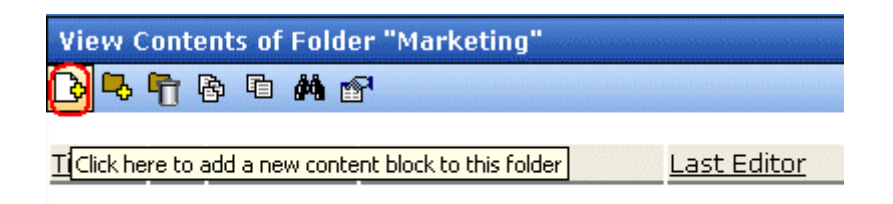

If you have permission to edit a content block, the Edit Content Block button  $(\sqrt{\gamma})$  appears on the View Contents of Folder screen (illustrated below).

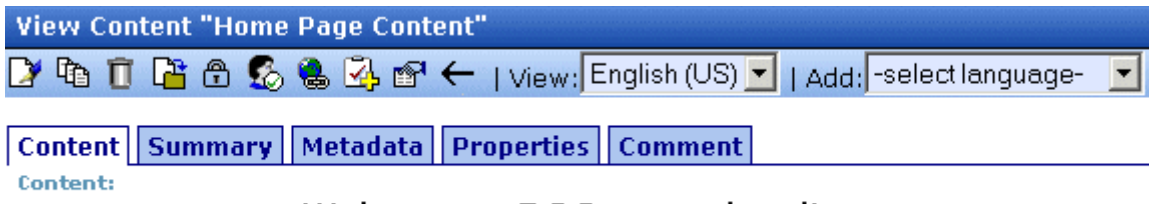

#### Welcome to RC International!

RC International is dedicated to the RC racing enthusiasts! We eat, work, play, and live RC racing. In three short years RC International has become one of the leading manufactures of RC racing and flying vehicles. Our dedication to the sport, and the enthusiasts who play it, has endeared our products to the RC community. We will continue striving to improve our affordable products and hope you will become an RC International member.

- 3. Click the Add Content or Edit Content button to invoke the editor.
- 4. Create or update content in the editor.

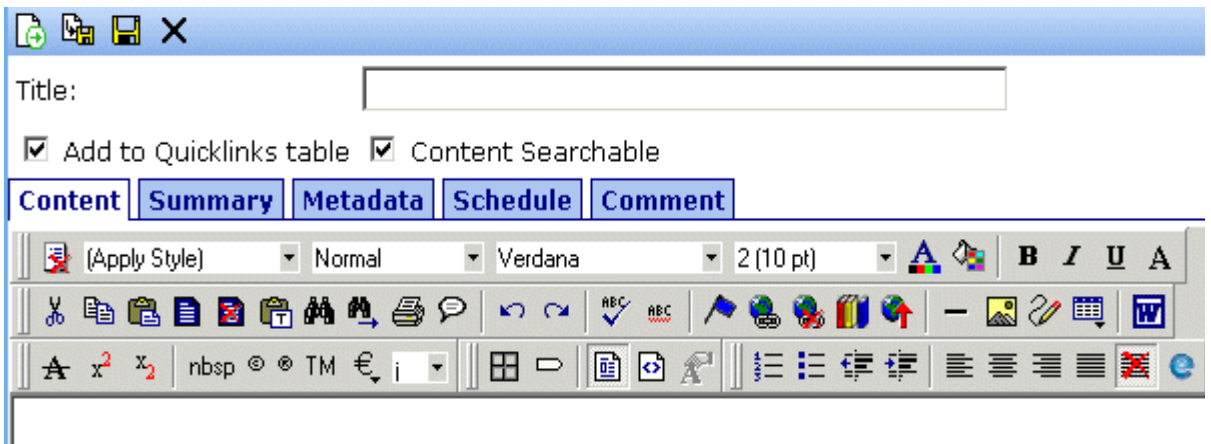

- 5. Click the submit button  $(\overline{\mathbb{G}})$  at the top of the window.
- 6. The content block is now in the approval chain. The first user in the approval chain receives an email saying the content block is ready for approval.

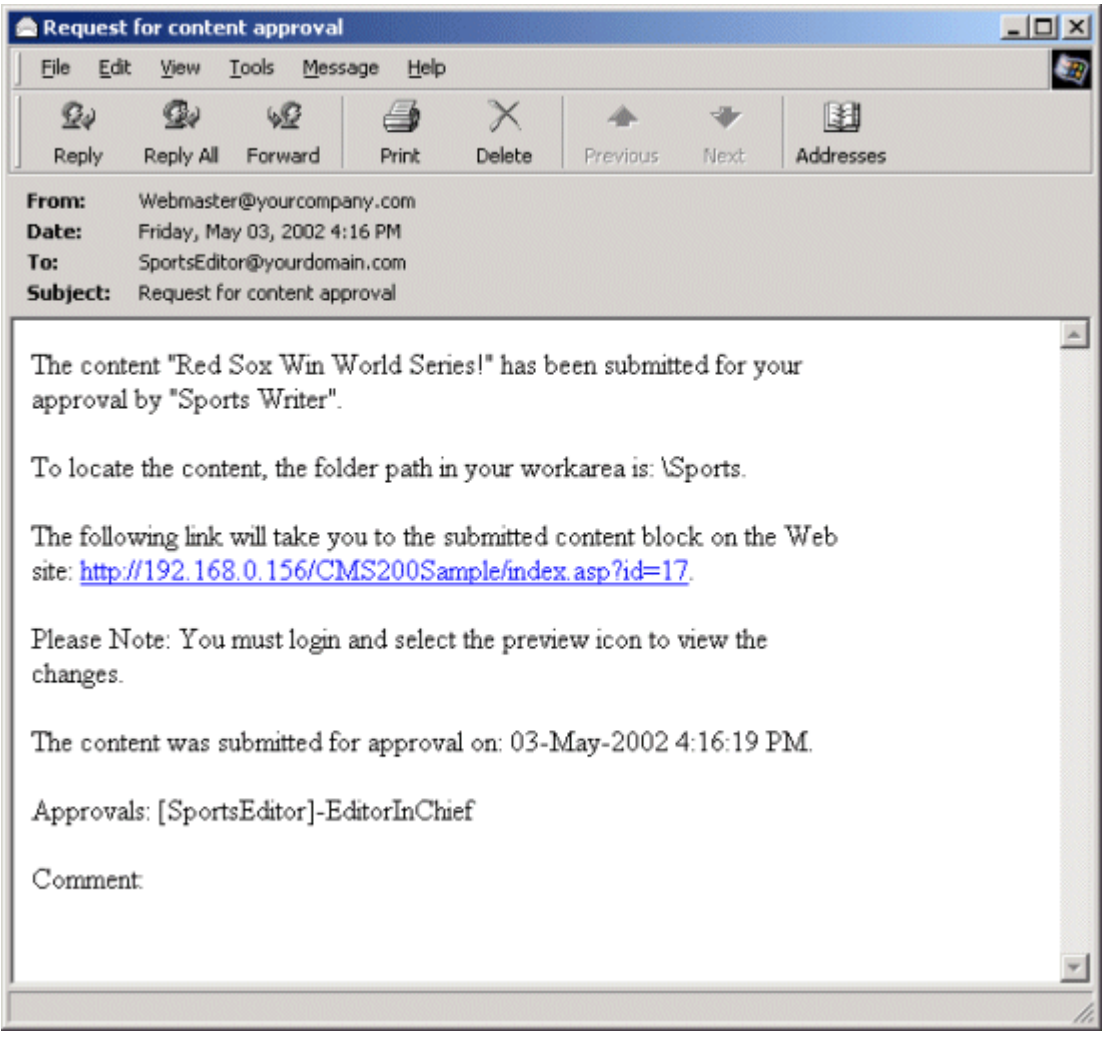

#### **NOTE** Emails are only sent if your Administrator enables them.

The content contributor, Sports Writer, has completed his role in the approval chain but continues to receive emails notifying him of changes in the status of the content block.

### **First Approver**

After the Sports Writer submits the content block, the first user in the approval chain, Sports Editor, receives an email stating that a content block needs his approval.

The first approver for this content block is Sports Editor. He can change and approve the content block or decline it.

Sports Editor logs into Ektron CMS200/300, navigates to his desktop, where he sees a link **Content Awaiting Approval**.

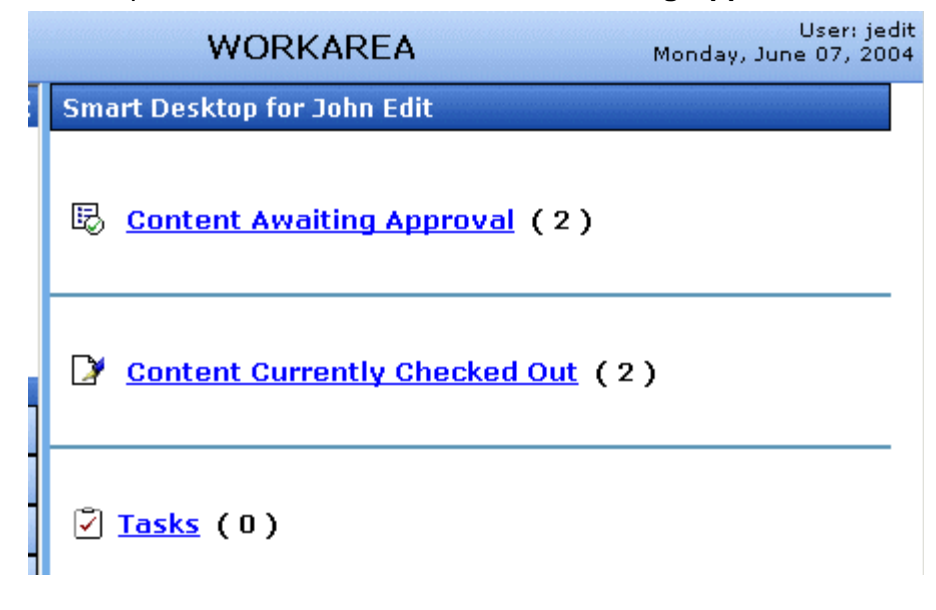

He clicks the link and sees all content blocks awaiting his approval.

The approvals folder window displays information such as title, who submitted it, go live date, etc. The Sports editor clicks the submitted content block.

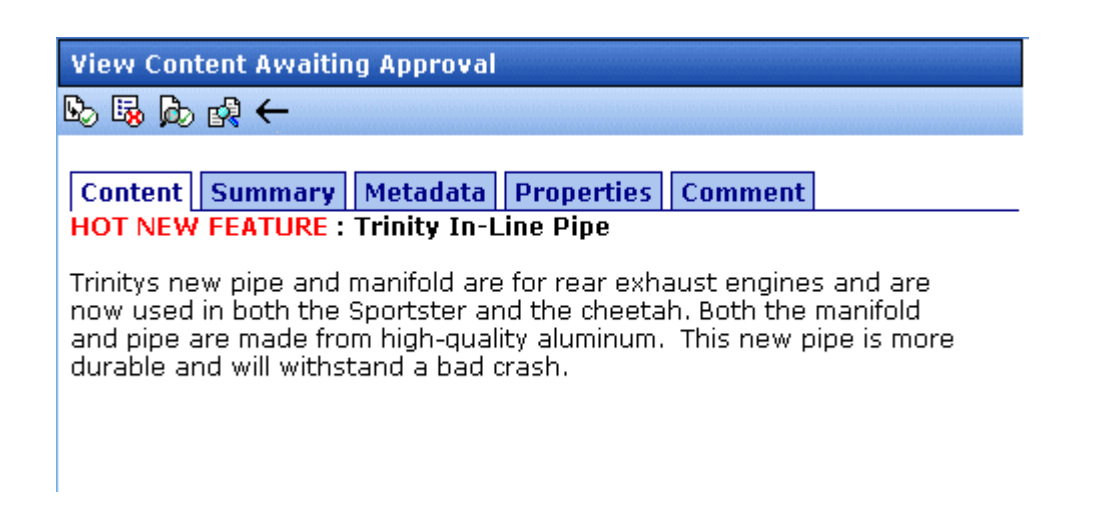

The View Content Awaiting Approvals window appears.The **Properties** tab displays all the information necessary to decide whether to approve or decline the content block, including:

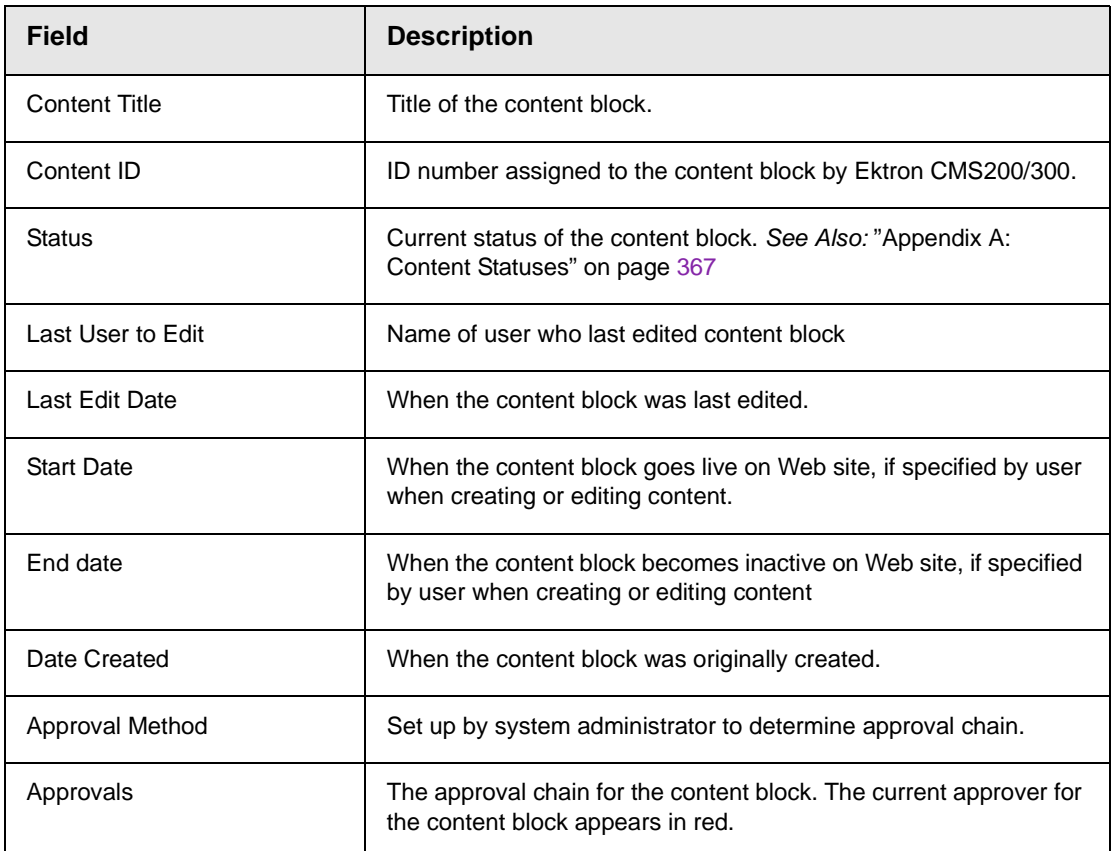

At the approval window, the Sports Editor has several options.

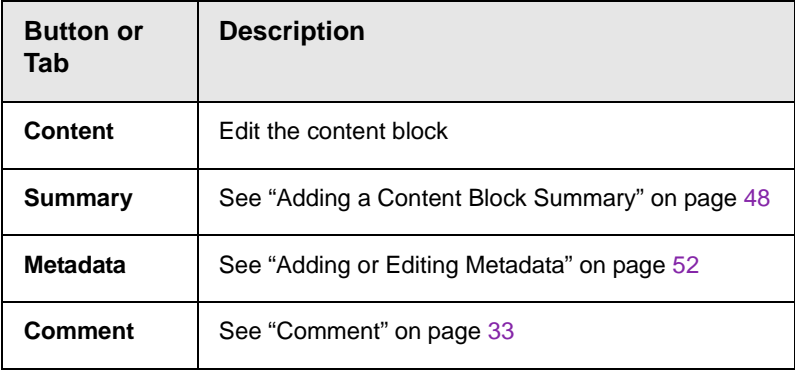

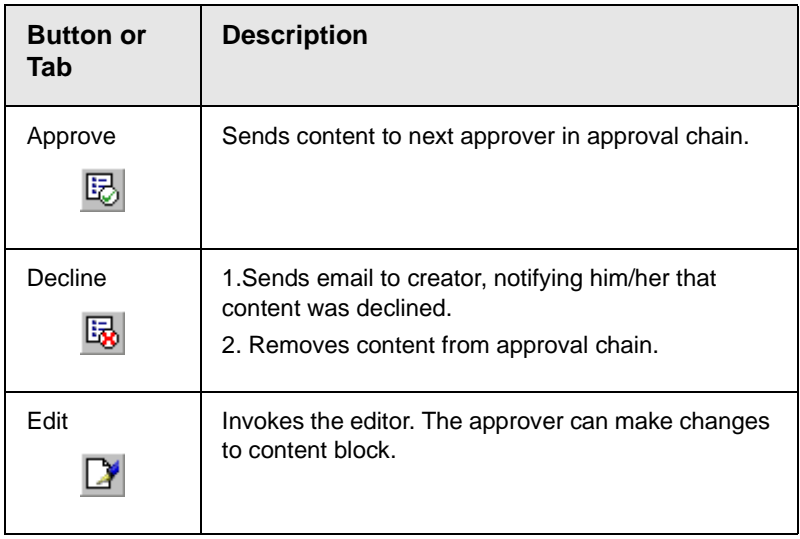

For demonstration purposes, we'll choose **Approve**.

#### **Second Approver**

After the content block is approved, the next approver in the approval chain receives an email saying that the content block is ready for approval.

At this point, the following events have taken place:

- 1. Content was created and submitted by SportsWriter
- 2. An email was sent to SportsEditor notifying him of the content awaiting his approval
- 3. The content block was reviewed and approved by SportsEditor
- 4. An email was sent to EditorInChief notifying him of the content awaiting his approval
- 5. The content was submitted to EditorInChief for final approval and publication.

EditorInChief logs in to Ektron CMS200/300 and accesses his workarea. The workarea has an Approval folder with the content that is awaiting his approval.

EditorInChief navigates through the Approval folder until he finds the content block.

#### **Smart Desktop for Application Administrator**

### B Content Awaiting Approval (1)

#### **View All Approvals**

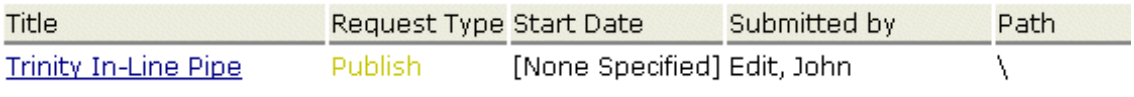

From this window, EditorInChief can view information about the content block, including title, go live date, user who created it, etc. Click the content that you want to approve.

This window is similar to the previous approver's but includes a Publish button at the top of the screen. The EditorInChief has a publish button (instead of a submit button) because he is the last approver in the approval chain. When he approves the content block, it is published to the Web site.

Just like the previous user, the last user has the following options:

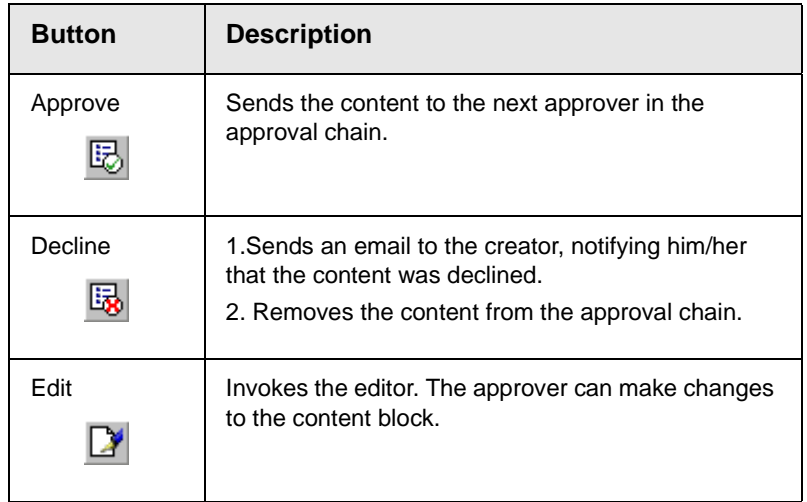

After reviewing the content, the EditorInChief decides that the content is great, and publishes the content block to the Web site. When the content block is published and becomes live on the Web site, the approval chain of the content is complete.

The user who created the content block receives an email notifying him that it was published.

### Review

Let's review what happened during the life cycle of the content block.

- 1. The user, SportsWriter, created and submitted a new content block.
- 2. The first approver, SportsEditor, received an email informing him a content block was awaiting his approval.
- 3. SportsEditor reviewed and approved the content block.
- 4. The final approver, EditorInChief, received an email informing him of a content block awaiting his approval.
- 5. EditorInChief reviewed and published the content block to the Web site.
- 6. SportsWriter receives an email that the content block was published on the Web site.

# **Content Workflow Reports**

The reports folder contains several reports to help you manage the workflow of content blocks through **Ektron CMS200/300**. In most cases, you choose a report that corresponds to a content block status, then view all content blocks in that status. If appropriate, you can perform tasks on selected content blocks. For example, you can check in checked out content blocks.

This chapter explains how to access the reports folder in your Workarea, what information is on the reports, and actions you can perform on the content blocks that appear on the reports.

# Accessing Reports Folder

Reports

- $\bullet$  Approvals
- C Checked In Content Rep
- C Checked Out Content Re
- Rew Content Report
- Submitted Content Repo
- C Content Pending Start D
- **Expired Content Report**
- C Content To Expire
- 7. Click any report to view it.

The following sections explain each report and actions you can perform after viewing them.

# <span id="page-92-0"></span>Accessing the Reports Folder

To access the Reports folder, follow these steps.

- 1. Log in to your Ektron CMS200/300 Web site and access the Workarea.
- 2. Access the Smart Desktop (see ["Accessing the Workarea" on](#page-27-0)  [page 14\)](#page-27-0). Click the **Reports** folder.

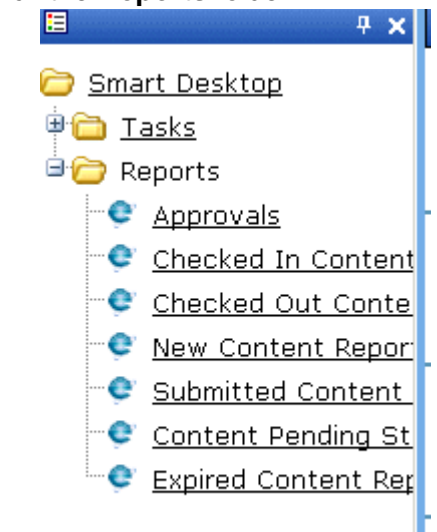

3. A list of available reports appears.

**NOTE** The Approvals and Checked Out Reports are also available from the Workarea.

4. The reports are described below.

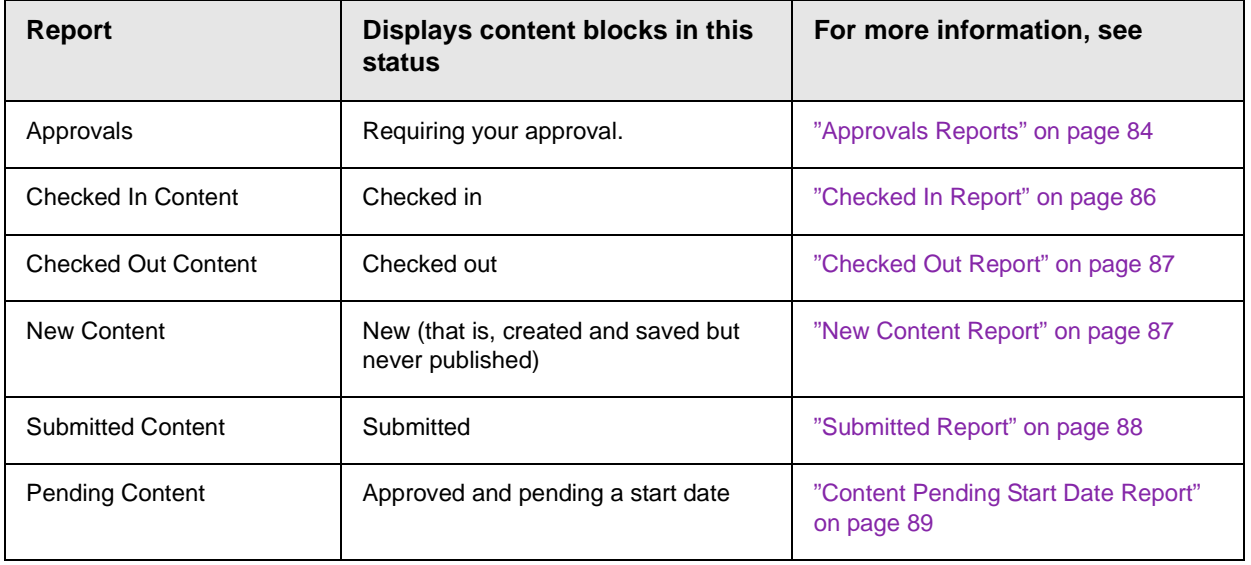

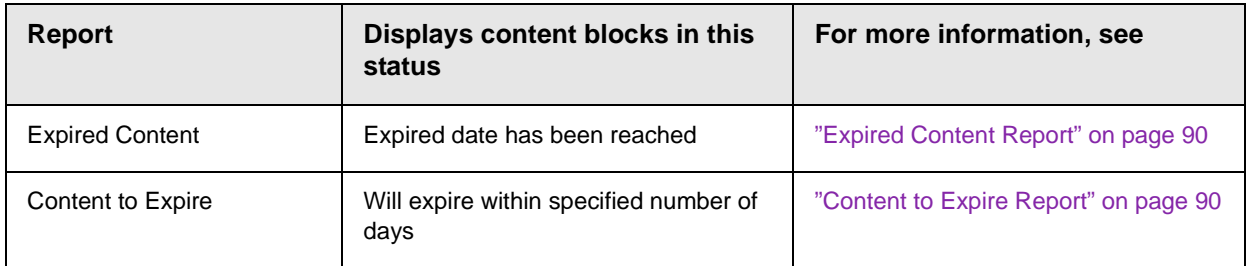

### **Information on the Report**

Each report displays the following information about content blocks in the selected status.

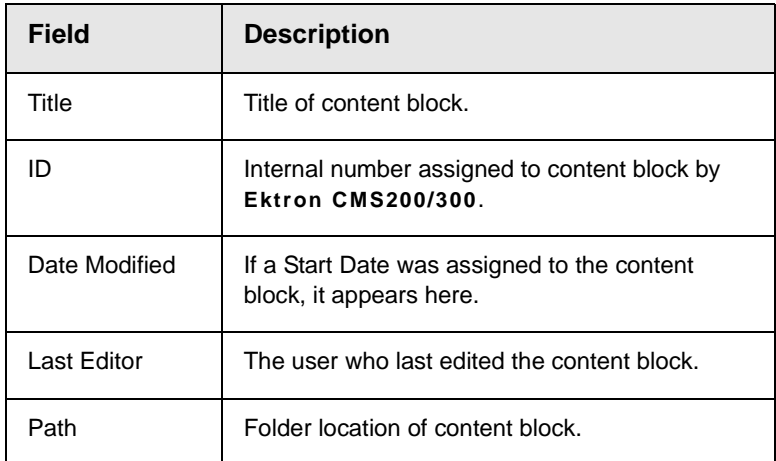

# Sorting and Filtering Content Reports

In each content report, you can sort and filter the data. These include:

- **•** Sorting by column
- **•** Filtering by user
- **•** Filtering by content folder

The sorting and filtering actions in each content report are identical. The following section uses the checked-in content report as an example.

### **Sorting by Column Heading**

You can sort report data by any column heading. By clicking on a heading, you can sort the report by

- **•** Title
- **•** ID
- **•** Last editor
- **•** Date Modified

#### **Filter by User**

To display only content that was checked in by a user, click the name of the user in the report. When you do, the report redisplays, showing only content blocks which that user checked in.

### **Filter by Content Folder**

To display only content that was checked in to a selected folder, click the folder in the report. When you do, the report redisplays, showing only content blocks in that folder.

### <span id="page-95-0"></span>**Performing an Action on Several Content Blocks**

You can perform the following actions on several or all content blocks in the Approvals, Checked in, and Checked out reports.

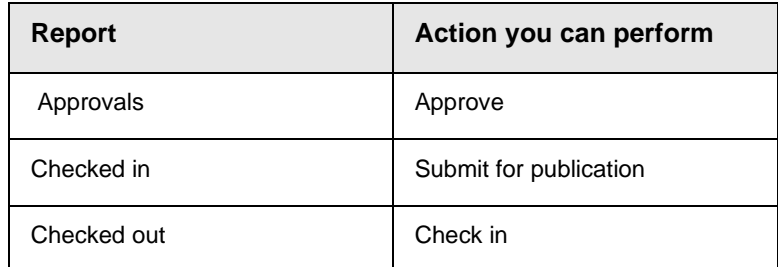

To select several reports, check the relevant checkboxes (illustrated below). To select all reports, click **Select All**.

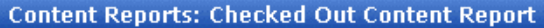

 $\mathbb{R}$   $\leftarrow$ 

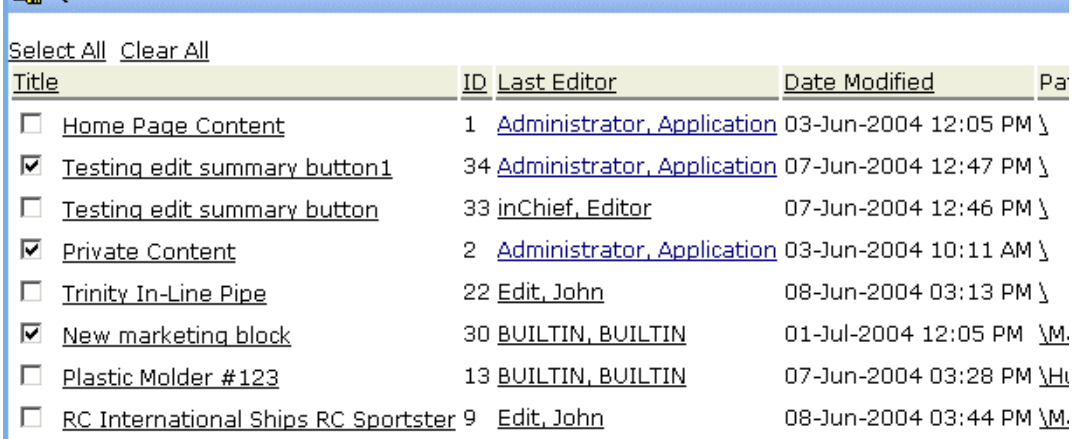

Then, click the button at the top left to perform the action on the selected content blocks.

### **Viewing/Editing Content Blocks on the Report**

To view (and possibly edit) any content block on a report, click it. It appears on the View Content screen (illustrated below).

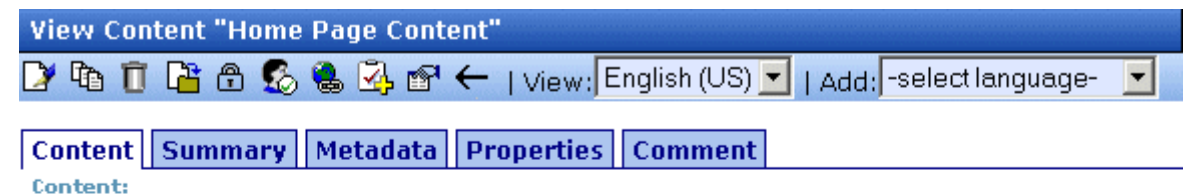

#### Welcome to RC International!

RC International is dedicated to the RC racing enthusiasts! We eat, work, play, and live RC racing. In three short years RC International has become one of the leading manufactures of RC racing and flying vehicles. Our dedication to the sport, and the enthusiasts who play it, has endeared our products to the RC community. We will continue striving to improve our affordable products and hope you will become an RC International member.

> The View Content screen provides several toolbar options that you can perform on the content block. These options are explained in ["Workarea Toolbar" on page 23](#page-36-0).

# <span id="page-97-0"></span>Approvals Reports

Each content block awaiting your approval appears on this report. Thus, you can quickly find all such content blocks without searching through all folders and continue with the proper workflow.

The View All Content Awaiting Approval page displays the following information about all content blocks awaiting your approval.

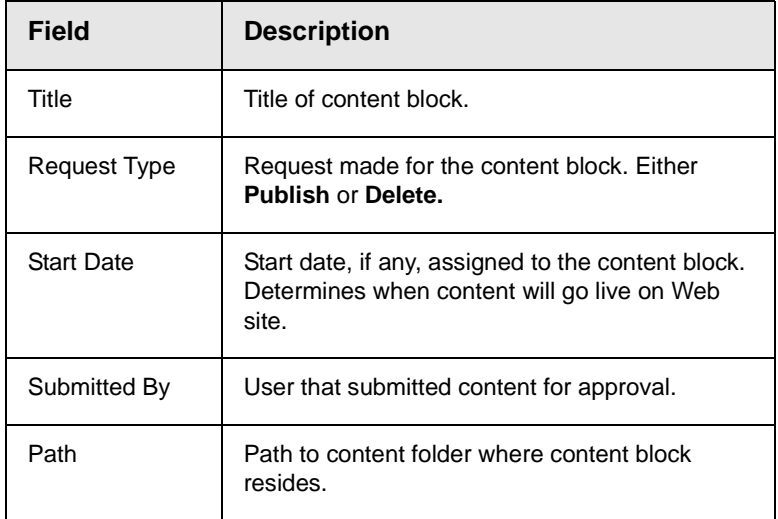

Below is an example of the View All Content Awaiting Approval screen.

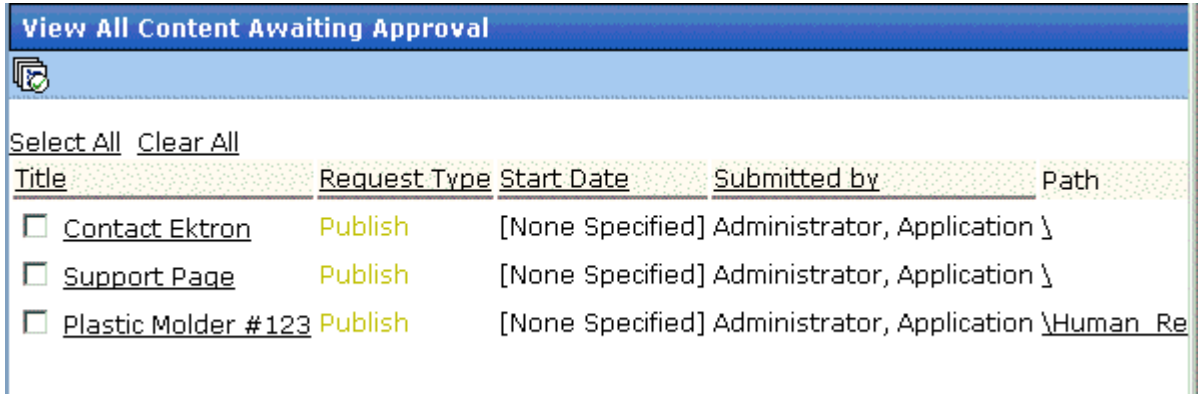

### **Approving/Declining Content Blocks**

From the approvals report, you can approve or decline content blocks that were submitted to you. The steps below explain how to do so.

#### *Approve/Decline One Content Block*

- 1. Access your Approvals report in the Workarea (see ["Approvals](#page-97-0)  [Reports" on page 84](#page-97-0)).
- 2. Click the content block that you want to approve or decline.
- 3. The View Content Awaiting Approval page is displayed.
- 4. Perform an action using the following table as a reference.

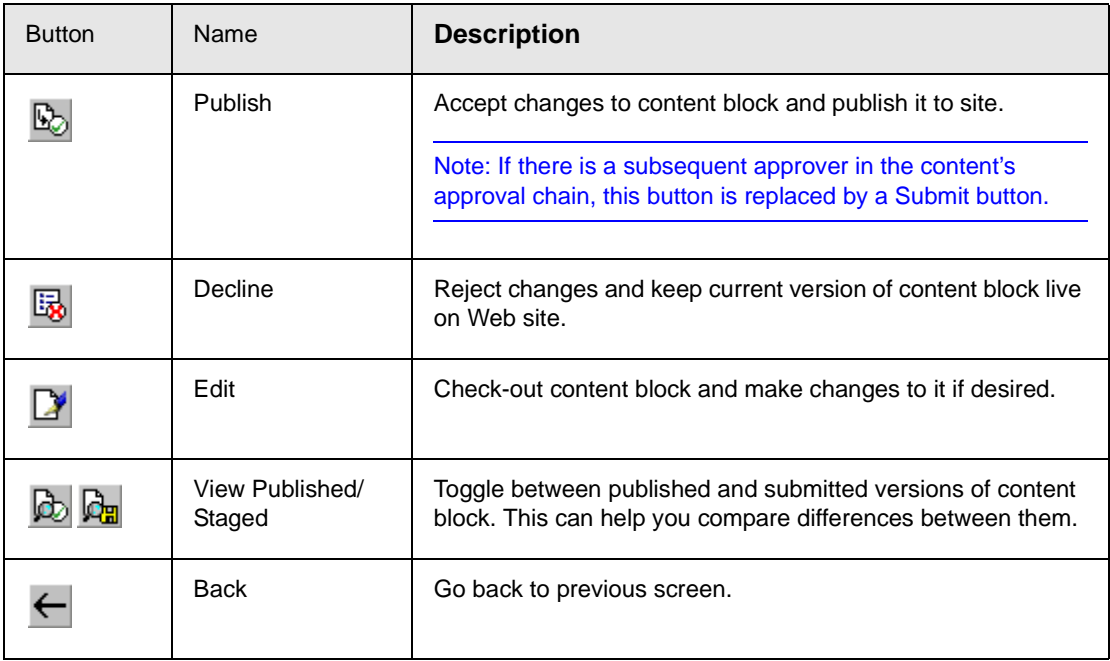

#### *Approving Multiple Content Blocks*

See ["Performing an Action on Several Content Blocks" on page 82](#page-95-0)

The selected content blocks are either submitted to the next publisher, published immediately, or deleted, depending on the approval chain set for the content block.

# <span id="page-99-0"></span>Checked In Report

The Checked In Content report displays all the content blocks currently in a checked in status.

To learn how to access, sort, view, edit and select content blocks on this report, see ["Accessing the Reports Folder" on page 79.](#page-92-0)

# Checked In Report

The checked in content report displays all content blocks currently in a checked in state. The report displays the following information about all checked in blocks.

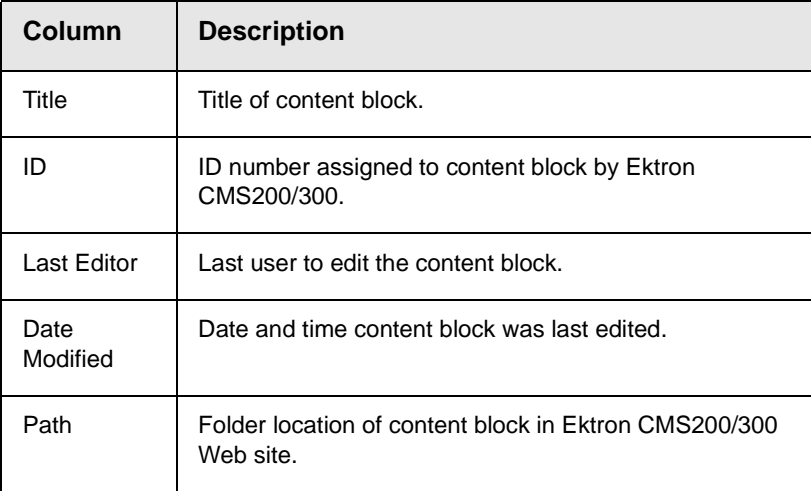

### **Submitting Multiple Content Blocks**

After selecting content blocks, use the submit toolbar option  $(\overrightarrow{B})$ to submit them for approval or publication, depending on your position in the approval chain. *See Also:* ["Example of an Approval](#page-83-0)  [Chain" on page 70](#page-83-0)

# <span id="page-100-0"></span>Checked Out Report

The Checked Out Content report displays all content blocks currently in a checked out status. The report displays the following information about all checked in blocks.

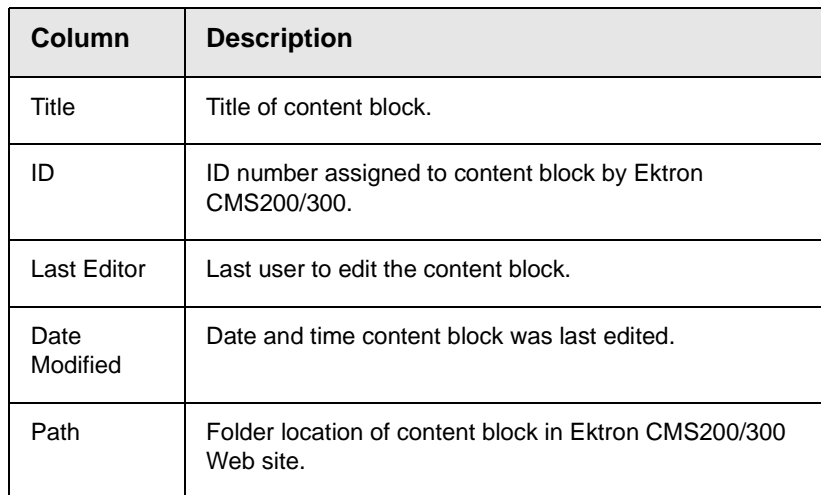

After selecting content blocks, check them in using the Checkin toolbar option  $(\mathbb{G}_{\mathbb{H}})$ .

# <span id="page-100-1"></span>New Content Report

The new content report displays content blocks in a *new* state, that is, they were created and saved but never published. The new content report page contains the following information.

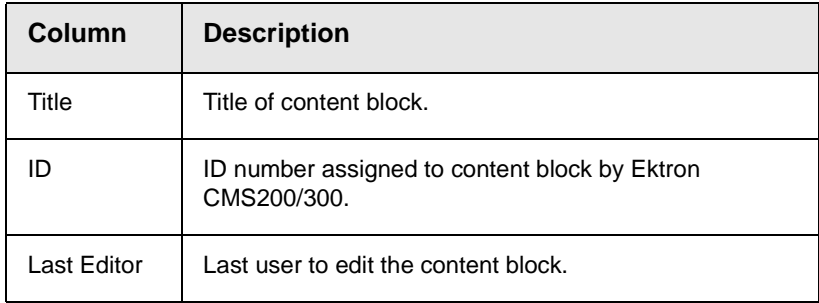

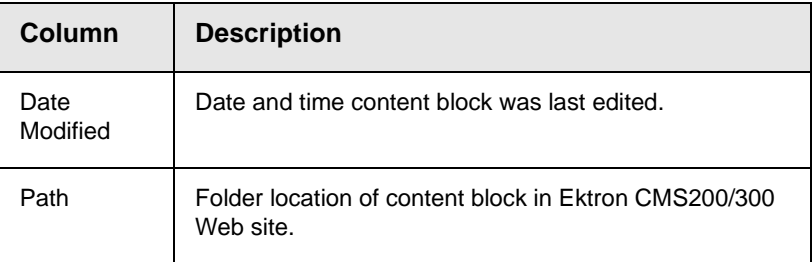

# <span id="page-101-0"></span>Submitted Report

The Submitted Content report displays all content blocks in a submitted state. The report contains the following information

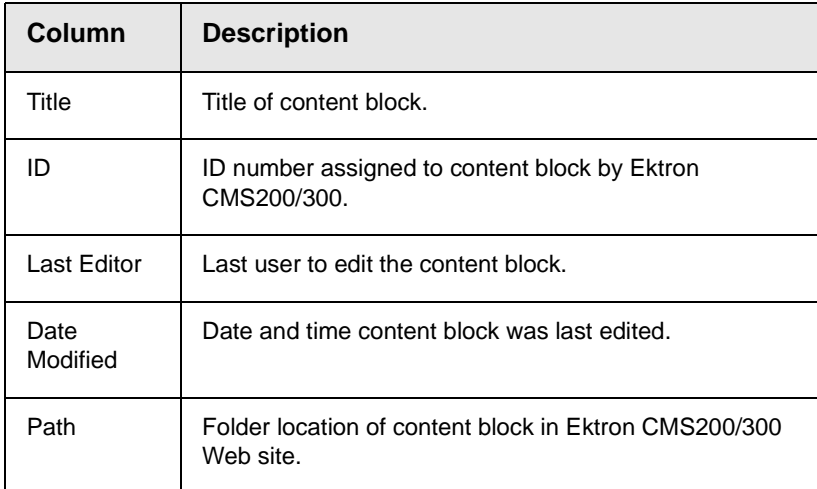

### **Viewing Position in Approval Chain**

While viewing the Submitted Content report, you can view a content block's position is its approval chain. To do so, follow these steps.

- 1. From the Submitted Content Report, click the content block's title.
- 2. The View Content page is displayed.
- 3. Click the **Properties** tab.
- 4. The content block's position in the approval chain is indicated by red text on the **Approvals** line.

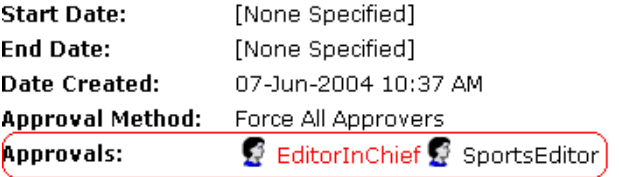

**XML Configuration:** [None Specified] HTML Content Assumed(inherited Path \Sports **Content Searchable: Yes** 

# <span id="page-102-0"></span>Content Pending Start Date Report

The Pending Start Date Report displays all content blocks that were approved, but whose start dates haven't occurred. Each content block on the report contains the following information.

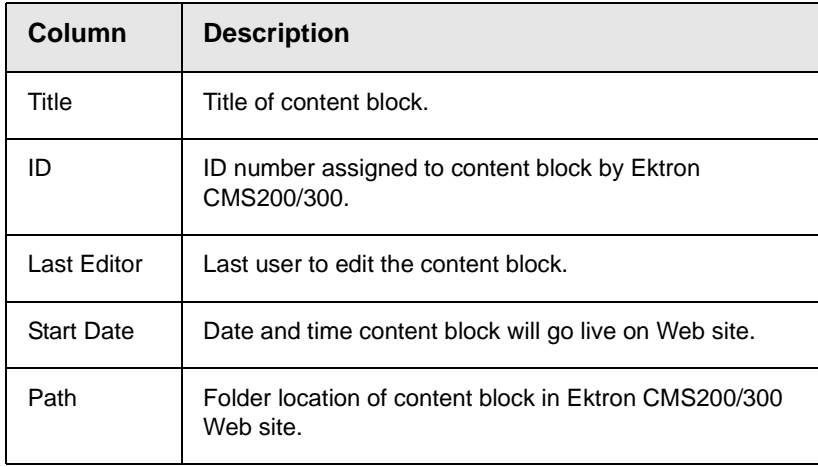

#### **Editing Content with a Pending Start Date**

You may edit any content block on the Pending Start Date Content report. To do so, follow these steps.

- 1. Click the content block you want to view.
- 2. The View Content page is displayed.
- 3. Using the toolbar at the top of the page, perform any action available.

# <span id="page-103-1"></span>Expired Content Report

The expired content report displays all content blocks whose end date has passed. As such, they are no longer visible on the Web site. Each item on the list contains the following information.

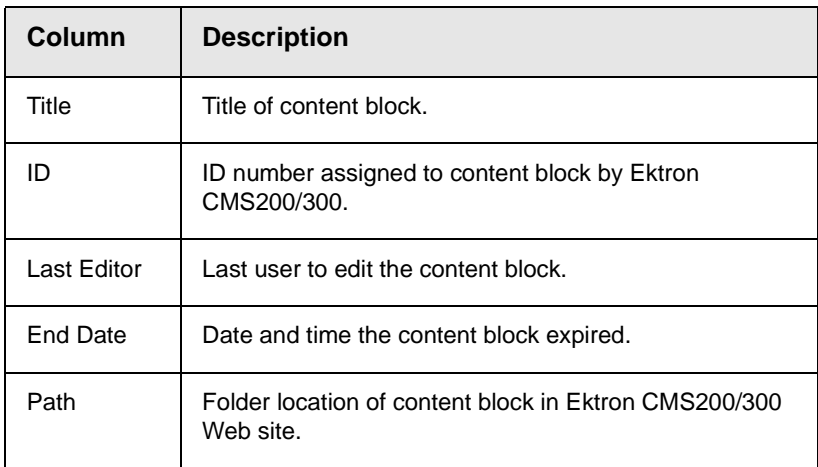

### **Editing Expired Content**

You may edit any content block on the Expired Content report. To do so, follow these steps.

- 1. Click the content block you want to view.
- 2. The View Content page is displayed.
- 3. Using the toolbar at the top of the page, perform any action available.

# <span id="page-103-0"></span>Content to Expire Report

The Content to Expire report lists all content blocks whose end date will occur within a number of days that you specify. For example, if today is January 1 and you select 10 days, the report lists all content blocks whose end date is January 1 through January 10.

After viewing the report, you can click any content block and proceed to the View Content screen for it. From there, you can edit information about the content block, including its end date if desired.

### **Selecting the Report's Date Range**

To select the report's date range, you have two options:

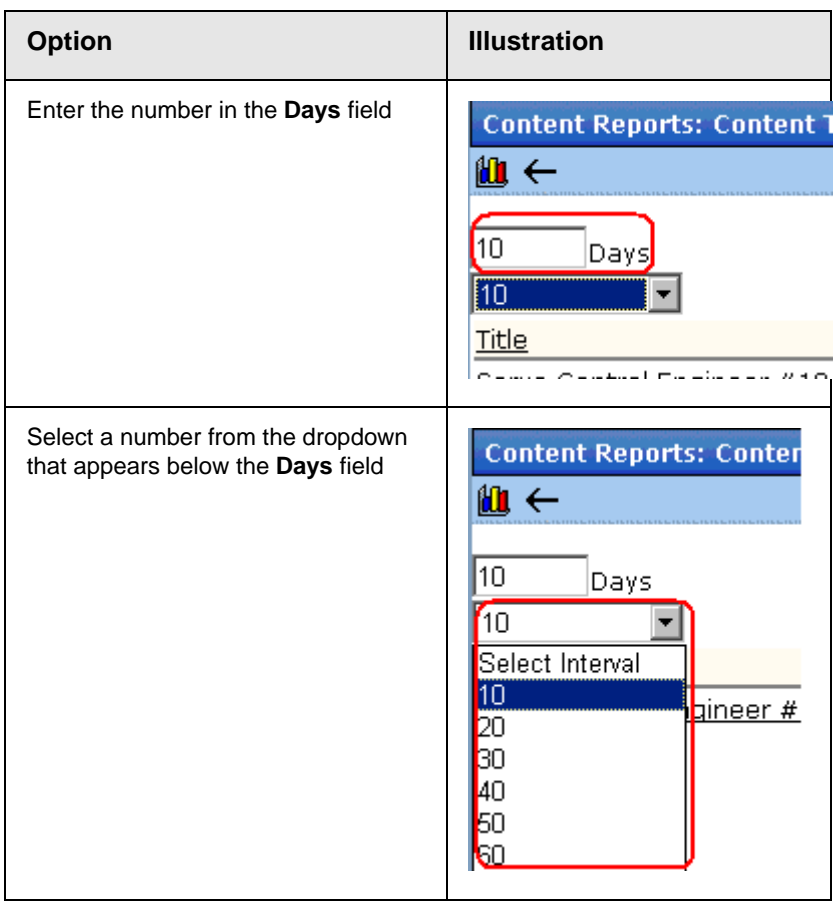

After selecting a number of days, click the view icon  $(\overline{\mathbf{u}})$  to see all content blocks that will expire within that number of days from today.

# **Viewing and Restoring Previous Content Blocks**

Past versions of published content blocks are available unless your system administrator has purged them. Your ability to view a content block's history is determined by your user privileges.

**NOTE** This section explains how to view and possibly restore older versions of a content block. To see a change-by-change comparison of two content blocks, use the View Content Difference feature, explained in "Comparing Versions of a Content Block" on page 91.

# Accessing Content History

By default, all users can view the history of an **Ektron CMS200/300** content block. You can access content history from two places:

- **•** The View Content page in the Workarea
- **•** The icon menu for a content block on a Web page

Once you access the content history, the functionality is identical.

The following sections explains how to access the content history from both places.

#### **Accessing the Content History from the Workarea**

To access the content history from the Workarea, follow these steps.

- 1. Navigate to the View Content page for the content block whose history you want to view.
- 2. Click the **View History** button (  $\mathbf{Q}$ ).

### **Accessing the Content History from a Web page**

To access the view history for a content block from a Web page, follow these steps.

- 1. Browse to the content block whose history you want to view.
- 2. Click the **View History** button ( $\mathbf{r}$ ).
- 3. The Content History window opens.

# The Content History Window

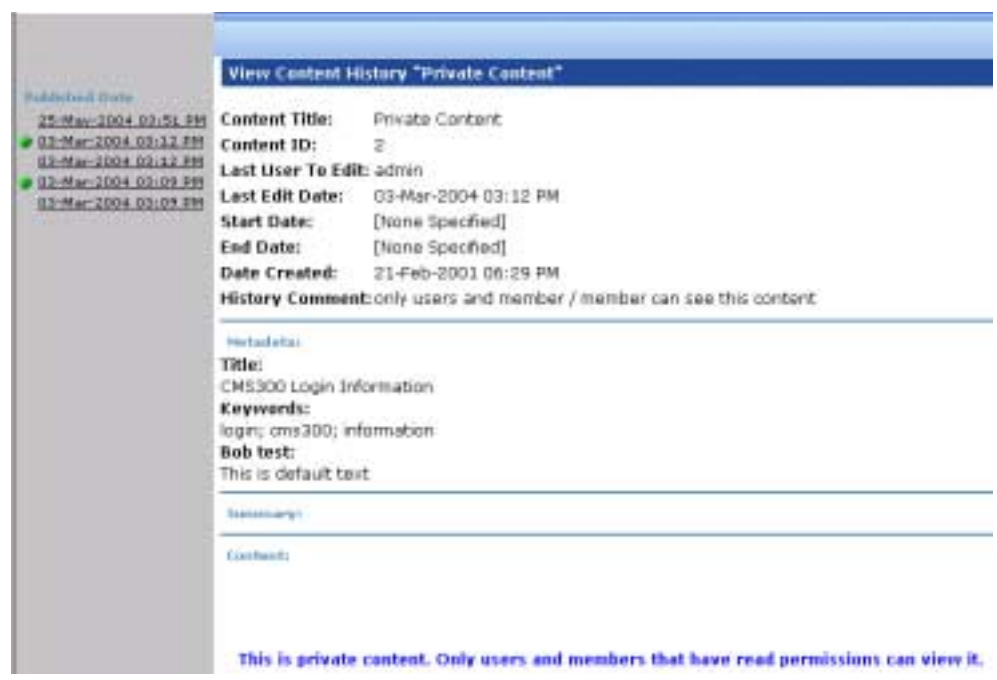

This Content History window has two sides:

**•** The left side, the *Document History* area, displays all versions of the content block. Each version is identified by the date when it was published or checked in.

Some versions display a green circle.

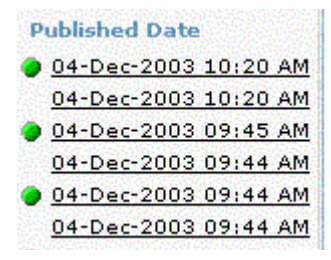

A circle indicates a content block version that was *published*. On dates without a green circle, the content was checked-in but not published.

**•** The right side has information about the selected content block.

# Viewing a Historical Version of a Content Block

1. Click a date from the left frame

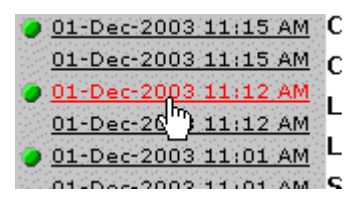

2. Information about that version of the content block appears on the right.
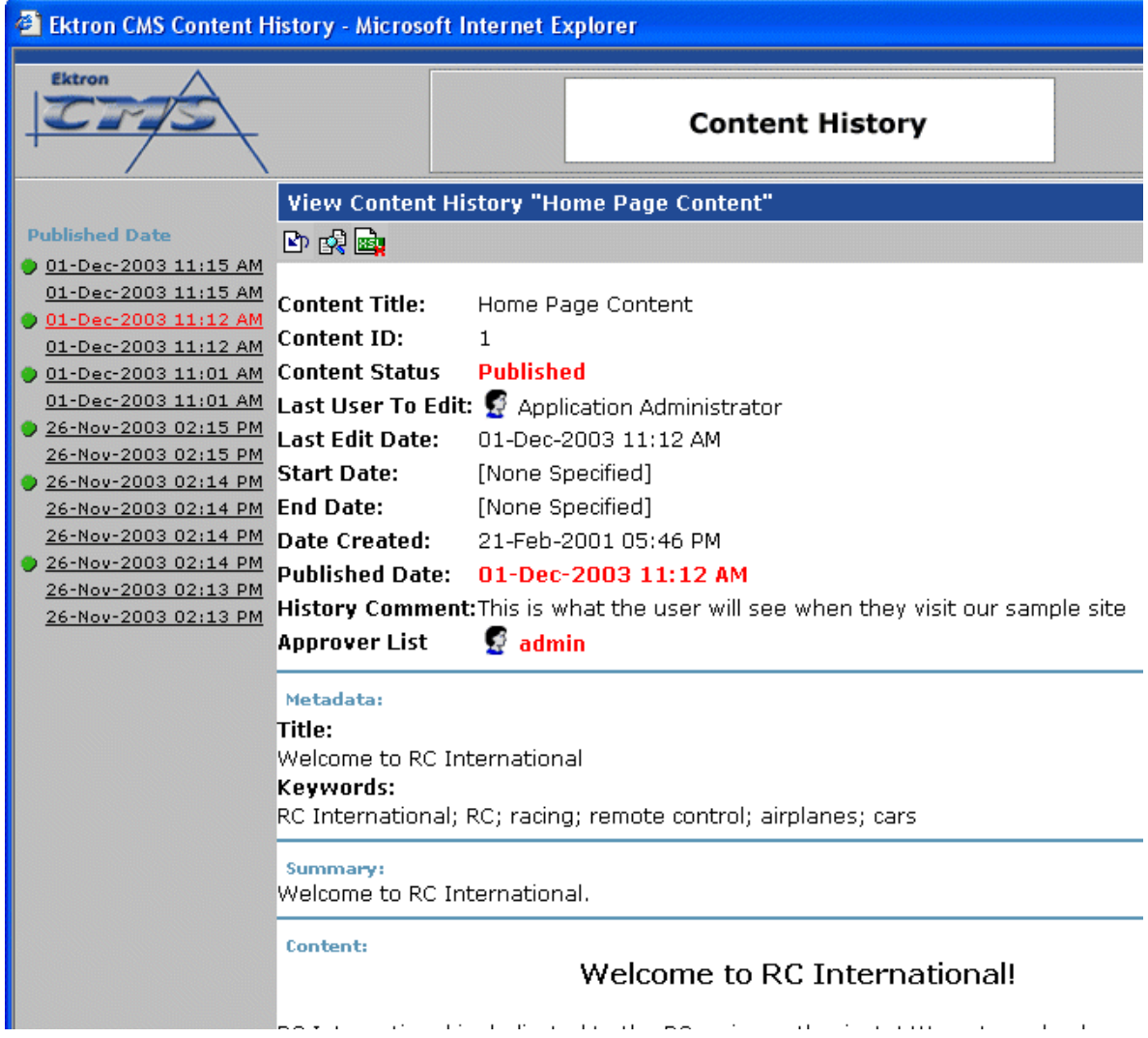

When viewing a historical version of a content block, you can perform three actions.

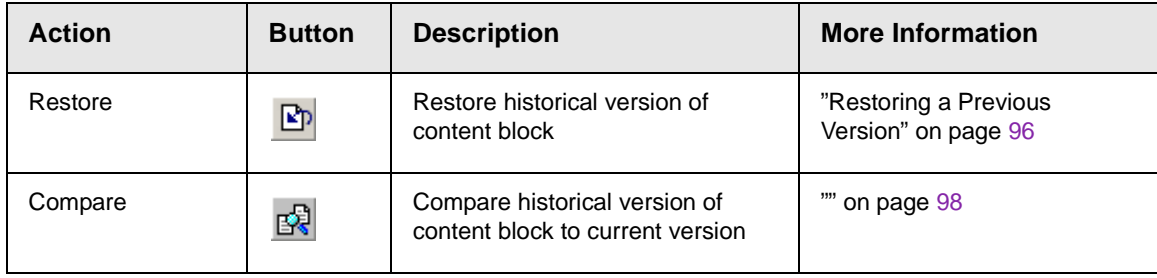

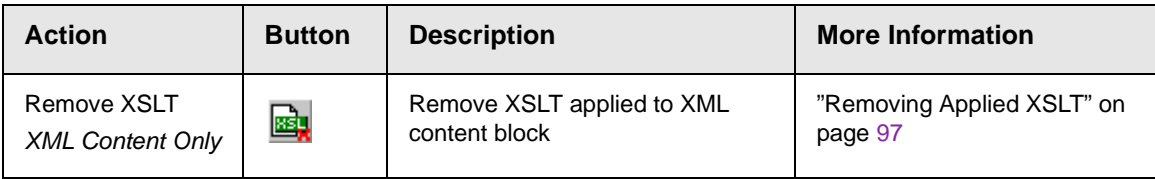

Each task is explained below.

# <span id="page-109-0"></span>Restoring a Previous Version

**NOTE** The ability to restore a content block is a privilege granted by the system administrator. If you do not see a Restore button  $(\mathbb{R}_{\mathbb{D}})$  on the View Content History screen, you do not have permission to do so.

- 1. Select an historical version of the content that you want to restore, as described in ["Viewing a Historical Version of a](#page-107-0)  [Content Block" on page](#page-107-0) 94.
- 2. Click the **Restore** button ( **P**).
- 3. The content history window closes, and you return to the View Content page or the Web page, with the content in a checked in status.
- 4. If desired, check out the content to make additional changes.
- 5. Select the workflow to perform on the content block.
- 6. When the historical version is placed in the approval chain and approved, it is published to the Web site.

## Comparing Historical Versions

After you select an historical version of a content block, you can view the differences between it and the current version. To compare a historical version, follow these steps.

- 1. Select an historical version of content, as described in ["Viewing](#page-107-0)  [a Historical Version of a Content Block" on page](#page-107-0) 94.
- 2. Click the **View Differences** button ( $\mathbb{R}$ ).

The historical and the current versions are compared. To learn more about the comparison, see "Comparing Versions of a Content Block" on page 91.

# <span id="page-110-0"></span>Removing Applied XSLT

You can only remove an applied XSLT when viewing historical versions of an XML content block. If you remove the applied XSLT, you can view the content without the irrelevant XML tags.

The following table compares the views.

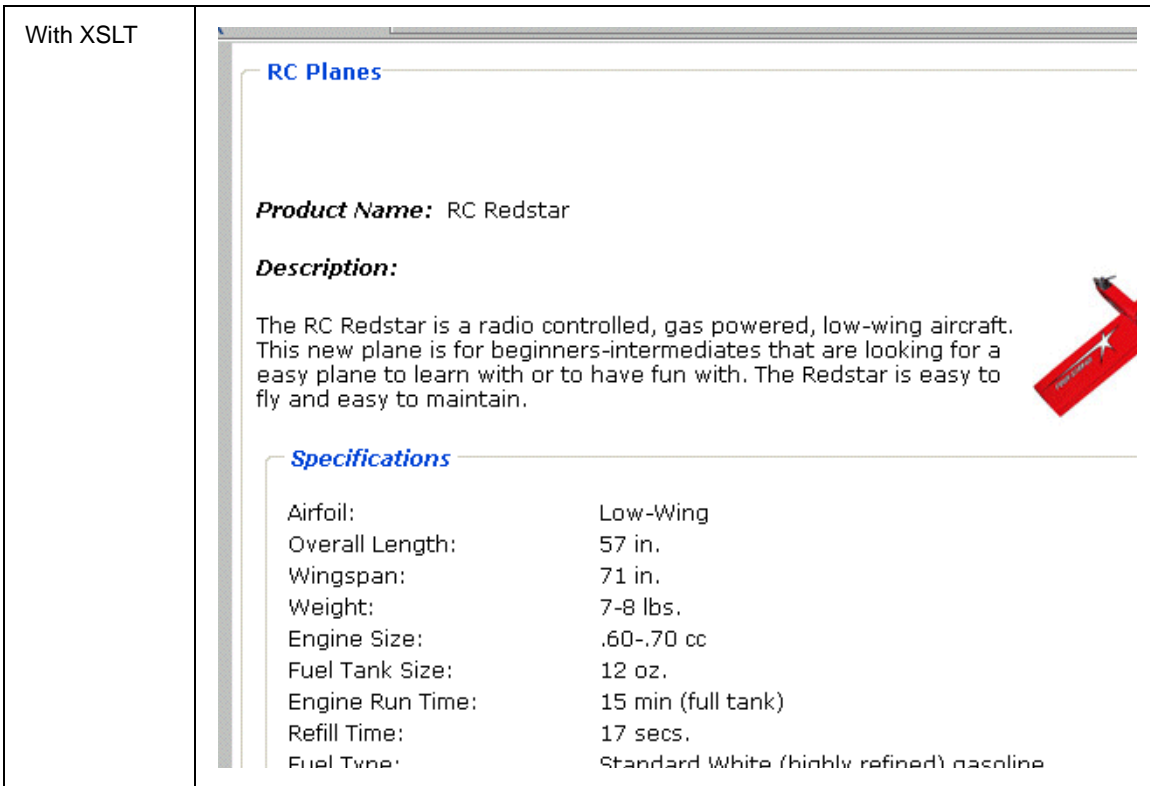

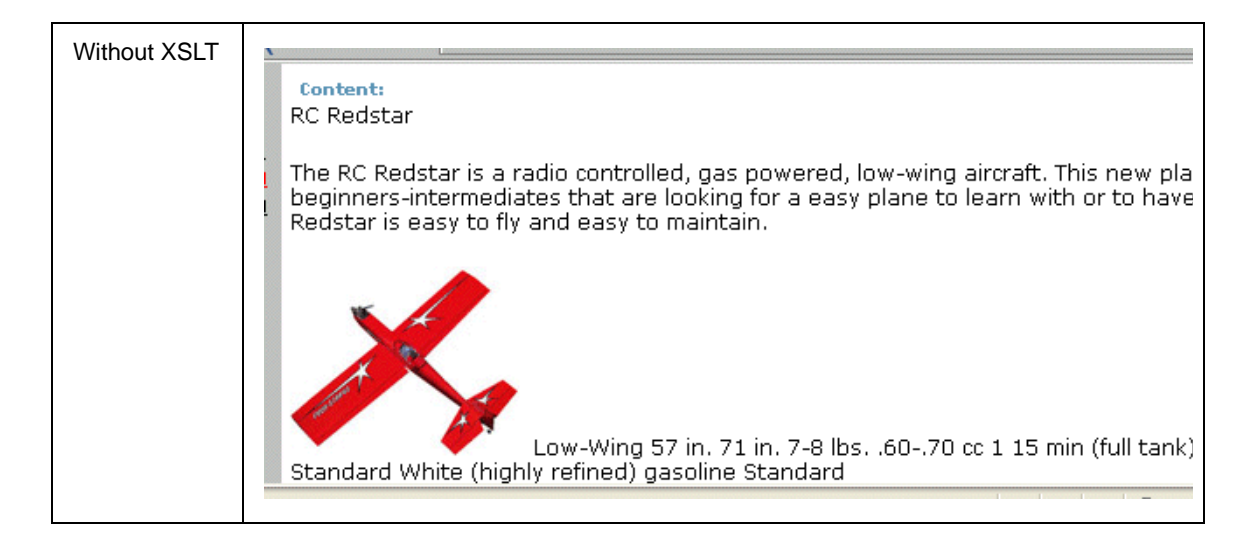

# **Comparing Versions of a Content Block**

# Introduction

The View Content Difference feature highlights changes that were made to a selected content block.

Below is an example of the View Content Difference screen, showing both versions of a content block. The changes are indicated by redlining the deleted content and highlighting the added content in yellow.

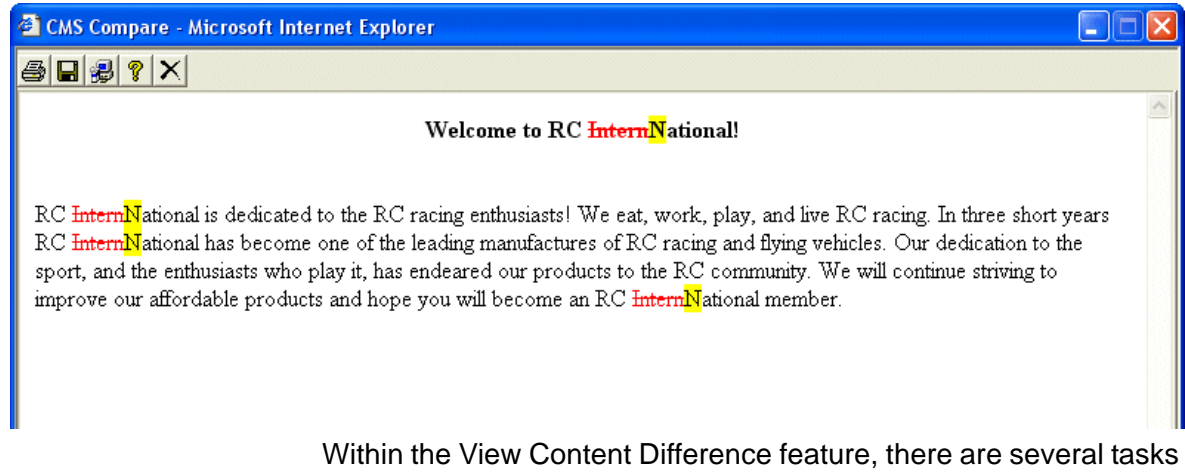

that you can perform, as well as view different versions of the content separately, or compared.

# When Can I Compare Content?

The View Content Difference feature is only available when

**•** you are viewing a historical version of a content block

**•** a staged version of the content is available (*See Also:* ["Staged](#page-387-0)  [Content" on page](#page-387-0) 374.)

The following table explains when you can use the feature, and which versions are compared.

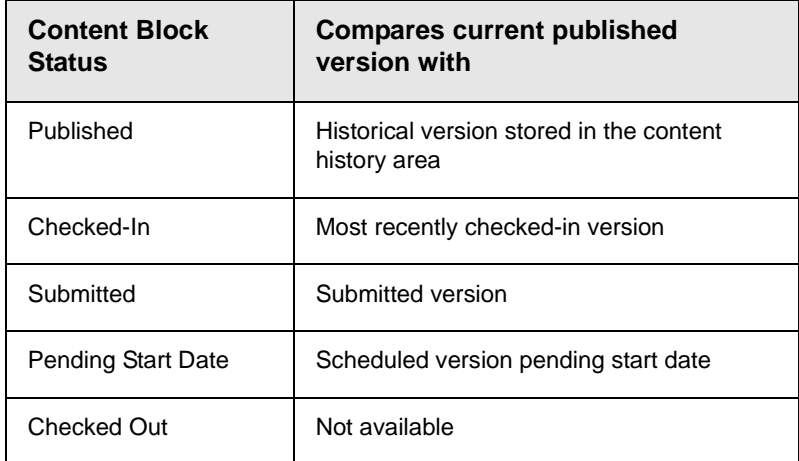

Content that is in a state where it can be compared with another version is denoted by the **View Difference** button ( $\frac{1}{100}$ ) in the content history area or on the Web page view.

# The Compare Content Window

**NOTE** The first time the View Content Difference feature is opened, a simple installation program will be run. See ["First Use of the View Content Difference Feature" on](#page-118-0)  [page](#page-118-0) 105for additional information.

> As you can see, the Compare Content window is comprised of the following:

- **•** Toolbar
- **•** Content window

#### **•** View content tabs

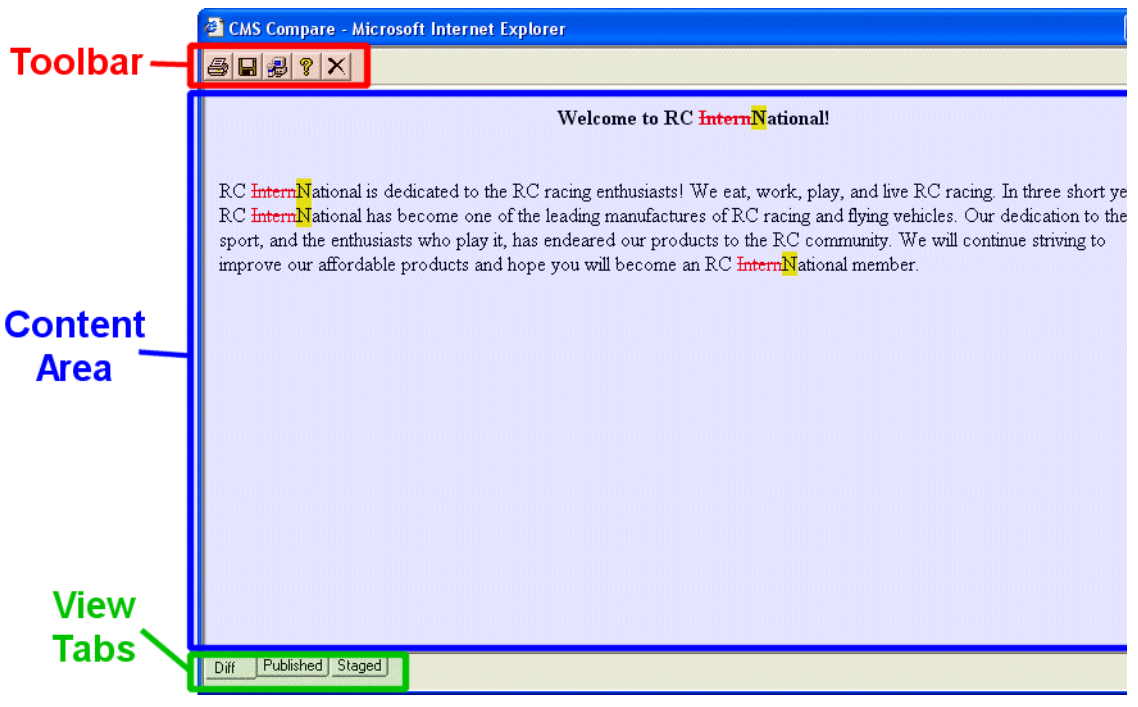

Each area is explained in the following sections.

### **Toolbar**

The content comparison toolbar contains five buttons, explained below.

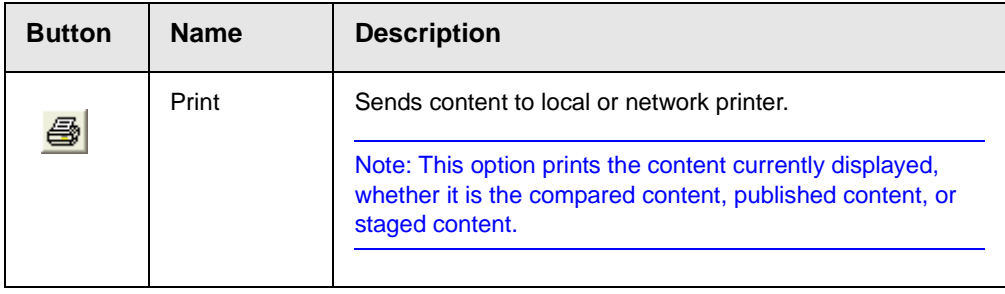

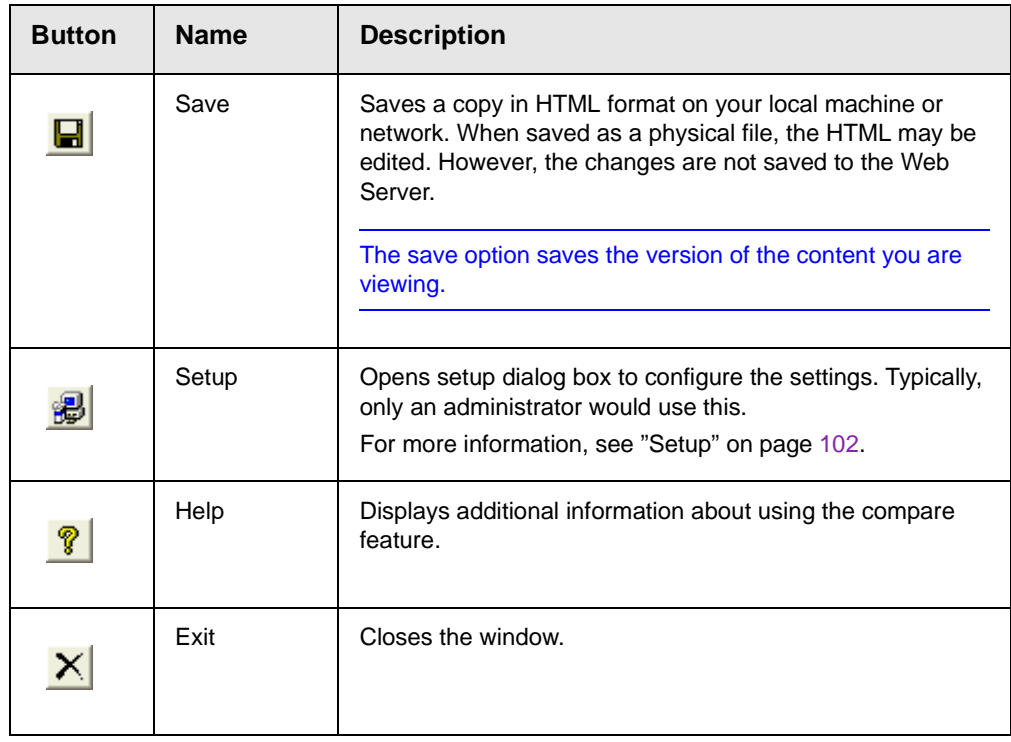

### <span id="page-115-0"></span>*Setup*

Click the **Setup** command (**a**) to open the setup dialog box. Typically, only a system administrator would edit these settings.

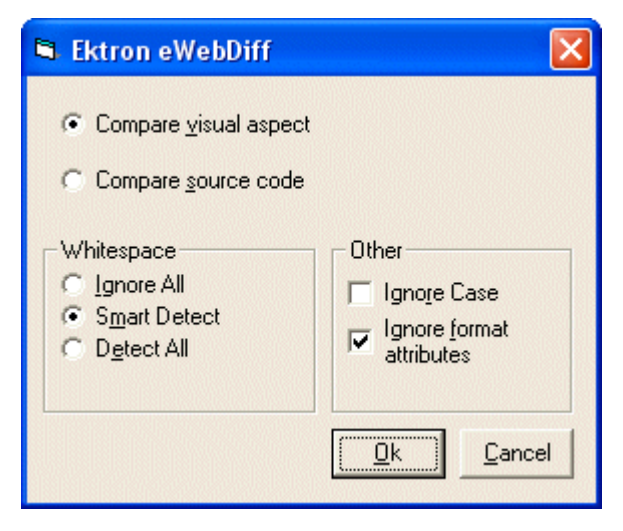

You may configure the setup options to better suit your needs. The following table explains each option.

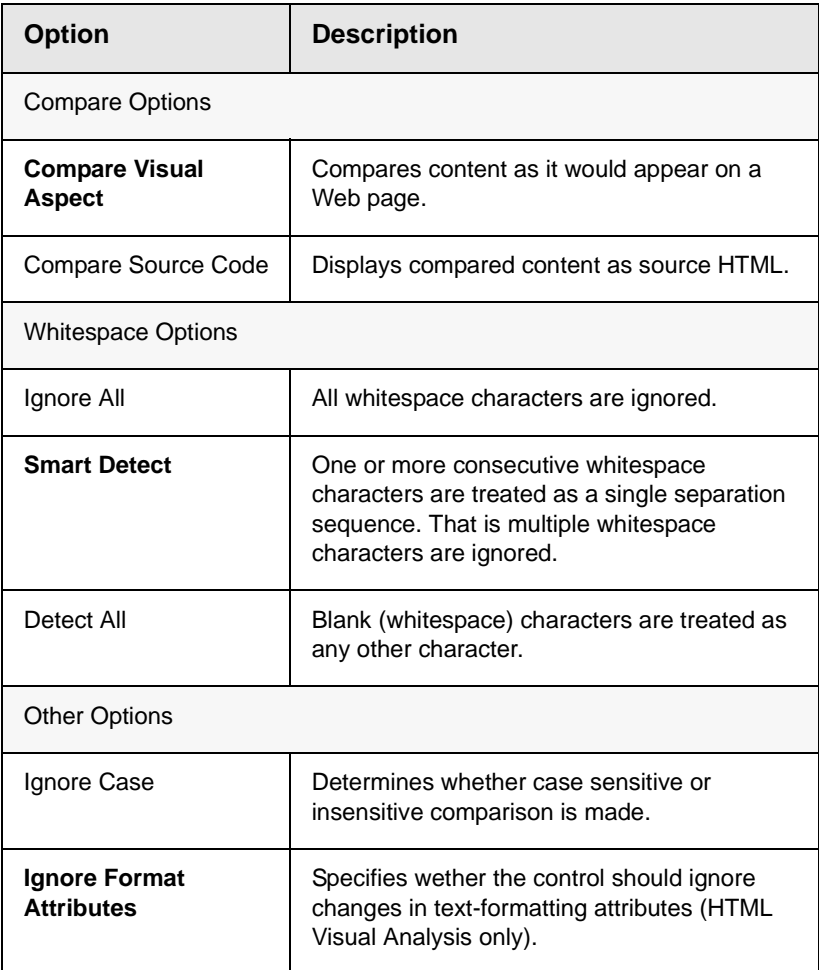

When you have completed updating your setup information, click **OK** to save any changes.

### **Content Area**

The content area is the section that displays the content comparison.

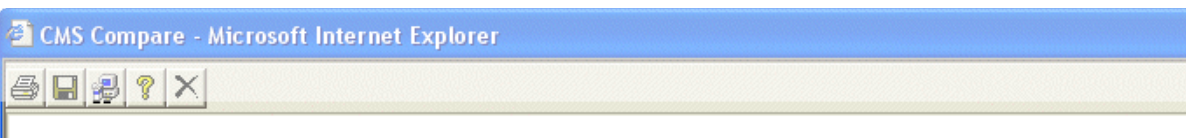

#### Welcome to RC InternNational!

RC InternNational is dedicated to the RC racing enthusiasts! We eat, work, play, and live RC racing. In three: RC InternNational has become one of the leading manufactures of RC racing and flying vehicles. Our dedicatio sport, and the enthusiasts who play it, has endeared our products to the RC community. We will continue strivi improve our affordable products and hope you will become an RC InternNational member.

The following table describes the change indicators.

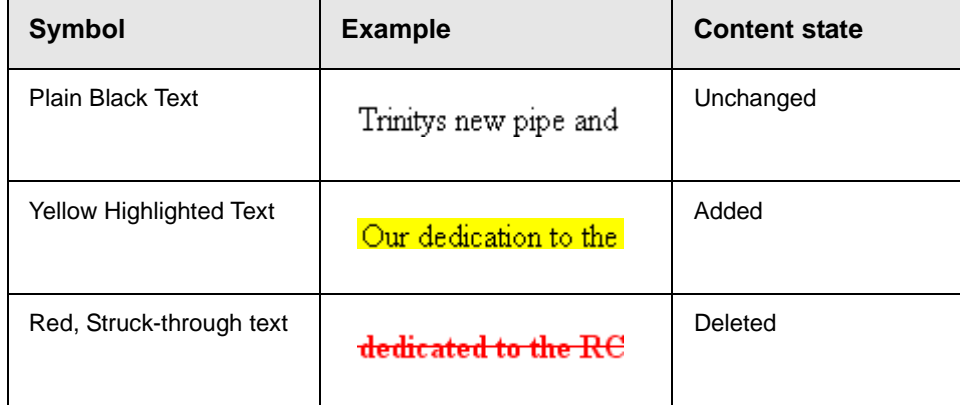

### **View Tabs**

When viewing content in the View Content Difference feature, there are three view modes, explained below.

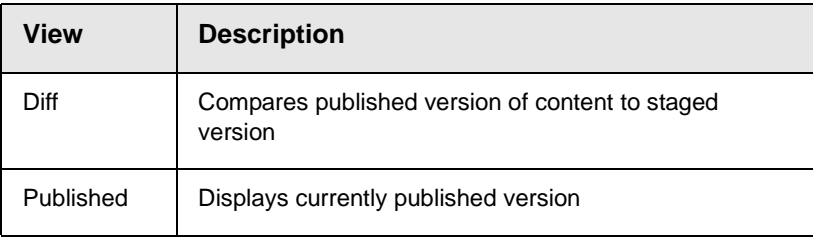

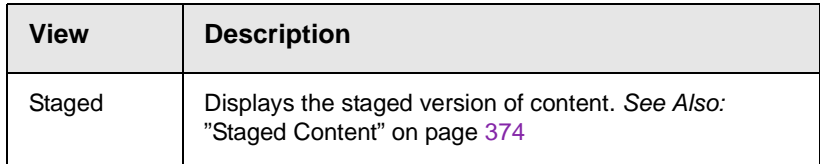

To switch between views, click the respective tab.

# <span id="page-118-0"></span>First Use of the View Content Difference Feature

The first time the View Content Difference screen is used on a client machine, a simple installation program is performed.

Click **YES** when the following screen appears.

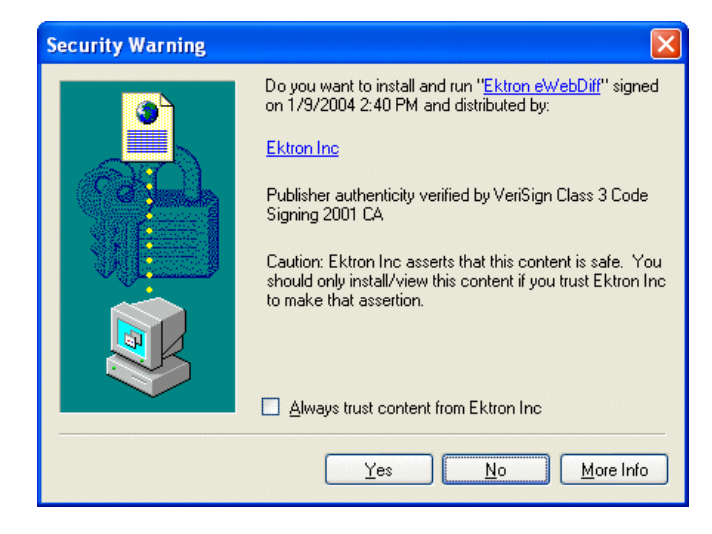

When the installation program completes, close and reopen the View Content Difference feature.

# **Inserting Comments within Content**

**NOTE** This feature is not available with Ektron CMS200. If you are using CMS200 and want to upgrade to CMS300, please contact your Ektron sales representative at sales@ektron.com.

> While editing **Ektron CMS200/300** content, you can insert comments to the content. Comments might be an author's note to himself or other authors about the content block. For example, you could insert a comment explaining why you are using a certain style class.

They are visible only during editing -- comments *cannot* be seen when the content is published on your Web site.

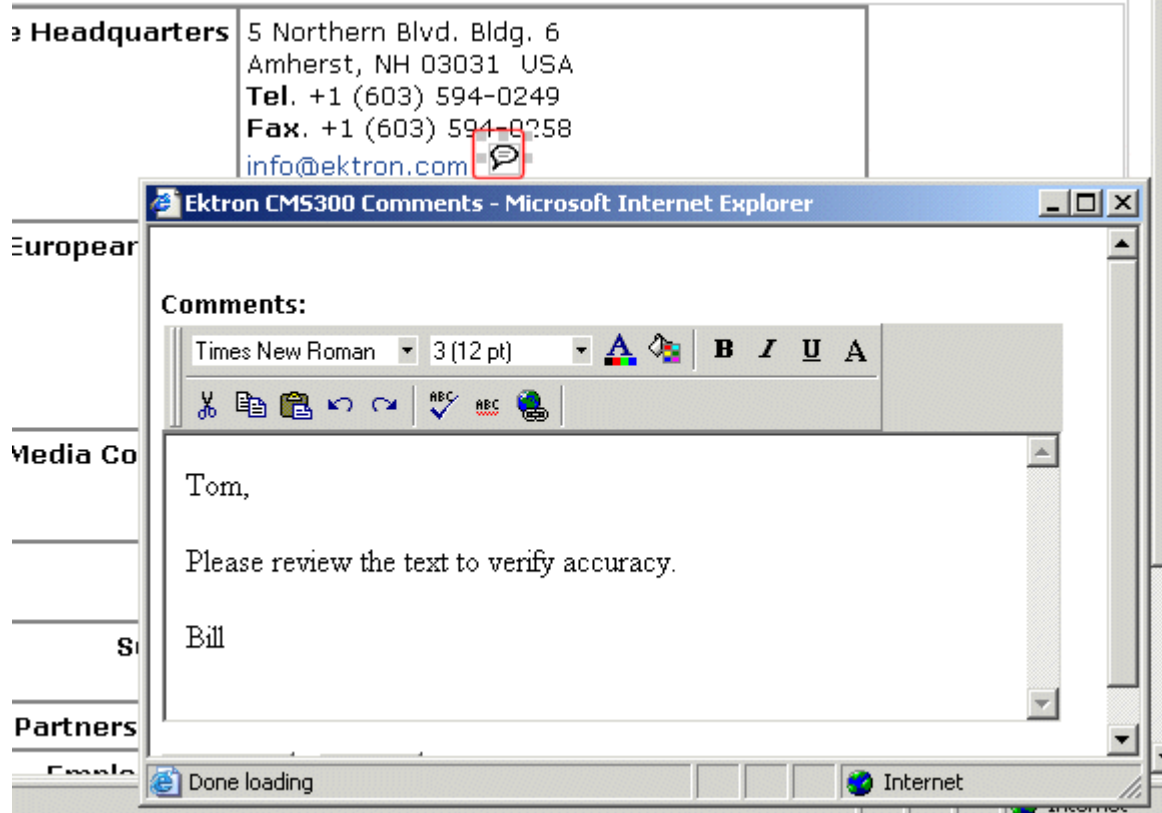

Other users can add comments to your comments. This feature is know as "Content Collaboration."

Similar to other word processing programs, comments can be added, updated, and tracked to audit changes being made.

This section explains the content collaboration feature.

**WARNING!** Do not confuse these comments, which are inserted within the content, with history comments, which are inserted outside the content and used to indicate what changed during an editing session.

# Adding Comments to Content

To add a comment to a content block, follow these steps.

- 1. Create a new content block or edit an existing one. *See Also:*  ["Adding a Content Block" on page 34](#page-47-0)
- 2. In the editor, place the cursor where you want to insert the comment.
- 3. On the *editor* toolbar, click the **Insert Comment** button ( $\bigcirc$ ).
- 4. The Ektron CMS Comment window opens.
- 5. Insert a comment, using the toolbar to format the text if desired.
- 6. Click the **Insert** button.
- 7. The comment is saved.
- 8. Click the **Close** button.
- 9. The comment window closes, and a comment icon is placed where the comment was added to the content.

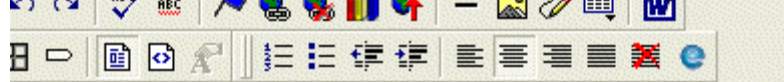

## lcome to RC International!இ

e RC racing enthusiasts! We eat, work, play, and live RC rai has become one of the leading manufactures of RC racing .  $\mathbf{1}=\mathbf{1}+\mathbf{1}+\cdots$ 

Each comment appears in the table at the top of the window. From this window, you can add another comment and update an existing one. See the next section for more details.

## <span id="page-121-0"></span>Viewing a Comment

After a comment is inserted into a content block, it can be viewed by any user who can edit the content block. To view a comment, follow these steps.

- 1. Edit the content block with the comment that you want to view.
- 2. Double-click the comment icon within the content.

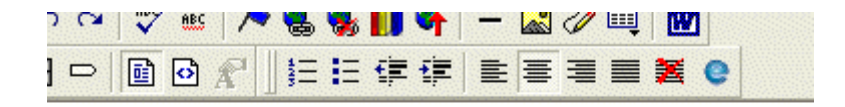

# come to RC Internationall.

RC racing enthusiasts! We eat, work, play, and live RC raas become one of the leading manufactures of RC racing.

3. The Comments window opens.

# Adding Another Comment

To comment on an existing comment, follow these steps.

- 1. Access the view comment window for the comment, as described in ["Viewing a Comment" on page 108](#page-121-0).
- 2. Insert the comment.
- 3. Click the **Insert** button**.**
- 4. The comment is saved and added to the top row of the comment table.
- 5. Click the **Close** button.

# Updating a Comment

You can change a comment if needed. To update a comment, follow these steps.

- 1. Access the View Comments window for the comment that needs to be updated.
- 2. Click the **Date/Time** link of the comment you want to edit.

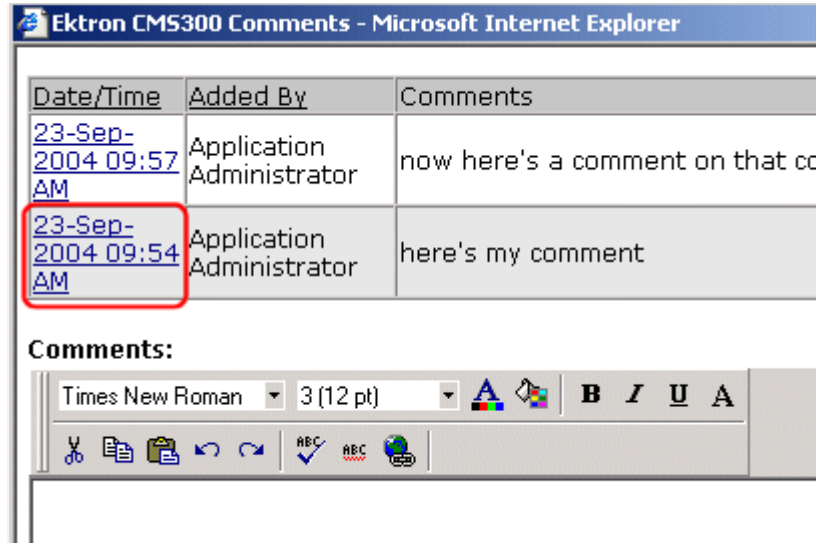

- 3. The comments editor opens with the selected comment in it.
- 4. Update the comment.
- 5. Click the **Update** button to save the changes.

# **Library Folder**

The library folder stores images, files, quicklinks and hyperlinks that can be inserted into editor content. Before you can insert them into content, you must copy them from your computer to a larger, file server computer that everyone editing your site can access.

This chapter explains how to copy such files and insert them into Web content.

# <span id="page-124-0"></span>Terms Used in this Chapter

- **•** An *image* is any graphic file, which can include illustrations and photos. Common image file extensions are .gif., .jpg, .tiff, etc.
- **•** A *file* is type of computer file that can be launched from a browser, such as Internet Explorer. Examples include a Microsoft Word document and a .PDF file.
- **•** A *hyperlink* is a commonly used or hard to remember Web address (also known as a URL). After you add hyperlinks to the library, users can easily apply them to editor content.

So for example, if the editor content is "Contact Ektron," the user can select the text, click the library button, select **hyperlinks** to find the Ektron hyperlink, and apply that hyperlink to the text.

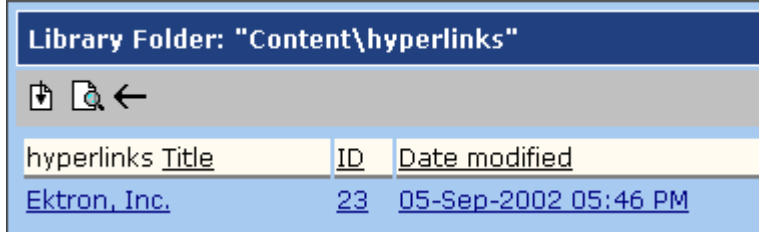

Once the page is published, a person reading it can click the text to "jump" to the web address www.ektron.com.

**•** A *quicklink* is a special kind of hyperlink that jumps to another content block on your Web site. (A regular hyperlink jumps to a Web page on the internet.)

Whenever a content block is created, a quicklink is created for it.

# Accessing The Library

1. To access the library, click the Workarea button ( $\mathcal{F}$ ) or icon.

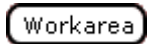

2. Click the Library folder in the lower left corner of the Workarea.

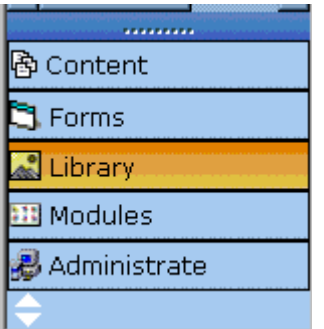

3. The Library folder appears.

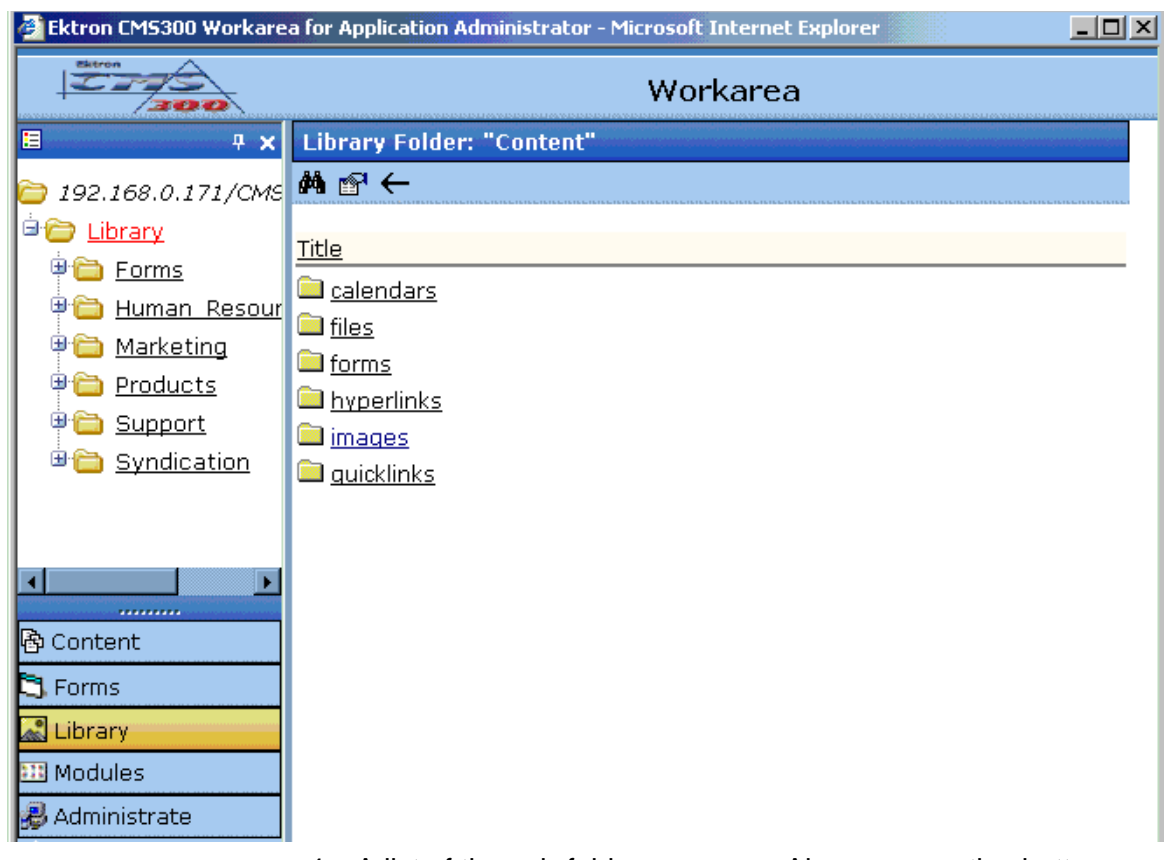

4. A list of the sub-folders appears. Also, a properties button on the toolbar lets you view any folder's properties. (*See Also:*  ["Library Folder Properties" on page](#page-126-0) 113)

And a search button lets you look for library items. (*See Also:*  ["Searching the Library" on page](#page-128-0) 115)

### <span id="page-126-0"></span>**Library Folder Properties**

To view a library folder's properties, follow these steps.

- 1. Click the Properties button  $(\mathbb{S}^1)$ .
- 2. The library management screen appears. From here, you can view all options for a folder.

#### **Library Management**

■■日本

#### **Image Extensions:**

gif,jpeg,jpg,bmp,png Image Upload Path: This path is relative to the site "/CMS300Sample/" uploadedImages/ **Physical Path:** c:\inetpub\wwwroot\CMS300Sample\uploadedImages Verified: V

**File Extensions:** ppt,pdf,xls,doc File Upload Path: This path is relative to the site "/CMS300Sample/" uploadedFiles/ **Physical Path:** c:\inetpub\wwwroot\CMS300Sample\uploadedFiles Verified: V

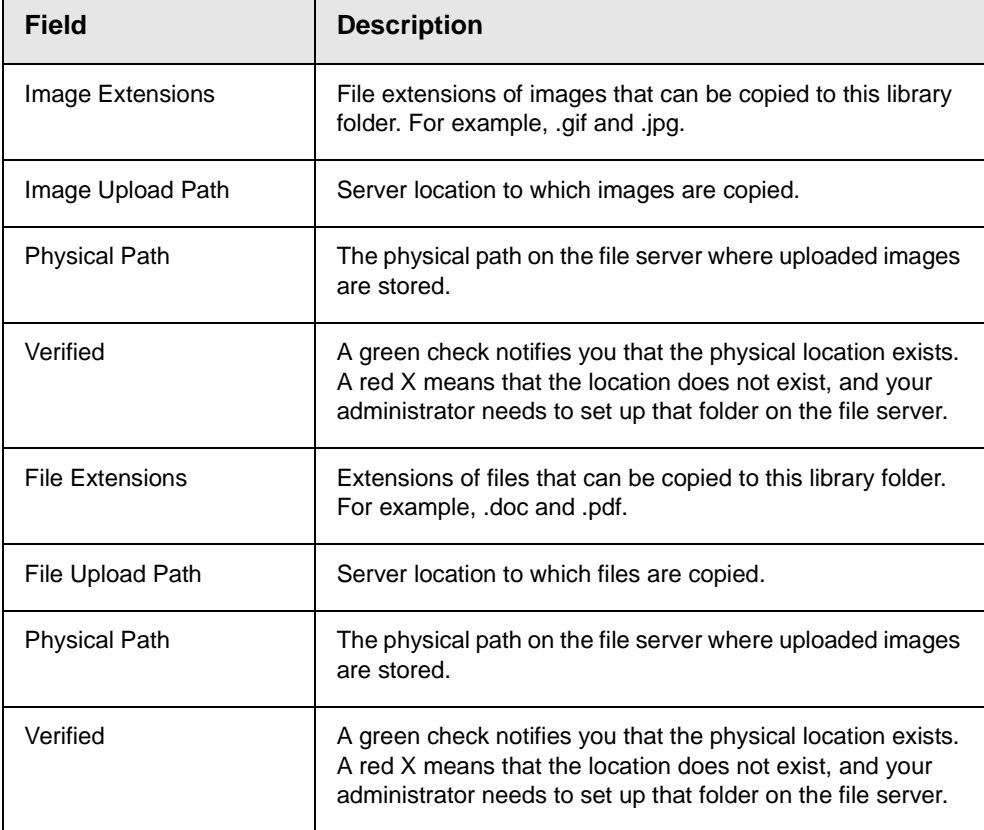

#### 3. The library properties screen displays the following settings.

Your system administrator controls these settings.

# <span id="page-128-0"></span>Searching the Library

You can search the library for items to insert into the content. The search helps find an item when you only know some information about it. For example, you know that an image's name includes **Ektron** but don't know the exact name or its folder.

To search the library, click the binoculars button from the library workarea (illustrated below).

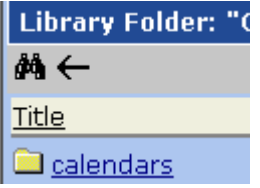

When you do, a search screen appears with several fields that let you narrow your search. The fields are described below.

.

**NOTE** Some search field check boxes are circles while others are squares. If the box is a circle, you can only choose one option. If it is a square, you can select as many as you wish. Only library assets that satisfy *all* search criteria appear on the Search found screen.

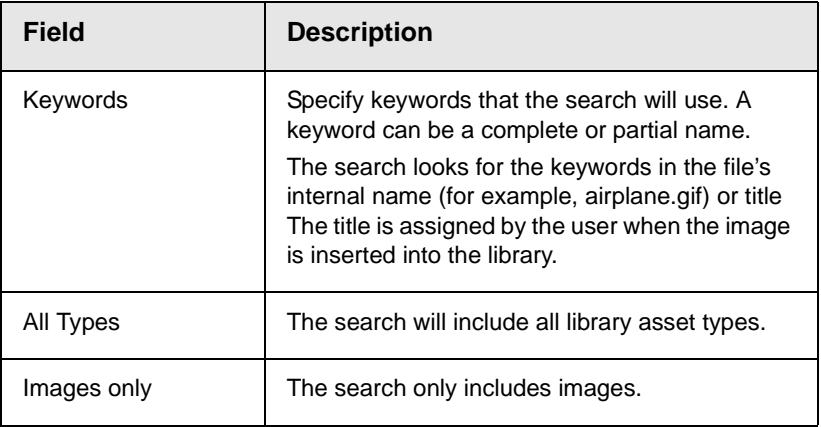

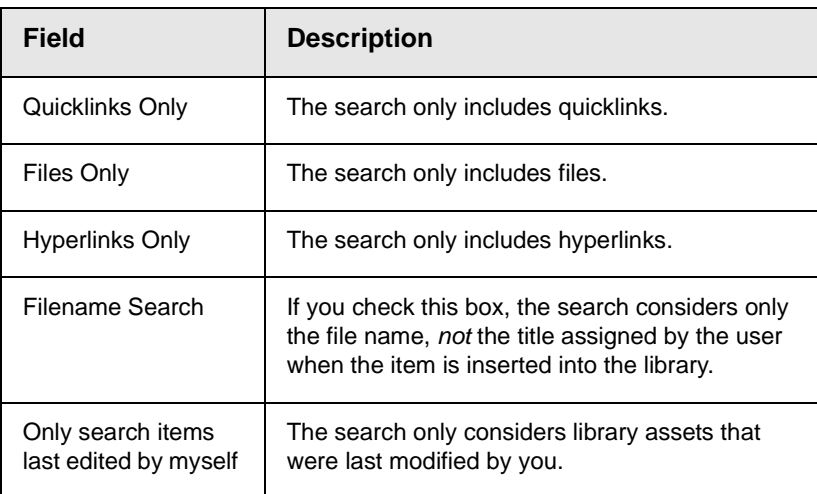

# <span id="page-129-0"></span>Files

For a definition of the term "files," see ["Terms Used in this Chapter"](#page-124-0)  [on page](#page-124-0) 111.

Files must be copied to the Ektron CMS200/300 library before users can insert them into content. To copy a file to the library, follow these steps.

- 1. In the Workarea, browse the library folder and select a subfolder to which you want to copy a file.
- **NOTE** When you copy a file to a folder, only users with permissions to that folder can insert the file into their content blocks.

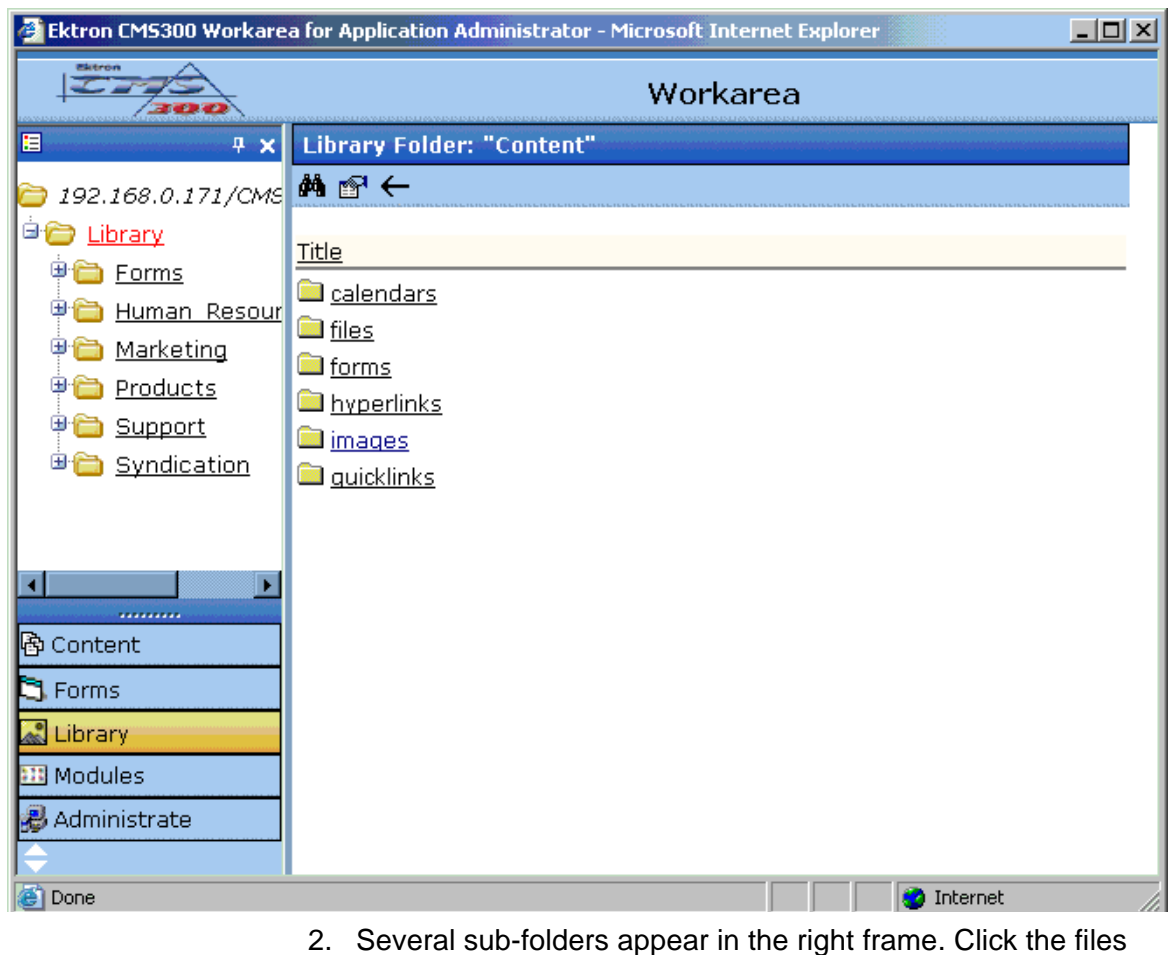

- folder. 3. The main screen of the files folder appears with a table of
	- copied files.

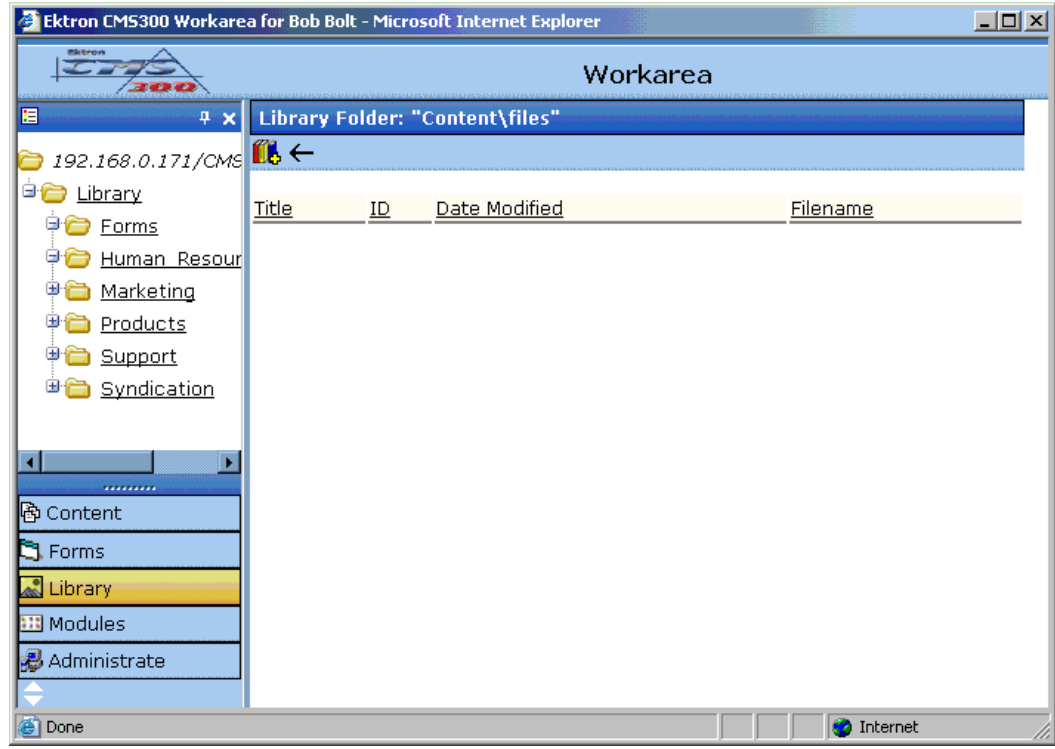

- 4. Click the Add Library button  $(\blacksquare \blacklozenge).$
- 5. The Add File screen appears.

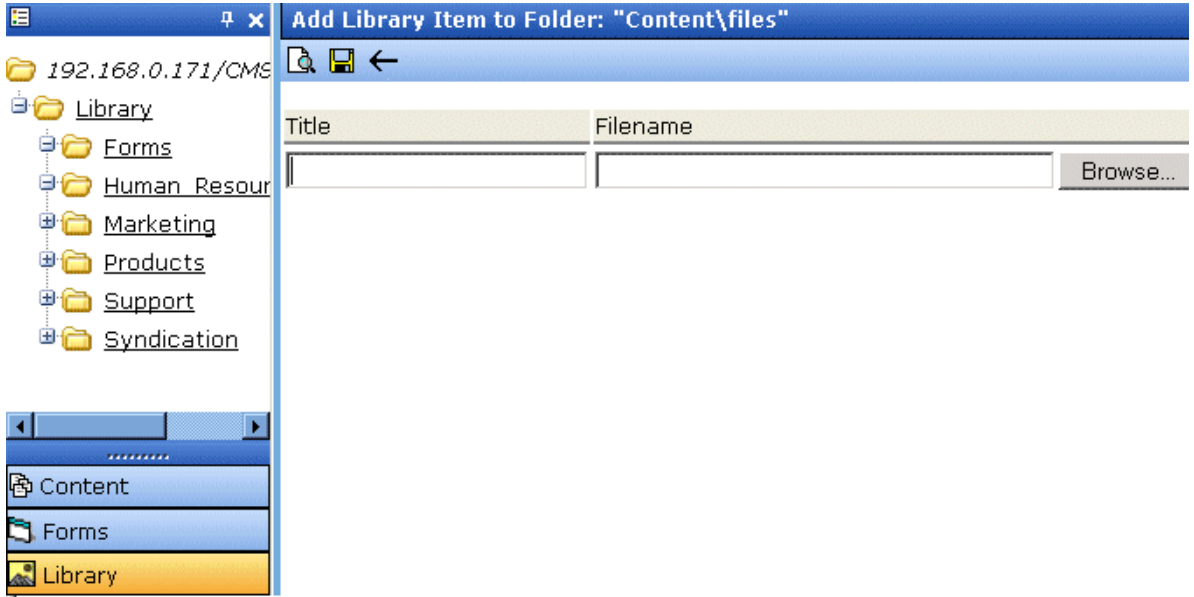

6. Enter the necessary information according to the following table.

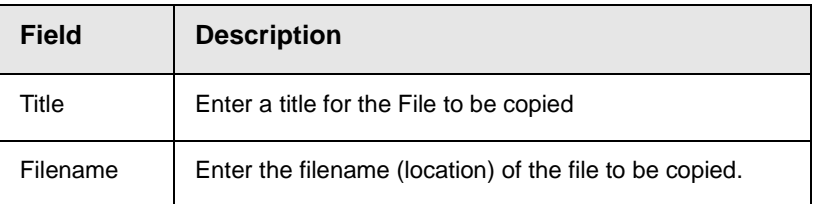

Shown below is a description of the buttons on the screen.

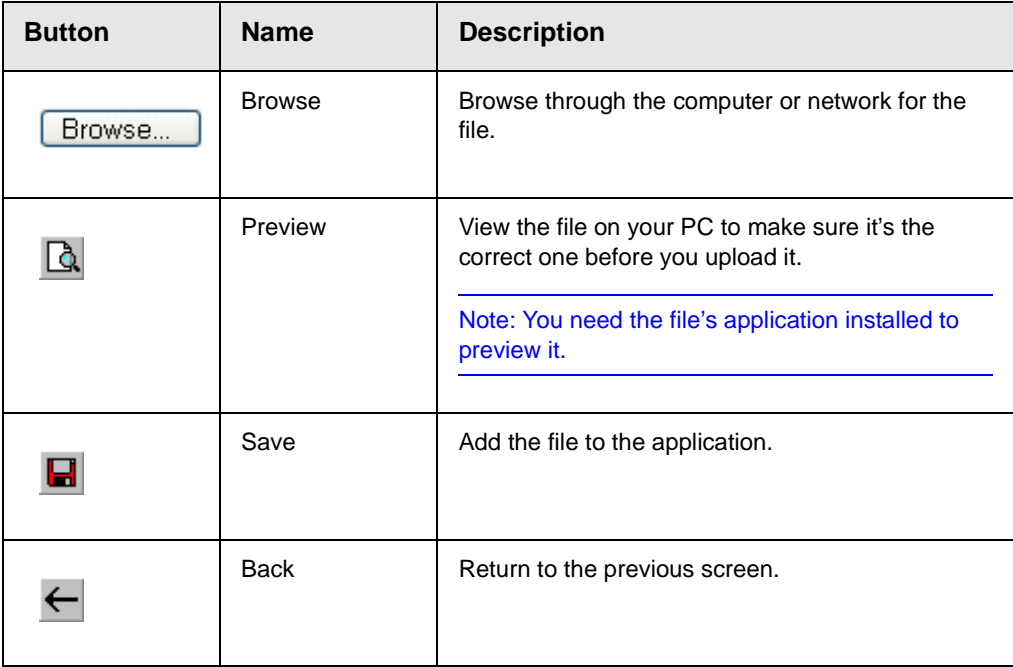

After you enter the necessary information and click the Save button, the file is copied. Now, users with permissions to that folder can insert the file into their content.

### <span id="page-132-0"></span>**Viewing Files**

Once a file is copied to the library, you may preview it. To preview a copied file, follow these steps.

- 1. Navigate to the library folder to which the file was copied.
- 2. A list of files in that folder appears.

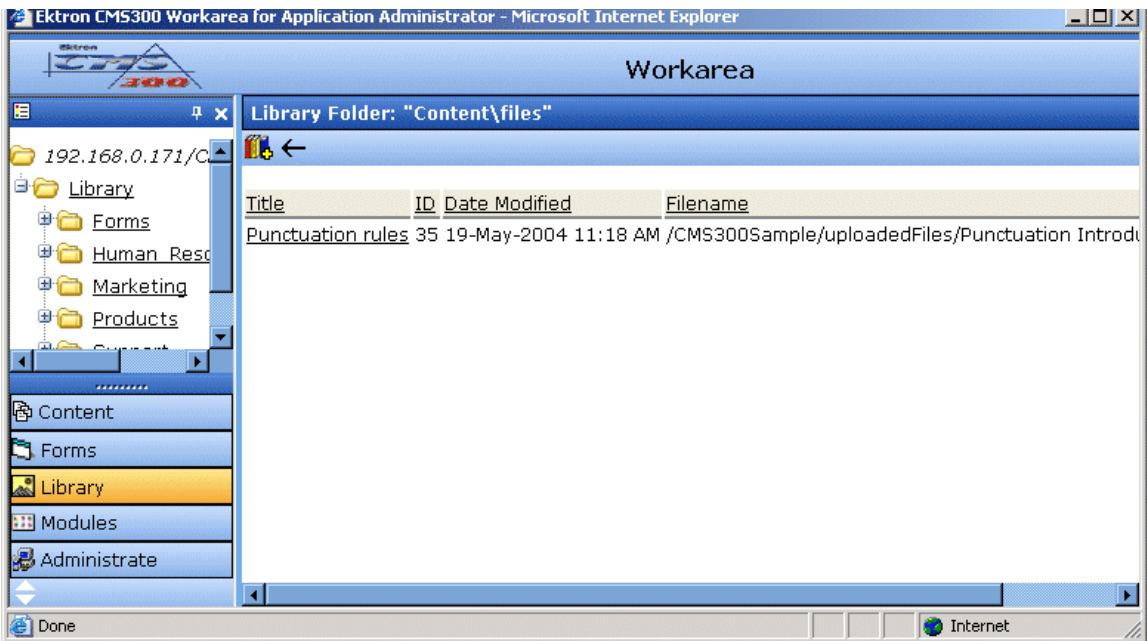

- 3. Click the file you want to preview.
- 4. The view file screen appears.

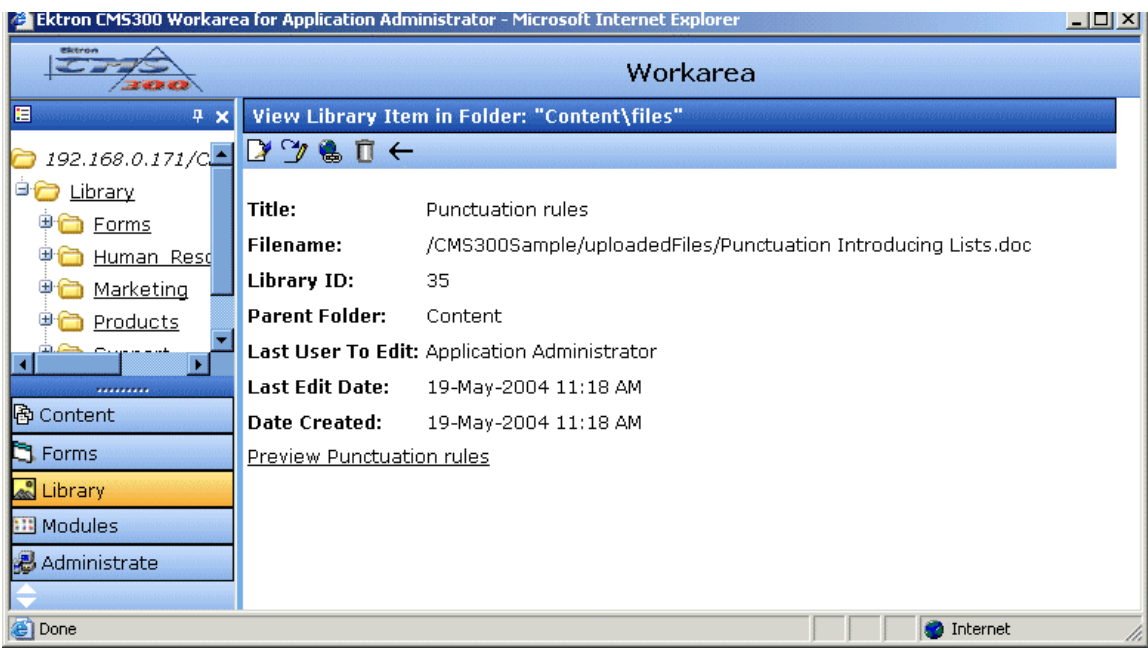

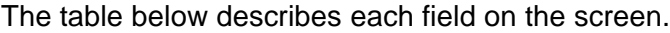

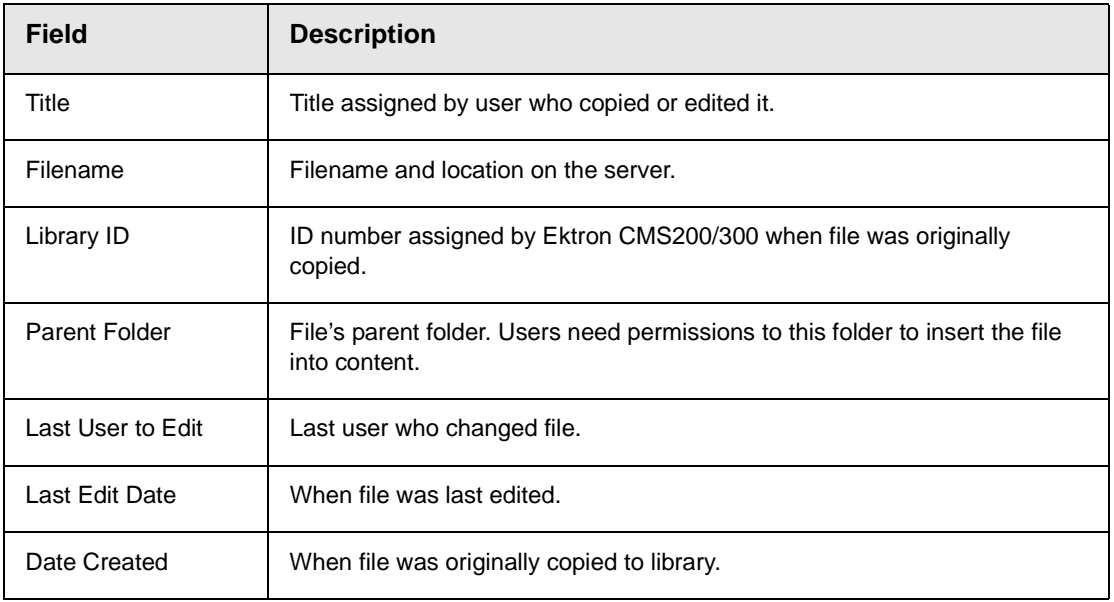

- 5. To view the file, click the **Preview** link at the bottom of the screen.
- 6. The application used to open the selected file type launches and displays the file.
- **NOTE** You may need to download some files before you can be view them (for example, .mdb, .mp3, .zip, etc.).
	- 7. To close the preview window, click the close button in the top right corner of the window.

### <span id="page-135-0"></span>**Editing a File's Title**

You can edit the title of a file that has been copied to the library. To edit a file, follow these steps.

- 1. Access the view file screen, as described in ["Viewing Files" on](#page-132-0)  [page](#page-132-0) 119.
- 2. Click the Edit button  $(\mathbb{Z})$ .
- 3. The edit file screen appears.

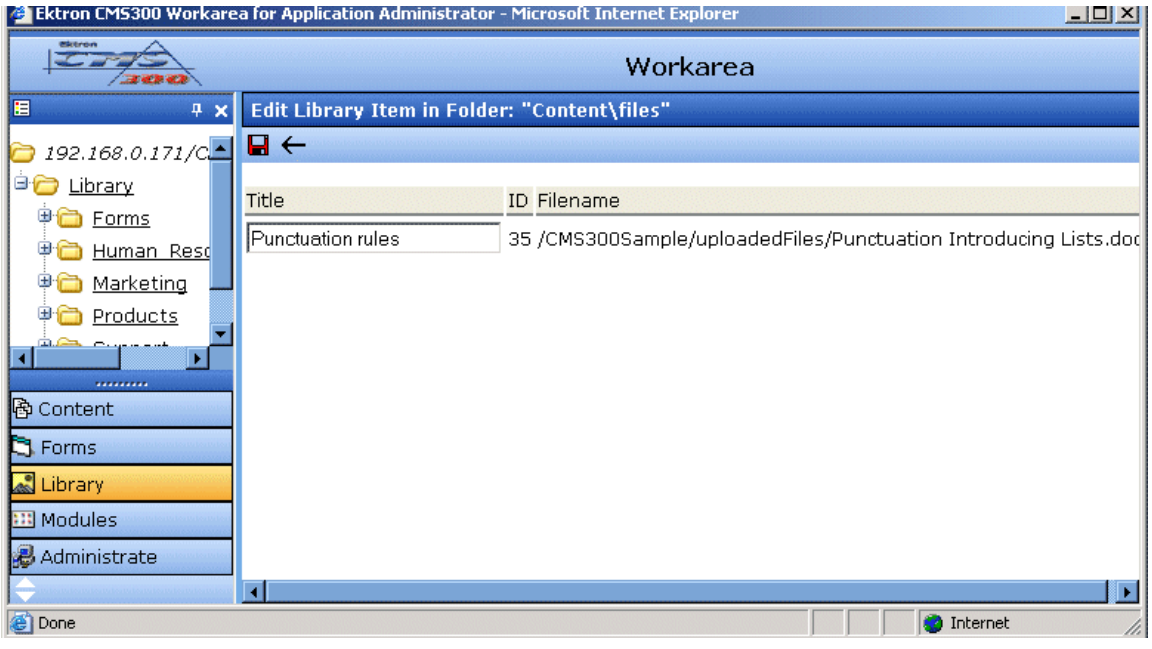

- 4. Change the title of the file.
- 5. Click the Update button  $\left(\blacksquare\right)$  to save the changes.

### <span id="page-136-0"></span>**Overwriting Files**

If a library file becomes out of date, or if the wrong version was copied, you may replace it with a new version. Overwriting files allows you to minimize disk space and the number of library files.

**NOTE** The ability to overwrite a library file is a privilege granted by the system administrator. If you do not see an Overwrite button  $(\mathcal{I})$  on the View Library Item in Folder screen, you do not have permission to overwrite.

To overwrite a file, follow these steps

- 1. Navigate to the view file screen for the file you want to overwrite, as described in ["Viewing Files" on page](#page-132-0) 119.
- 2. Click the Overwrite button  $(\mathcal{V})$
- 3. The overwrite file screen appears.

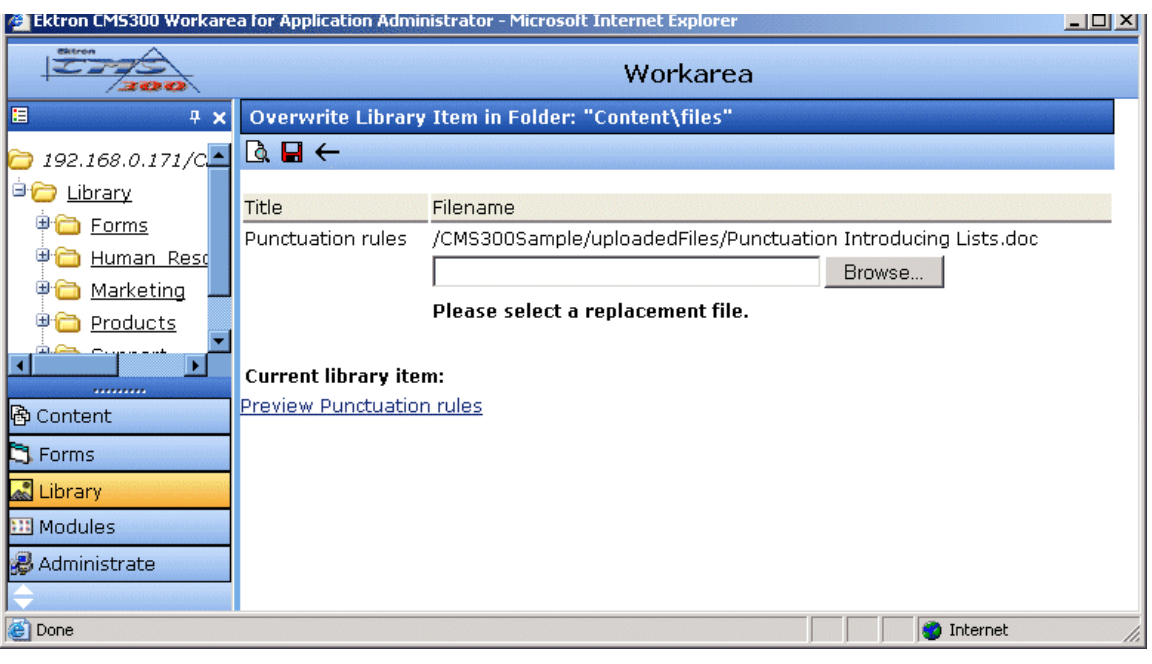

- 4. Click the Browse button (Browse...
- 5. A window opens that lets you locate the new file.
- 6. Click the file, then click the **Open** button.

7. You return to the overwrite file screen with the path to the new file in the text field.

#### Filename

/CMS300Sample/uploadedFiles/Punctuation Introducing List

C:\Tech Pubs dept\Conventions\Terminolod Browse...

Please select a replacement file.

8. To preview the file before you copy it, click the Preview button

 $(\Box)$ . The file is previewed in a separate window. Click the X button in the top right corner of the screen to close it and return to the workarea.

9. If you are sure that you want to overwrite the current version of

the file with this version, click the update button  $(\blacksquare)$ .

10. The following message appears.

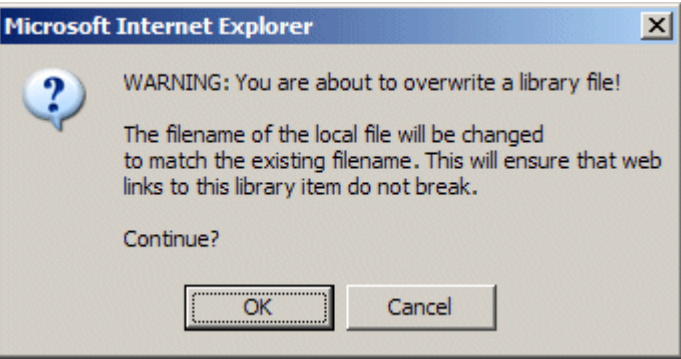

11. To overwrite the file, click **OK**.

### <span id="page-137-0"></span>**Adding a File to Your Content**

After a file is copied to the library, users can add it to a content block. To add a file to a content block, follow these steps.

1. Invoke the editor by adding or editing a content block in Ektron CMS200/300.

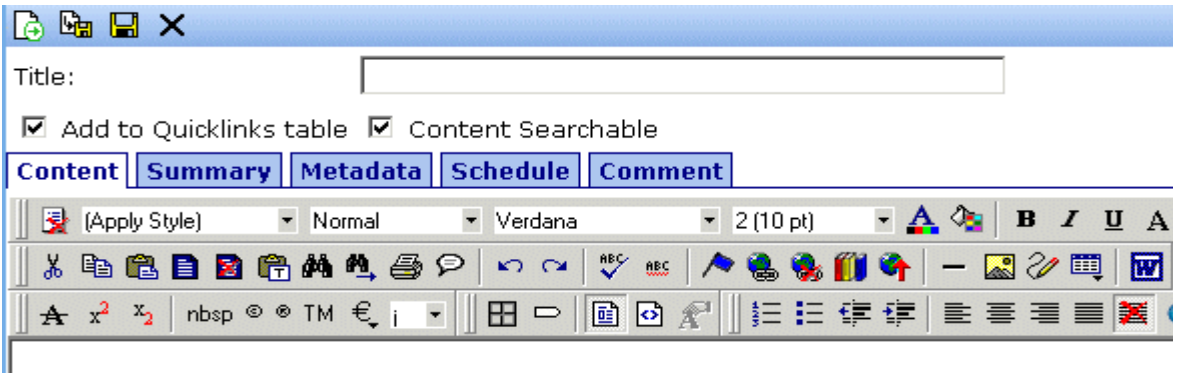

- 2. Click the library button  $\left( \widehat{1}\right)$ .
- 3. The library opens.
- 4. Navigate to the folder that contains the file you want to insert.

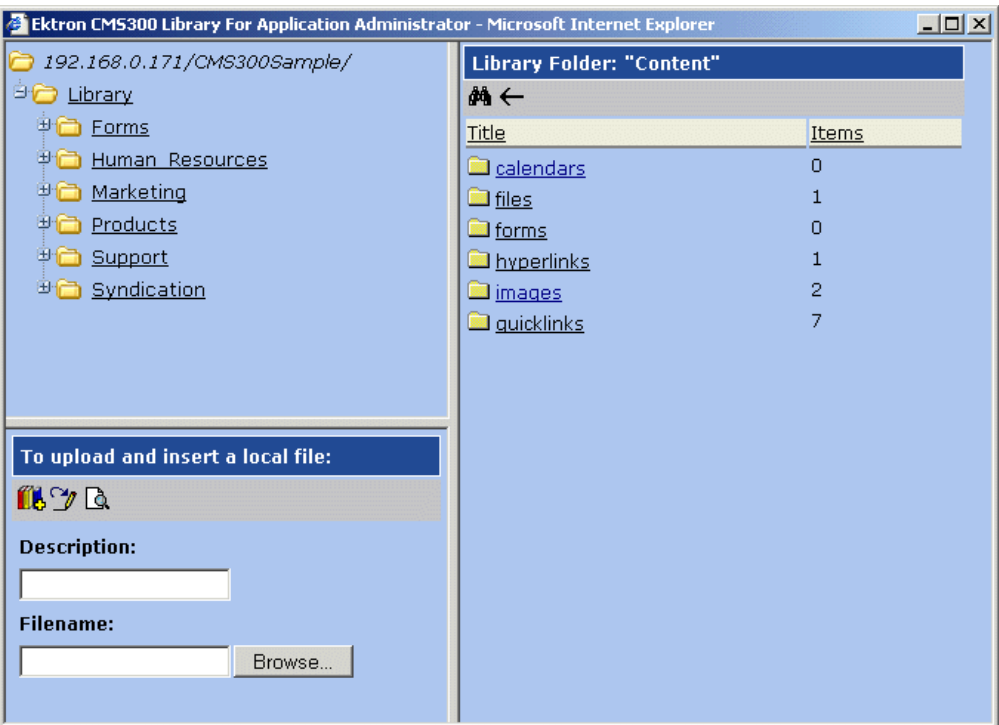

5. Click a files folder on the right side of the library to display the files copied to that folder.

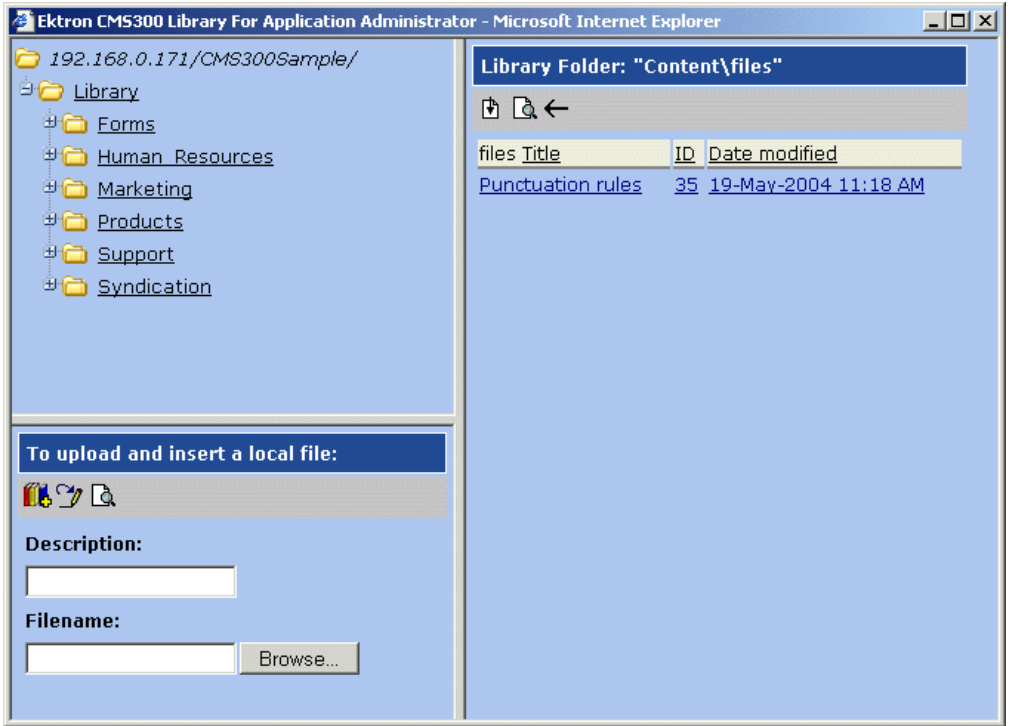

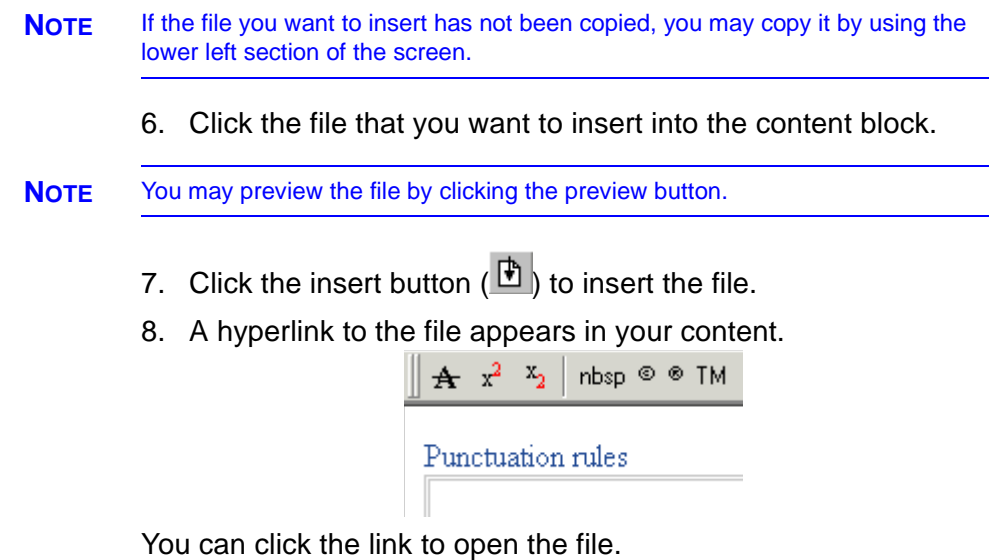

# **Hyperlinks**

For a definition of the term "hyperlinks," see ["Terms Used in this](#page-124-0)  [Chapter" on page](#page-124-0) 111.

### **Adding Hyperlinks**

To add a hyperlink to editor content, follow the procedure described in ["Files" on page](#page-129-0) 116. The only difference is that you add a hyperlink instead of a file.

### **Viewing Hyperlinks**

To view a hyperlink, follow the procedure described in ["Viewing](#page-132-0)  [Files" on page](#page-132-0) 119. The only difference is that you view a hyperlink instead of a file.

### **Editing Hyperlinks**

To edit a hyperlink, follow the procedure described in ["Editing a](#page-135-0)  [File's Title" on page](#page-135-0) 122. The only difference is that you edit a hyperlink title instead of a file title. You can also edit the URL.

### **Adding Hyperlinks to Your Content**

Once a hyperlink is added to the library, users can add the hyperlink to their content blocks.

To add a hyperlink to a content block, follow the procedure described in ["Adding a File to Your Content" on page](#page-137-0) 124. The only difference is that you add a hyperlink instead of a file.

# Images

For a definition of the term "images," see ["Terms Used in this](#page-124-0)  [Chapter" on page](#page-124-0) 111.

### **Uploading Images**

You must copy images to the library before content creators can insert them into content blocks. To copy an image to the library, follow the procedure described in ["Files" on page](#page-129-0) 116. The only difference is that you add an image instead of a file.

### **Viewing Images**

To view an image, follow the procedure described in ["Viewing](#page-132-0)  [Files" on page](#page-132-0) 119. The only difference is that you view an image instead of a file.

### **Editing Image Titles**

To edit an image's title, follow the procedure described in ["Editing a](#page-135-0)  [File's Title" on page](#page-135-0) 122. The only difference is that you edit an image's title instead of a file title.

### **Overwriting Images**

When an image in the library becomes out of date, or if the wrong version of an image was copied, you may overwrite that image with a new or correct version. Overwriting images minimizes disk space and the number of copied library images.

**NOTE** Overwriting images is an advanced permission that you may or may not have.

To overwrite an image, follow the procedure described in ["Overwriting Files" on page](#page-136-0) 123. The only difference is that you overwrite an image instead of a file.

**NOTE** You can only overwrite an image with another image of the same extension. (that is,  $\lg f$  >  $\lg f$ , not  $\lg f$  >  $\lg f$ )

### **Adding Images to Your Content**

Once an image is added to the library, users can add it to a content block.

To add an image to a content block, follow the procedure described in ["Adding a File to Your Content" on page](#page-137-0) 124. The only difference is that you add an image instead of a file.

The image is placed into the picture properties dialog box, where you can change it before inserting it. For information about the picture properties dialog box, see "The Picture Properties Dialog Box" on page 271.

# **Quicklinks**

For a definition of the term "quicklinks," see ["Terms Used in this](#page-124-0)  [Chapter" on page](#page-124-0) 111.

### **Adding a Quicklink to Content**

After a new content block is created, users can insert a quicklink to it into any other content block. To do so, follow the procedure described in ["Adding a File to Your Content" on page](#page-137-0) 124. The only difference is that you add a quicklink instead of a file.

Be sure to place the cursor where you want the quicklink to appear before inserting it. When the quicklink is inserted, the title of the "jumped to" content block appears in the content. You can double click the link to test it.

When the page is published, a reader can click the link to jump to the quicklink page.

### **Viewing Quicklinks**

To view a quicklink, follow the procedure described in ["Viewing](#page-132-0)  [Files" on page](#page-132-0) 119. The only difference is that you view a quicklink instead of a file.

The table below describes each field on the quicklinks display.

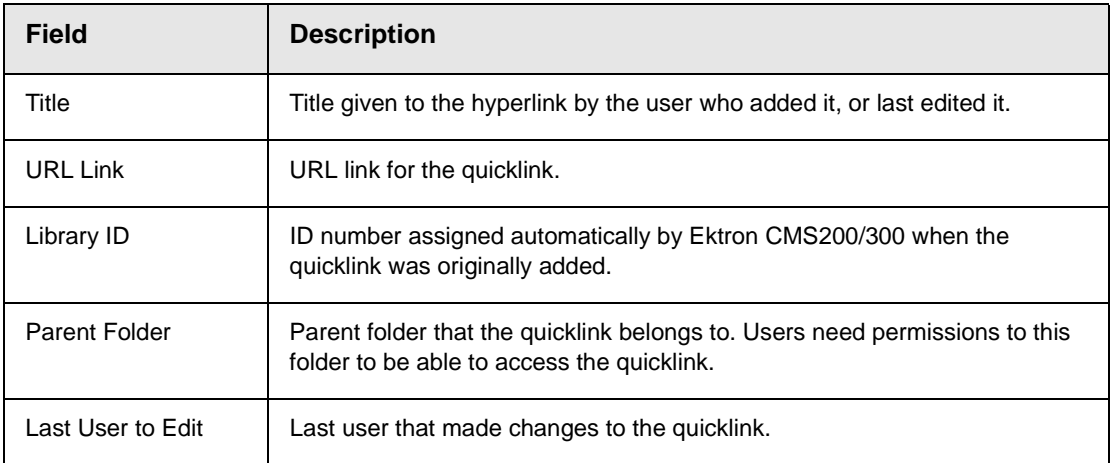
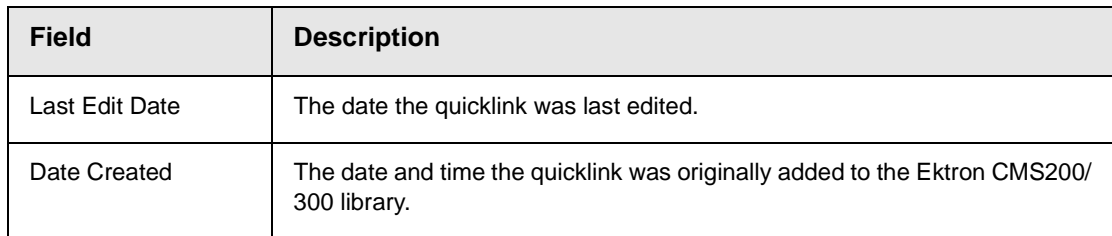

To preview a quicklink, click the link at the bottom of the view quicklink page.

# **Modules Folder**

The modules folder contains these sub-folders:

- **•** Collections see ["Working with Collections" on page 135](#page-148-0)
- **•** Calendars see ["Working with Calendars" on page 150](#page-163-0)
- **•** Menus see ["Working with Menus" on page 172](#page-185-0)

## Accessing Modules Folder

To access the modules folder, follow these steps.

1. Log in to your Ektron CMS200/300 Web site and access your Workarea.

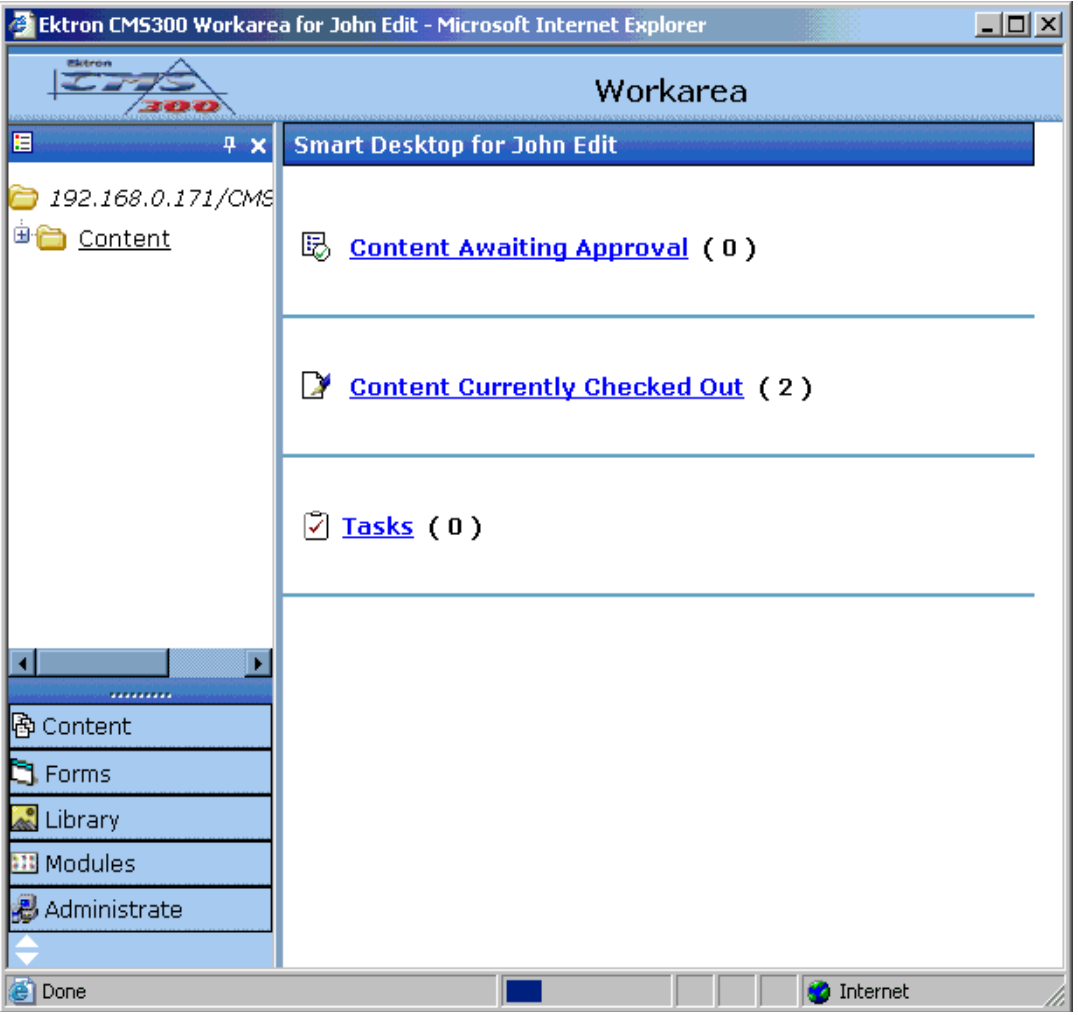

2. From the lower left side of the Workarea, click the Modules folder.

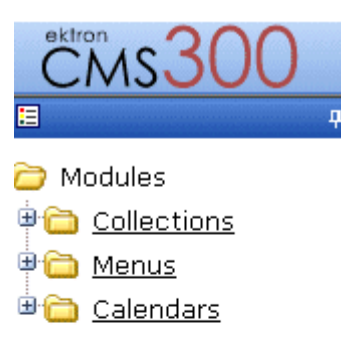

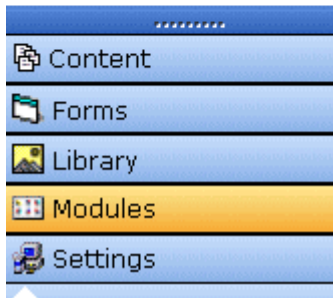

- Click collections to work with collections
- Click calendar to work with calendars
- Click menu to work with menus

# <span id="page-148-0"></span>**Working with Collections**

A collection provides a list of content blocks that can be placed on a Web page to offer readers a list of links to relevant content blocks. In the following illustration, the circled content is an example of how a collection appears on a Web page.

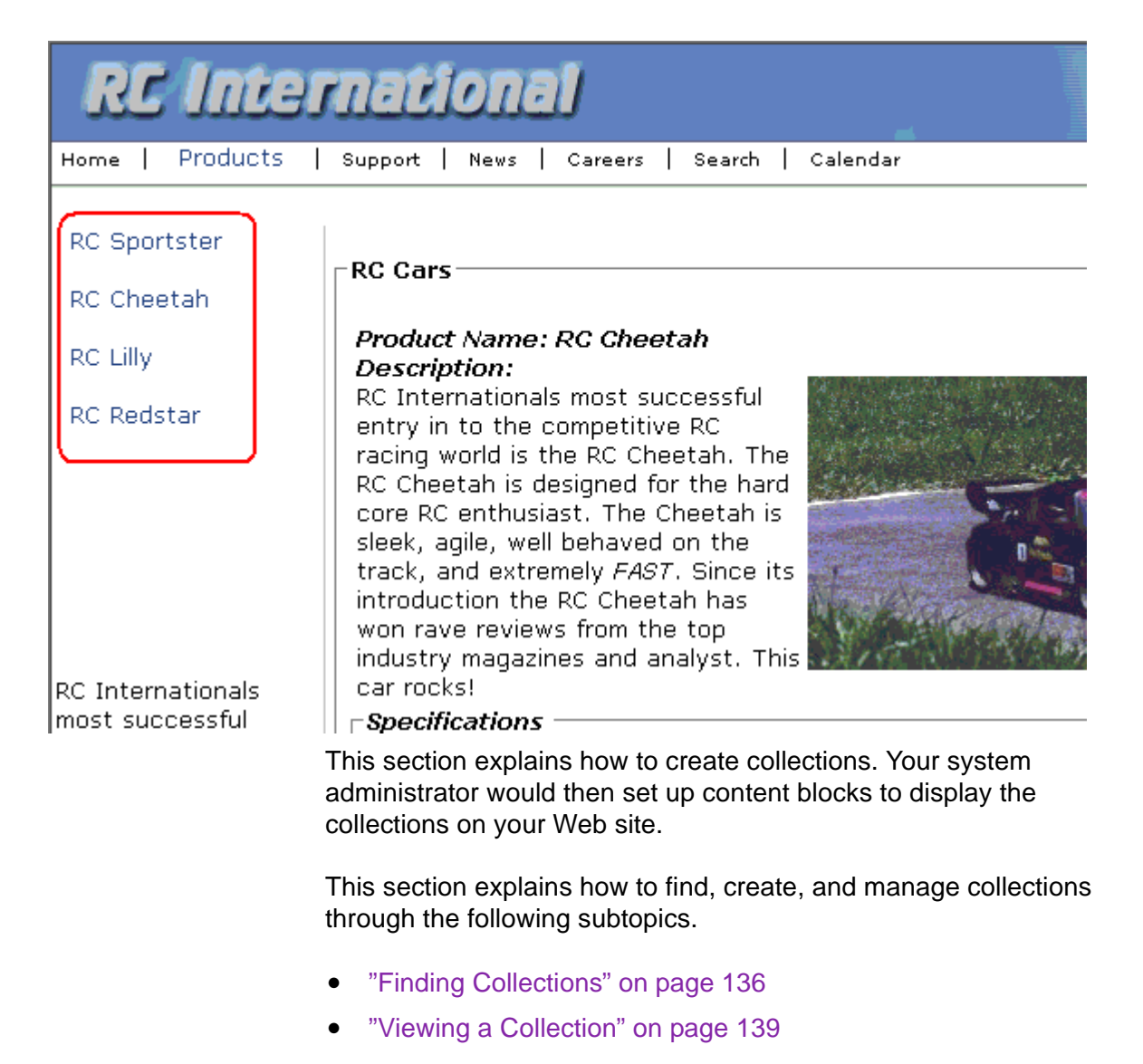

- **•** ["Creating a Collection" on page 140](#page-153-0)
- **•** ["Editing Content Blocks in a Collection" on page 147](#page-160-0)
- **•** ["Reordering Collections List" on page 148](#page-161-0)
- **•** ["Editing Collection Information" on page 148](#page-161-1)
- **•** ["Deleting a Collection" on page 149](#page-162-0)

## <span id="page-149-0"></span>Finding Collections

Every collection is assigned to a folder. If you want to find the collections assigned to any folder, navigate to it and click the

Collection button  $(\overline{B})$ . For more information, see "Finding a [Collection by Navigating to its Content Folder" on page 136.](#page-149-1)

Since collections can be assigned to several content folders, the Modules folder provides a central Collections folder, which displays all collections on one screen, regardless of their content folder. You can perform all collection tasks from the Collections folder *except* creating a new collection. To create a new collection, you must first access its content folder. For more information, see ["Finding a](#page-150-0)  [Collection Using the Collections Folder" on page 137.](#page-150-0)

#### <span id="page-149-1"></span>**Finding a Collection by Navigating to its Content Folder**

To access collections for a content folder, follow these steps.

1. Click the content folder that contains the collection.

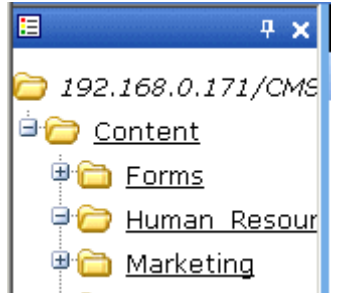

- 2. The content blocks in the folder appear in the right frame.
- 3. Click the Collections button  $(\mathbb{B})$ .
- 4. The View Collections screen appears.

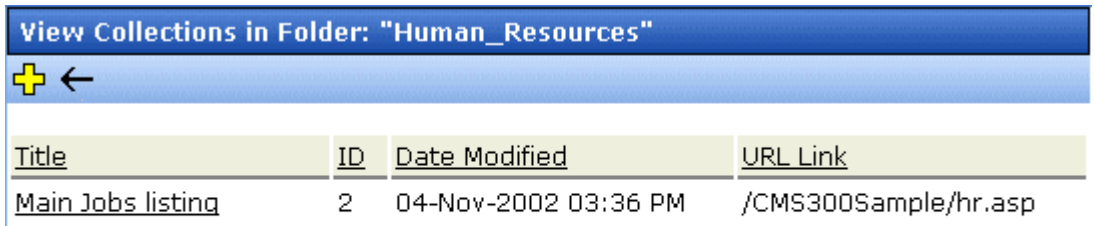

The screen displays each collection created for the folder. The following table explains each column.

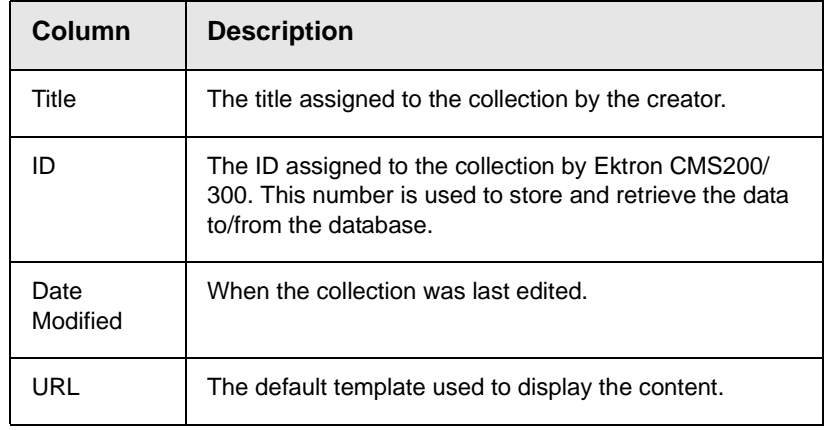

To learn more about a collection and perform tasks on it, proceed to ["Viewing a Collection" on page 139.](#page-152-0)

#### <span id="page-150-0"></span>**Finding a Collection Using the Collections Folder**

To access the Collections screen that displays *all* collections in *all* content folders, follow these steps.

1. From the top-level folders in the lower left frame of your Workarea, click **Modules**.

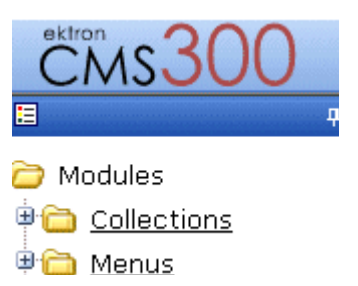

- 2. Click the **Collections** folder.
- 3. The Collection Report screen appears.

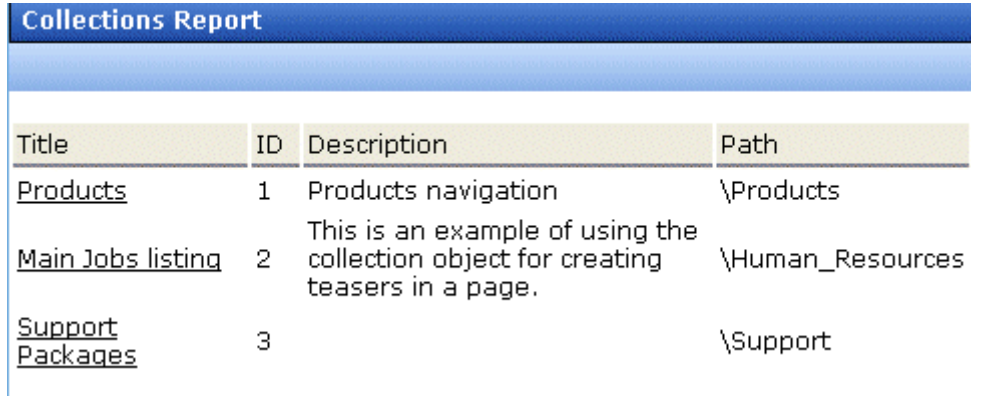

The screen has four columns. The following table describes each column.

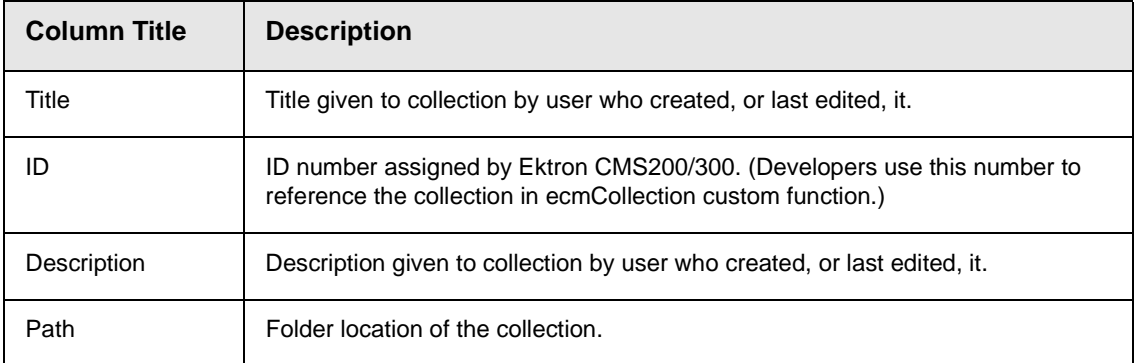

To learn more about the collection and perform tasks on it, proceed to ["Viewing a Collection" on page 139.](#page-152-0)

## <span id="page-152-0"></span>Viewing a Collection

To view a collection, follow these steps.

- 1. Select a collection using the procedure described in ["Finding a](#page-149-1)  [Collection by Navigating to its Content Folder" on page 136](#page-149-1) or ["Finding a Collection Using the Collections Folder" on](#page-150-0)  [page 137](#page-150-0)
- 2. Click the collection.
- 3. The view collection screen appears.

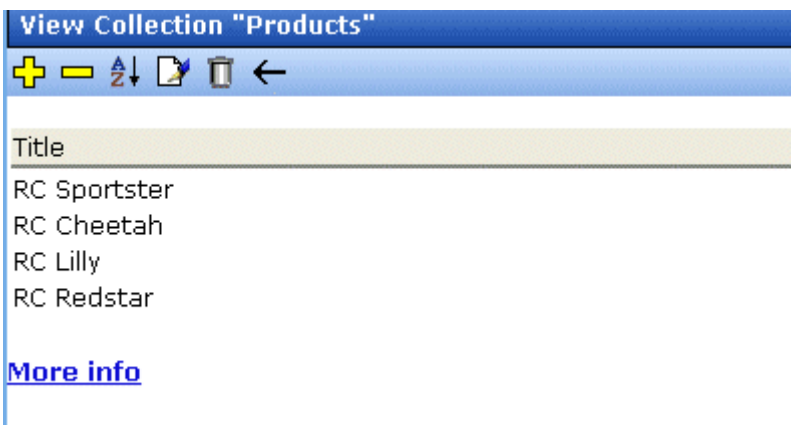

The screen displays the name of each collection in your **Ektron CMS200/300** system. To learn more about any collection, click **More Info**. When you do, the lower section of the screen displays the following information about the collection.

- **•** title
- **•** description
- **•** ID number
- **•** template
- **•** last user who edited it
- **•** last date when it was edited
- **•** date it was created
- **•** whether or not the content folder's sub-folders can be included
- **•** for each content block in the collection
	- a link to the block (click this to view and edit the block)
- ID number
- internal URL link to the block

#### **Collections Toolbar**

The following table describes the Collections toolbar buttons.

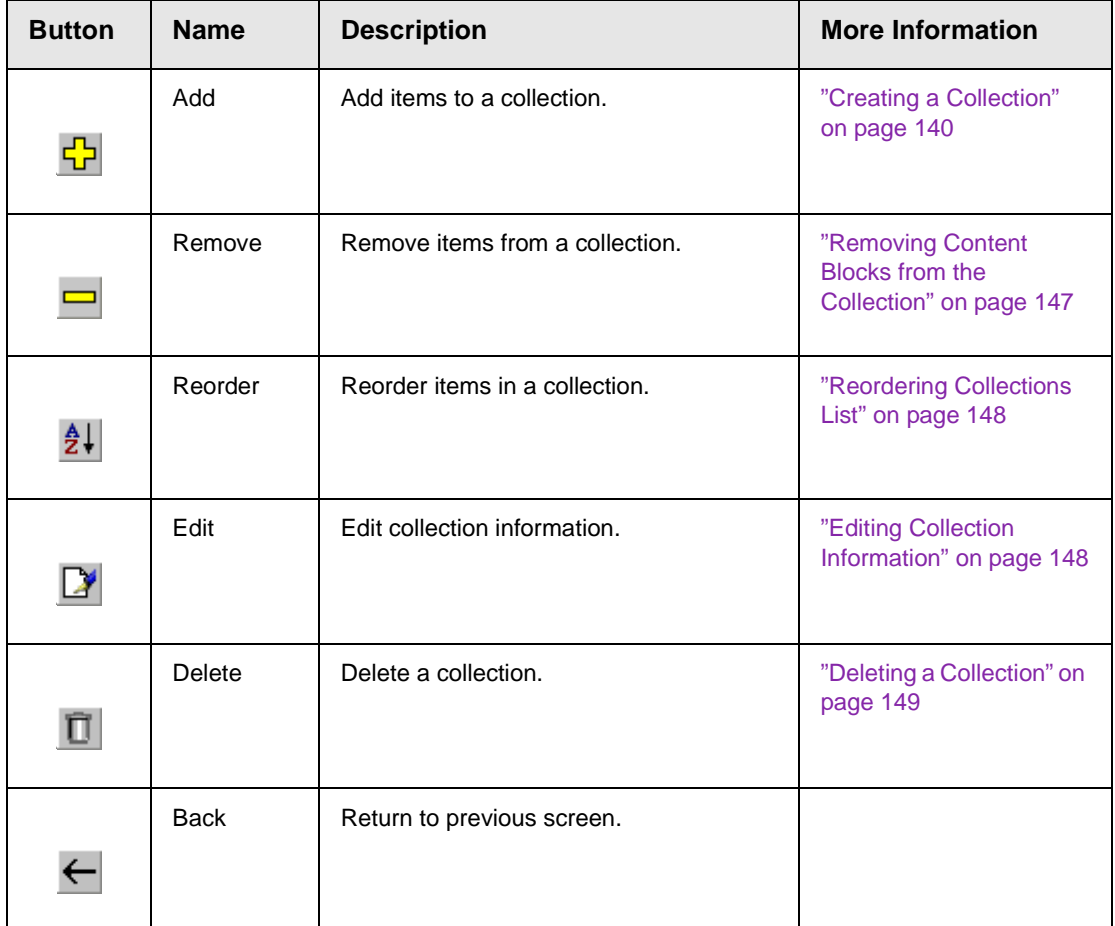

## <span id="page-153-0"></span>Creating a Collection

Creating a collection involves two steps:

- **•** ["Adding a Collection" on page 141](#page-154-0)
- **•** ["Assigning Content Blocks to the Collection" on page 143](#page-156-0)

The following sections explain each step.

#### <span id="page-154-0"></span>**Adding a Collection**

**NOTE** You cannot add a collection from the **Modules** > **Collections** folder. You must access the content block then click the Collections button to add a collection.

To add a new collection, follow these steps.

1. Access the View Collection Screen, as described in ["Viewing a](#page-152-0)  [Collection" on page 139](#page-152-0).

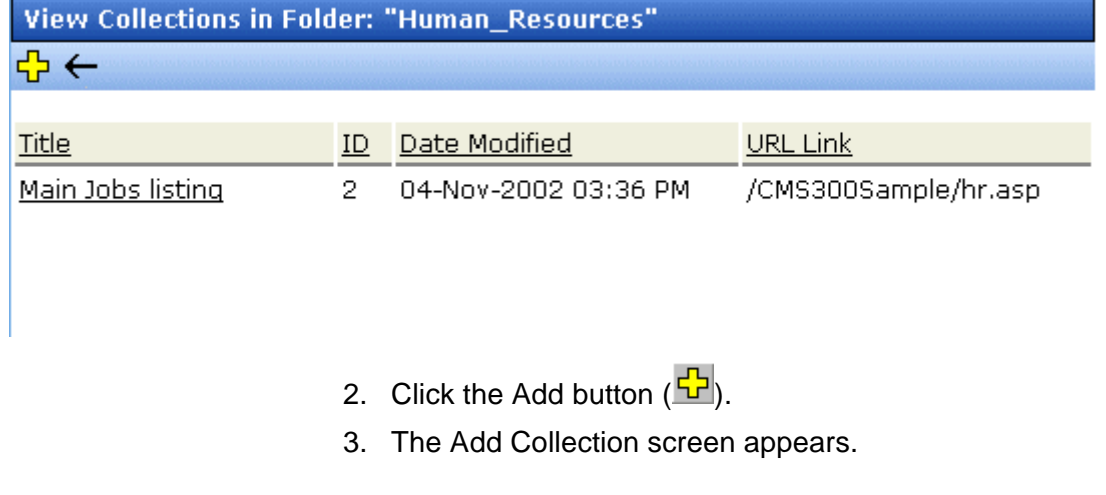

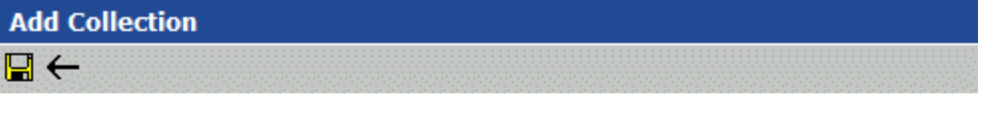

**Title:** 

New Collection

/CMS300Sample/index.asp **Template:** 

Leave the above template empty if you wish to use the Quicklinks

Description: New collection with various content blocks

 $\boxdot$  Include Subfolders

<span id="page-154-1"></span>4. Complete the screen using the following table.

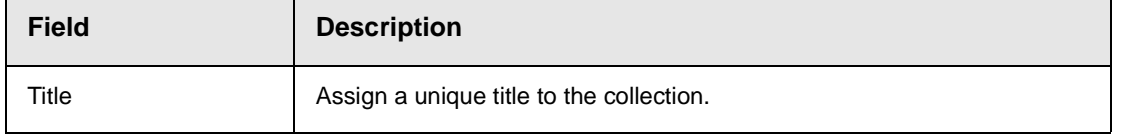

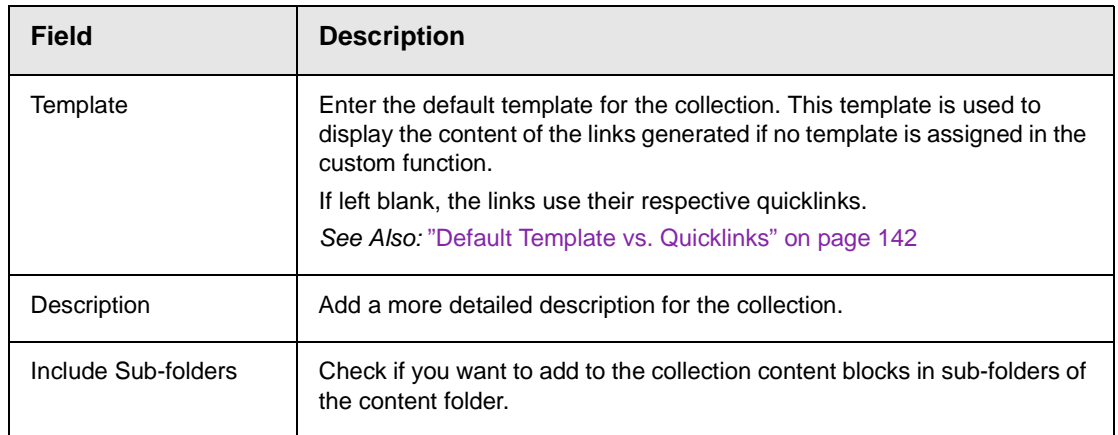

5. Click the Save button  $(\blacksquare)$ .

You can now assign content blocks to the collection. See ["Assigning Content Blocks to the Collection" on page 143](#page-156-0).

#### <span id="page-155-0"></span>*Default Template vs. Quicklinks*

You can specify a template that determines the screen display for a collection when it is published on a Web page. (See your system administrator for more information about **Ektron CMS200/300** templates.)

Or, you can disable the template and, instead, cause the collection to use quicklinks to determine the display when the collection is published. (*See Also:* ["Quicklinks" on page 130\)](#page-143-0)

Here is an example of links using a template.

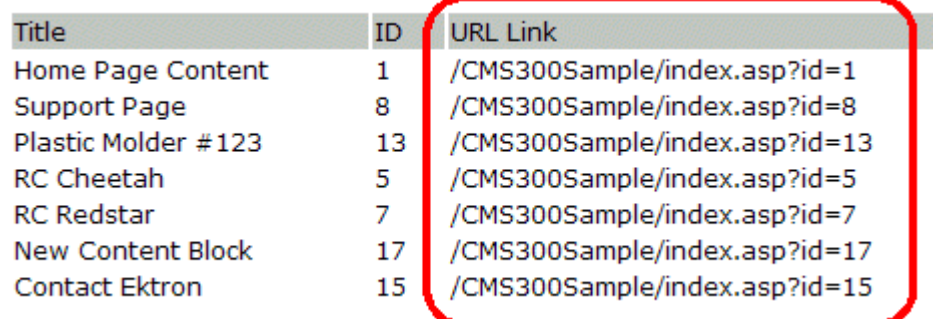

Here is an example of links using quicklinks.

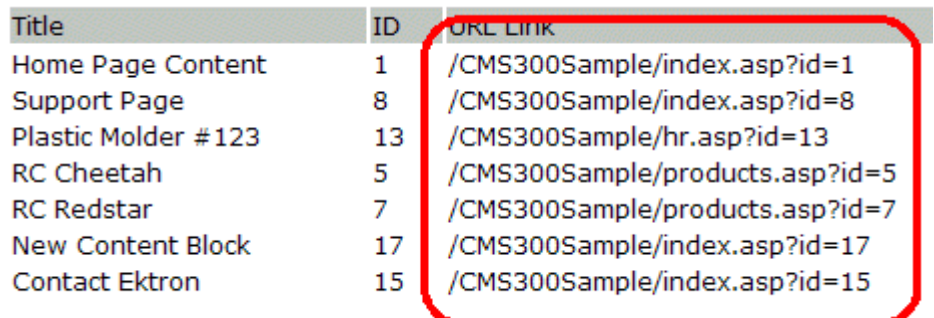

To toggle between a default template and quicklinks, follow these steps.

- 1. Access the Edit Collection screen for the collection you wish to edit.
- 2. Remove the template from the **Template** field.
- 3. Click the save  $(\blacksquare)$  button.

#### <span id="page-156-0"></span>**Assigning Content Blocks to the Collection**

After a collection is created, your next step is to assign content blocks to it. To do so, follow these steps.

- 1. Access the collections screen for the content folder in which you want to add the collection, as described in ["Finding a](#page-149-1)  [Collection by Navigating to its Content Folder" on page 136](#page-149-1).
- 2. Access the View Collection Screen, as described in ["Viewing a](#page-152-0)  [Collection" on page 139](#page-152-0).
- 3. Click the collection to which you want to assign content blocks.

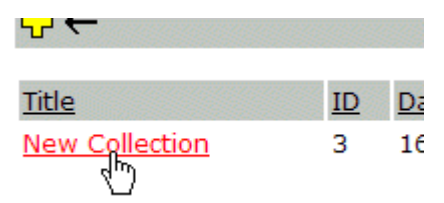

4. The View Collection screen appears.

- 5. Click the add button  $(\frac{1}{2})$ .
- 6. The Add Items to Collection screen appears, displaying content blocks in the selected folder that are not part of the collection.

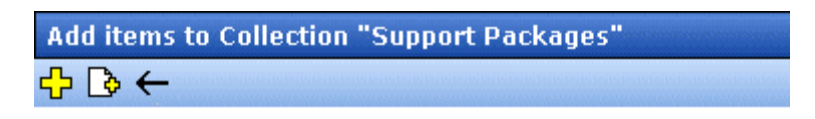

#### Foldername: "Support"

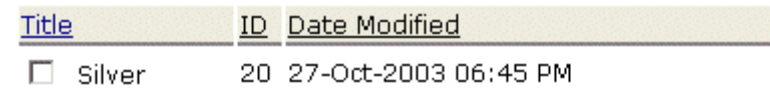

7. Check boxes next to content blocks that you want to link to from the collection. You can only add content blocks that exist in the selected folder or possibly its sub-folders. (sub-folders are available if the **Include subfolders** field was checked when the collection was created or last edited.)

If a collection includes sub-folders, you can add content blocks from the sub-folders. On the View Collection screen, click a sub-folder to view its content blocks.

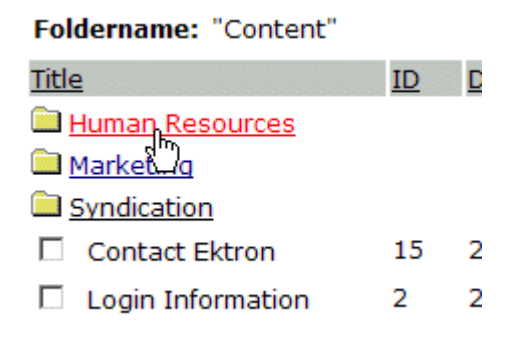

(To return to the parent folder, click the folder with the up arrow  $(\blacksquare$ )).

8. Check off boxes next to the content blocks whose links you want to add to the collection.

**NOTE** If you select a content block from a sub-folder, click the add button to add the selected content to the collection. Navigating between sub-folders deselects content blocks.

9. Click the add button  $(\frac{1}{2})$ .

#### *Creating a New Content Block for a Collection*

You can create a new content block while adding content block links to a collection. To add a content block, follow these steps.

- 1. Access the collections screen for the content folder in which you want to add the collection, as described in ["Finding a](#page-149-1)  [Collection by Navigating to its Content Folder" on page 136](#page-149-1).
- 2. Access the View Collection Screen, as described in ["Viewing a](#page-152-0)  [Collection" on page 139](#page-152-0).
- 3. Click the add button  $(\frac{1}{2})$ .
- 4. The Add Items to Collection screen appears.
- 5. If your collection includes sub-folders and you want to add the content block to one of them, navigate to that sub-folder. Otherwise, proceed to the next step.
- 6. Click the Add Content button  $(\mathbb{Q})$ .
- 7. The add content screen appears.

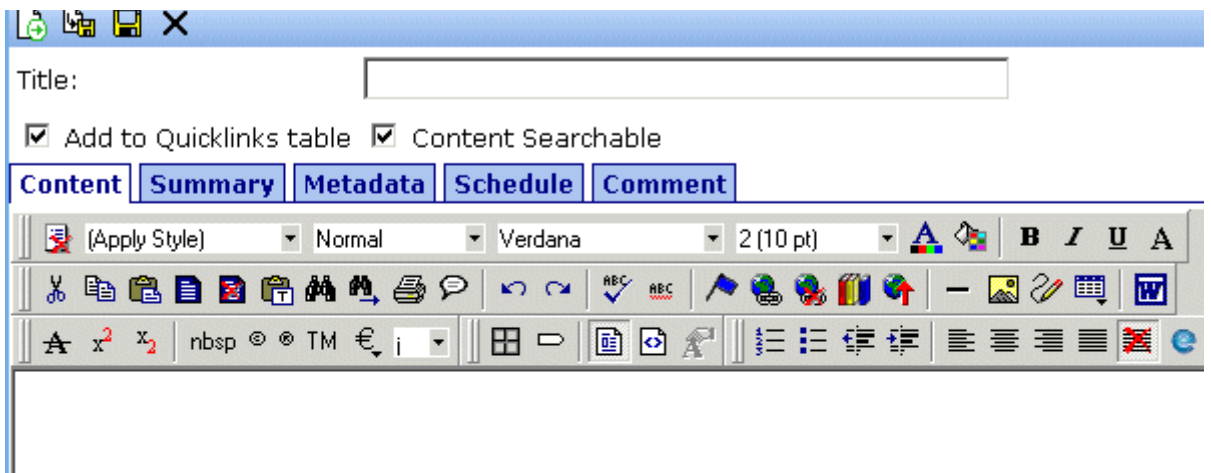

- 8. Create the content block.
- **NOTE** Refer to ["Adding a Content Block" on page 34](#page-47-0) for additional information for creating new content blocks.
	- 9. Click a workflow option in the Add Content screen.
	- 10. The Add Content screen closes, and the new content block link appears in the list of links available to the collection.
	- 11. Check off the content block link you created as well as any other content blocks.

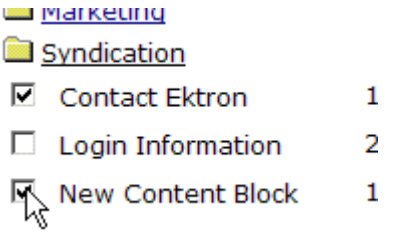

12. Click the add button  $(\frac{1}{2})$  to add the content block links to the collection.

### <span id="page-160-0"></span>Editing Content Blocks in a Collection

After a collection is created, you can add or remove content block links to and from it.

#### **Adding Content Blocks to the Collection**

For information about adding content block links to a collection, see ["Assigning Content Blocks to the Collection" on page 143](#page-156-0).

#### <span id="page-160-1"></span>**Removing Content Blocks from the Collection**

To remove a content block link from a collection, follow these steps.

- 1. Access the collections screen for the content folder in which you want to add the collection, as described in ["Finding a](#page-149-1)  [Collection by Navigating to its Content Folder" on page 136](#page-149-1).
- 2. Access the View Collection Screen, as described in ["Viewing a](#page-152-0)  [Collection" on page 139](#page-152-0)
- 3. Click the Remove button  $\left(\blacksquare\right)$ .
- 4. The Delete Items from Collection screen appears.
- 5. Click boxes next to links that you want to delete.

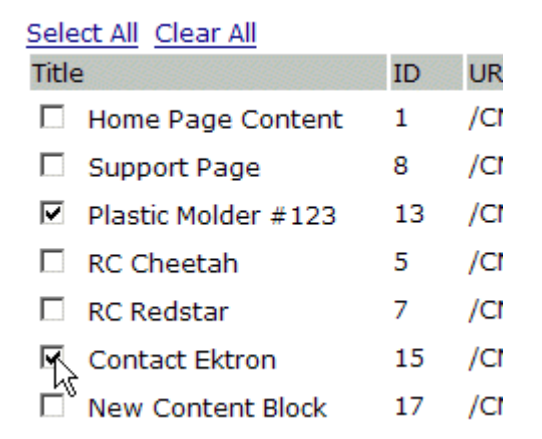

Click **Select All** to select all boxes.

Click **Clear All** to remove all check marks.

6. Click the delete button  $(\blacksquare)$ .

## <span id="page-161-0"></span>Reordering Collections List

After a collection is created, and more than one content block is assigned to it, you can reorder the collections list. To do so, follow these steps.

- 1. Access the collections screen for the content folder in which you want to add the collection, as described in ["Finding a](#page-149-1)  [Collection by Navigating to its Content Folder" on page 136](#page-149-1).
- 2. Access the View Collection Screen, as described in ["Viewing a](#page-152-0)  [Collection" on page 139](#page-152-0)
- 3. Click the Reorder button  $(\frac{\frac{1}{2}I}{\cdot})$ .
- 4. The reorder collection screen appears.

## **Reorder Collection "Support Packages"**  $\mathbf{H} \leftarrow$

First

- **Internal Support Policies** RC International Support Support Request Form
- 5. Click the content block link whose order you want to change.
- 6. Click the up or down arrow to move the content block link in either direction.
- 7. Repeat steps five and six until you set the desired order.
- 8. Click the Update button  $(\blacksquare)$ .

## <span id="page-161-1"></span>Editing Collection Information

To edit information about a collection, follow these steps.

- 1. Access the View Collection Screen, as described in ["Viewing a](#page-152-0)  [Collection" on page 139](#page-152-0).
- 2. Click the collection whose information you want to change.

3. Change any of the field values. For documentation of the fields, see ["Complete the screen using the following table." on](#page-154-1)  [page 141.](#page-154-1)

## <span id="page-162-0"></span>Deleting a Collection

When you no longer want a collection, you can delete it. To delete a collection, follow these steps.

- 1. Access the View Collection Screen, as described in ["Viewing a](#page-152-0)  [Collection" on page 139](#page-152-0).
- 2. Click the Delete button  $(\bar{\mathbb{I}})$ .
- 3. A confirmation message appears.
- 4. Click OK to proceed.

# **Working with Calendars**

<span id="page-163-0"></span>Calendars in **Ektron CMS200/300** perform the same function as a paper calendar: they keep one or more users informed about upcoming events. However, they can be shared with all visitors to your Web site, and any authorized user can add events to a calendar.

Typical calendar events could include

- **•** company meeting
- **•** reserving a conference room for an interview
- **•** company holidays
- **•** deadlines

These are only a few uses of calendar events. Calendars are very versatile and can easily meet all of your calendar needs.

A sample calendar appears below.

| <b>June 2004</b><br>July<br>May                   |                                                                                                    |                                                                                                    |                                                  |                                          |                                       |                                                                  |
|---------------------------------------------------|----------------------------------------------------------------------------------------------------|----------------------------------------------------------------------------------------------------|--------------------------------------------------|------------------------------------------|---------------------------------------|------------------------------------------------------------------|
| <b>Sunday</b>                                     | <b>Monday</b>                                                                                                    | <b>Tuesday</b>                                                                                                    | Wednesday                                        | <b>Thursday</b>                          | Friday                                | Saturday                                                         |
|                                                   |                                                                                                    | $1\overline{P_OQ}$<br><b>RC</b> International<br><b>Hosts RC</b><br>Conference<br>Cocation: testing Jedit<br>Start: 5:00 PM<br>End: 6:00 PM                       | $2F_0Q$                                          | 3 Fe Q                                   | $4\overline{0}$ $\overline{0}$        | $5 - 0$                                                          |
| $6\overline{\mathbf{F}}_0\overline{\mathbf{Q}}_s$ | $7\overline{10}$ $\overline{9}$<br><b>RC</b> International<br><b>Ships RC Sportster</b><br>Location: Chicago<br>Start: 12:00 AM<br>End: 12:00 AM | $8\overline{10}$ $\overline{9}$                                                                                                    | $9F_0Q$                                          | $10\frac{\overline{p}_\mathrm{c}}{2}$ Q  | $11\overline{^{10}}$ g $\overline{Q}$ | $12\overline{5}$ a $\overline{9}$                                |
| 13 TO Q                                           | $14\overline{5}$ a                                                                                                    | $15\overline{^{16}}$ a                                                                                                    | $16\overline{P_{\bullet}}\overline{Q_{\bullet}}$ | $17\overline{P_{c3}}\overline{Q_{s}}$    | $18$ $\overline{5}$ $\overline{9}$    | $19$ $\overline{10}$ $\overline{9}$                              |
| 20 <b>% 4</b>                                     | $21\,$ $\overline{9}$ $\overline{9}$                                                                                                    | $22\overline{100}$                                                                                                    | $23\overline{^{16}}$ a $\overline{^{0}}$         | $24\overline{^{16}}$ a $\overline{^{0}}$ | $25 - 9$                              | $26$ $\overline{P}_{\overline{Q}}$ $\overline{Q}_{\overline{Q}}$ |
| $27\overline{10}$ $\overline{9}$                  | $28\overline{10}$ $\overline{9}$                                                                                                    | $29$ $\overline{^5}$ a $\overline{^0}$<br><b>staff meeting</b><br>Location: New York<br>Start: 12:00 AM<br>End: 12:00 AM<br>work related<br>appts company meeting | 30 <b>B</b> Q                                    |                                          |                                       |                                                                  |

그 Filter By Event Type: | All Event Types

## Understanding Calendars

Before you begin working with calendars, you should understand the following key points.

- **• Ektron CMS200/300** supports several calendars at one time. There might be a site-wide calendar, and other calendars for special interests, such as an athletic events calendar.
- **•** Each calendar displays one month of dates at a time. Each date can display several events.
- **•** Only system administrators can create a calendar.
- **•** Each calendar is assigned to a content folder (*See Also:*  ["Working with Folders and Content Blocks" on page 27](#page-40-0)). You can view and (if granted permission to edit the calendar's folder) add, edit and remove calendar events.
- **•** The following illustrates the workflow of calendar tasks.

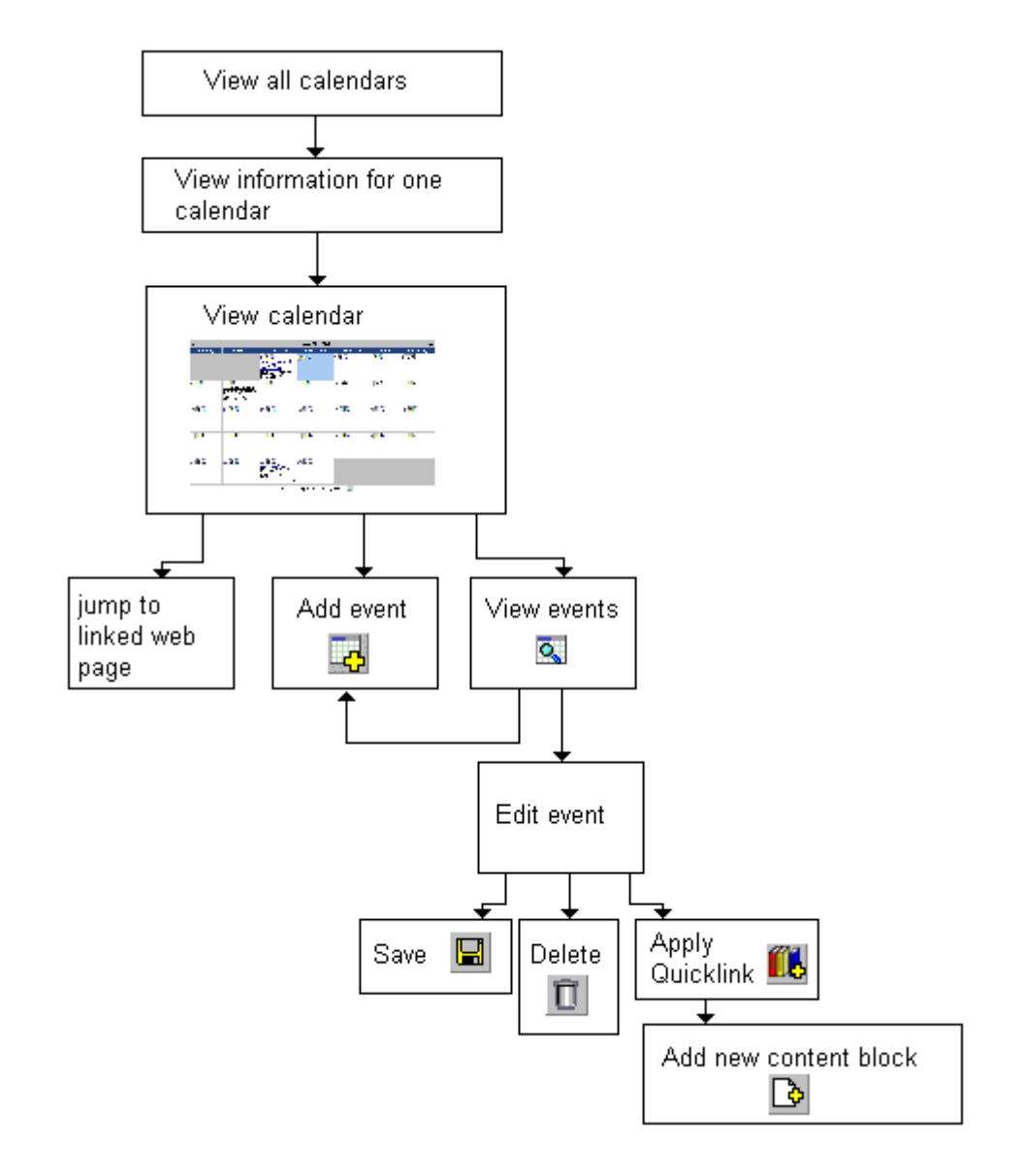

#### <span id="page-165-0"></span>**Understanding Event Types**

Your system administrator can set up types of calendar events. For a personal or workgroup calendar, examples might be staff meetings, employment interviews, conference calls, etc. For an educational institution, examples might be academic deadlines, sporting events, and tuition due dates.

If you assign a type to an event while creating it, you can later display only events of that type. This feature lets you temporarily suppress unwanted events. As a result, the display is cleaner, and it is quicker to find relevant information on the calendar.

#### **Organization of this Chapter**

This chapter explains all of the tasks you can perform with calendars through the following subtopics.

- **•** ["Accessing the List of Calendars" on page 153](#page-166-0)
- **•** ["Viewing a Calendar" on page 157](#page-170-0)
- **•** ["Viewing a Calendar Event" on page 159](#page-172-0)
- **•** ["Adding a Calendar Event" on page 161](#page-174-0)
- **•** ["Adding a New Content Block for a Calendar Event" on](#page-179-0)  [page 166](#page-179-0)
- **•** ["Editing Calendar Events" on page 169](#page-182-0)
- **•** ["Deleting Calendar Events" on page 171](#page-184-0)

## <span id="page-166-0"></span>Accessing the List of Calendars

To access the calendar screen, follow these steps.

- 1. Access the Modules folder, which appears in the lower left corner of the Workarea.
- 2. Click the Calendars folder.

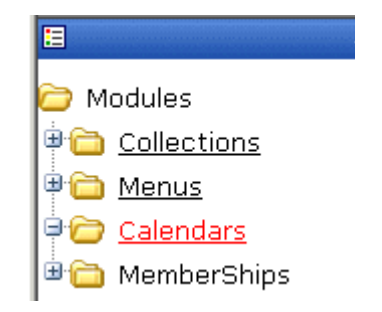

3. The Calendar Modules screen appears. It lists all calendars currently in the system.

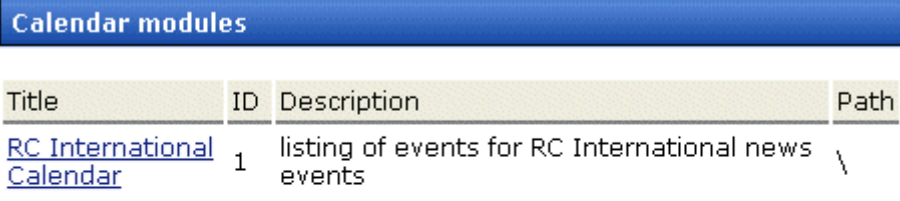

**NOTE** Only system administrators can create a new calendar.

4. Click any calendar.

5. The View Calendar screen appears, showing information about the selected calendar.

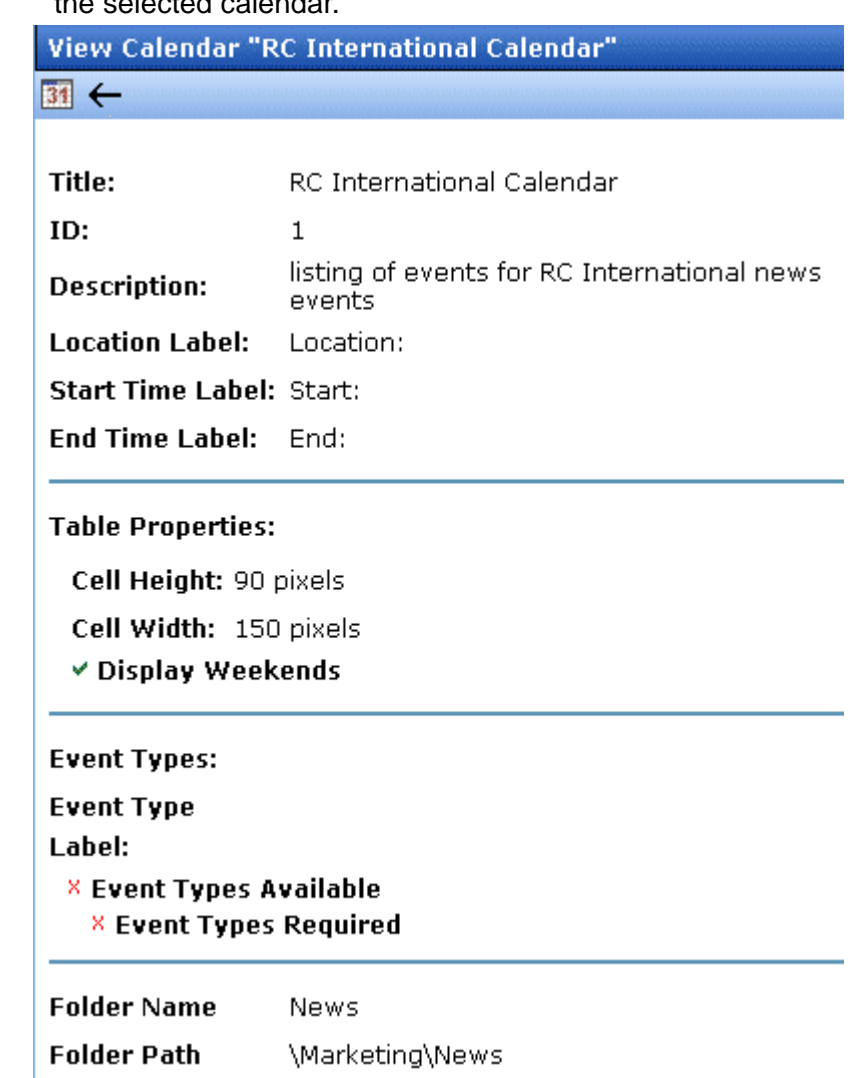

The following table explains the fields on the View Calendar screen.

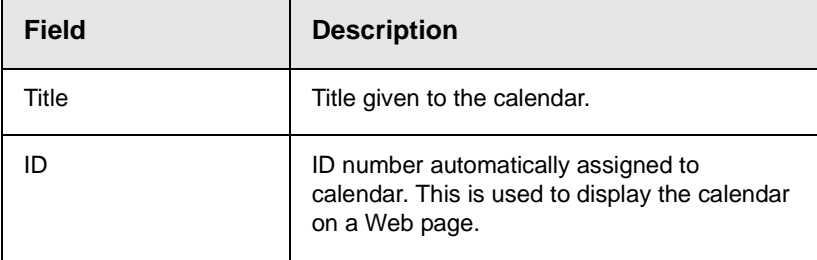

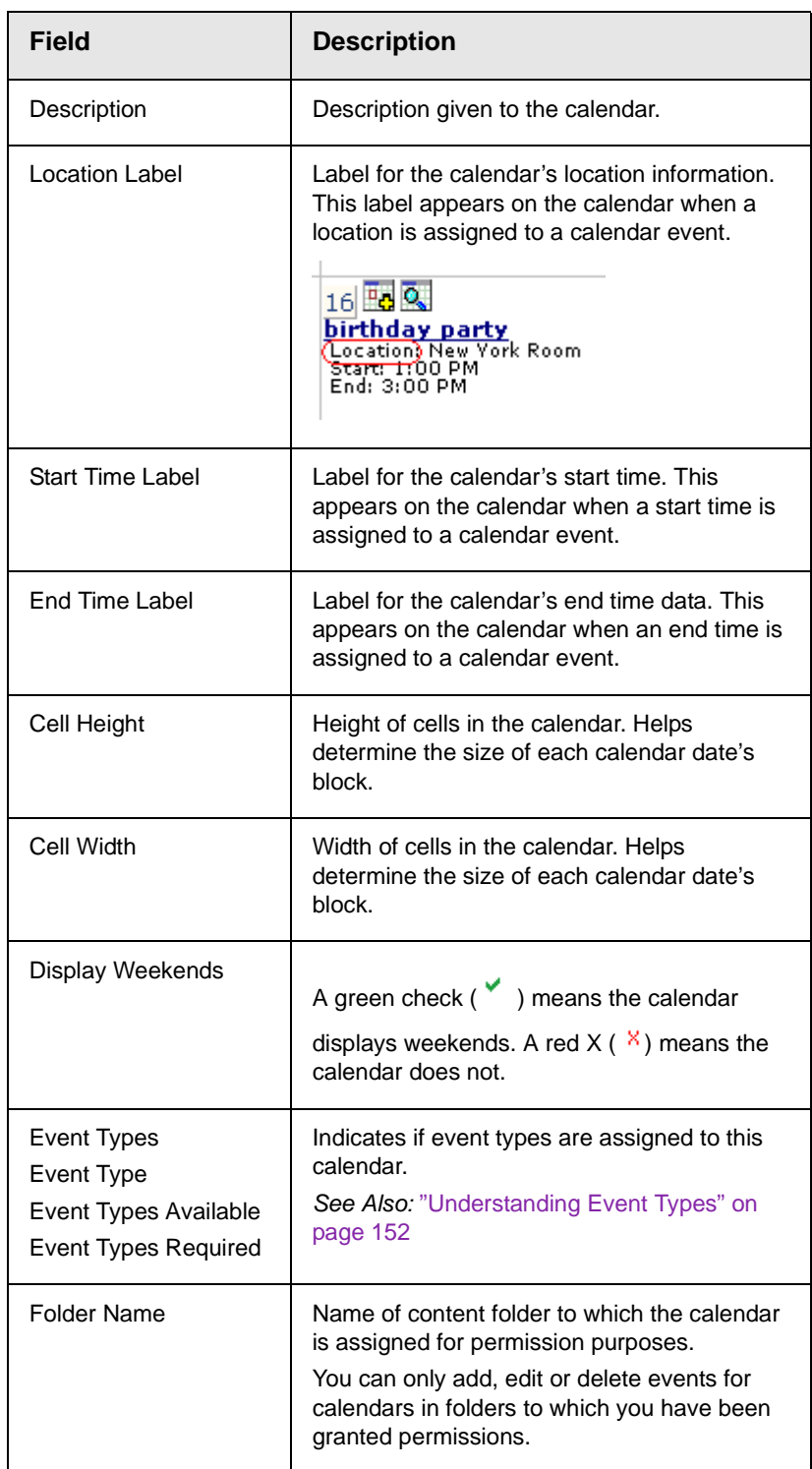

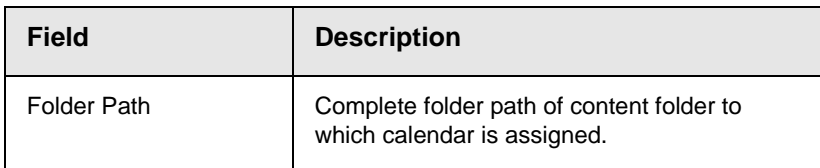

The view calendar screen may contain the following toolbar buttons that let you perform other tasks.

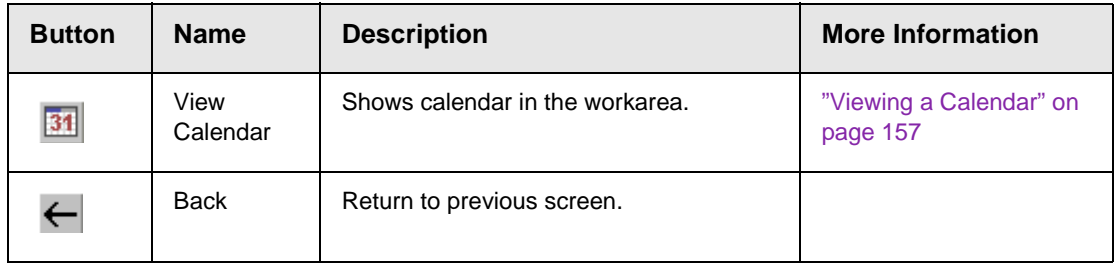

## <span id="page-170-0"></span>Viewing a Calendar

To view a calendar, perform the following steps:

- 1. Access the view calendar screen for the calendar you want to see, as described in ["Accessing the List of Calendars" on](#page-166-0)  [page 153.](#page-166-0)
- 2. Click the **View Calendar** (31) button.

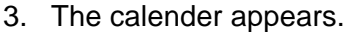

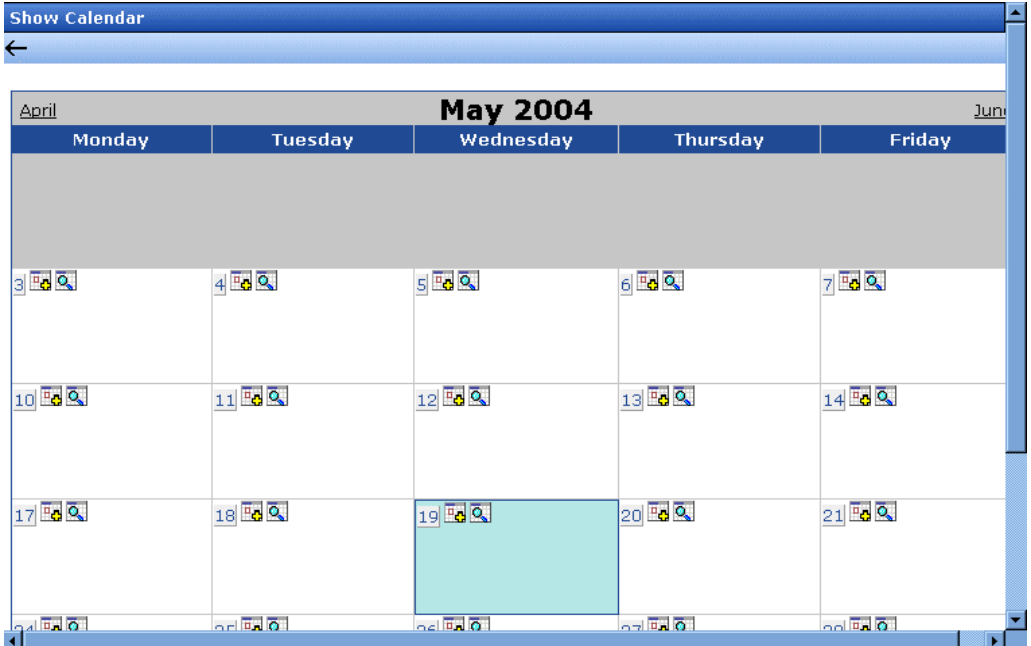

4. If you want to view only events of a certain type, click the **Filter by Event Type** button (illustrated below). Then, select the type of events you want to view. *See Also:* ["Understanding Event](#page-165-0)  [Types" on page 152](#page-165-0)

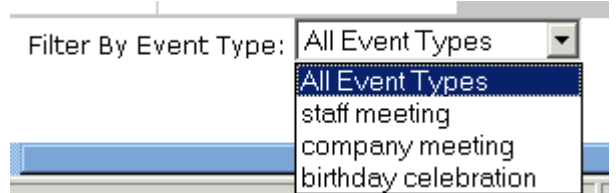

The page is refreshed, and the calendar only displays events of that type.

#### **NOTE** The style sheet applied to the calendar in the workarea is different from the one applied to the calendar on the sample Web site.

From here, you can perform the following tasks. Note that the Add and View buttons appear on each calendar day, while the Return button is on the toolbar at the top of the screen.

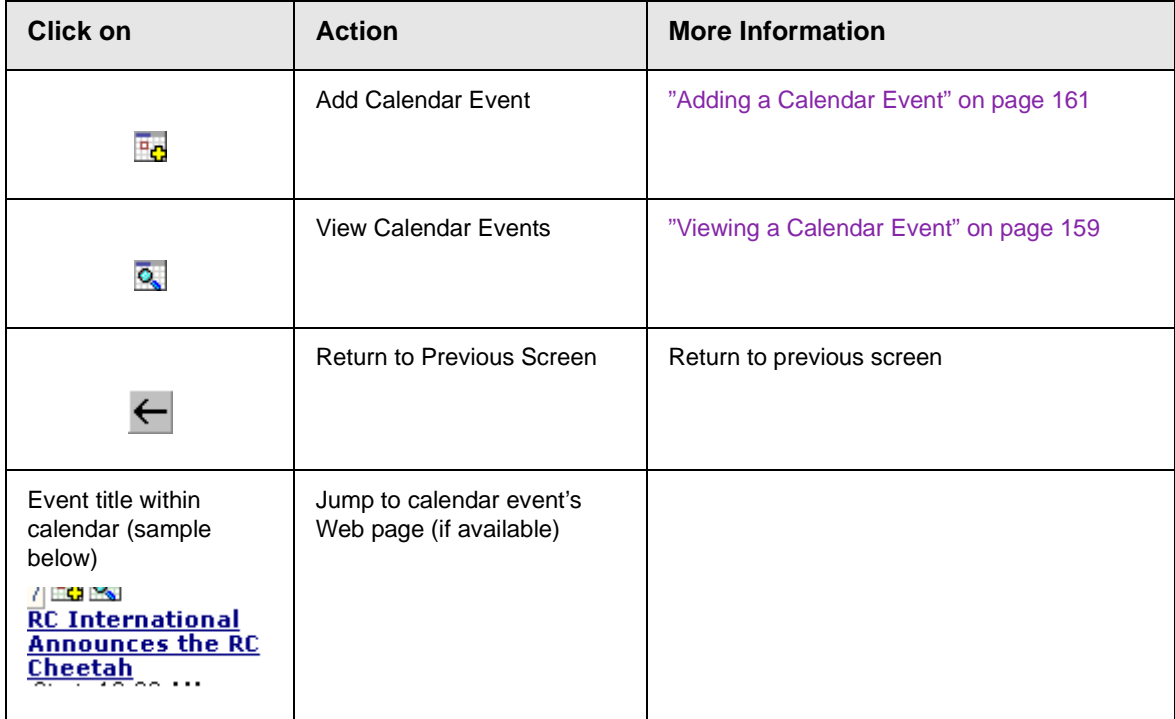

## <span id="page-172-0"></span>Viewing a Calendar Event

Once events are added to a calendar, you can easily view them. To view a calendar event, follow these steps.

- 1. Access the show calendar screen for the calender that contains the event you want to view, as described in ["Viewing a](#page-170-0)  [Calendar" on page 157](#page-170-0).
- 2. Place the cursor on the event you want to view.

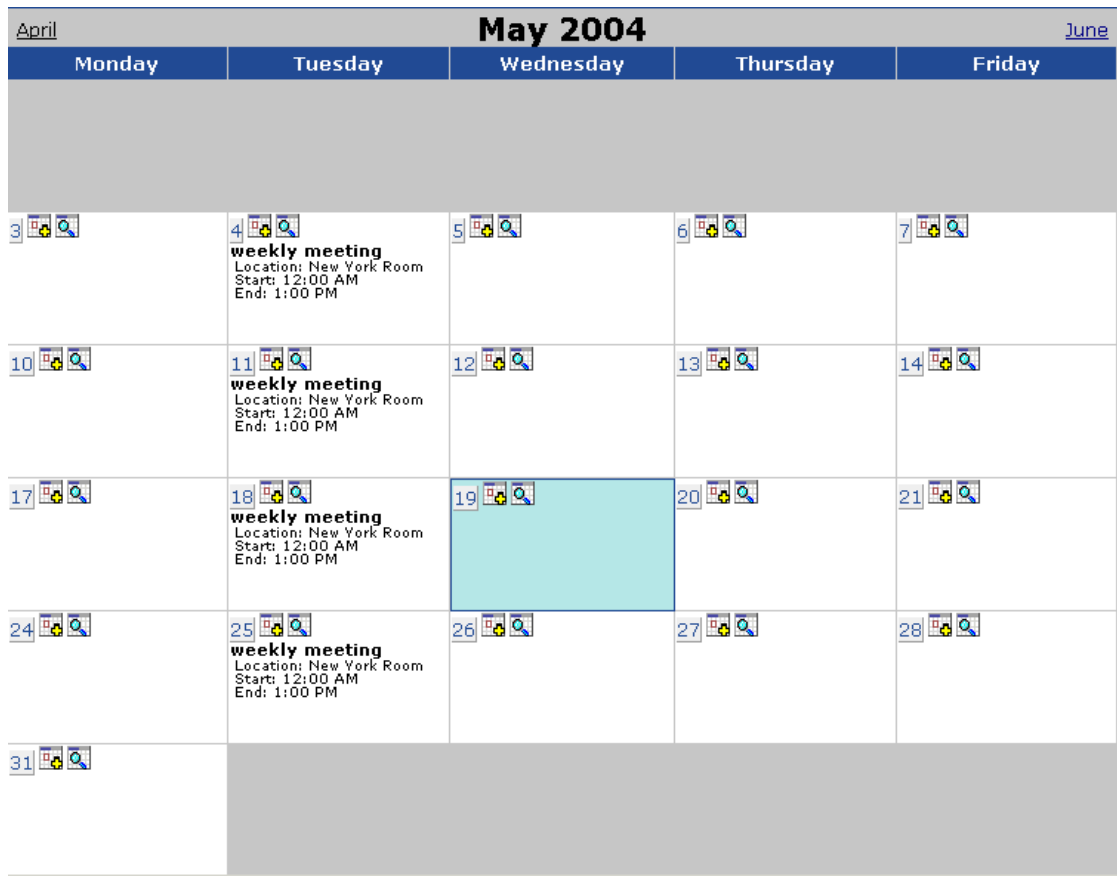

- 3. Click the **View Date** (  $\overline{Q}$  ) button.
- 4. The view events screen appears listing all calender events for that date.

From the view calendar events screen, you can perform the following functions:

- Add a new calendar event
- View, edit, and delete an existing calendar event

## <span id="page-174-0"></span>Adding a Calendar Event

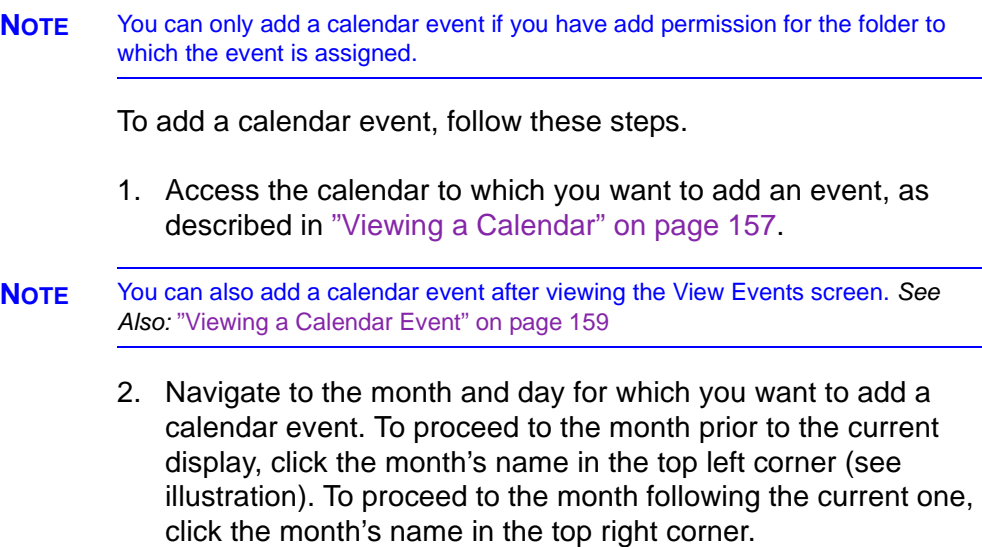

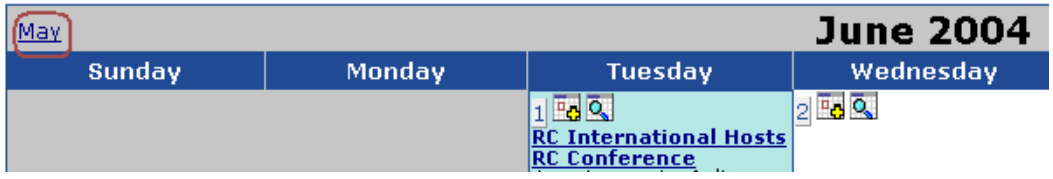

- 3. Click the **Add Event** ( $\frac{1}{2}$ ) button.
- 4. The add calendar event screen appears.

**NOTE** Folder information only appears at the bottom of the screen if the folder has subfolders or content blocks under it.

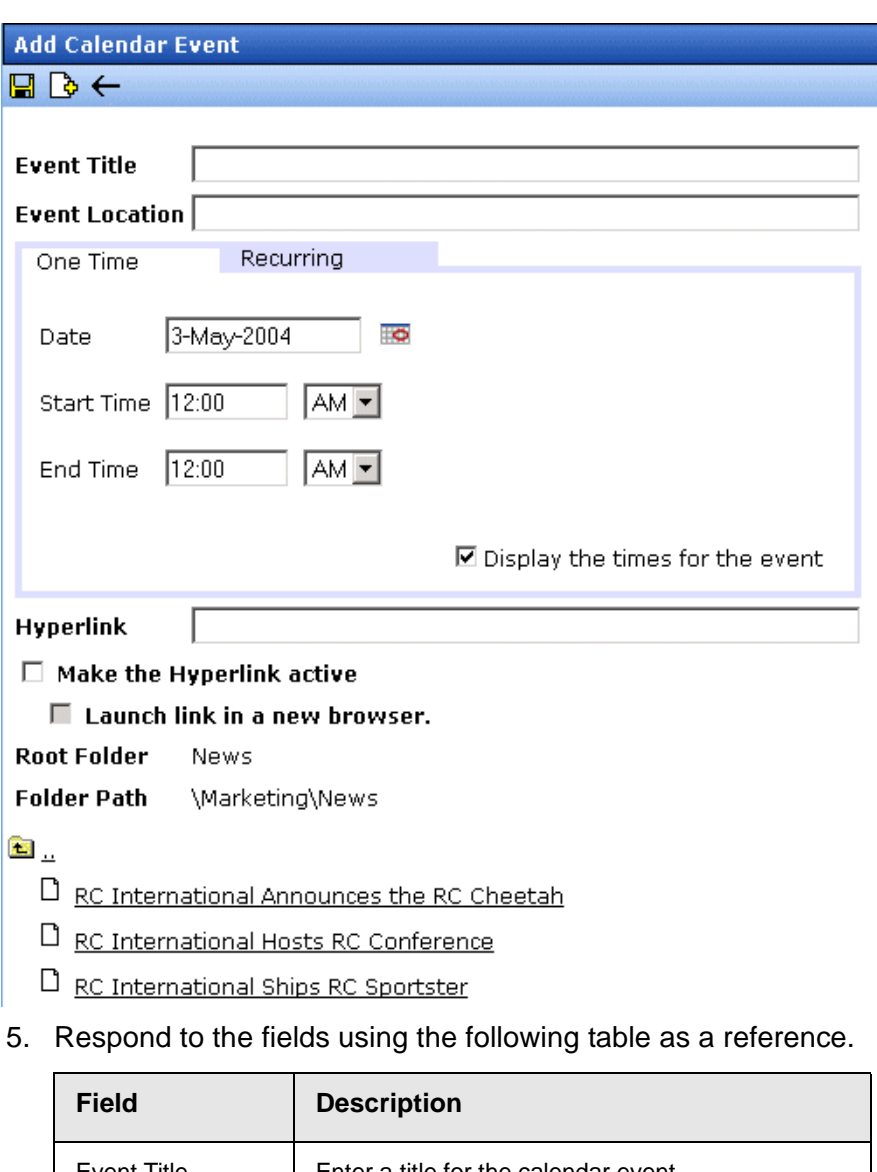

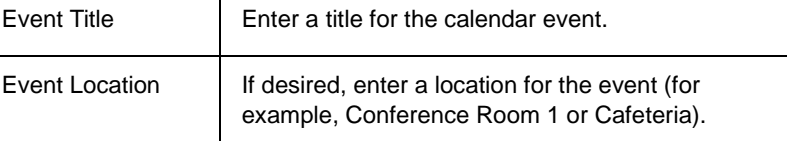

<span id="page-176-0"></span>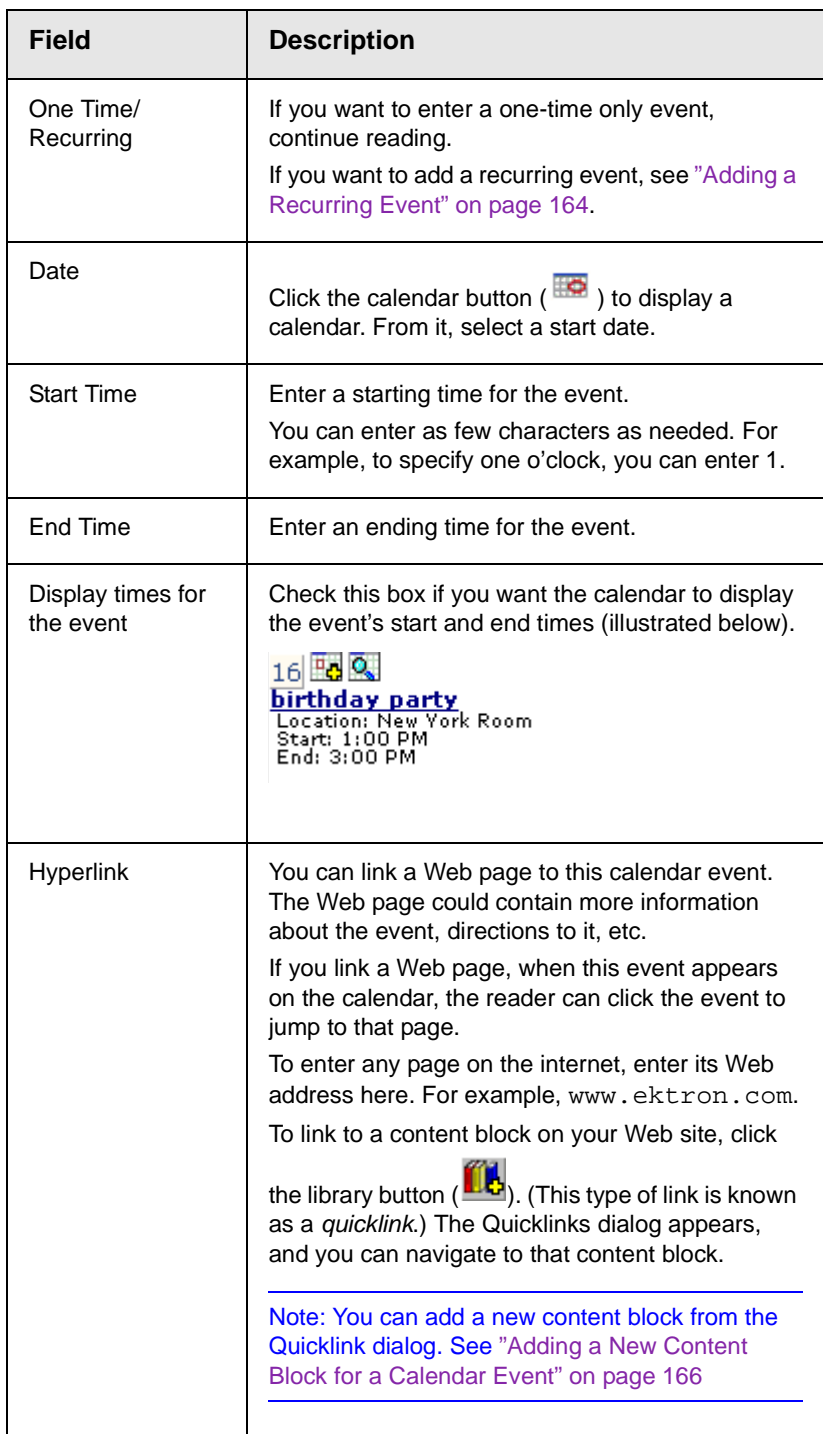

<span id="page-177-3"></span><span id="page-177-2"></span><span id="page-177-1"></span>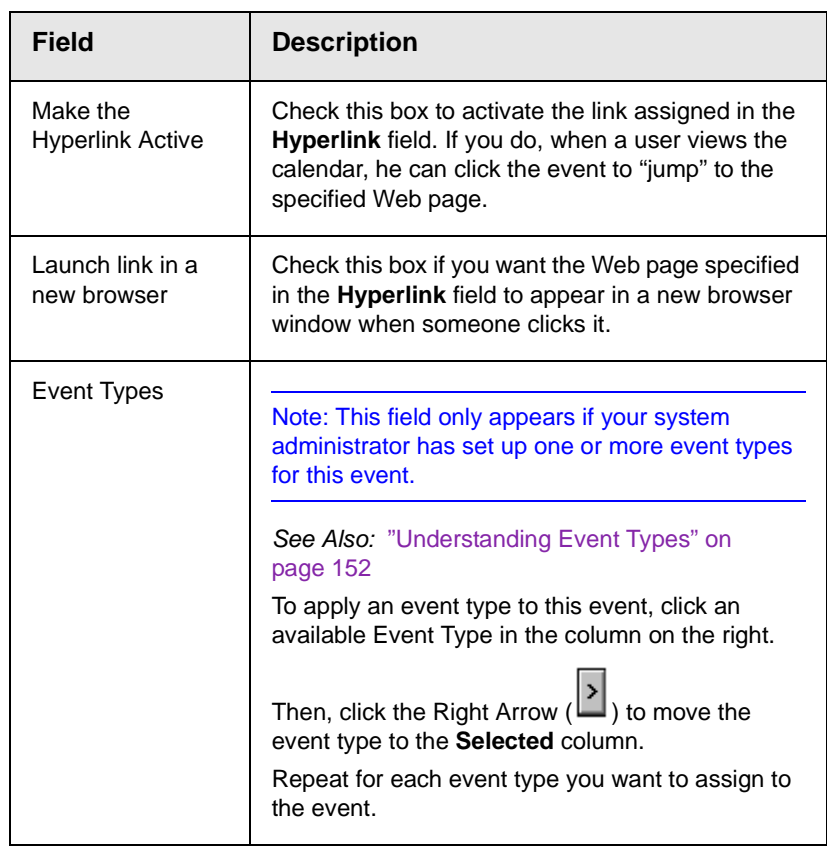

- **NOTE** For information about adding a new content block while adding a calendar event, see ["Adding a New Content Block for a Calendar Event" on page 166](#page-179-0).
	- 6. Click **Save** ( **□** ).

#### <span id="page-177-0"></span>**Adding a Recurring Event**

You can assign an event to occur multiple times on a calendar. To do so, follow these steps.

- 1. Add a calendar event (as described in ["Adding a Calendar](#page-174-0)  [Event" on page 161\)](#page-174-0) or edit one (as described in ["Editing](#page-182-0)  [Calendar Events" on page 169](#page-182-0)).
- 2. Click the **Recurring** tab to assign the event for more than one day.

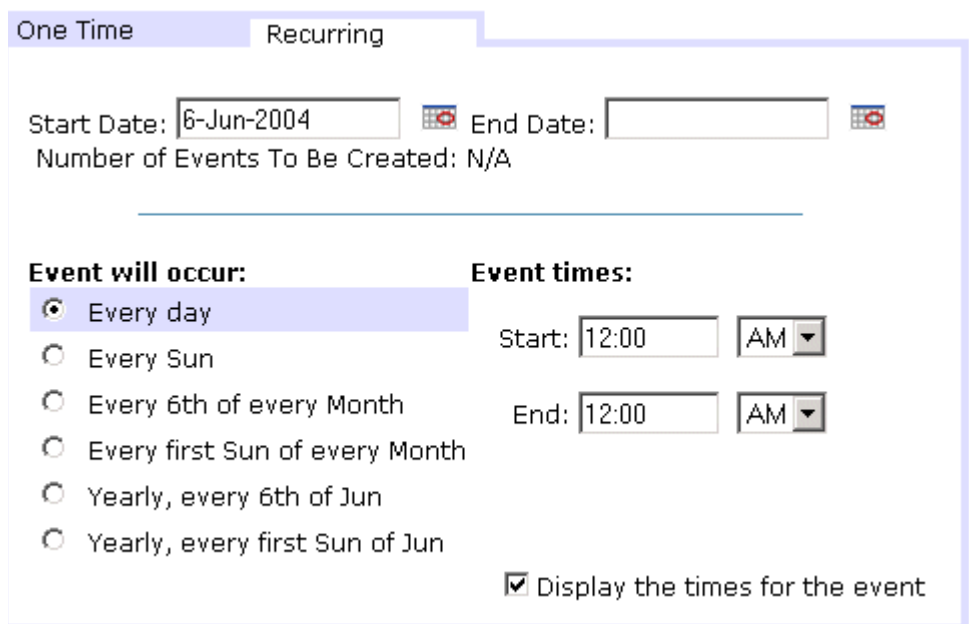

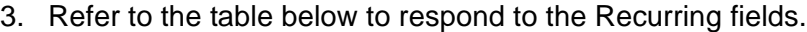

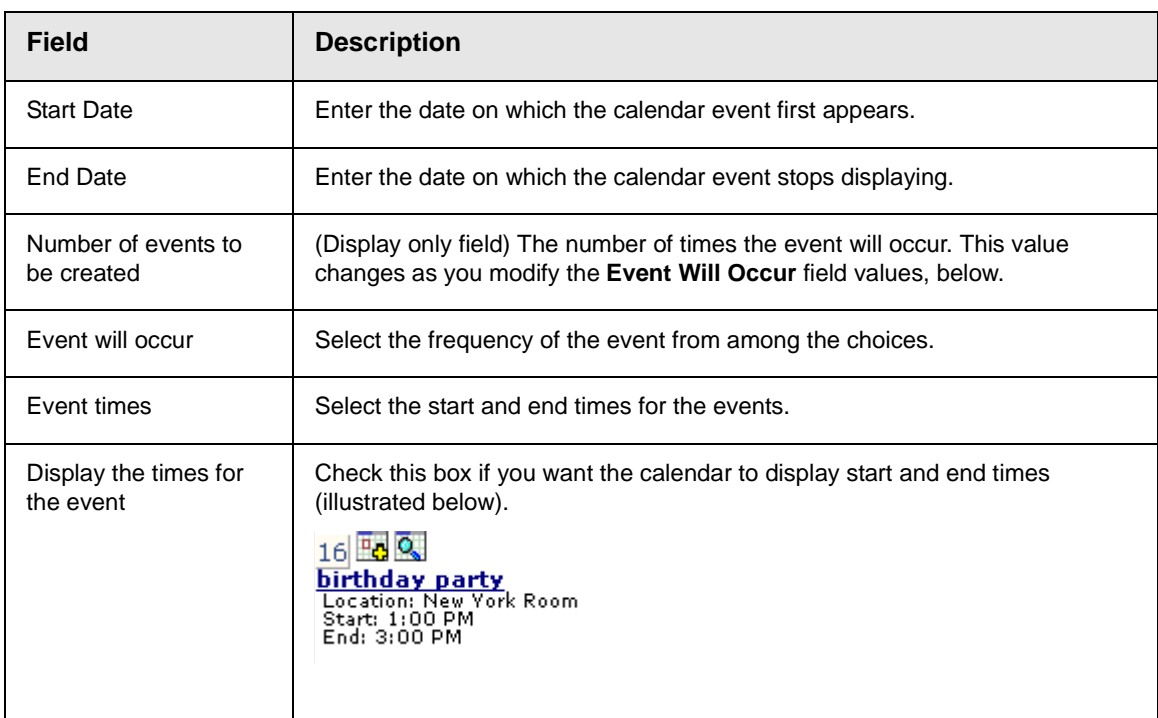

4. Finish your edits.

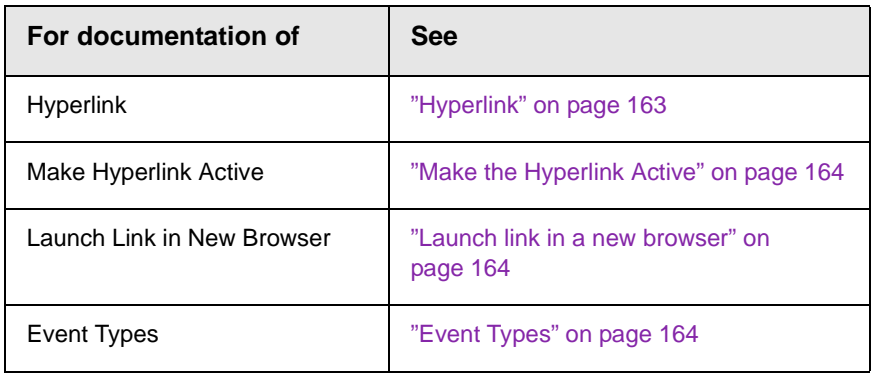

5. Click the **Save** button  $\left(\mathbf{F}\right)$ .

## <span id="page-179-0"></span>Adding a New Content Block for a Calendar Event

While adding a new event to a calendar, you can add a new content block to the Web site. You might use the new content block to supply additional information about the event.

To do so, follow these steps.

- 1. Access the Add Calendar event screen, as described in ["Adding a Calendar Event" on page 161.](#page-174-0)
- 2. The content folder tree, at the bottom of the Add Calendar Event screen, defaults to the calendar's content folder.
3. Navigate through the folder tree to the content folder that will store the new content block.

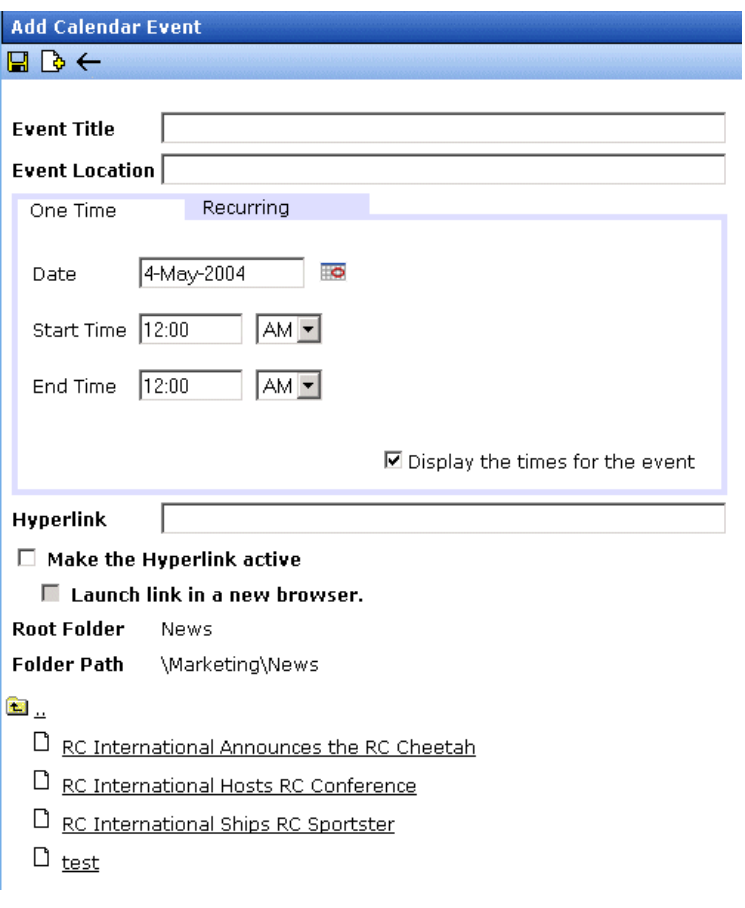

4. Click the **Add Content** ( $\begin{bmatrix} \bullet \\ \bullet \end{bmatrix}$ ) toolbar button.

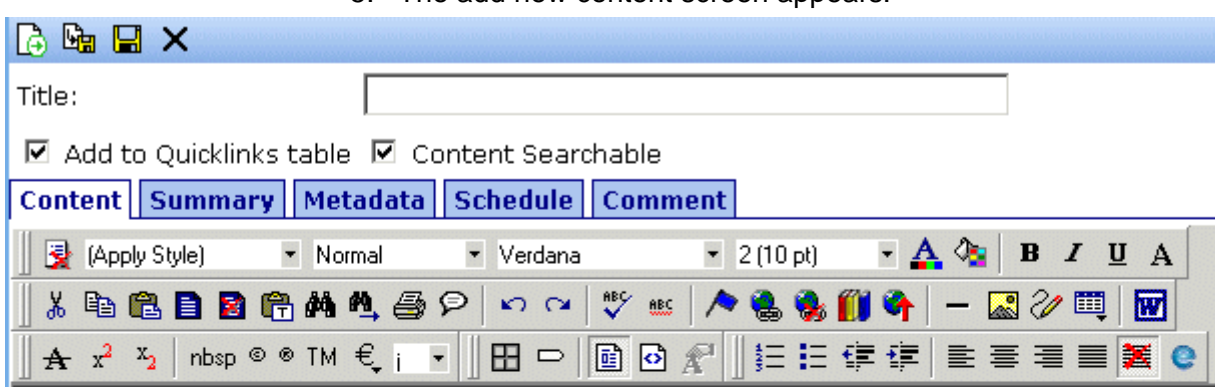

5. The add new content screen appears.

- 6. Enter information for the new content block and click on a workflow button from the toolbar at the top of the screen. For more information about creating a content block, see ["Adding a](#page-47-0)  [Content Block" on page 34](#page-47-0).
- 7. The content is saved, the window closes, and the add calendar event screen appears with the new content block added to the content tree.
- 8. Click the title of the new content block.

9. The title and quicklink fields are populated with information about the selected content block.

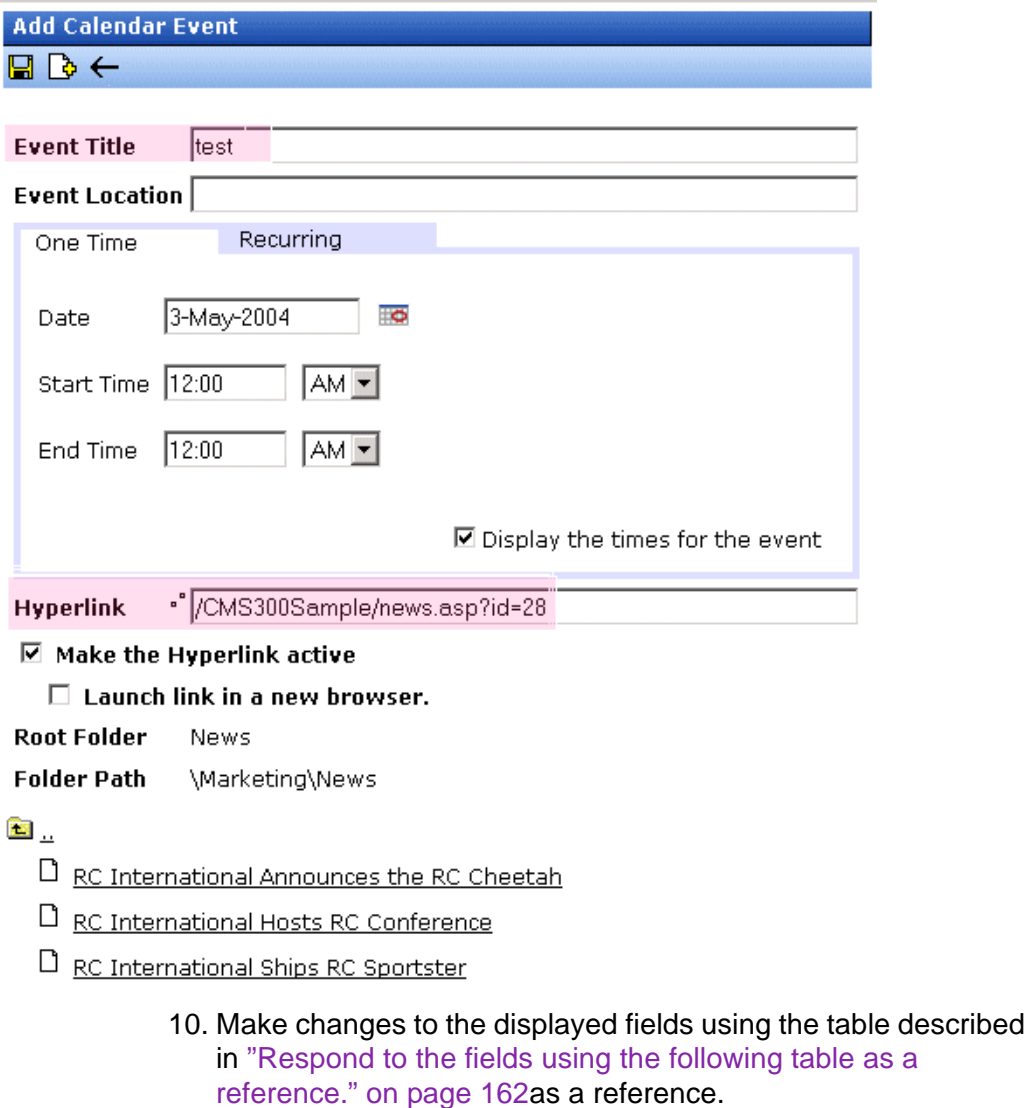

11. Click **Save** ( $\boxed{1}$ ).

## Editing Calendar Events

**NOTE** You can only edit a calendar event if you have edit permission for the folder to which the event is assigned.

Once a calendar event has been added for a calender, you may edit it to change the title, location, times, etc. To edit a calendar event, perform the following steps:

- 1. Access the view calender events screen for the date that contains the event you wish to edit, as described in ["Viewing a](#page-172-0)  [Calendar Event" on page 159.](#page-172-0)
- 2. Click the event you wish to edit.
- 3. The Edit Calendar Event screen appears.

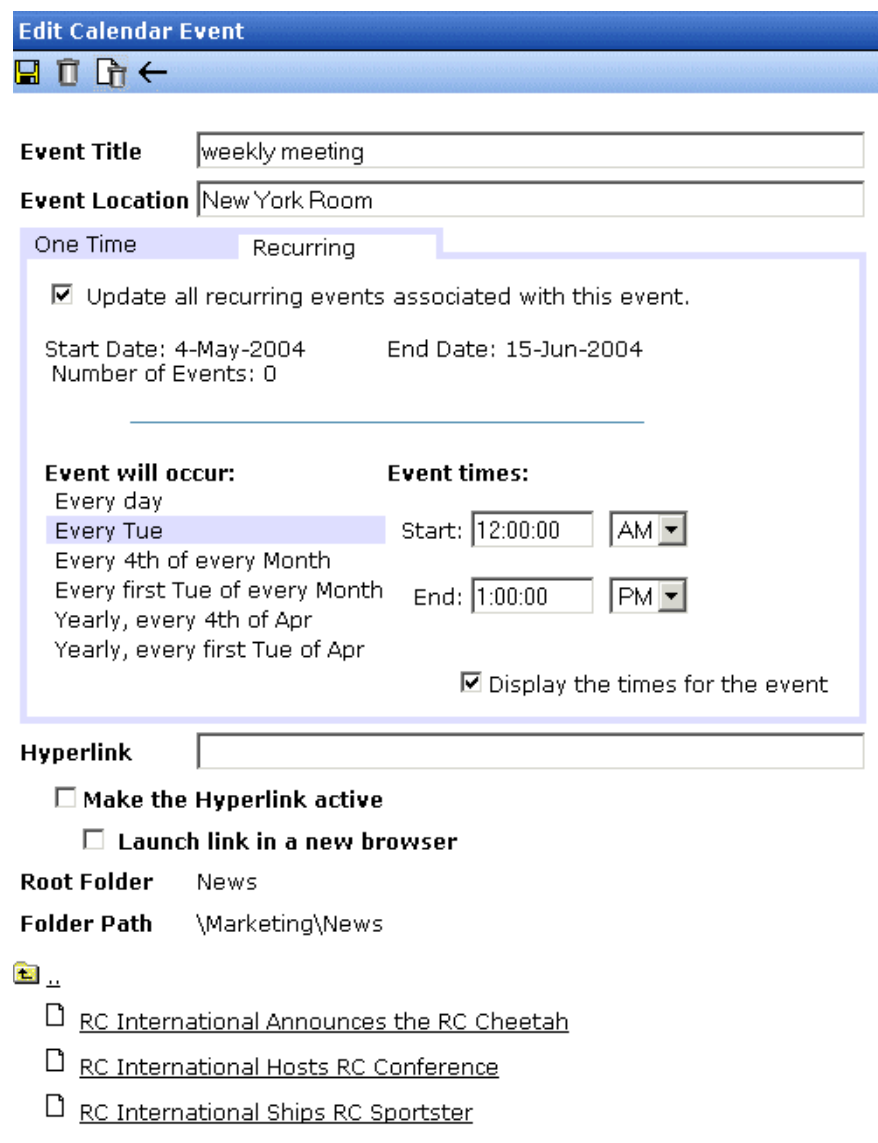

- 4. Make changes to the displayed fields using the table described in "Respond to the fields using the following table as a reference." on page 162as a reference.
- 5. Click **Save** ( $\boxed{2}$ ).

### Deleting Calendar Events

**NOTE** You can only delete a calendar event if you have delete permission for the folder to which the event is assigned.

> You can easily delete calendar events that are no longer needed, or do not belong to the calendar they were added to.

To delete a calendar event, follow these steps.

- 1. Access the view calender events screen for the date that contains the event you wish to delete, as described in ["Viewing](#page-172-0)  [a Calendar Event" on page 159.](#page-172-0)
- 2. Click the event you want to delete.
- 3. The edit calendar event screen appears.
- 4. Click **Delete** ( $\overline{1}$ ).
- 5. A confirmation message appears.
- 6. Click **OK**.

# **Working with Menus**

**NOTE** This feature is not available with Ektron CMS200. If you are using CMS200 and want to upgrade to CMS300, please contact your Ektron sales representative at sales@ektron.com.

> **Ektron CMS200/300**'s Menu feature lets users create and maintain a dropdown menu system for your Web site. The Menu feature lets you display menu options that link to content blocks, library assets, external hyperlink and sub-menus.

Below is a sample menu.

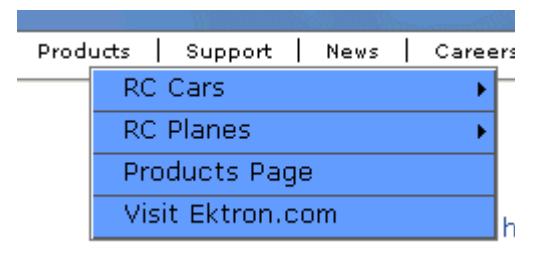

In this example (delivered with **Ektron CMS200/300**), the menu appears when the person viewing the Web page hovers the cursor over **Products**. The above display illustrates the menu's appearance to a visitor to your site.

However, if a content contributor with permission to edit menus signs in to **Ektron CMS200/300** then views the menu, it has additional options for editing the menu or adding a content block.

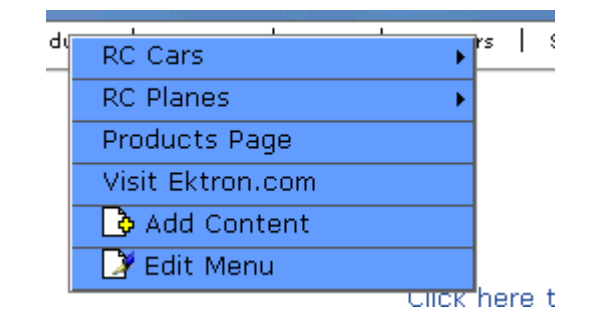

**NOTE** For more information on adding content, see ["Adding a Content Block" on](#page-47-0)  [page 34](#page-47-0).

This chapter describes the following aspects of managing menus:

- **•** what they are
- **•** how they can be used
- **•** how to the add, edit, view and delete a them

### What's In This Chapter

The following information is included in this chapter:

- **•** ["The Structure of Menus and Menu Items" on page 173](#page-186-0)
- **•** ["Working with Menus" on page 175](#page-188-0)
- **•** ["Adding a New Menu" on page 175](#page-188-1)
- **•** ["Adding a Menu Item" on page 178](#page-191-0)
- **•** ["Editing a Menu" on page 183](#page-196-0)
- **•** ["Editing a Menu Item" on page 185](#page-198-0)
- **•** ["Viewing a Menu" on page 190](#page-203-0)
- **•** ["Deleting a Menu" on page 195](#page-208-0)
- **•** ["Deleting a Menu Item" on page 196](#page-209-0)

### <span id="page-186-0"></span>The Structure of Menus and Menu Items

Menus have the following structure:

**• menu** - top level structure that is a placeholder for menu items and submenus. It is assigned to a content folder. If a menu item links to a content block, the block must reside in the assigned folder or one of its subfolders.

A menu also identifies the page template used to display menu options that are content blocks.

- **• menu item** the individual options on a menu; can be any of the following
	- content block
	- library asset
	- external hyperlink (link to a page outside your Web site)
	- submenu (a link to another menu. In the illustration below, the menu on the right is a submenu. It appears when the user hovers the cursor over the menu item to the left, **RC Planes**. The right pointing arrow (**)** indicates that a submenu is available.)

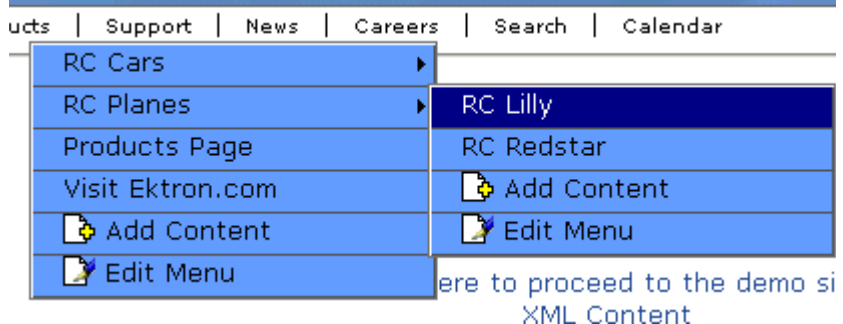

#### **Access to the Menus Feature**

There are three ways to access the Menus feature:

- via the View Menus button (**hallow**) from the associated content folder
- **•** from the workarea, by choosing **Modules > Menus**
- **•** from the **Edit Menu** option on the sample menu displayed above

All three options bring you to the same View Menus page.

### <span id="page-188-0"></span>Working with Menus

Ektron CMS200/300 gives you the flexibility to add, edit, view and delete a menu. The following section explains how to do just that.

#### <span id="page-188-1"></span>**Adding a New Menu**

Although there are different ways of viewing a menu, you can only create a menu via a content folder. To create a new menu, follow these steps.

- 1. Navigate to the content folder that contains the content blocks that you want to display on the menu. The content blocks can also reside in any of the folder's subfolders.
- 2. Click the **View Available Menus** button  $(\sqrt{2})$ .
- 3. The View All Menus page appears.
- 4. Click the **Add** button  $(\frac{1}{2})$ .
- 5. The Add Menu page appears.

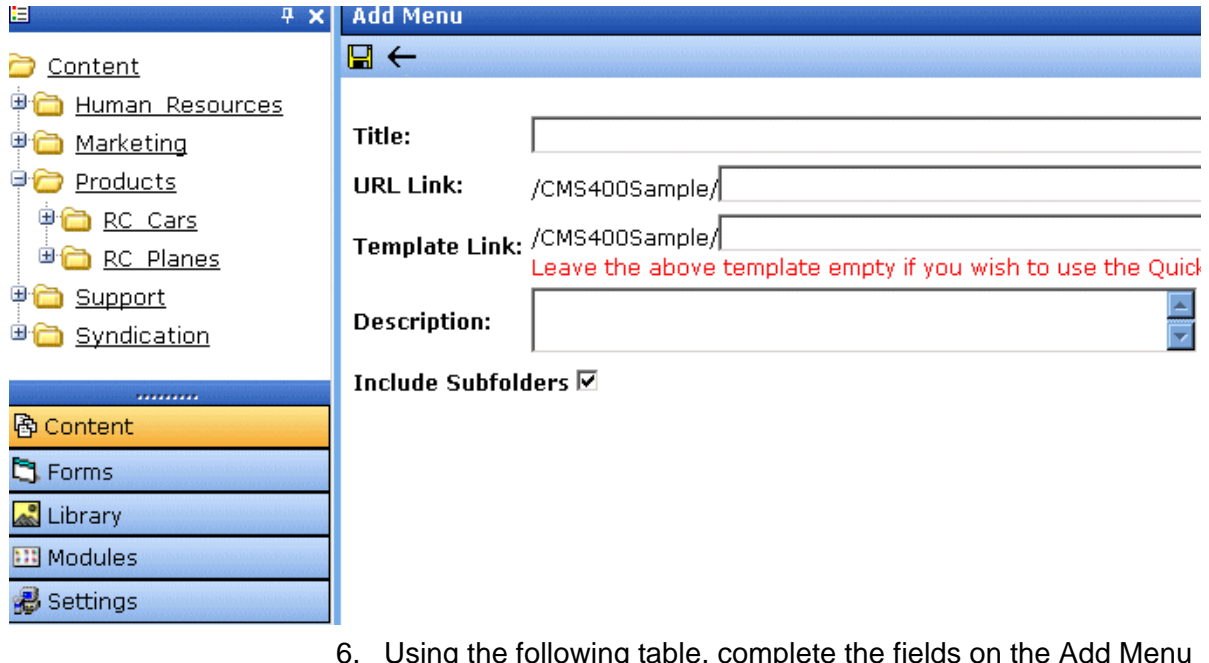

6. Using the following table, complete the fields on the Add Menu page.

### <span id="page-189-0"></span>*Fields on the Add/Edit Menu Window*

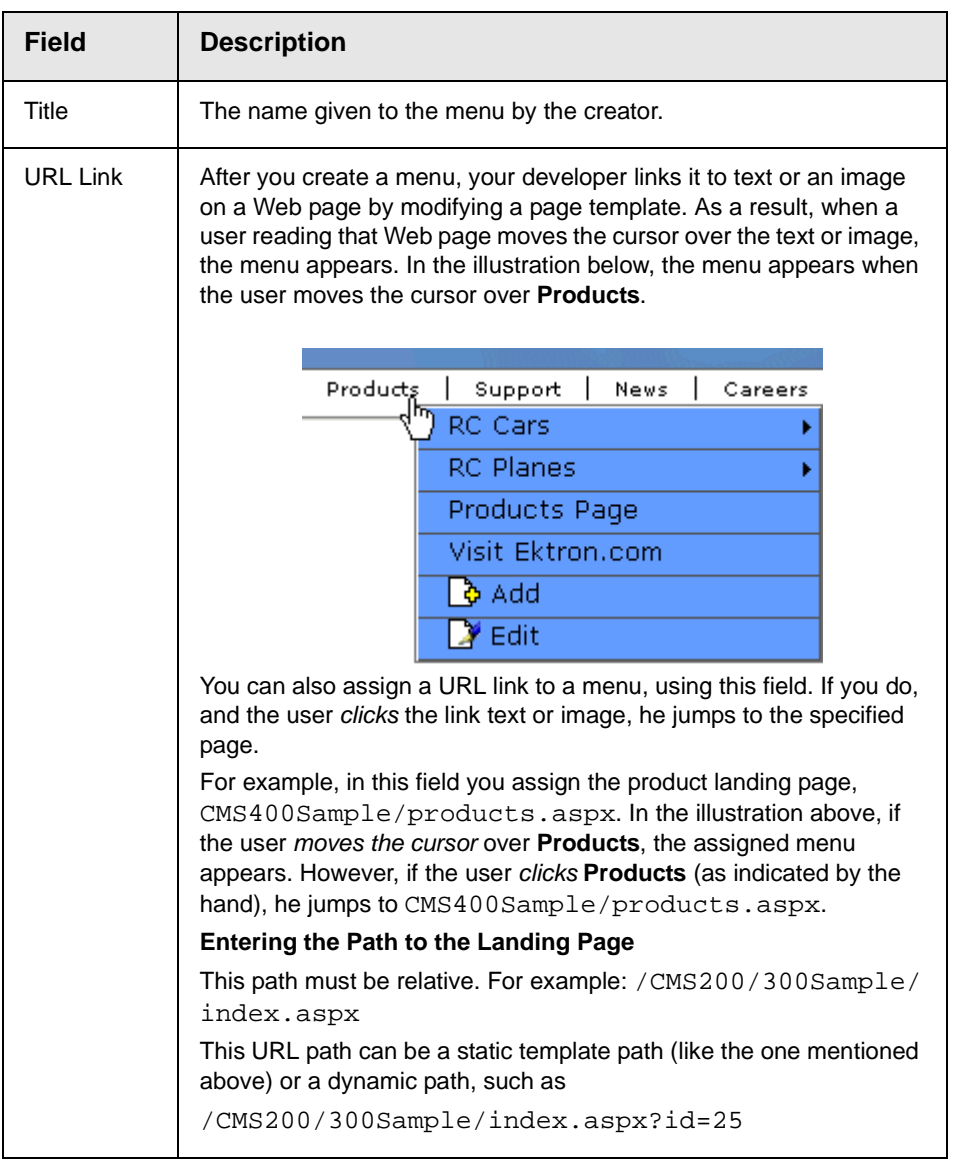

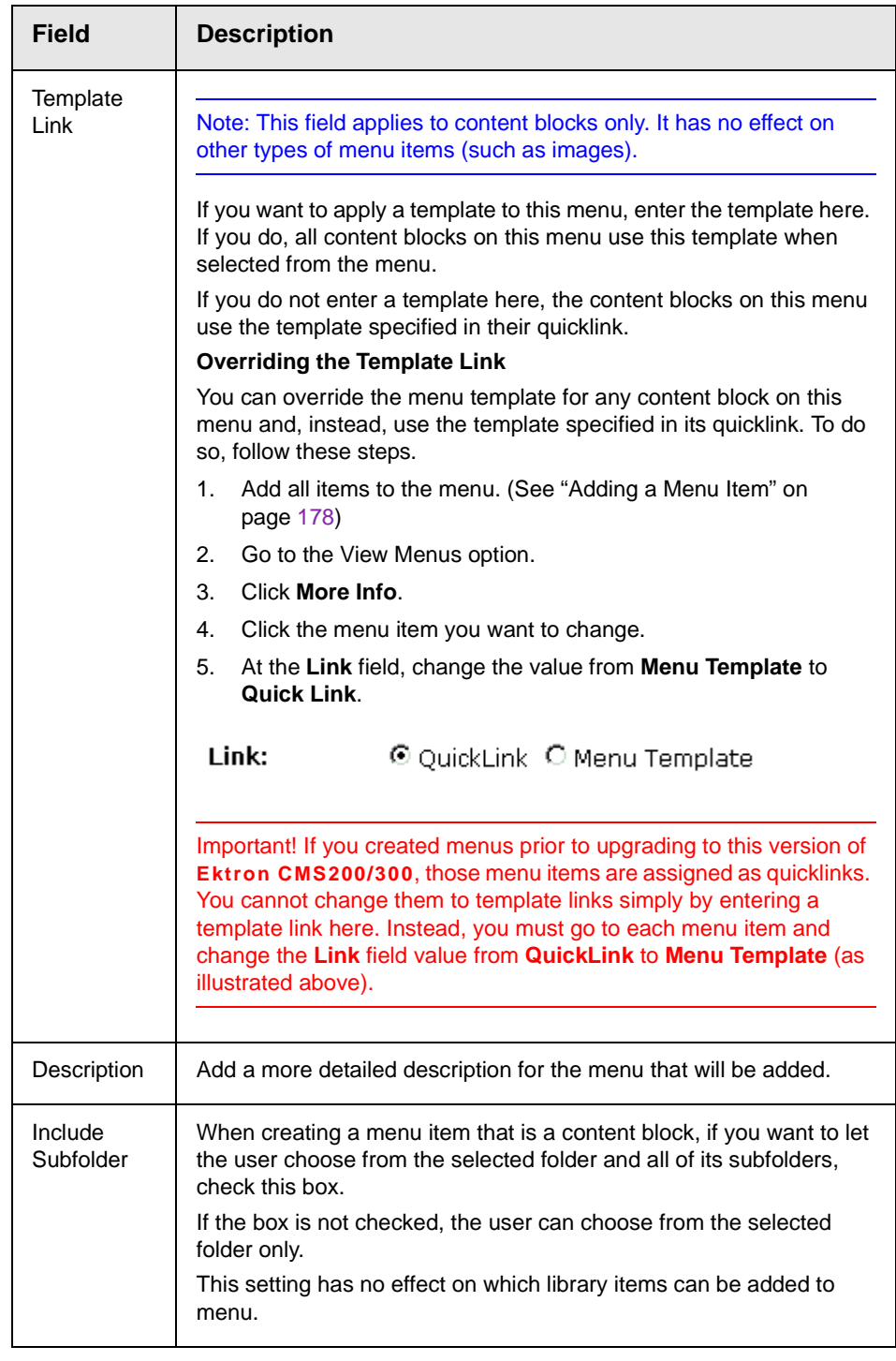

6. Click the **Save** button  $(\Box)$ .

With the menu added, you may now assign menu items to it. See ["Adding a Menu Item" on page 178.](#page-191-0)

Additionally, for each menu folder, you have the following options

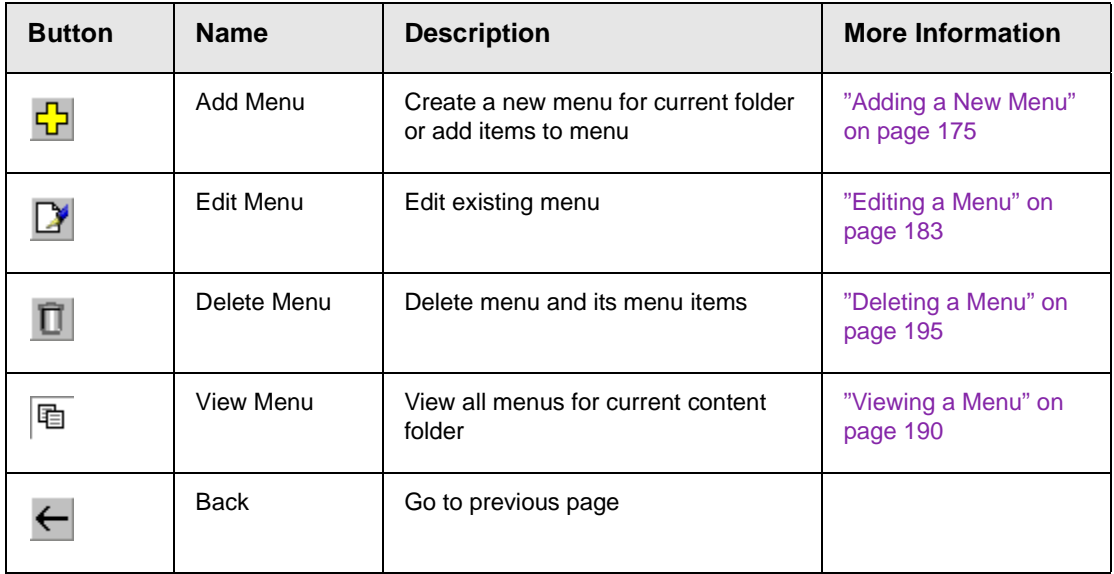

#### <span id="page-191-0"></span>**Adding a Menu Item**

Similar to being able to add, edit, view or delete a Menu, Ektron CMS200/300 also allows you to add, edit, view and delete a menu item to a menu. *See Also:* ["The Structure of Menus and Menu](#page-186-0)  [Items" on page 173](#page-186-0)

#### <span id="page-191-1"></span>*Adding a Menu Item via Content Folder*

To add a menu item via the content folder, follow these steps.

- 1. Navigate to the menu that you want to add a menu item to, as described in ["Adding a Menu Item via Content Folder" on](#page-191-1)  [page 178.](#page-191-1)
- 2. Click the **Add Item** button  $(\frac{1}{2})$ .
- 3. The Add Menu page opens, displaying a list of items that can be added to the menu.

4. Use the table below to select the type of menu item and follow the steps to add that menu item.

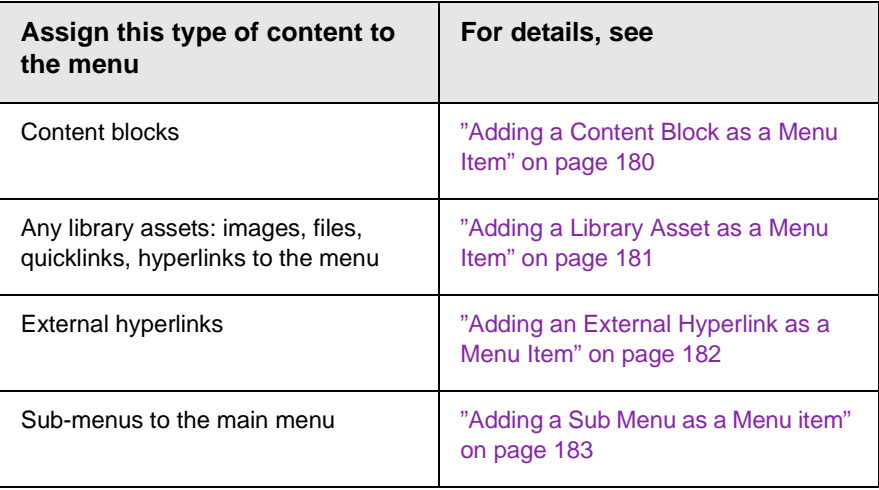

#### <span id="page-192-0"></span>*Adding a Menu Item via Menus Folder*

To add a menu item via the menus folder, follow these steps.

- 1. Navigate to the menu that you want to add a menu item to.
- 2. Click the **Add Item** button  $\begin{bmatrix} \bullet \\ \bullet \end{bmatrix}$ .
- 3. The Add Menu page displays a list of items that you can add to the menu.
- 4. Refer to the table below for selecting the type of menu item and follow the steps to add that menu item.

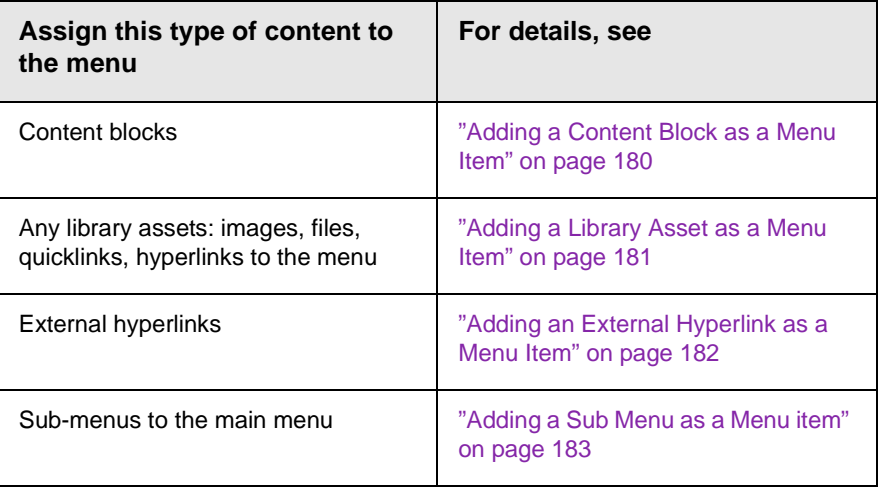

#### *Adding a Menu Item via Navigation Link on a Web Page*

**NOTE** You can only use this feature after your Web developer has modified a page template to display the menu. This procedure is described in the **Ektron CMS200/300** Developer manual section "Multi-Level Collection."

> To add a menu item via navigation link on a Web Page, follow these steps.

- 1. Access the Web page that contains link to display the menu.
- 2. Place the mouse on the hyperlink that causes the menu to appear.
- 3. A DHTML menu displays all menu items under that menu.

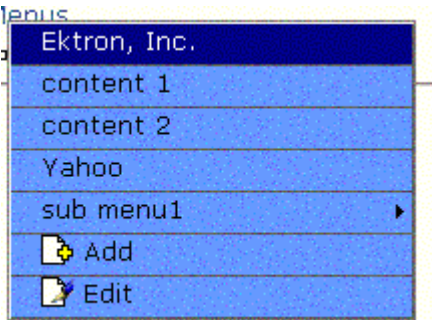

- 4. Click the **Add** (**b**) menu option.
- **NOTE:** The Add button in the DHTML drop down list only lets you to add a content block to a menu. You cannot add any other kind of menu item using this button.
	- 5. The Collections workarea window displays the menu's content folder.
	- 6. Select the content folder in which you want to add the content block, and click the **Next** button.
	- 7. The Add Content window opens, allowing you to enter information in the editor window.
	- 8. Enter all information in the Add Content window and click the **Publish** button.
	- 9. The content block gets added to the menu.

#### <span id="page-193-0"></span>*Adding a Content Block as a Menu Item*

To add a content block as a menu item, follow these steps.

1. Follow the first three steps of ["Adding a Menu Item via Content](#page-191-1)  [Folder" on page 178](#page-191-1) or ["Adding a Menu Item via Menus Folder"](#page-192-0)  [on page 179](#page-192-0).

**NOTE** You can only add content blocks that reside in the selected content folder or its subfolders.

- 2. Click the radio button next to **Content Block**.
- 3. Click the **Next** button.
- 4. The Add New item window appears, listing all content blocks under the content folder in which you created the menu.

When creating the menu, if you checked off **Include Subfolders**, the folder's subfolders also appear. You can click any folder to display its content blocks.

- 5. Click the **Select** box next to all content blocks you want to add as menu items.
- **6.** Click the **Add Item** button ( $\frac{1}{2}$ ).
- 7. The View Menu page appears, listing newly added content blocks in the menu items list.

#### <span id="page-194-0"></span>*Adding a Library Asset as a Menu Item*

To add a library asset as a menu item via a content folder or menus folder, follow these steps.

- 1. Follow the first three steps of ["Adding a Menu Item via Content](#page-191-1)  [Folder" on page 178](#page-191-1) or ["Adding a Menu Item via Menus Folder"](#page-192-0)  [on page 179](#page-192-0).
- 2. Click the radio button next to **Library Asset** option.
- 3. Click the **Next** button.
- 4. The Library for Application Administrator window opens.
- 5. Expand the library folder and navigate to the folder to which you want to add assets.
- **NOTE** To insert assets, the content folder in which you created the menu must contain library assets. However, you can insert library assets from other folders for which you have permission.
	- 6. Select the library asset you want add and click the **insert** button  $(\mathbb{F})$ .

7. The Library for Application Administrator window closes, and the Add New Item window appears in the Workarea. Use the following table to complete that screen.

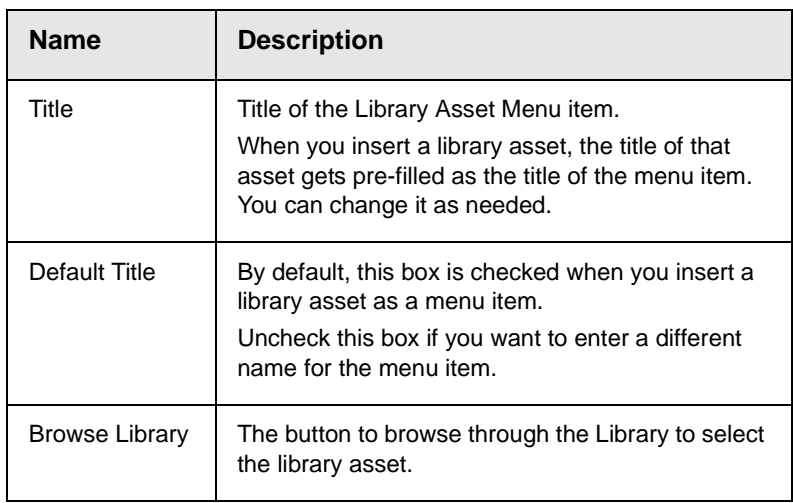

8. Click the **Save** button  $(\Box)$ .

#### <span id="page-195-0"></span>*Adding an External Hyperlink as a Menu Item*

:

To add an external hyperlink as a menu item via a content folder or menus folder, follow these steps.

- 1. Follow the first three steps of ["Adding a Menu Item via Content](#page-191-1)  [Folder" on page 178](#page-191-1) or ["Adding a Menu Item via Menus Folder"](#page-192-0)  [on page 179](#page-192-0).
- 2. Click the radio button next to **External Hyperlink**.
- 3. Click the **Next** button to proceed to the next window.
- 4. The Add New Item page is displayed.
- 5. Enter the title and URL link for the external hyperlink.

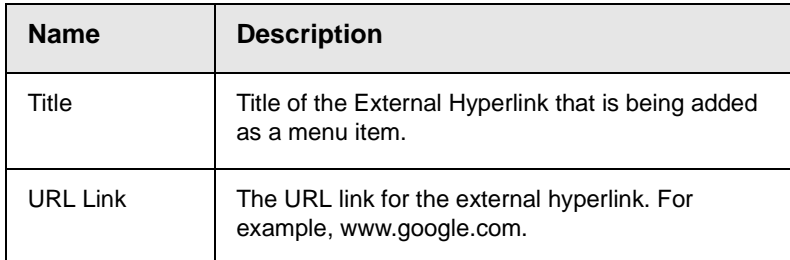

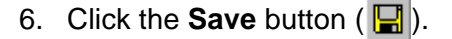

**NOTE** When adding an External Hyperlink menu item, the url does not get added to the library nor is an ID assigned to it. So, when you save the menu item, it is not added to the CMS database nor can it be retrieved for future use.

#### <span id="page-196-1"></span>*Adding a Sub Menu as a Menu item*

To add a sub-menu as a menu item via content folder or menus folder, follow these steps.

- 1. Follow the first three steps of ["Adding a Menu Item via Content](#page-191-1)  [Folder" on page 178](#page-191-1) or ["Adding a Menu Item via Menus Folder"](#page-192-0)  [on page 179](#page-192-0).
- 2. Click the radio button next to the **Sub Menu** option.
- 3. Click the **Next** button.
- 4. The Select Folder page is displayed.
- 5. Click the **Next** button to pick a folder for the sub menu.
- 6. The Add Menu screen is displayed.
- 7. Complete the fields using ["Fields on the Add/Edit Menu](#page-189-0)  [Window" on page](#page-189-0) 176 as a reference.
- 8. Click the **Save** button ( $\boxed{\blacksquare}$ ).
- **NOTE:** You can add a sub-menu via Navigation link on a Web Page. (See "["View Menus](#page-208-1)  [via Navigation link on a Web Page" on page 195](#page-208-1)".) Once there, hover the mouse over the sub-menu and click the Add button to add the content block.

#### <span id="page-196-0"></span>**Editing a Menu**

You can edit a menu via:

- **•** its content folder
- **•** menus folder
- **•** navigation link on a Web page

This section describes each option.

#### *Editing a Menu via its Content Folder*

To edit a menu from a content folder, follow these steps.

- 1. Access the View Menu page, as described in ["View a Menu via](#page-203-1)  [its Content Folder" on page 190.](#page-203-1)
- 2. Click the **Edit** button (2).
- 3. The Edit Menu page is displayed.
- 4. As necessary, change the fields in Edit Menu window by referencing ["Fields on the Add/Edit Menu Window" on](#page-189-0)  [page](#page-189-0) 176.
- 5. Click the **Save** button  $(\Box)$ .

#### *Editing a Menu via Menus Folder*

To edit a menu via the menus folder, follow these steps.

- 1. Access the View Menu page, as described in ["Viewing a Menu](#page-207-0)  [via Menus Folder" on page 194](#page-207-0).
- 2. Click the **Edit** button  $(\mathbb{Z})$ .
- 3. The Edit Menu page is displayed.
- 4. As necessary, update the fields in Edit Menu window by referencing ["Fields on the Add/Edit Menu Window" on](#page-189-0)  [page](#page-189-0) 176.
- 5. Click the **Save** button  $(\Box)$ .

#### *Editing a Menu via Navigation Link on a Web Page*

To edit a menu via navigation link on a Web Page, follow these steps.

- 1. Navigate to the Web page that contains the link to display the menu.
- 2. Click the menu link.

3. The menu appears.

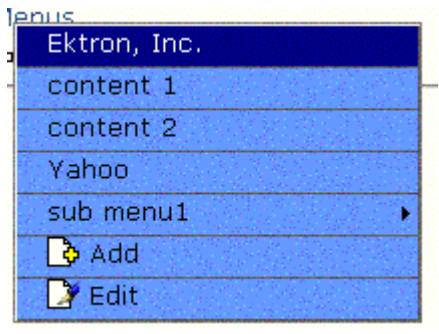

- 4. Click the **Edit** (**D**) option.
- 5. The View Menu page for the menu appears.
- 6. Click the **Edit** button  $(\mathbb{Z})$ .
- 7. The Edit Menu window is displayed.
- 8. As necessary, update the fields by referencing ["Fields on the](#page-189-0)  [Add/Edit Menu Window" on page](#page-189-0) 176.
- 9. Click the **Save** button ( $\Box$ ).

#### <span id="page-198-0"></span>**Editing a Menu Item**

You can edit a menu item via:

- **•** its content folder
- **•** menus folder
- **•** navigation link on a Web page

#### *Editing a Menu Item via its Content Folder*

To edit a menu item from its content folder, follow these steps.

- 1. Access the View Menu page, as described in ["View a Menu via](#page-203-1)  [its Content Folder" on page 190.](#page-203-1)
- 2. Click the menu you want to edit.
- 3. The View Menu page for that menu appears, listing all items on the menu.
- 4. Click **More Info**.

5. The menu items appear, using the following icons to indicate the type of each menu item.

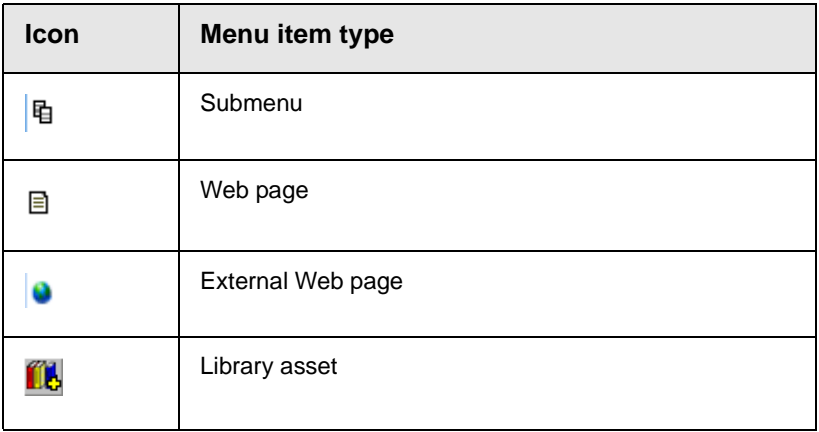

- 6. Click the menu item you want to edit.
- 7. The Edit Menu Item page appears.
- 8. Make necessary changes to the fields in the Edit Menu window, using ["Fields on the Add/Edit Menu Window" on page](#page-189-0) 176 as a reference.
- 9. Click the **Save** button ( $\Box$ ).

#### *Editing a Menu Item via Menus Folder*

To edit a menu via the Menus folder, follow these steps.

- 1. Access the View Menu page, as described in ["Viewing a Menu](#page-207-0)  [via Menus Folder" on page 194](#page-207-0).
- 2. Click **More Info**.
- 3. Click the menu item you want to edit.
- 4. The Edit Menu Item page is displayed.
- 5. Make necessary changes to the fields in the Edit Menu window, using ["Fields on the Add/Edit Menu Window" on page](#page-189-0) 176 as a reference.
- 6. Click the **Save** button  $(\Box)$ .

#### *Editing a Menu via Navigation Link on a Web Page*

To edit a menu via navigation link on a Web Page, follow these steps.

- 1. Access the View Menu page for the menu, as described in ["View Menus via Navigation link on a Web Page" on page 195](#page-208-1)
- 2. Click **More Info**.
- 3. Click the menu item you want to edit.
- 4. The Edit Menu Item page appears.
- 5. Update the fields in the Edit Menu window, using ["Fields on the](#page-189-0)  [Add/Edit Menu Window" on page](#page-189-0) 176 as a reference.
- 6. Click the **Save** button  $(\Box)$ .

#### *Editing a Content Block Menu Item*

To edit a content block menu item via its content folder or menus folder, follow these steps.

- 1. Navigate to the menu you want to edit by referencing ["Viewing](#page-203-0)  [a Menu" on page 190.](#page-203-0)
- 2. The View Menu screen displays a list of menu items.
- 3. Click **More Info**.
- 4. Click the menu item you want to edit.
- 5. The Edit Menu Item window opens.

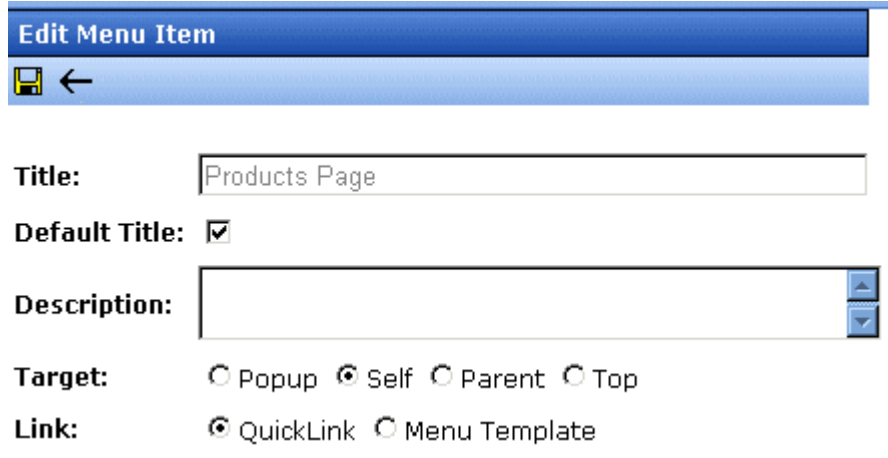

6. Using the table below as a reference, make changes to the content menu item.

#### <span id="page-201-0"></span>*Fields on the Edit Menu Item Screen*

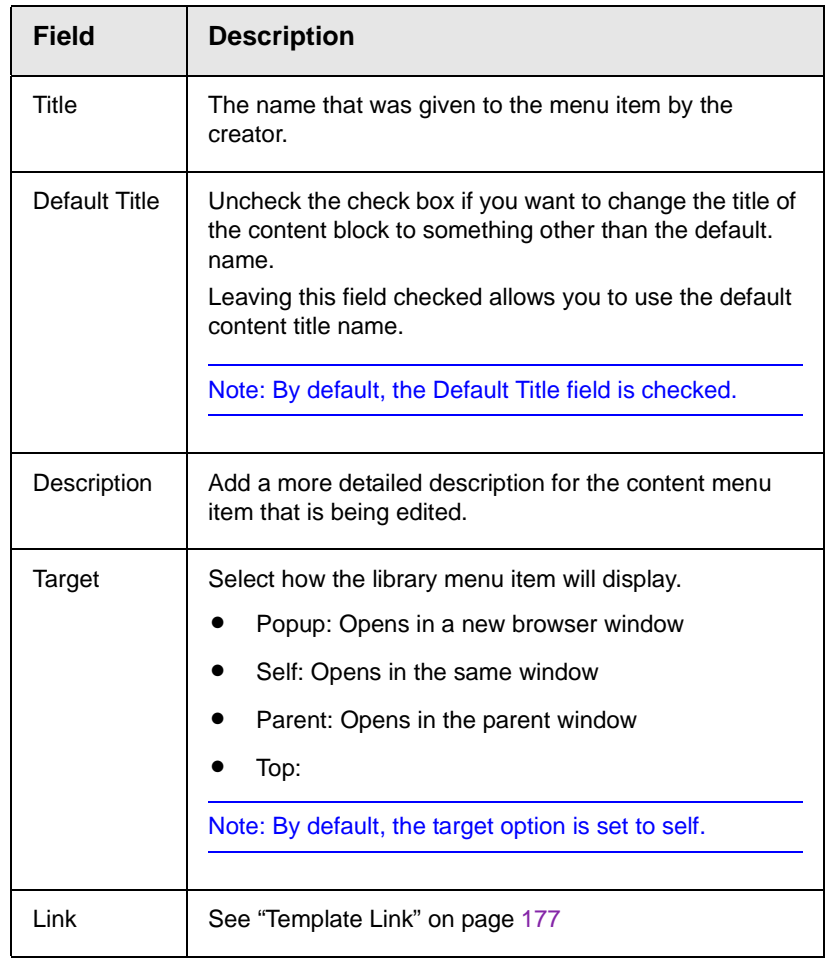

7. Click the **Save** button  $(\Box)$ .

### *Editing a Library Asset Menu Item*

To edit a library menu asset via its content folder or menus folder, follow these steps.

- 1. Navigate to the menu whose items you want to edit by referencing ["Viewing a Menu" on page 190.](#page-203-0)
- 2. The View Menu window screen displays a list of all items on the main menu.
- 3. Click **More Info**.
- 4. Click library menu item that you want to edit.
- 5. The Edit Menu Item window opens.
- 6. Make changes to the library asset menu item. For documentation of the fields, see ["Fields on the Edit Menu Item](#page-201-0)  [Screen" on page 188.](#page-201-0)
- 7. Click the **Save** button ( $\left\| \frac{\mathbf{I}}{\mathbf{I}} \right\|$ ).

#### *Editing an External Hyperlink Menu Item*

To edit an external hyperlink menu item via its content folder or menus folder, follow these steps.

- 1. Navigate to the menu that you want to edit by referencing ["Viewing a Menu" on page 190.](#page-203-0)
- 2. The View Menu screen opens, displaying a list of items on the main menu.
- 3. Click **More Info**.
- 4. Click the menu item that you want to edit.
- 5. The Edit Menu Item window opens.
- 6. Update the menu item. For documentation of the fields, see ["Fields on the Edit Menu Item Screen" on page 188](#page-201-0).
- 7. Click the **Save** button  $(\Box)$ .

#### *Editing a Sub- Menu Menu Item*

To edit a sub-menu menu item via its content folder or menus folder, follow these steps.

- 1. Navigate to the menu for which you want to edit the menu items for by referencing to ["Viewing a Menu" on page 190.](#page-203-0)
- 2. The View Menu window opens, displaying a list of all main menu items.
- 3. Click **More Info**.
- 4. Click the sub-menu menu item you want to edit.
- 5. The View Sub-Menu screen is displayed, listing all menu items under that sub-menu.
- 6. Click the **Edit** button  $(\mathbb{Z})$ .
- 7. The Edit Menu Item window opens.
- 8. As necessary, change the fields in Edit Menu window by referencing ["Fields on the Add/Edit Menu Window" on](#page-189-0)  [page](#page-189-0) 176.
- 9. Click the **Save** button ( $\Box$ ).

#### <span id="page-203-0"></span>**Viewing a Menu**

Just like editing an existing menu, you can view a menu via:

- **•** its content folder
- **•** menus folder
- **•** navigation link on a Web page

When viewing a menu via the content or menu folder, you get an *internal* view of information entered by menu creator. When viewing via a navigation link on a Web Page, you get an *external* view of the menu, as seen by anyone navigating Web site.

#### <span id="page-203-1"></span>*View a Menu via its Content Folder*

To access the menu via its content folder, follow these steps.

- 1. Access the workarea and navigate to the content folder that contains the menu.
- 2. The contents of the folder are displayed.
- 3. Click the **View Menu** button (h).

4. The View All Menus page displays a list of menus under that folder.

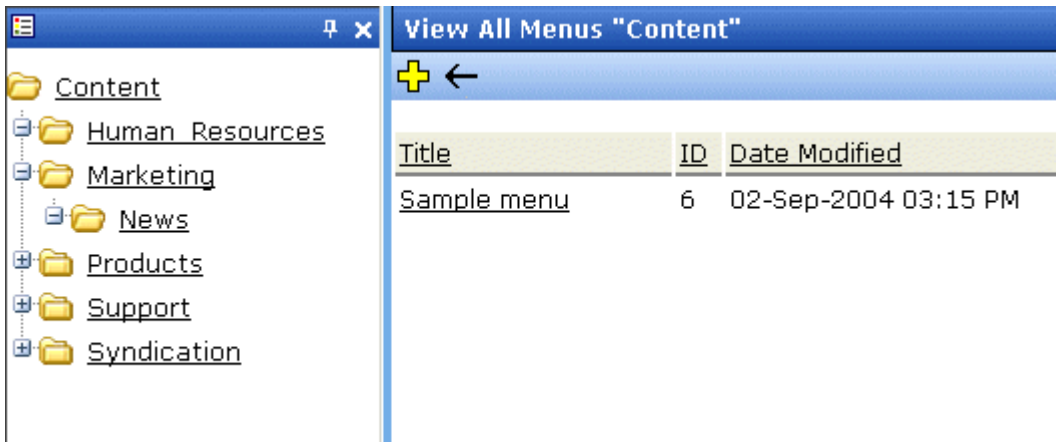

5. Click the menu you want to view.

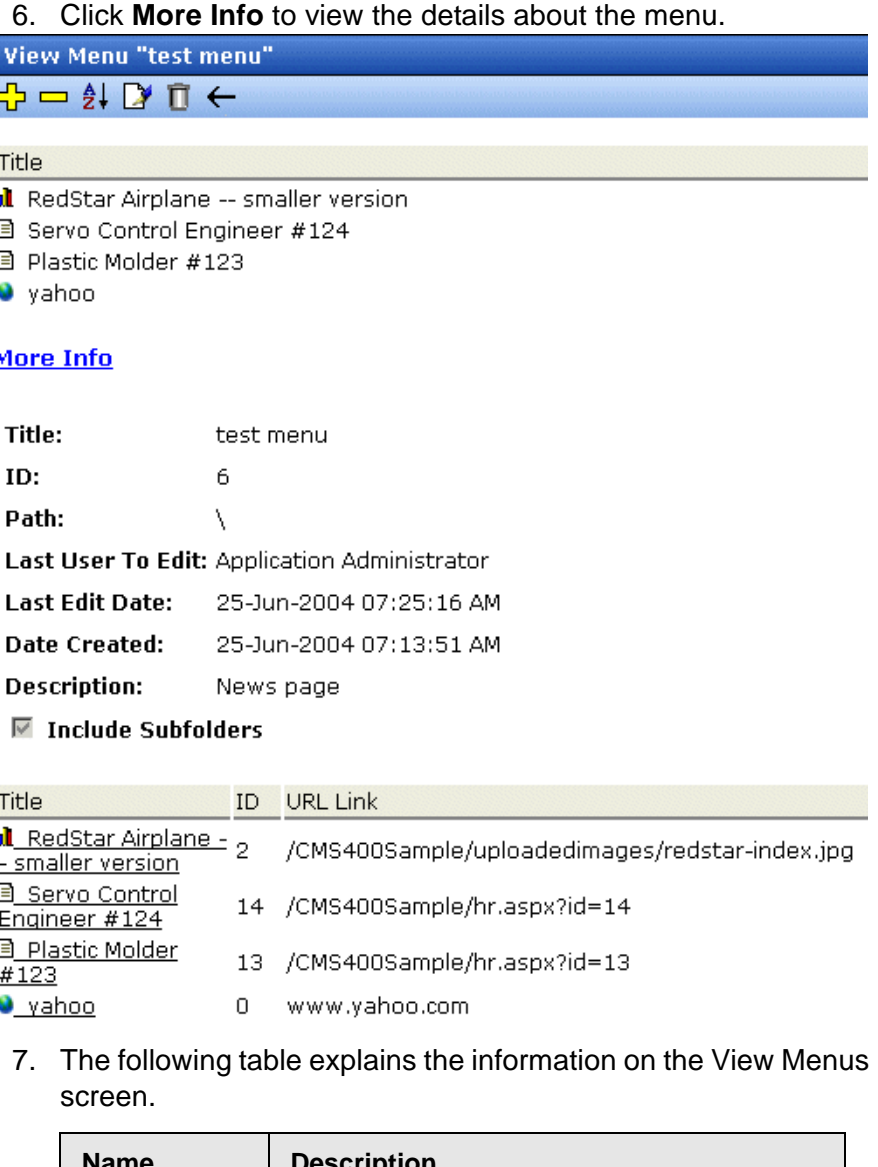

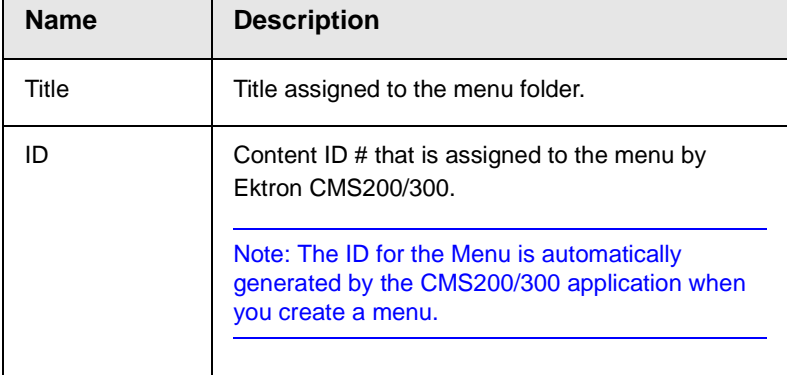

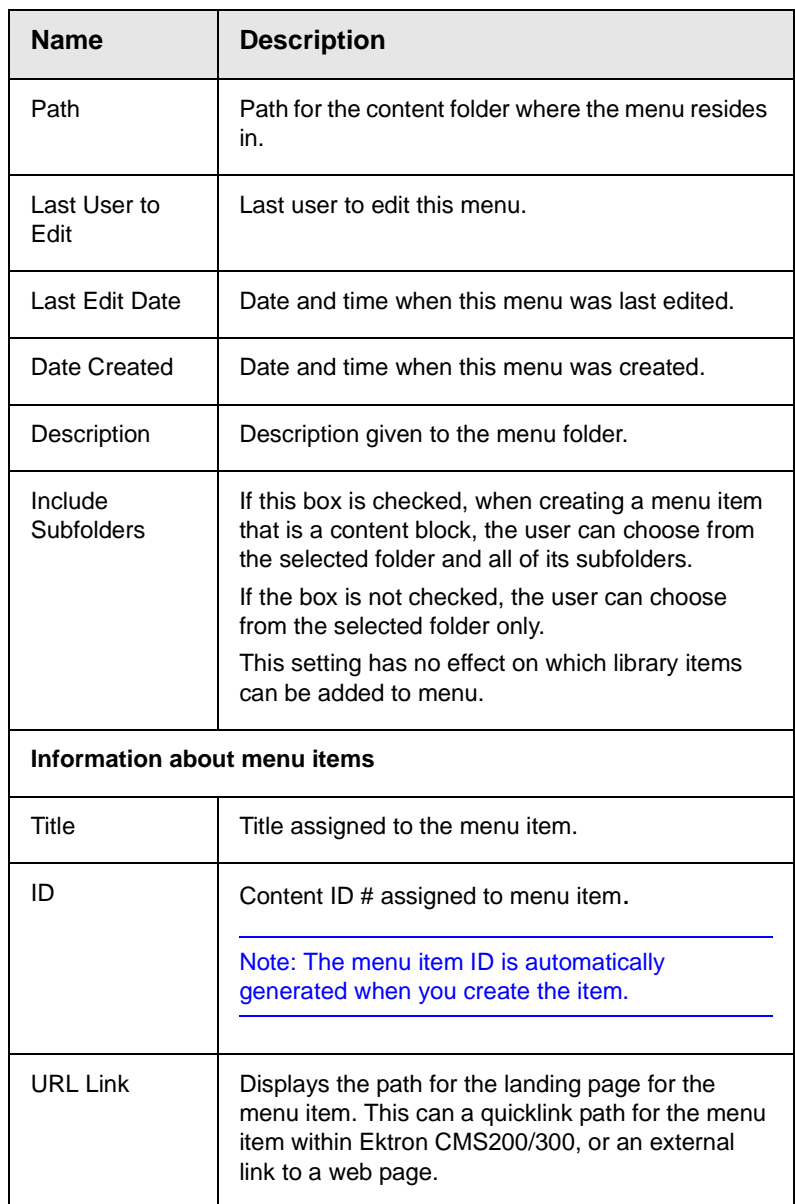

The View menu screen also provides the following buttons.

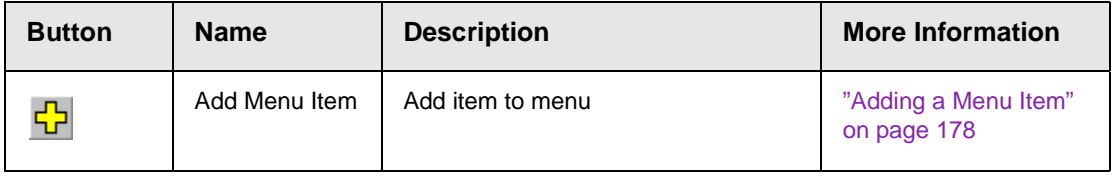

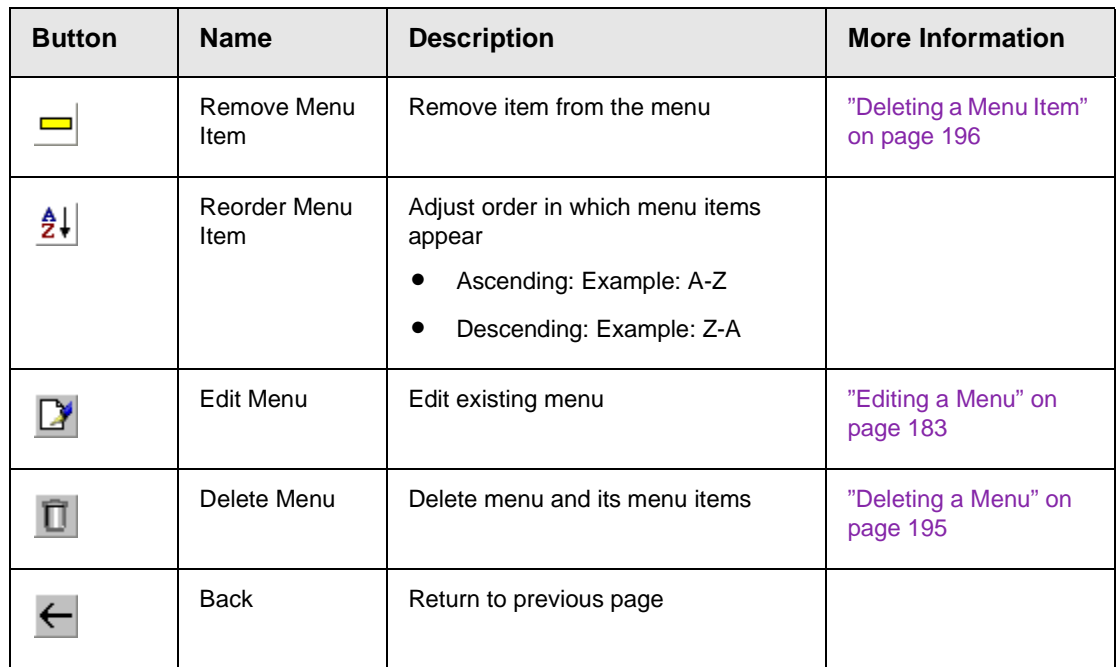

#### <span id="page-207-0"></span>*Viewing a Menu via Menus Folder*

To access the menu via the Modules folder, follow these steps.

- 1. Access the workarea.
- 2. Click the **Modules** folder from the left frame of the workarea window.
- 3. Click the **Modules** folder to expand its hierarchy.
- 4. Click the **Menus** folder from the folder hierarchy to view its content.
- 5. The Menus Report page displays all available menus.

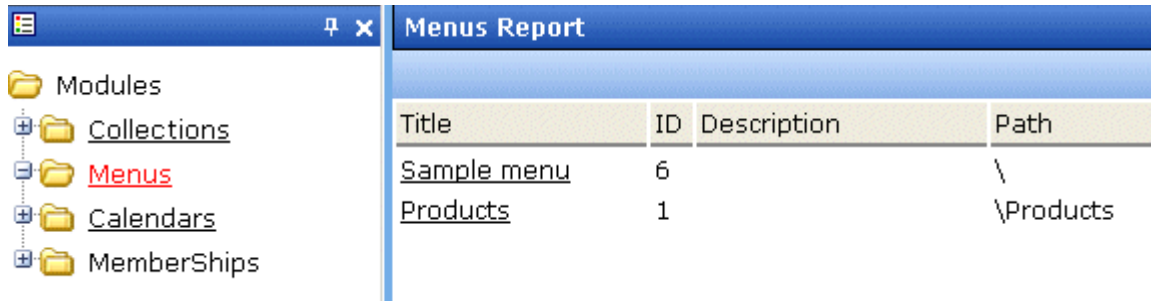

6. Continue from the section "Click the menu you want to view." on page 191

#### <span id="page-208-1"></span>*View Menus via Navigation link on a Web Page*

To access the menu via navigation link on a web page, follow these steps.

- 1. Access the template where you inserted the link to display the menu.
- 2. Click the **Menu Navigation link** title on the Web page.
- 3. A DHTML menu is displayed along with all menu items on the menu.

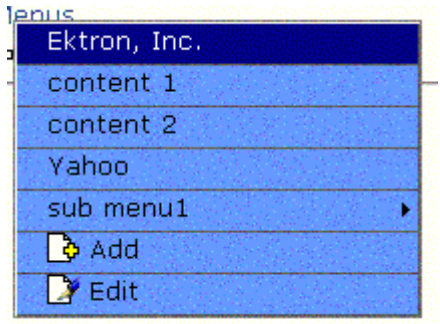

For information on how to display the menu on a Web Page, refer to the section on "Multi-Level Collection" of the Developers Manual.

#### <span id="page-208-0"></span>**Deleting a Menu**

Similar to editing and viewing a menu, you can delete a menu via

- **•** its content folder
- **•** menus folder

You cannot delete a menu from the navigation link on a web page

#### *Deleting a Menu via Content Folder*

To delete a menu via its content folder, follow these steps.

- 1. Access the View Menu page, as described in ["View a Menu via](#page-203-1)  [its Content Folder" on page 190.](#page-203-1)
- 2. Click the **Delete** button  $(\blacksquare)$ .
- 3. A confirmation message is displayed.

4. Click **OK** to delete the menu.

**NOTE** Deleting a menu automatically deletes all menu items associated with it.

#### *Deleting a Menu via Menus Folder*

To delete a menu via its menus folder, follow these steps.

- 1. Access the View Menu page, as described in ["Viewing a Menu](#page-207-0)  [via Menus Folder" on page 194](#page-207-0).
- 2. Click the **Delete** button  $(\blacksquare)$ .
- 3. A confirmation message is displayed.
- 4. Click **OK**.

**NOTE:** Deleting a menu automatically deletes all menu items associated with it.

#### <span id="page-209-0"></span>**Deleting a Menu Item**

Similar to editing and viewing a menu, one can remove a menu item from a menu via

- **•** its content folder
- **•** its menu folder

#### *Removing a Menu Item via its Content Folder*

To delete a menu item via its content folder, follow these steps.

- 1. Access the View Menu page, as described in ["View a Menu via](#page-203-1)  [its Content Folder" on page 190.](#page-203-1)
- 2. Click the menu you want to delete.
- 3. The View Menu page for that menu is displayed.
- 4. Click the **Remove** button (**button**).
- 5. The Delete Menu Item window opens.
- 6. Click the check box next to the menu item you want to delete. You can click **Select All** to choose all menu items. Click **Clear All** to unselect all menu items.

7. Click the **Delete** button  $(\overline{\mathbf{1}})$ .

#### *Removing a Menu Item via Menus Folder*

To delete a menu item via its menus folder, follow these steps.

- 1. Access the View Menu page, as described in ["Viewing a Menu](#page-207-0)  [via Menus Folder" on page 194](#page-207-0).
- 2. Click the **Remove** button  $\begin{pmatrix} \blacksquare \end{pmatrix}$ .
- 3. The Delete Menu Item window opens.
- 4. Click the check-box next to the menu item you want to delete. You can click **Select All** to Choose all menu items delete. Click **Clear All** to unselect all menu items.
- 5. Click the **Delete** button ( $\Box$ ).

# **Updating Your User Profile**

When a new user is added to an Ektron CMS200/300 Web site, the administrator sets up a personal profile for him. It contains information such as password and e-mail address. You can update some personal profile information when needed. This section explains how to modify your personal profile.

### Viewing Your Profile

Before changing your personal profile, you must view it. To do so, follow these steps.

- 1. Access your Smart Desktop. *See Also:* ["Understanding the](#page-28-0)  [Smart Desktop" on page](#page-28-0) 15
- 2. From the lower left frame, click **Settings**.
- 3. From the top left frame, click **User Profile**.

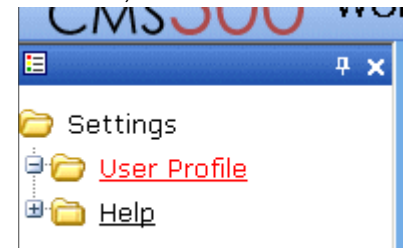

4. Your user profile appears.

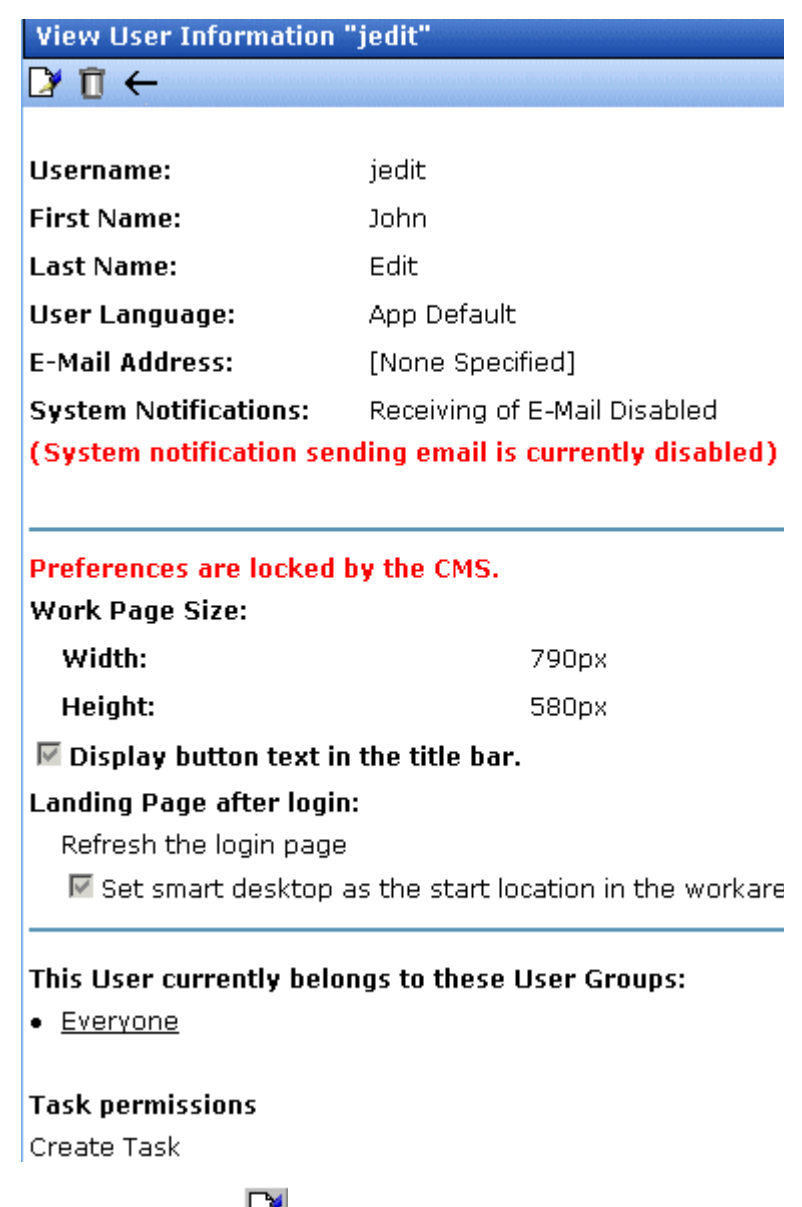

5. Click the edit button  $\left(\frac{1}{2}\right)$  in the top left corner.

6. The Edit User Information screen appears. The following table explains fields you can edit.

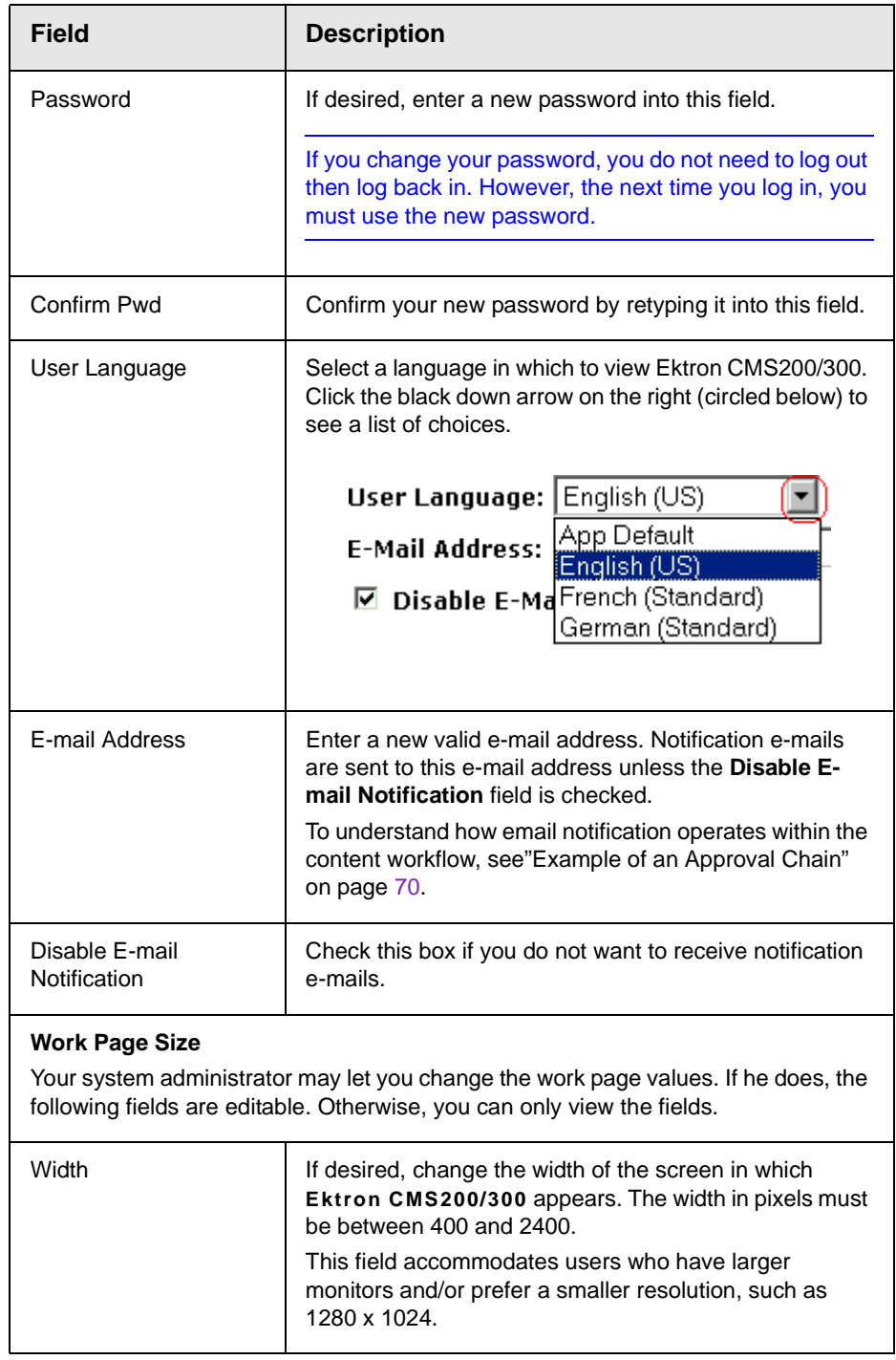

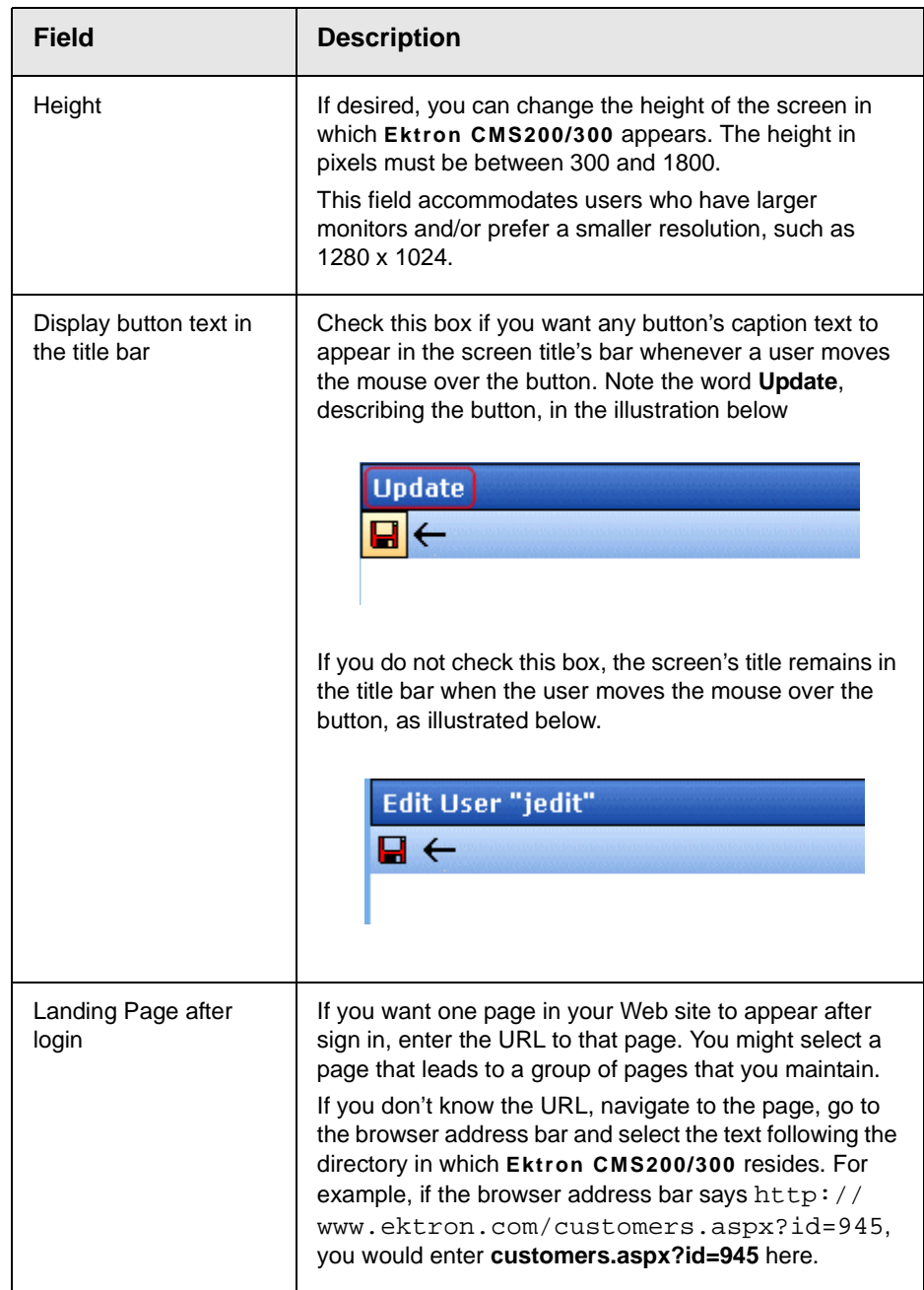

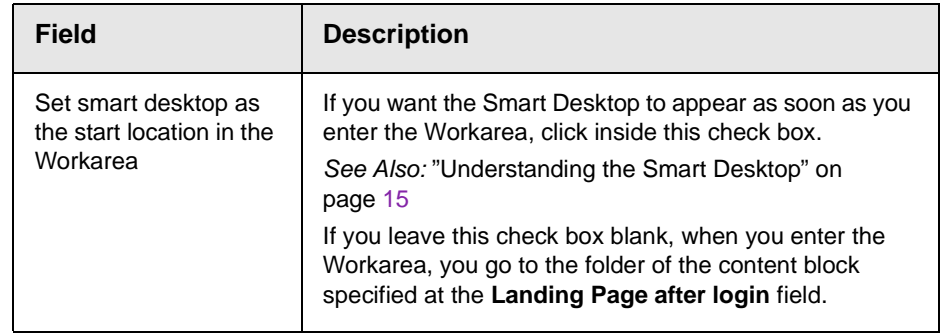

7. Click the update button  $(\blacksquare)$ .
## **Accessing Online Help**

The help folder provides access to important and useful information about using Ektron CMS200/300. It gives you a library of all manuals plus links to relevant pages on Ektron's Web site. We provide this information to make it easier to learn about our Content Management system.

To access the help folder, follow these steps.

#### 1. Access your Smart Desktop. *See Also:* ["Understanding the](#page-28-0)  [Smart Desktop" on page 15](#page-28-0)

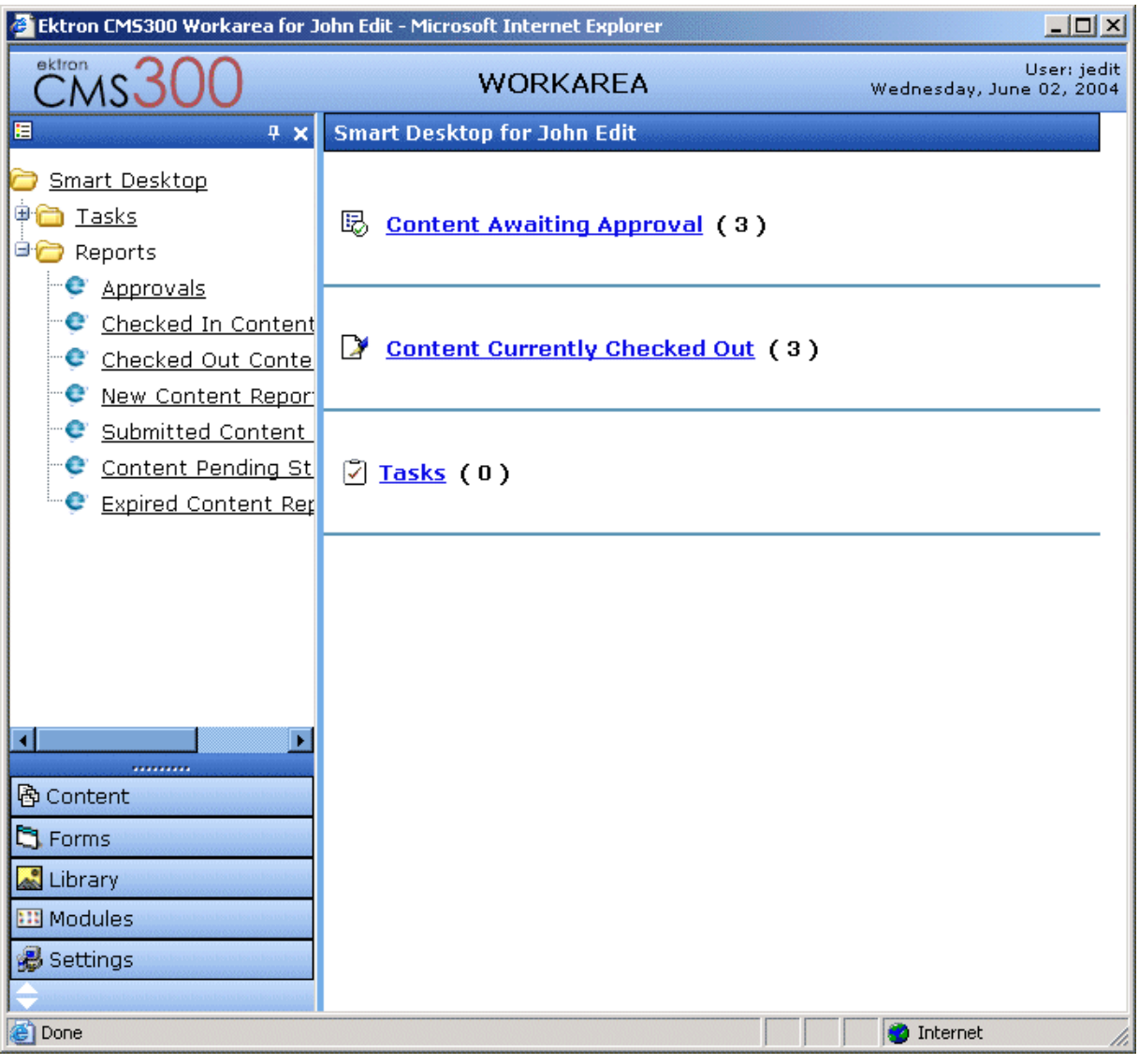

#### 2. From the lower left frame, click Settings.

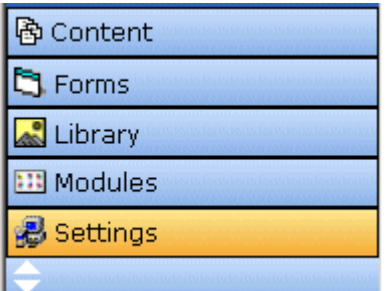

3. From the top left frame, click **Help**.

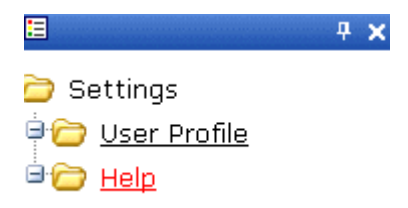

4. The help screen appears in the right frame.

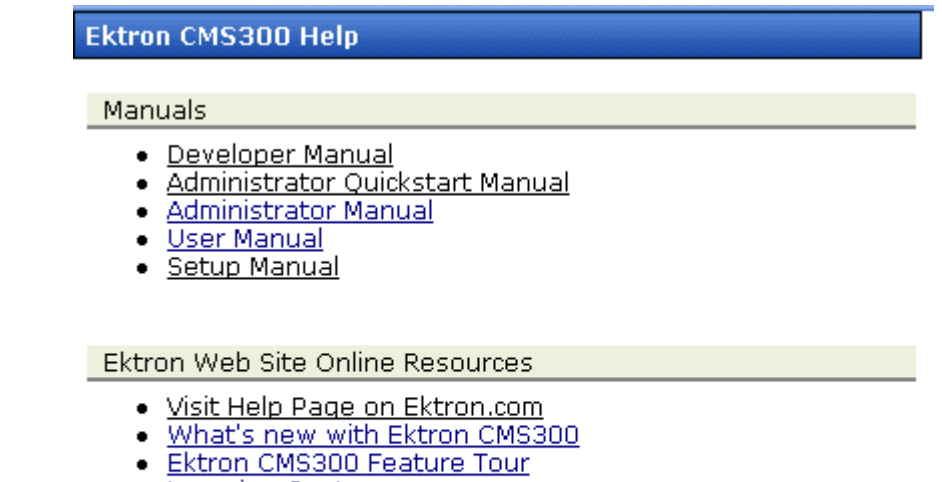

- · Learning Center
- Developer Resources
- Have a question?
- Request a demo from Ektron
- 5. Click on a link to open the manual or Web page.

**NOTE** Your computer requires an internet connection to access the online resource links.

## **Searching for Content**

Some Ektron CMS200/300 Web pages include a search window.

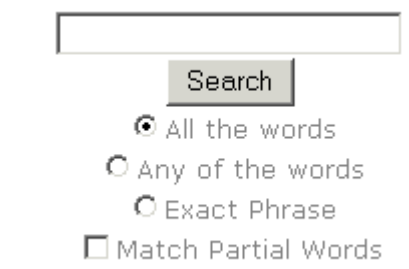

To use this window, enter one or more words into the text box provided, select search options, then click the Search button. Ektron CMS200/300 then searches all searchable content blocks on the Web site and displays a list of blocks that contain those words. You can click a content block to view its content.

**NOTE** When a content block is being created or edited, the **Content Searchable** field lets the user decide to include or exclude that content block from the search. The search ignores content blocks that are not searchable.

## Search Options

Before you select a search option, it is helpful to understand each one. To explain how each works, assume you enter these words into the search text field:

- **•** Partners
- **•** Content
- **•** Monday
- **•** Employee
- **•** Green

Now let's look at the results of each option.

#### **All the Words**

If you select **All the Words**, your search only finds content blocks that include *all* words entered in the search text field.

**NOTE** This works like an AND function. It returns all content blocks that have the words Partners AND Content AND Monday AND Employee AND Green.

#### **Any of the Words**

The **Any of the Words** option is almost the opposite. This option returns all content blocks that include *at least one* of the words entered in the search text field.

**NOTE** This works like an OR function. It returns content blocks that include the words Partners OR Content OR Monday OR Employee OR Green.

#### **Exact Phrase**

If you select **Exact Phrase**, the search only finds content blocks that have all five words *in the order specified* in the search text field.

A better example would be the phrase, "Content Management Solution." The search would yield only content blocks that include that phrase.

#### **Match Partial Words**

Although you cannot search for wild cards, the "Match Partial Words" option does almost the same. For example, enter "at" into the search text field, then check the "Match Partial Words" box. When you run the search, it returns all content blocks with the letters "at". This search could find words such as **At**, B**at**, Ch**at**ter, **At**oll, **AT**M, etc.

Note that, unlike the other search options, you can include or exclude the partial word option *in addition to* the other three options (All the Words, Any of the Words, Exact Phrase).

## **Introduction to eWebEditPro**

**eWebEditPro** is a browser-based, Web content editor designed for dynamic Web sites. It lets you create and publish your own Web content in any language supported by the operating system and your Web site.

More specifically, eWebEditPro lets you perform Web page editing functions, such as

- **•** copy content from any Windows-based application
- **•** use Microsoft Word to edit Web content
- **•** cut, copy, and paste
- **•** find and replace text
- **•** check spelling
- **•** edit an image
- **•** change font style, size, attributes (bold, italics, underline), and color
- **•** begin lines with bullets or numbers
- **•** adjust indentation
- **•** right, center, or left justify text and images
- **•** add a bookmark, hyperlink, image, or table
- **•** view your text as WYSIWYG or HTML code
- **•** insert or clean HTML code

You gain access to these functions either from the toolbar at the top of the editor window or from a menu that appears when you right click the mouse inside the editor.

## Using eWebEditPro

eWebEditPro is like many other word processing applications. You type text and then use toolbar buttons (illustrated below) and menu options to change the text's appearance or perform functions on it, such as spell checking.

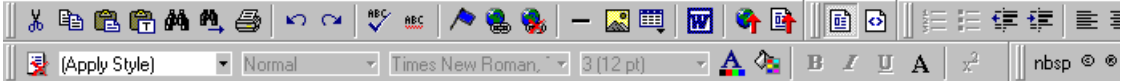

## Organization of this Documentation

The next section, ["Creating a Simple Web Page" on page 211](#page-224-0), walks you through the steps required to create a simple Web page.

The following section, ["Toolbar Buttons" on page 215,](#page-228-0) explains

- **•** each toolbar button
- **•** functions that appear when you right click the mouse

Many of these functions are simple and require only a brief explanation.

The last section, ["Using eWebEditPro's Advanced Features" on](#page-246-0)  [page 233,](#page-246-0) explains how to use the more advanced features.

# <span id="page-224-0"></span>**Creating a Simple Web Page**

This section walks you through the process of creating a simple Web page, using only a few of the many features available. Later sections explain all of the features and how to use them.

## Your Finished Web Page

When you finish this exercise, your simple Web page will look like this.

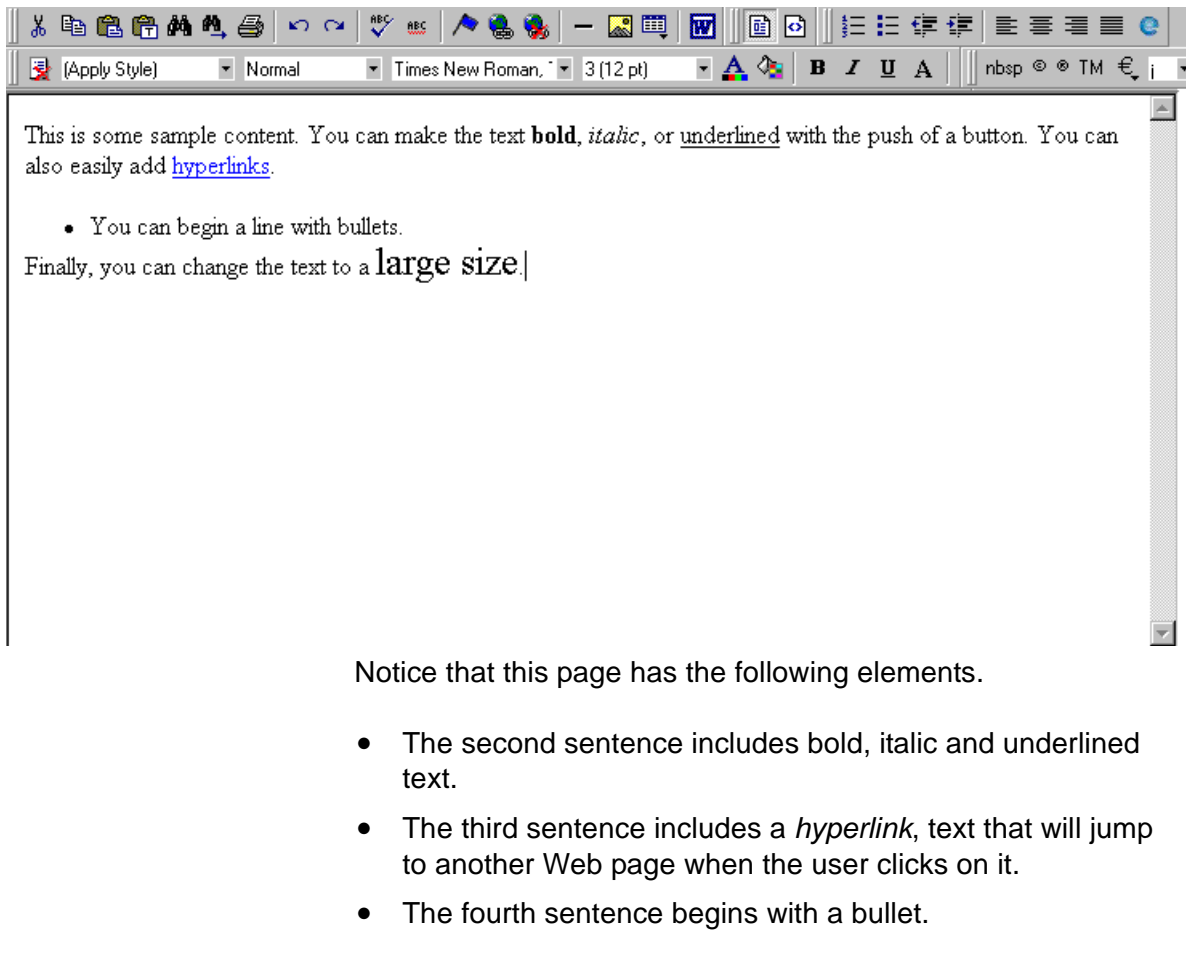

**•** The last sentence has some very large (18 point) text.

## Creating the Sample Web Page

To create this page, follow these steps.

### **Enter the First Two Sentences**

- 1. Open eWebEditPro. (Your Webmaster installs eWebEditPro on your computer and determines which fonts and sizes are available. Your system may not match the example below.)
- 2. Type the first two sentences.

**This is some sample content. You can make text bold, italic and underlined with the push of a button.**

- 3. Double click the word "bold" to select it. Then, click the Bold button ( $\mathbf{B}$ ) to apply bold to the word.
- 4. Double click the word "italic." Then, click the Italic button ( $I$ ) to apply italic to the word.
- 5. Double click the word "underlined." Then, click the underline button ( $\overline{\mathbf{u}}$ ) to underline the word.

#### **Creating a Hyperlink**

- 1. Type **You can also easily add hyperlinks**.
- 2. Double click the word **hyperlinks** so that it becomes selected.
- 3. Click the Hyperlink button  $\left(\frac{1}{20}\right)$ .
- 4. The hyperlink dialog box appears.

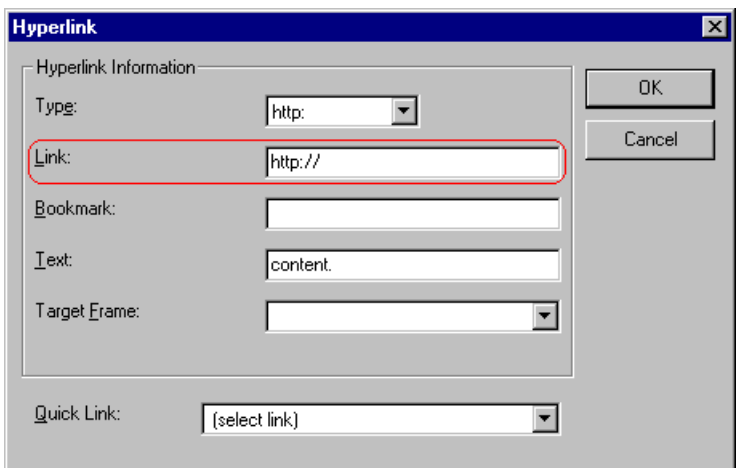

- 5. In the **Link** field, after **http://**, enter **www.ektron.com**.
- 6. Click **OK**.

Notice that the word **hyperlink** now appears in a different color. When you save this Web page and a user views it, if the user clicks **hyperlink**, a new Web page will display Ektron's home page.

**NOTE** If your computer has an internet connection, you can double click the hyperlink to test it.

### **Applying a Bullet to a Line of Text**

- 1. Press <Enter> to move the cursor down to the next line.
- 2. Type **You can begin a line with bullets.**
- 3. Click the bullet button  $(\mathbf{E})$ .
- 4. Notice that the line is indented and now begins with a bullet.
	- You can begin a line with bullets.

#### **Changing the Size of Text**

- 1. Press <Enter> to move the cursor down to the next line.
- 2. Type **Finally, you can change the font to a large size.**
- 3. Select the words **large size**.

4. Click the down arrow to the right of the font size list. When you do, the list of available fonts appears.

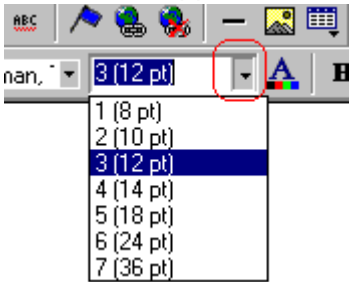

5. Click **5 (18 pt)**.

6. Notice that **large size** is now much larger than the other text.

Congratulations! You have just created your first Web page with eWebEditPro. You have learned how to apply bold, italic, and underlining, create a hyperlink, add a bullet to a line, and change the size of the text.

This sample used only a few of the many features available. The following sections explain the rest of the details about using the product.

## <span id="page-228-0"></span>**Toolbar Buttons**

This section explains how to use the buttons and drop-down lists on the toolbar. (The toolbar is the row of buttons across the top of the editor window, illustrated below.)

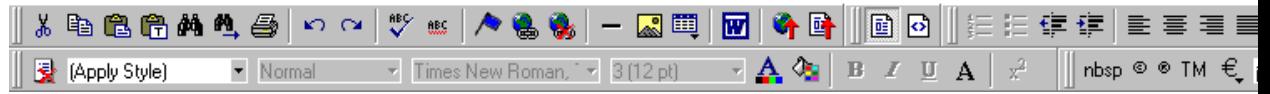

The buttons let you perform functions such as cutting and pasting text, inserting images, and creating tables.

All buttons may not appear. Your Webmaster determines which buttons appear on your toolbar. Also, you can customize your toolbar so that it contains only the buttons you use (See "Customizing Your Toolbar" on page 207).

This section explains

- **•** [Selecting Text](#page-228-1)
- **•** [Applying Formatting Attributes to Text](#page-229-0)
- **•** [Table of Toolbar Buttons and Drop-Down Lists](#page-229-1)

## <span id="page-228-2"></span><span id="page-228-1"></span>Selecting Text

You select text before performing an action on it, such as copying it.

- **•** To select *all* information on a page, press Ctrl+A.
- **•** To select *a portion* of the information on a page, you have two choices.
	- Hold down the left mouse button and drag the cursor across the data you want to select.
	- Hold down the Shift key and the right arrow key  $(\pm)$ until the desired data is selected.

**•** To select *a single word*, place the cursor on the word and double click the mouse.

Selected text has different background and foreground colors, as illustrated below.

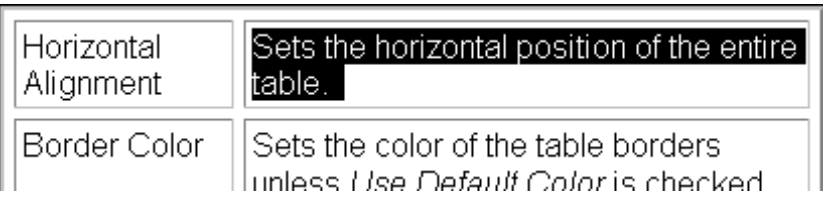

## <span id="page-229-0"></span>Applying Formatting Attributes to Text

Several buttons apply formatting attributes to text, such as bold and italics. There are two ways to apply these attributes.

- **•** Enter the text. Then, select the text and press the toolbar button. The button is now in a "pressed in" condition, and the text has the formatting attribute.
- **•** Press the toolbar button. Then, begin typing the text. As you type, the formatting is applied.

To stop applying the formatting, press the button again. This action changes the button to a "pressed out" condition and terminates the formatting.

## <span id="page-229-1"></span>Table of Toolbar Buttons and Drop-Down Lists

The following table explains each toolbar button and drop-down list.

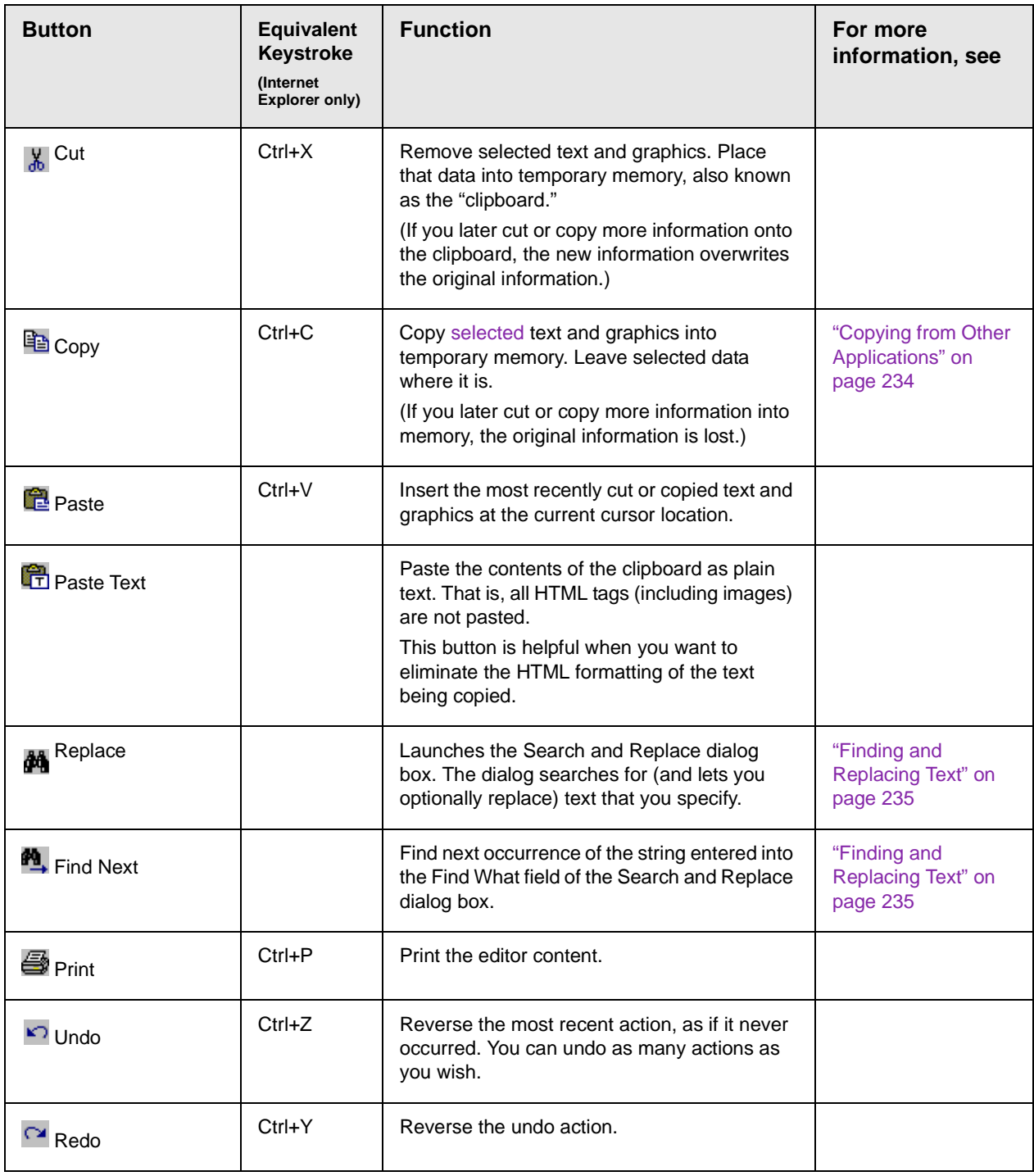

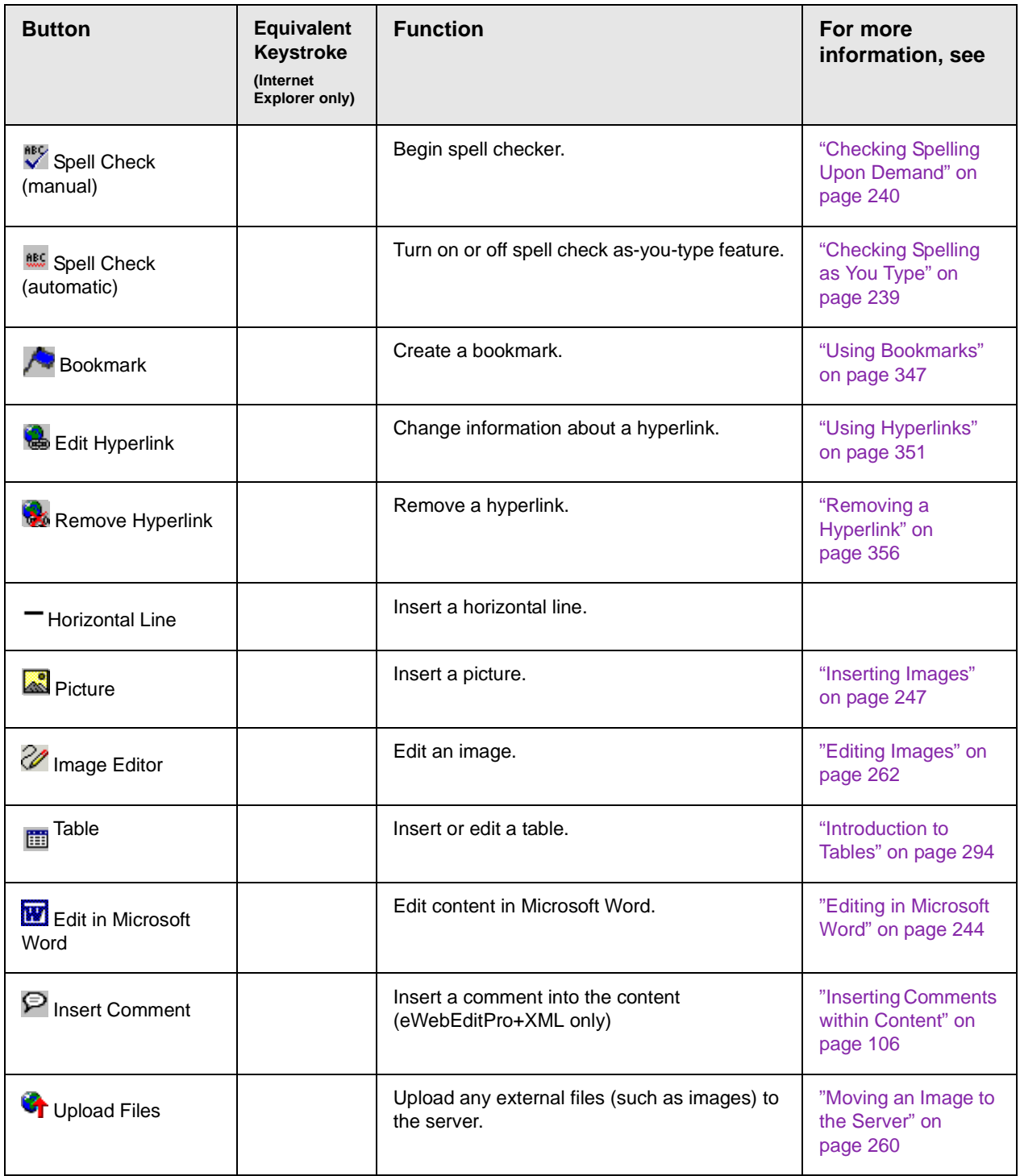

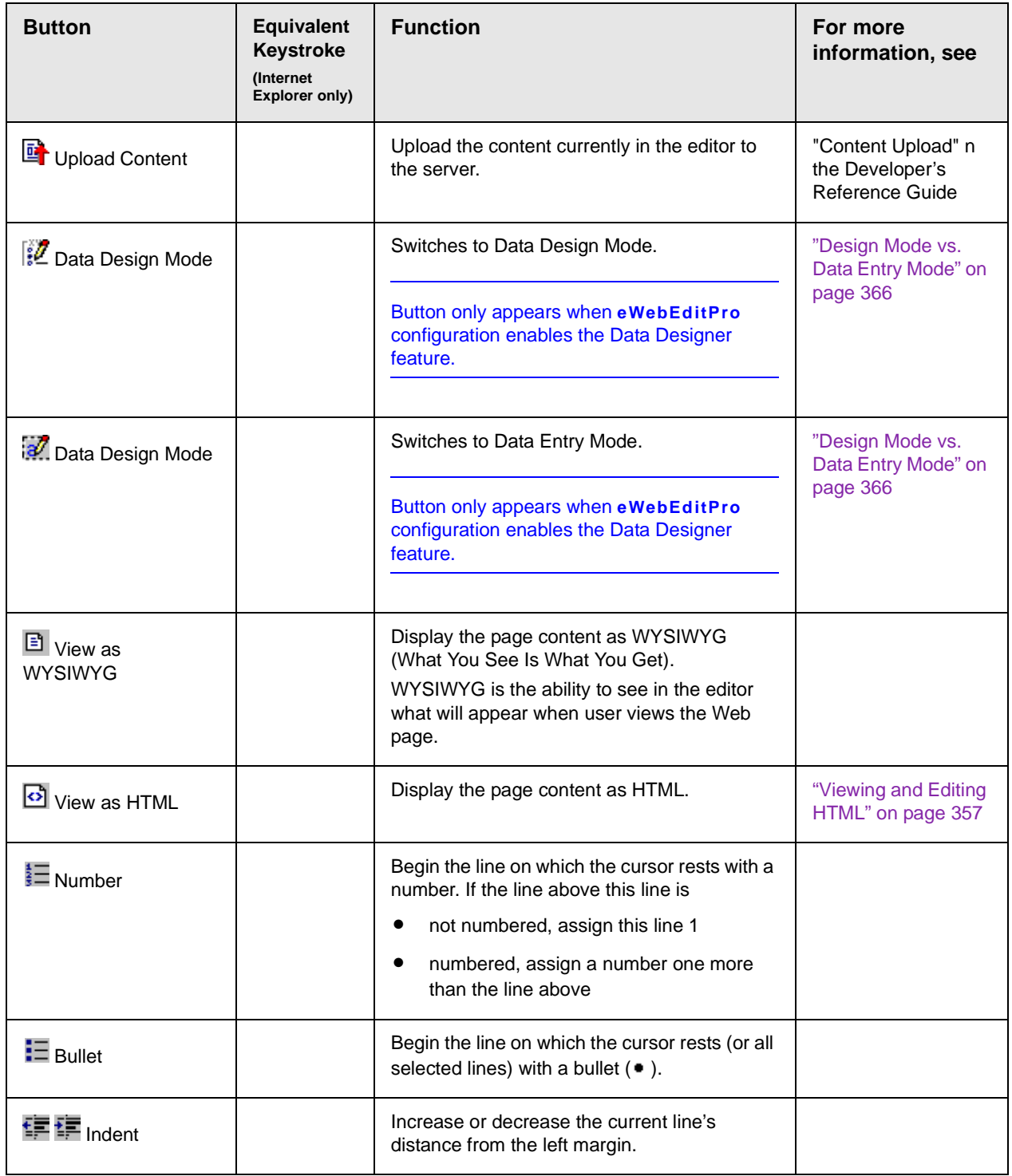

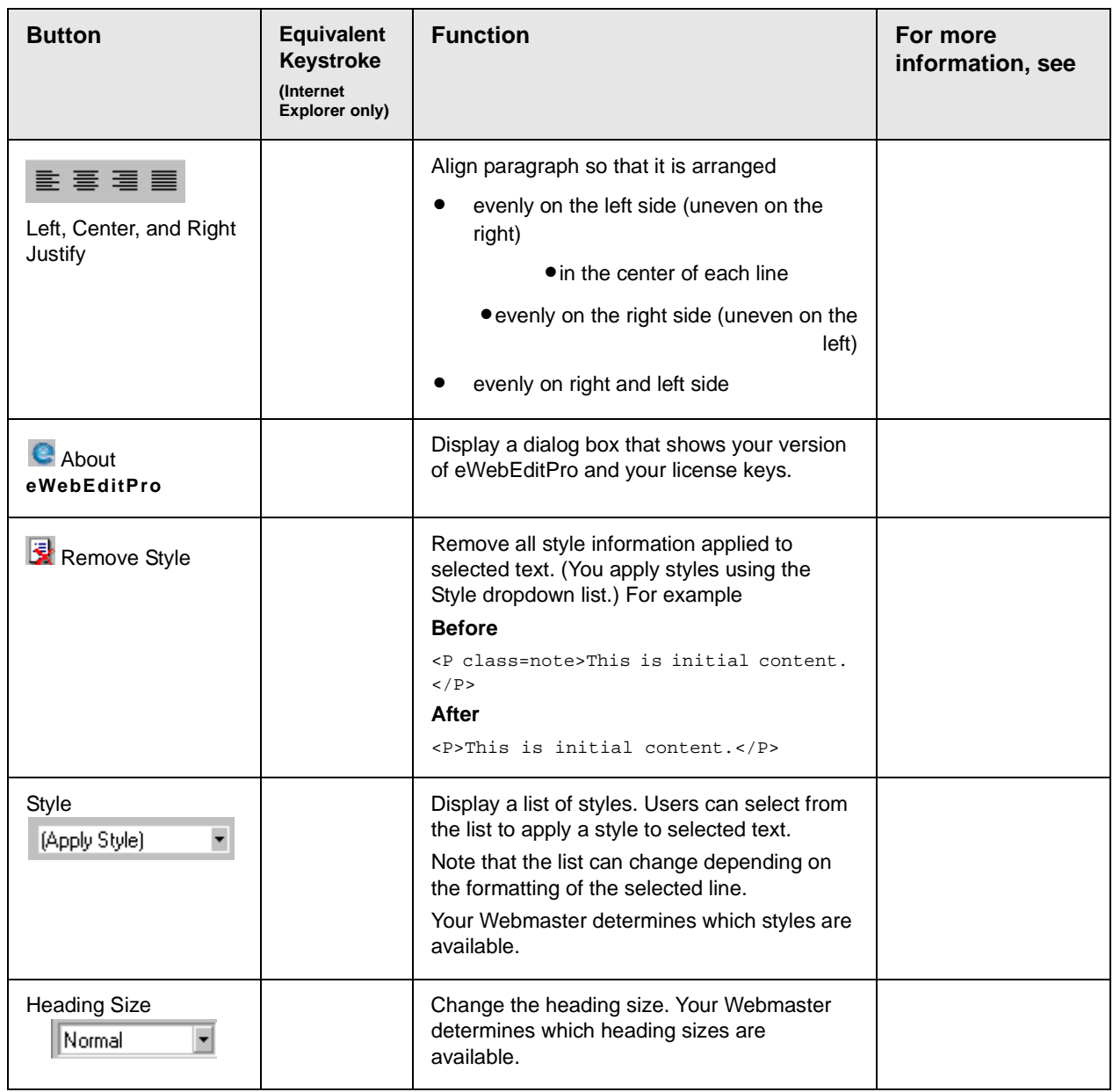

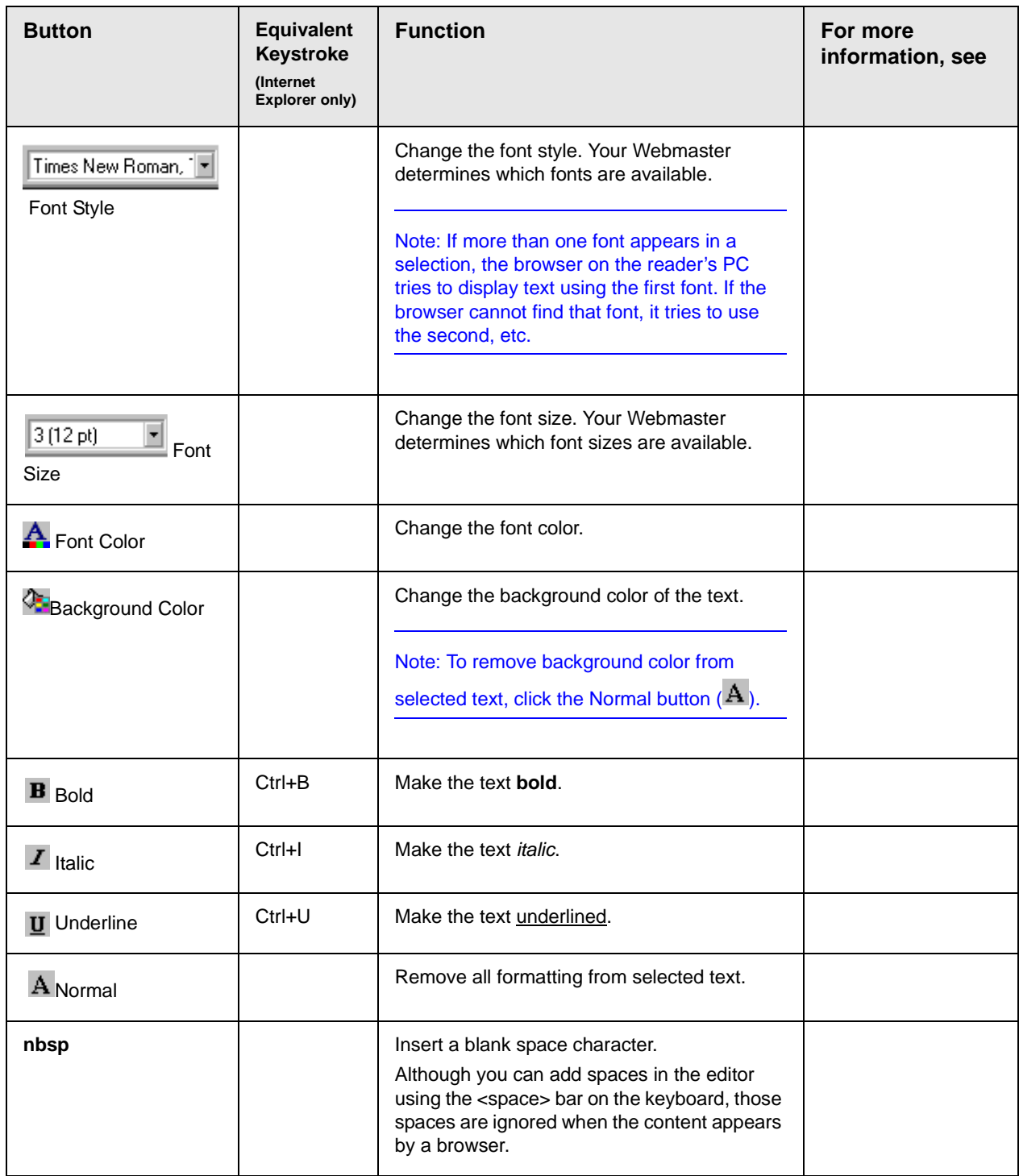

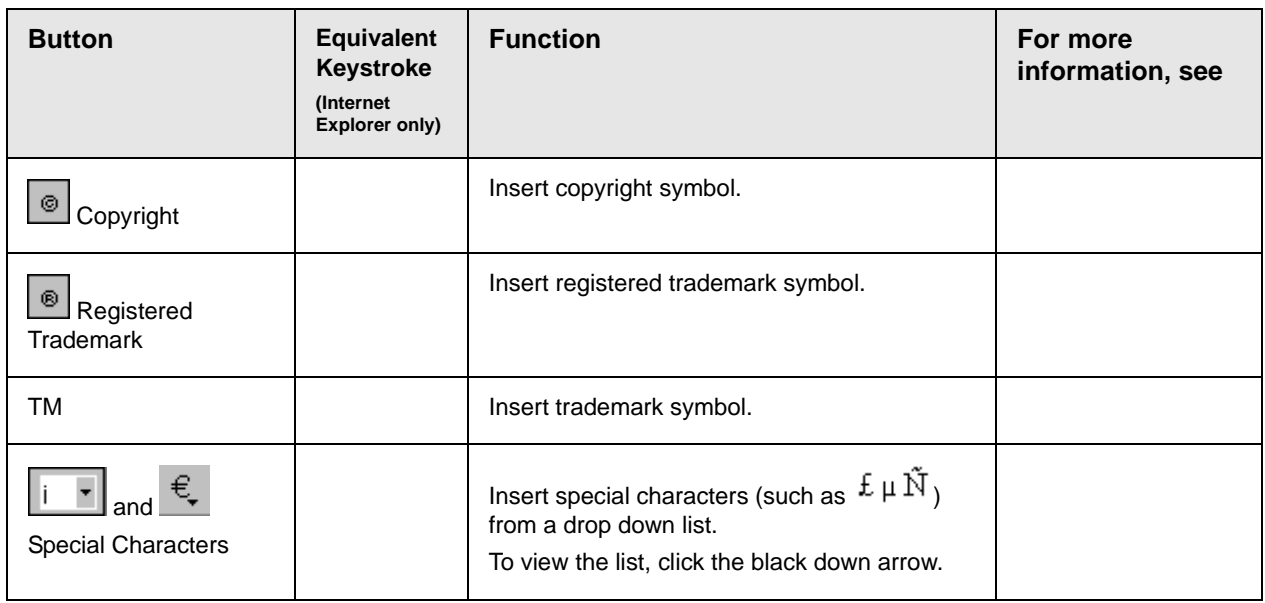

The Data Designer feature also has a toolbar. For information, see "Using the Data Designer" on page 363.

### **Position Objects Options**

These buttons let you absolutely position elements (pictures, tables, etc.) anywhere on a page.

**WARNING!** Some older browsers (for example, Netscape 4) do not display absolutely positioned elements. Absolute position uses the style attribute. If you use this feature, the content is not compatible with all browsers.

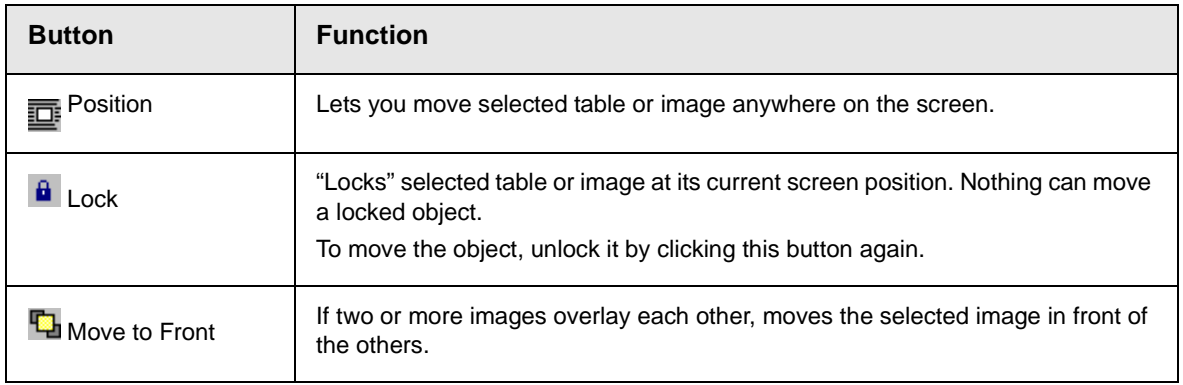

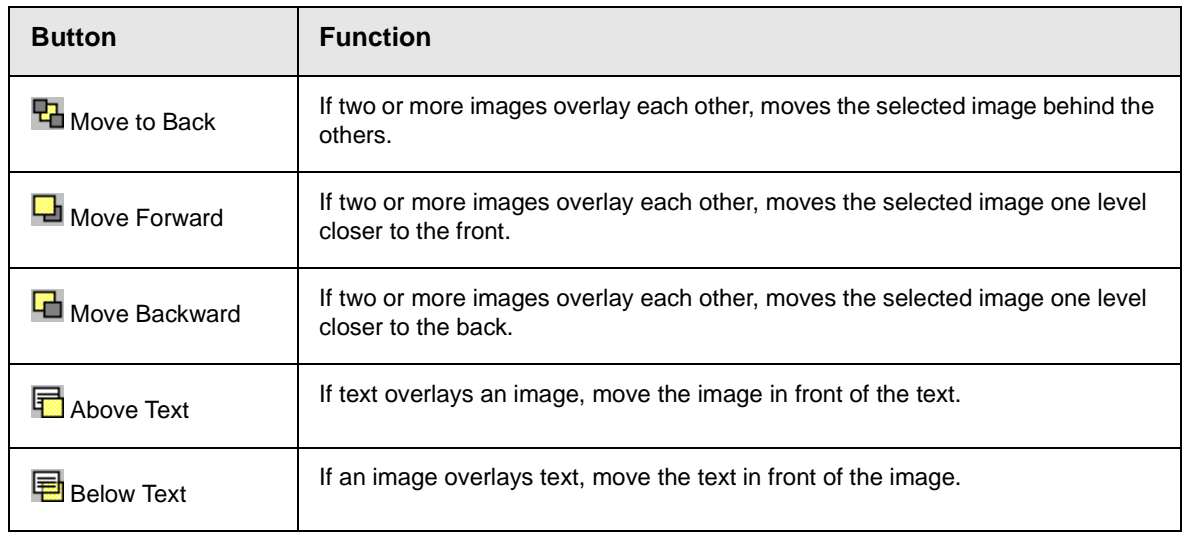

## **Text Direction Options**

The text direction menu options ( $\overline{\equiv}\overline{\equiv}$   $\overline{\blacksquare}$  allow bidirectional editing of text, which is useful for Arabic, Farsi and Hebrew. The client computer must also support the language.

The text buttons determine the editing direction, while the edit buttons determine the side of the editor that displays the scroll bar.

For right-to left languages, such as Arabic, Farsi and Hebrew, the text editing would be "right to left", and the scroll bar would be on the left side.

For western European languages, the text editing would be "left to right", and the scroll bar would be on the right side.

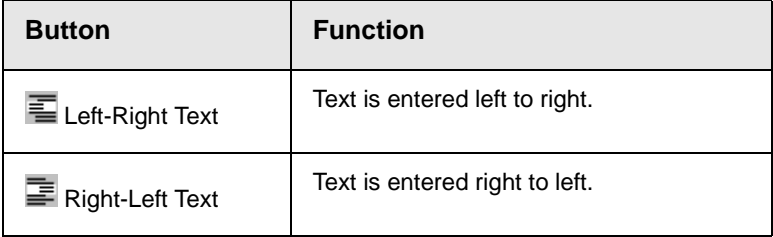

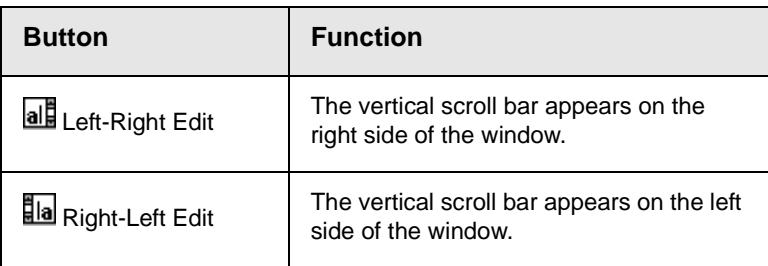

### **Form Elements Toolbar**

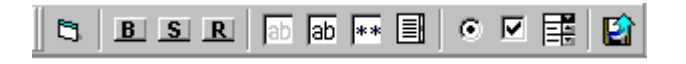

This toolbar lets you insert the elements of an HTML form into the

editor. You begin by clicking the Forms button  $(\Box)$ . Next, add the fields and buttons that make up your form. The buttons are described in ["Buttons of the Form Elements Toolbar" on page 225](#page-238-0).

**NOTE** [This documentation does not explain how to create HTML forms. Many books and](http://www.w3schools.com/html/html_forms.asp)  [Web sites are dedicated to this subject, such as h](http://www.w3schools.com/html/html_forms.asp)ttp://www.w3schools.com/html/ html\_forms.asp.

#### *Updating Form or Element Information*

If you want change a form or an element, click the form or element within the editor then click the element's toolbar button. For example, to update the textarea field in the illustration below, click the field then click the text area button (circled in red below).

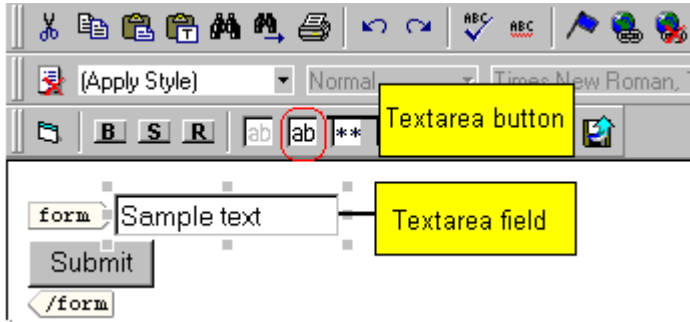

When you do, a dialog appears with the element's information. Update as needed.

#### *Replacing Form or Element Information*

To replace a form element with another, follow these steps.

- 1. Click the element to be replaced.
- 2. Click the new element's toolbar button.
- 3. Complete the dialog that appears.

When you close the dialog, the new element and its information replace the old element.

## <span id="page-238-0"></span>**Buttons of the Form Elements Toolbar**

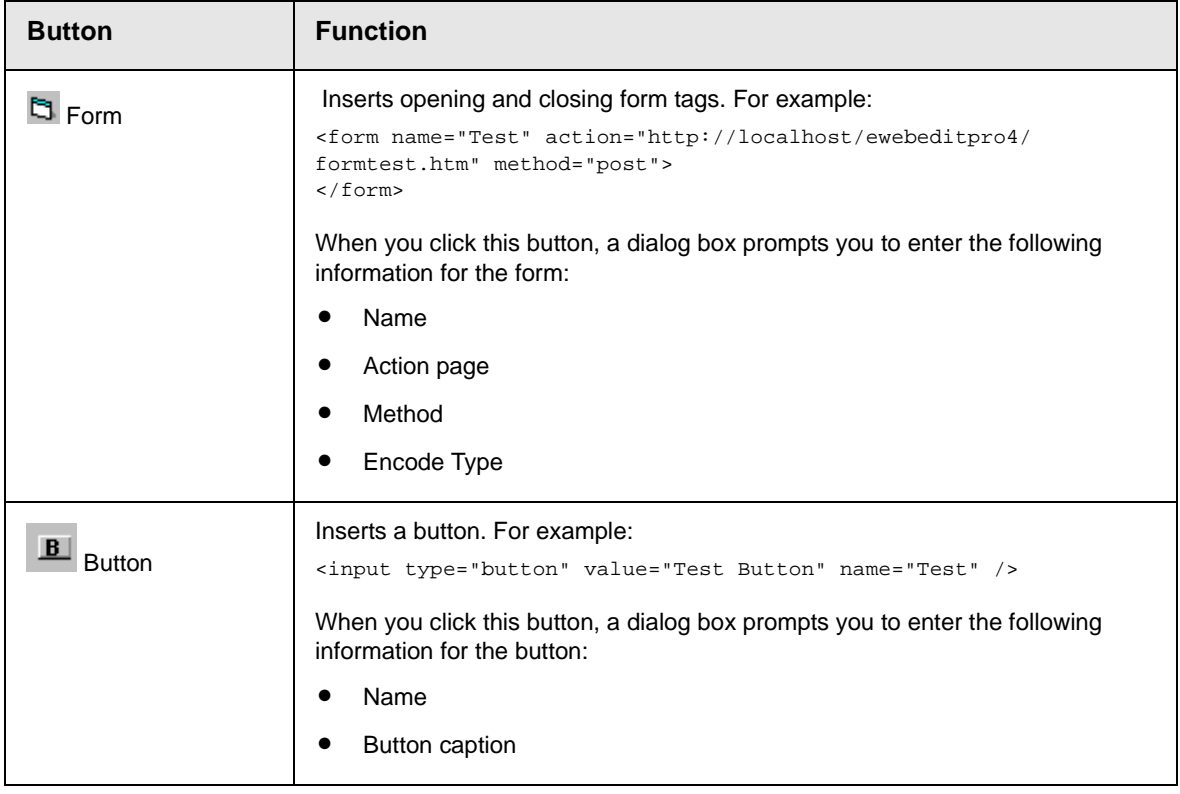

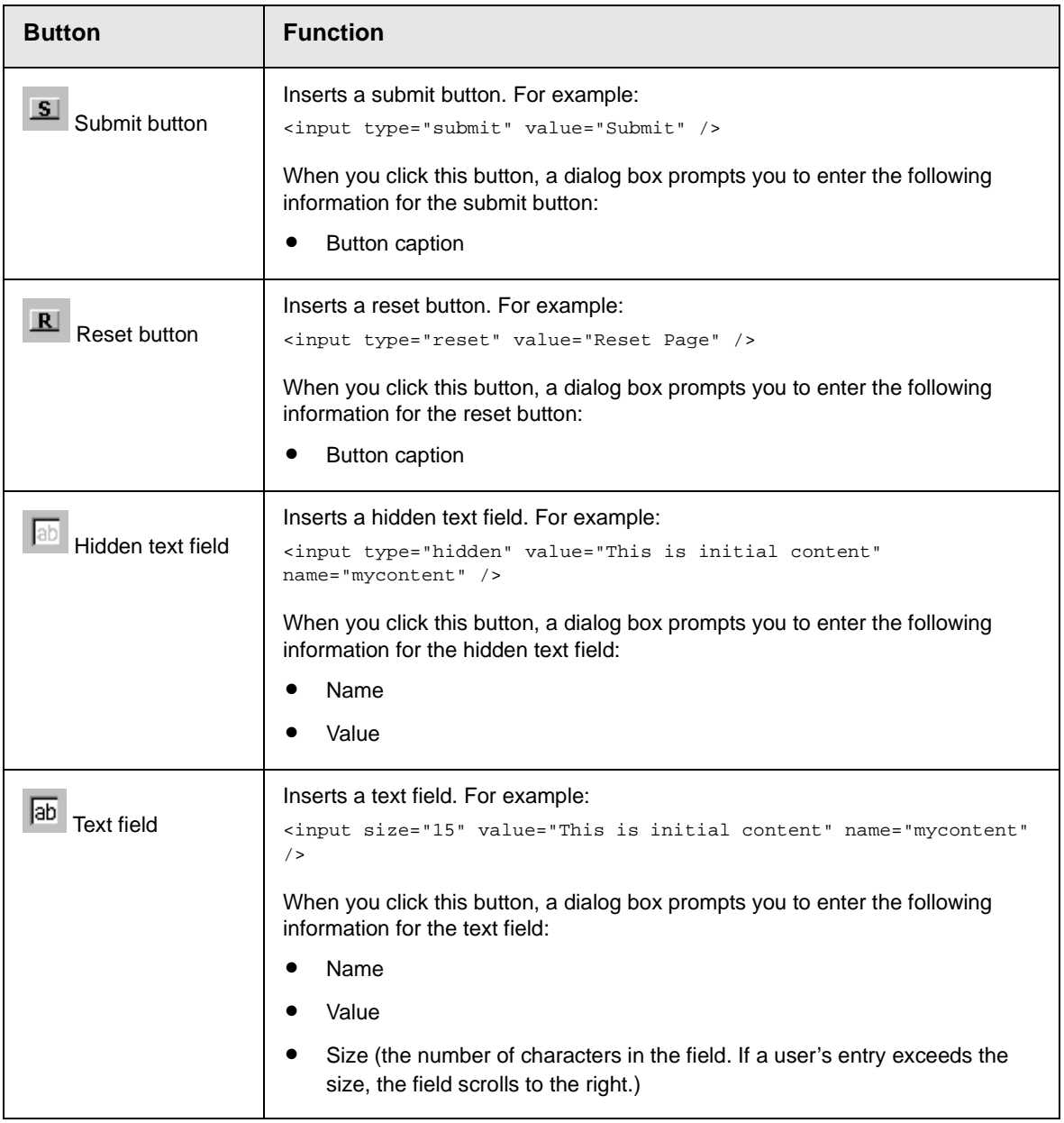

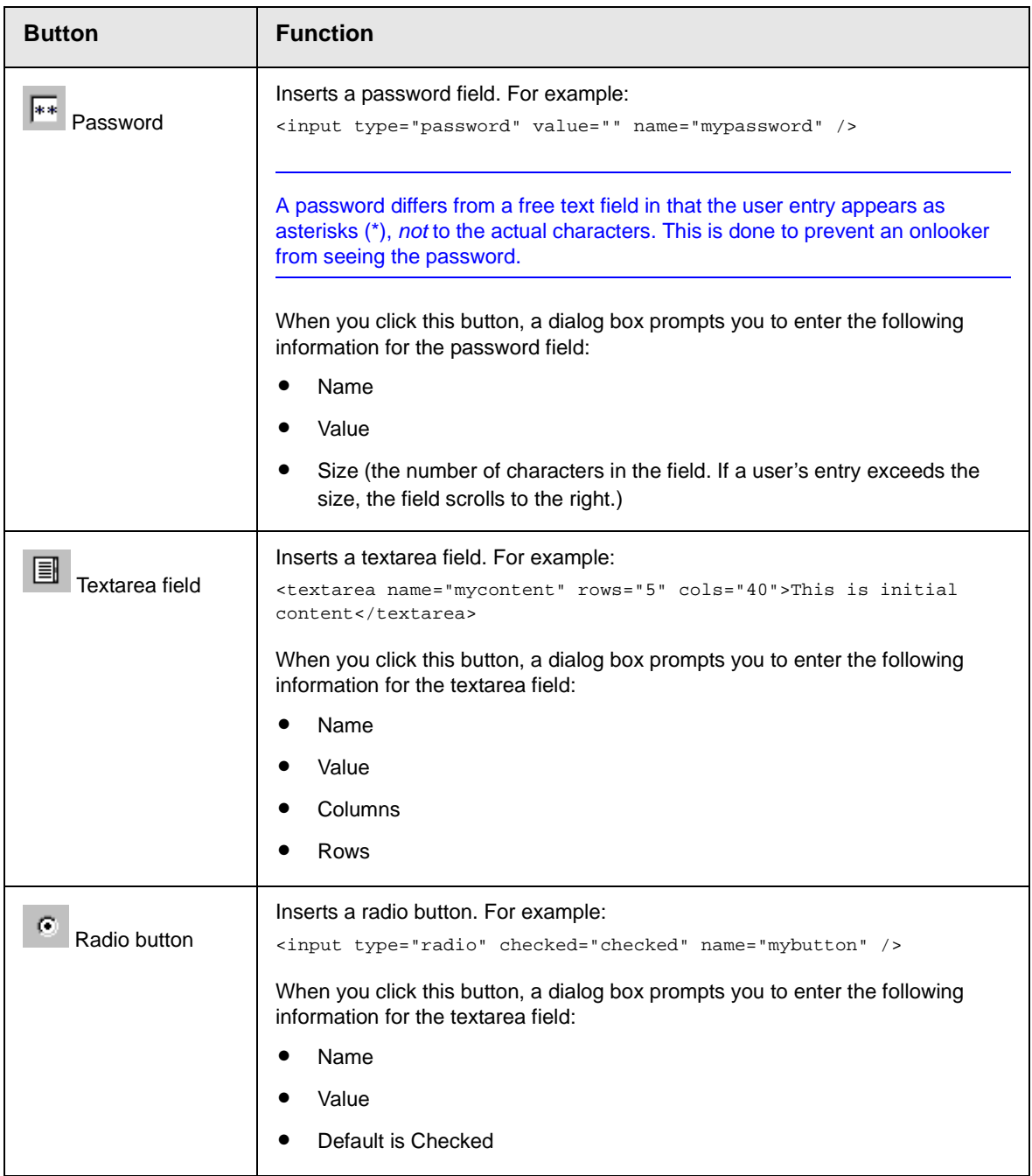

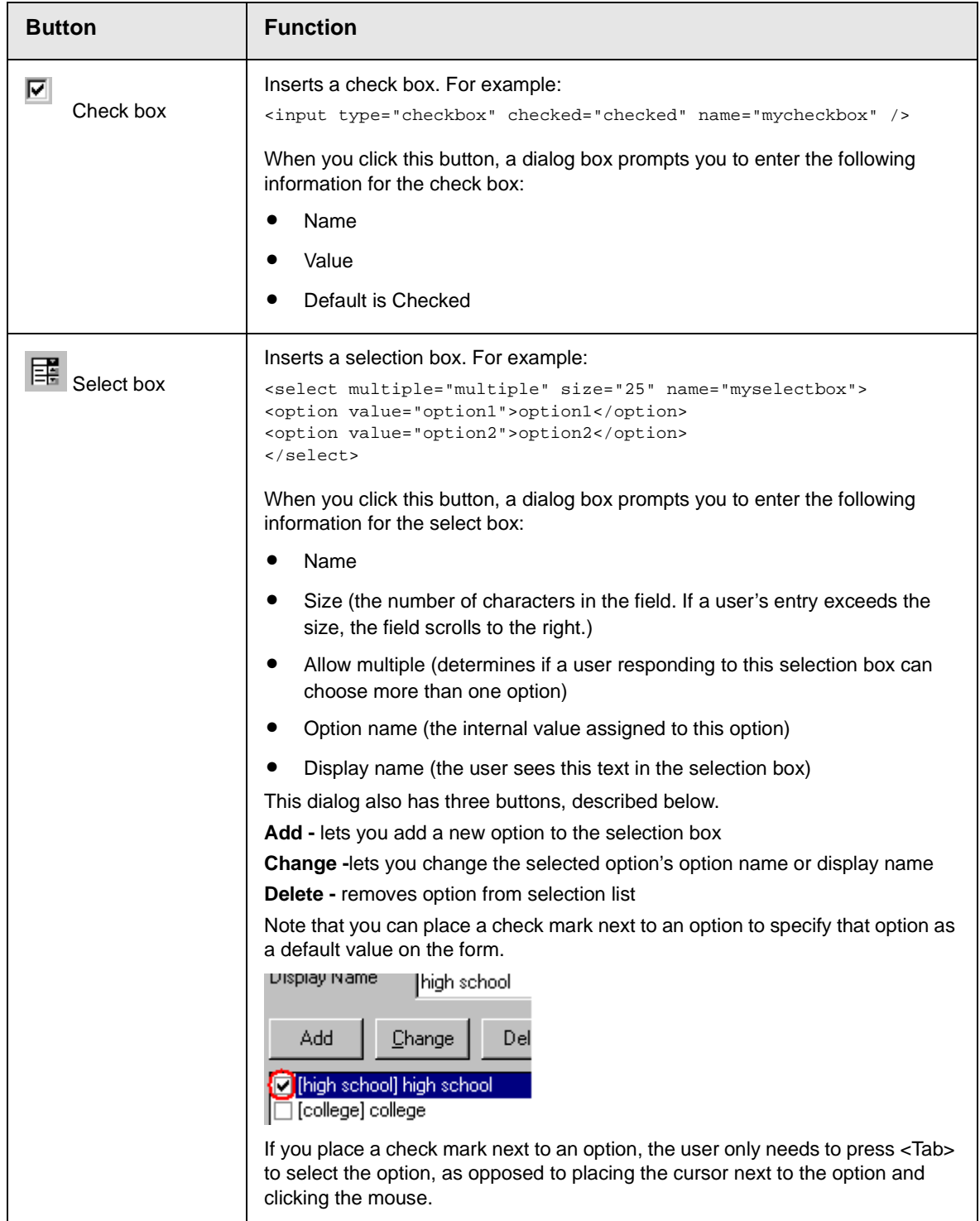

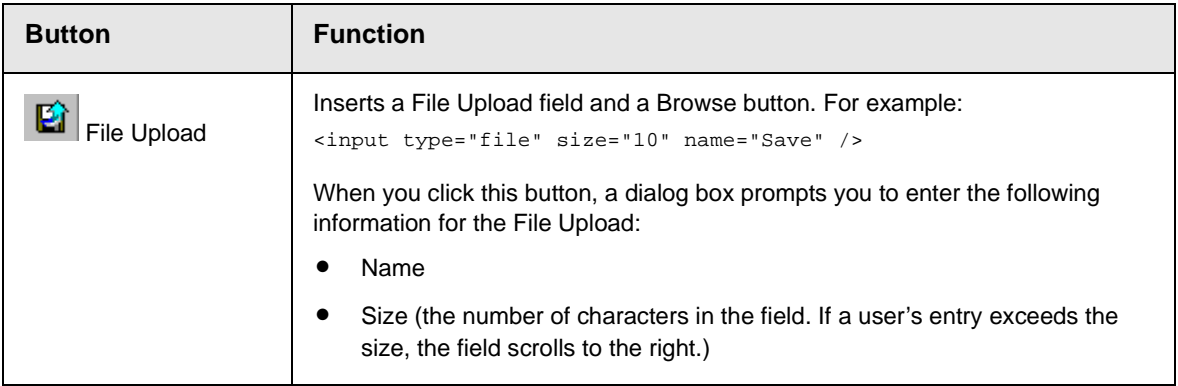

## **The Context Sensitive Menu**

This section explains the functions available on the menu that appears when you right click the mouse within the eWebEditPro editor. You can also access this menu by

pressing the application key  $(\mathbb{E})$ .

Because this menu can change depending on what you are doing, it is called a *context-sensitive* menu.

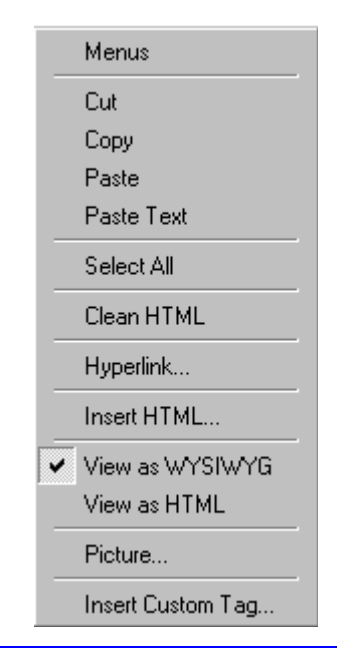

**NOTE** A different context-sensitive menu is available when your cursor is within a table. That menu is described in ["The Table Context Sensitive Menu" on](#page-317-0)  [page 304](#page-317-0).

> The following table lists the menu options and where to get more information on each.

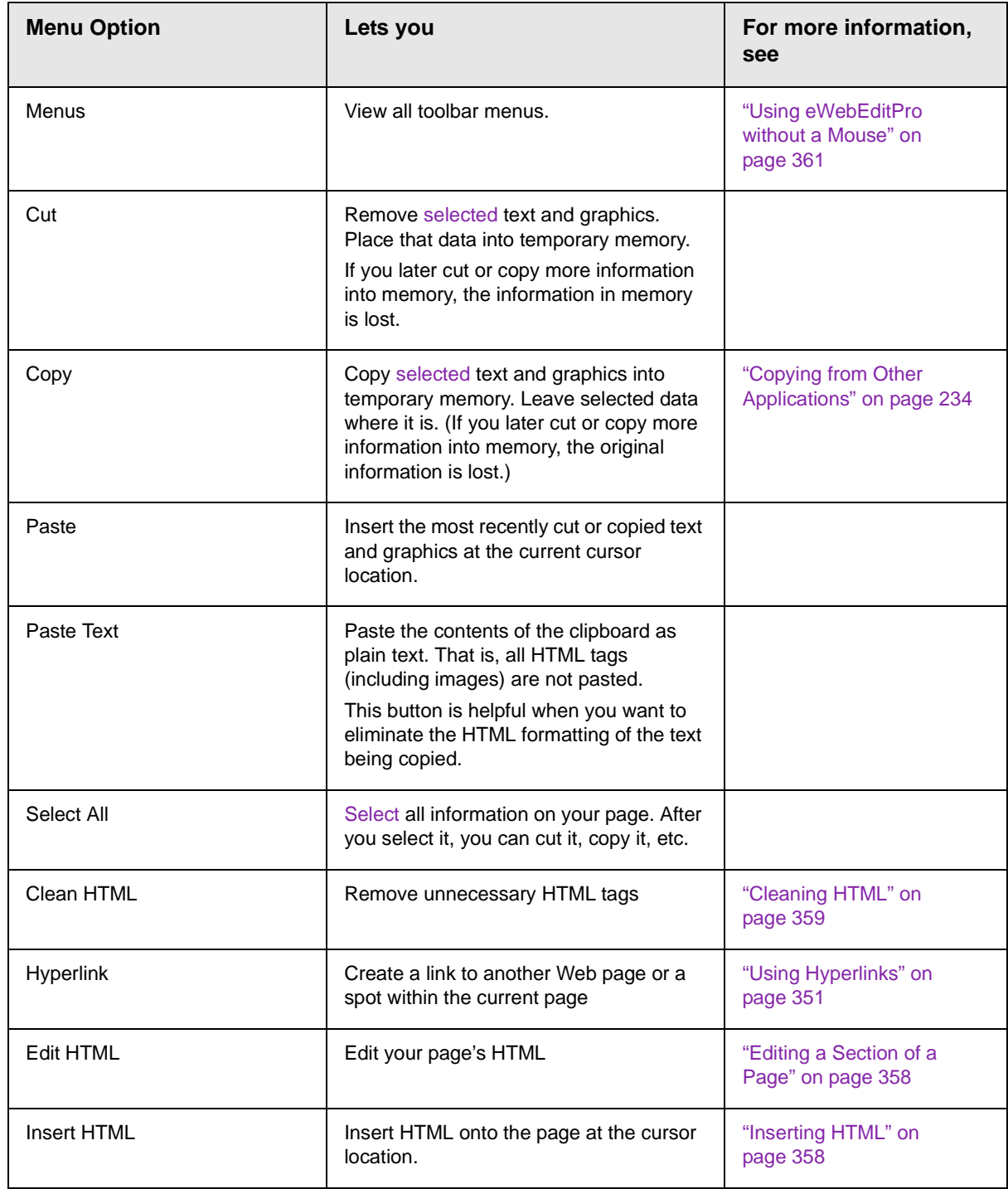

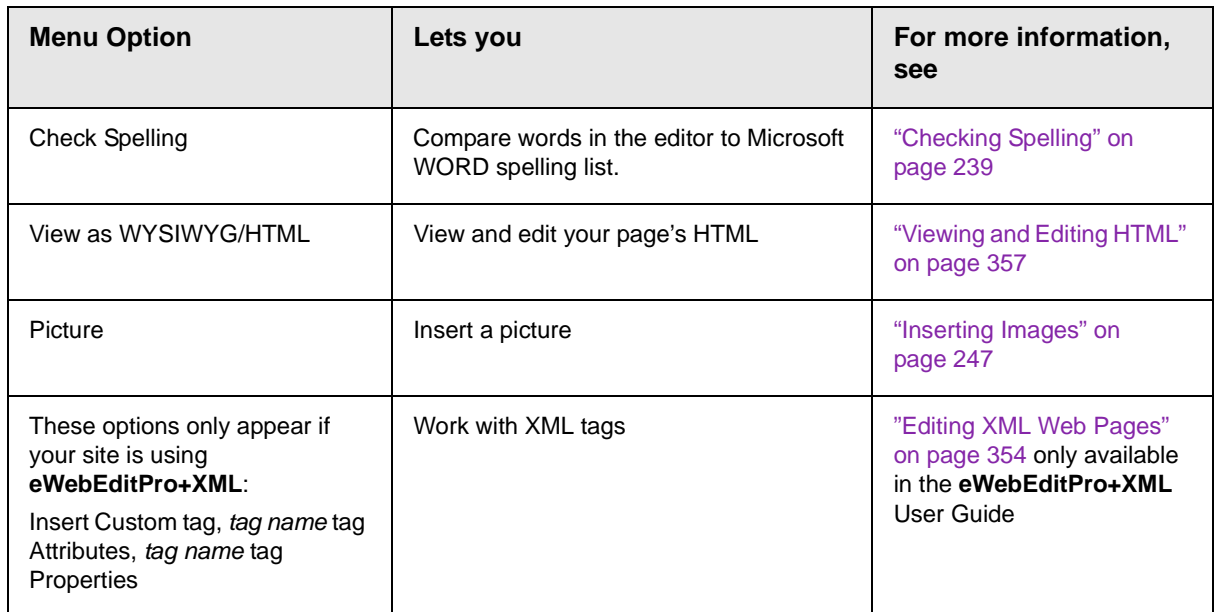

## <span id="page-246-0"></span>**Using eWebEditPro's Advanced Features**

Most of eWebEditPro's features are easy to learn. For example, to make your text bold, you [select](#page-228-2) the text, and click the bold button  $(\mathbf{B})$ .

However, some of eWebEditPro's features are more complex. For example, when creating a table, you must make several decisions: the number of rows and columns, the size of the border, the spacing between cells, etc.

## <span id="page-247-0"></span>**Copying from Other Applications**

You can copy information from most other Windows applications into eWebEditPro and retain the formatting from the original application. In general, copying from another application involves these steps.

- 1. Sign on to the application in which the information resides.
- 2. [Select](#page-228-2) the information to be copied.
- 3. Press <Ctrl>+<C>.
- 4. Go to eWebEditPro.
- 5. Press <Ctrl>+<V> to paste the selected information.

Note that you can only copy content, not background information that generates content.

So, for example, you can copy the values in a spreadsheet but not the formulas used to generate those values. Also, copying dynamic fields from Microsoft WORD would retrieve the current value of the fields but not the variables that generate those values.

It's a good idea to experiment with copying from different sources to test the results.

# <span id="page-248-0"></span>**Finding and Replacing Text**

To find (and optionally replace) text on your Web page, click the Replace button  $(\blacksquare)$ . When you do, the Find and Replace dialog box appears.

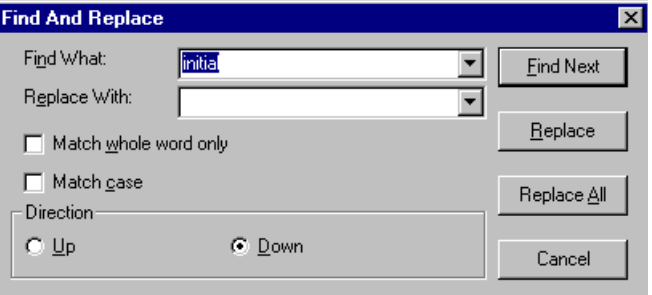

You can use this dialog box to simply find text, or to find text and replace it with other text. Each option is explained below.

**NOTE** You can also use this dialog to delete text that appears repeatedly. To do so, follow the directions in ["Finding and Replacing Text" on page 235](#page-248-1) and enter nothing in the **Replace With** field.

## Finding Text

- 1. In the **Find What** field, type the text that you want to find in the content.
- 2. Set dialog box options (see ["Additional Options on the](#page-249-0)  [Dialog Box" on page 236\)](#page-249-0).
- 3. Click **Find Next** to find the next occurrence of the "find" text.

## <span id="page-248-1"></span>Finding and Replacing Text

1. In the **Find What** field, type the text that you want to find.

- 2. In the **Replace With** field, type the text to replace the "find" text.
- 3. Set dialog box options (see ["Additional Options on the Dialog](#page-249-0)  [Box" on page 236\)](#page-249-0).
- 4. If you want to
	- replace all occurrences of the "find" text with the "replace" text, click **Replace All**.

**NOTE** You can undo replacements one at a time using the Undo button ( $\leq$ ).

- replace only the highlighted term with the "replace" text, click **Replace**.
- find the next occurrence of the "find" text (and optionally replace it with the "replace" text), click **Find Next**.
- change the highlighted term using the editor, exit the Find and Replace dialog, move to the term and edit as needed.

To restart the search, press the Find Next button  $(\mathbf{P}_n)$ .

5. Continue to find and optionally replace or edit until you reach the end of the text.

## <span id="page-249-0"></span>Additional Options on the Dialog Box

The dialog box also lets you specify

- **•** [a search direction](#page-249-1)
- **•** if the search considers the [case](#page-250-0) (upper or lower) of the search term
- **•** whole word [match](#page-251-0)

### <span id="page-249-1"></span>**Specifying a Search Direction**

The search begins where the cursor is when you click **Find Next**. To make sure you locate every occurrence of a term, place the cursor at the top of the content before beginning the search.

If you begin the search from somewhere other than the top of the page, use the **Direction** field to search from the current location to the top or bottom of the file.

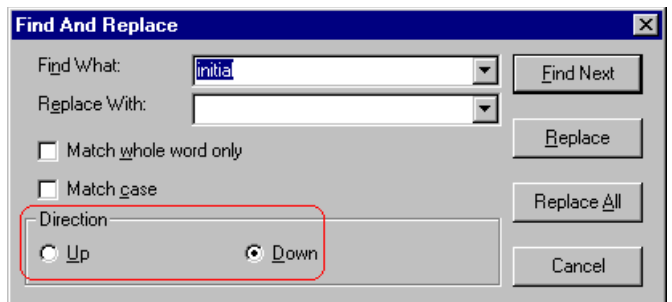

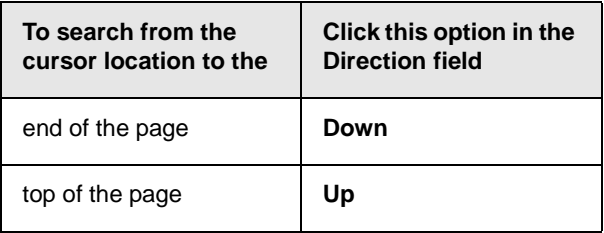

### <span id="page-250-0"></span>**Considering the Case of a Search Term**

By default, the search ignores the case (upper or lower) of a search term. In other words, if you enter **Bob** in the **Find What** field, the search finds bob, Bob, BOB, etc.

If you want the search to be case sensitive, use the **Match case** check box on the Find window. If you enter **Bob** in the **Find What** field and place a check in the **Match case** box, the search only stops at Bob, not bob or BOB.

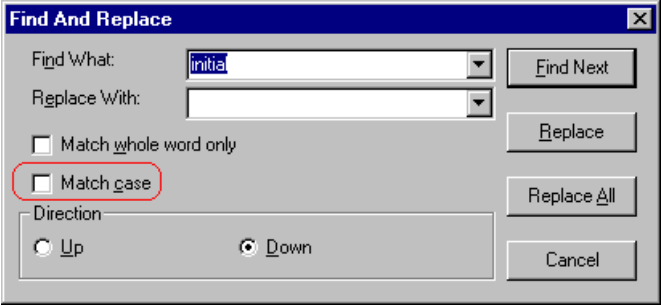

### <span id="page-251-0"></span>**Whole Word Match**

By default, the search finds any occurrence of the text that you type into the **Find what** field. For example, if you enter **the**, the search finds the word **the**, as well as those letters embedded in other words, such as o*the*rs and *the*ater.

If you want the search to find only whole word occurrences of the text you type into the **Find what** field, click the **Match whole words only** box in the Find dialog box.

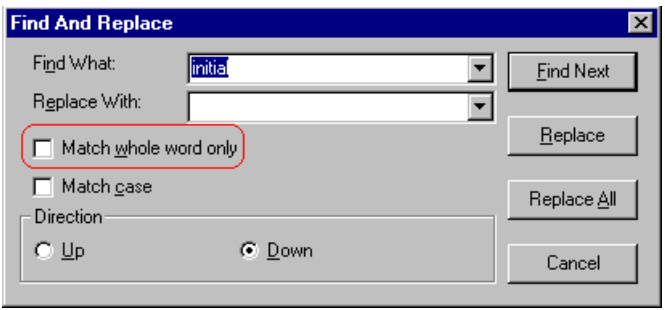
# **Checking Spelling**

The **eWebEditPro** editor can check your spelling as you type or whenever you want to check it. The rest of this section explains

- **•** [Disabling Script Blocking](#page-252-0)
- **•** [Check Spelling as You Type](#page-252-1)
- **•** [Checking Spelling Upon Demand](#page-253-0)
- **•** [Spell Checking Selected Text](#page-254-0)
- **•** [Setting Spell Check Options](#page-255-0)

# <span id="page-252-0"></span>Disabling Script Blocking

If Norton Antivirus ™ 2001 is installed on your computer, you need to disable script blocking in order to use the spell checker. If you do not disable script blocking, an error message will appear whenever you check spelling.

To do this, follow these steps.

- 1. Launch Norton Antivirus TM 2001.
- 2. From the first window, click **Options**.
- 3. On the next window, click **Script Blocking**.
- 4. On the script blocking window, uncheck **Enable Script Blocking**.
- 5. Press **OK**.

# <span id="page-252-1"></span>Checking Spelling as You Type

You can have the editor check spelling as you type. To turn on the spell-check-as-you-type feature, click the automatic spell

check button  $(\mathbb{H})$ .

When you click the button, the spell checker reviews every word in the file. A wavy red line  $(\overline{\phantom{a}})$  appears under any word whose spelling is not found in the system's dictionary.

The spell checker continues to review each word as you type it, marking any words not in the dictionary.

**NOTE** Depending on the speed of your computer, there may be a short delay between the time you type an incorrect word and when the wavy red line appears. Also, the spell check does not check a word until you enter a space character after the word.

## **Fixing Spelling Errors**

There are two ways to fix a spelling error (indicated by a wavy red line).

- **•** Click the misspelled word and then right click. A menu displays words that are similar to the misspelled word. Click the correct word.
- **•** If you know the correct spelling, type the correction.

# <span id="page-253-0"></span>Checking Spelling Upon Demand

If you do not want to use the spell-check-as-you-type feature, you can begin spell checking whenever you wish. To do this, click the spell check button  $(\sqrt[m]{\ } )$ .

When you do, the system checks each word in the file. If the spell check finds a word in none of the dictionaries, it displays the Spelling dialog box.

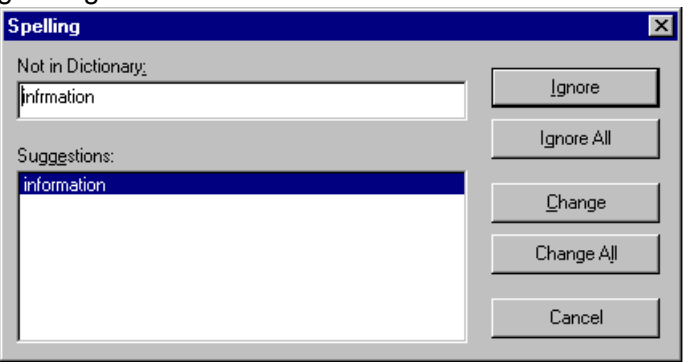

## <span id="page-254-1"></span>**The Spelling Dialog Box**

The Spelling dialog box displays

- **•** the word not in the dictionary (in the **Not in Dictionary** field).
- **•** suggested spellings for the word (in the **Suggestions** field). The most likely replacement is selected at the top of the list.
- **•** buttons that let you ignore the word, change the word, or exit.

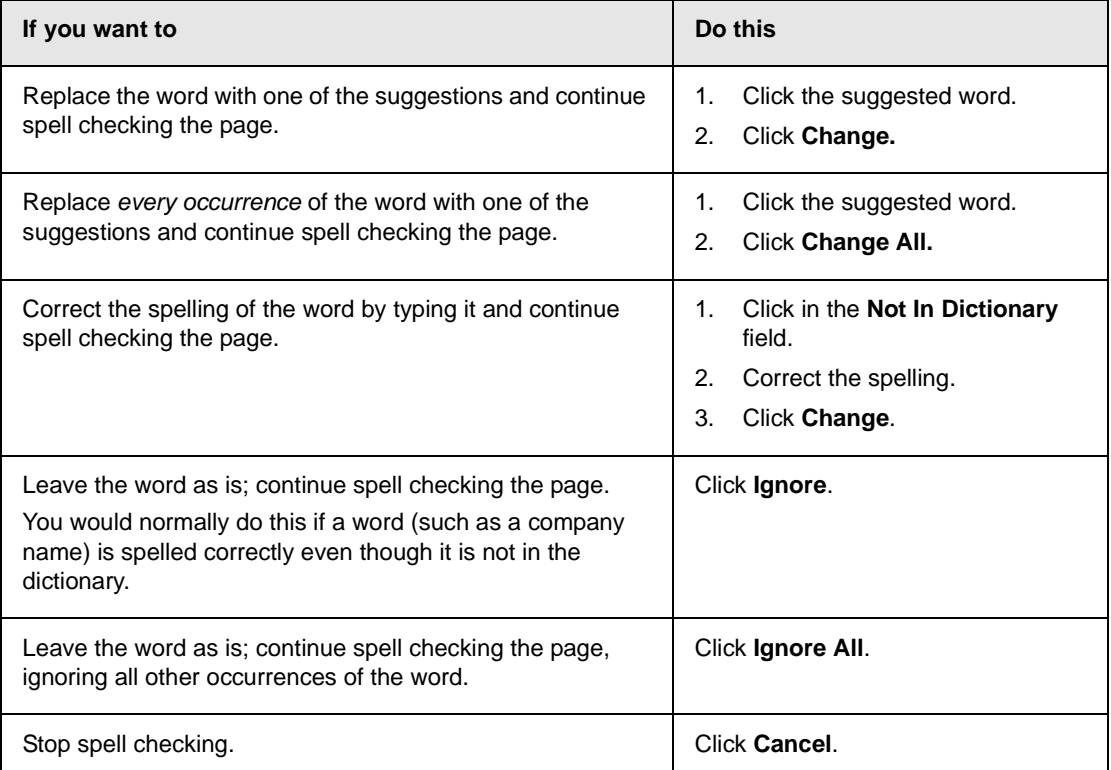

## <span id="page-254-0"></span>**Spell Checking Selected Text**

To check the spelling for a single word or a group of words, follow these steps.

- 1. [Select](#page-228-0) the text that you want to spell check.
- 2. Press the manual spell check button  $\binom{m}{k}$ .
- 3. The spell checker reviews the words in the selected text and stops at any word not in the dictionary. For documentation of options when a misspelled word is found, see ["The Spelling](#page-254-1)  [Dialog Box" on page 241.](#page-254-1)
- 4. When the spell checker finishes reviewing the words in the selected text, it displays the following message **Finished checking selection. Do you want to check the rest of the document?**

Click **Yes** to spell check the rest of the document (including text above the selected text).

Click **No** to stop the spell checker.

# <span id="page-255-0"></span>Setting Spell Check Options

**eWebEditPro** can use Microsoft Word's spell checking feature (your Webmaster makes this decision).

If your installation uses Word, Word's Spelling & Grammar window (available from the **Tools - > Options** menu) has settings that affect the operation of the spell check.

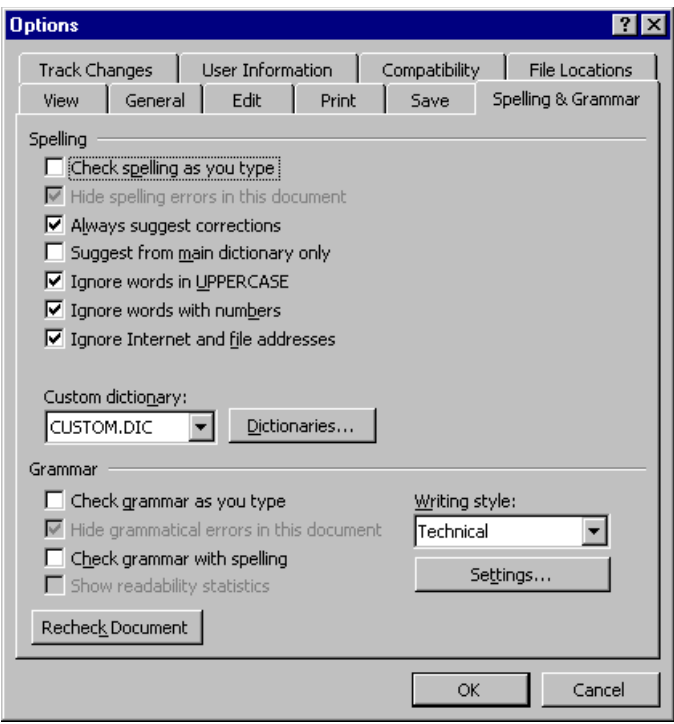

Specifically, you can set the spell check feature to check or ignore

- **•** words in UPPERCASE (for example, XYLOGIC)
- **•** words with numbers (for example, mp3)
- **•** Internet and file addresses (for example, http://www.ektron.com/ )

As an example, if you check the box to the left of **Ignore Words in UPPERCASE**, **eWebEditPro**'s spell check does not consider words in all uppercase characters.

You also use the custom dictionary section of the screen to identify custom dictionaries for the spell check to reference.

The spell check feature does not use the other fields on this screen.

# **Editing in Microsoft Word**

If your computer has Microsoft Word 2000 or greater, you can edit content within Word. You may prefer to do this because of familiarity with Word's user interface, and to use additional functionality available in Word.

**NOTE** Some Word formatting may not be compatible with HTML and, as a result, not be transferred to eWebEditPro.

To edit with Word, follow these steps.

- 1. Open **eWebEditPro**.
- 2. Press the Word toolbar button  $(\blacksquare)$ .
- 3. The following dialog may appear, warning you that some Word formatting may not be transferred back to **eWebEditPro**. Press **Yes** if you still want to edit in Word.

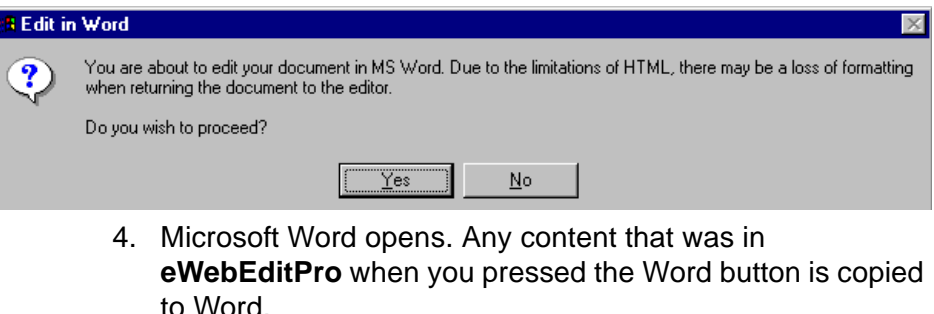

- 5. Edit content as desired.
- 6. Press **File -> Close**.
- 7. Another warning like the one in Step 3 may appear. Press **Yes** to copy the edited content back to **eWebEditPro**.
- 8. When done, return to **eWebEditPro** and press the Word toolbar button again.

9. If you change your mind and decide to restore the content to the way it was before you edited it in Word, press the undo button  $(\square)$ .

If you want to restore the Word changes after pressing Undo, press the redo button  $($ 

# Uploading an Image in a Microsoft Word Document

If you insert an image into the Word content and then paste that content or save it, the following dialog box appears. The box lists all images in the content and asks if you want to copy them from your computer to your organization's Web server.

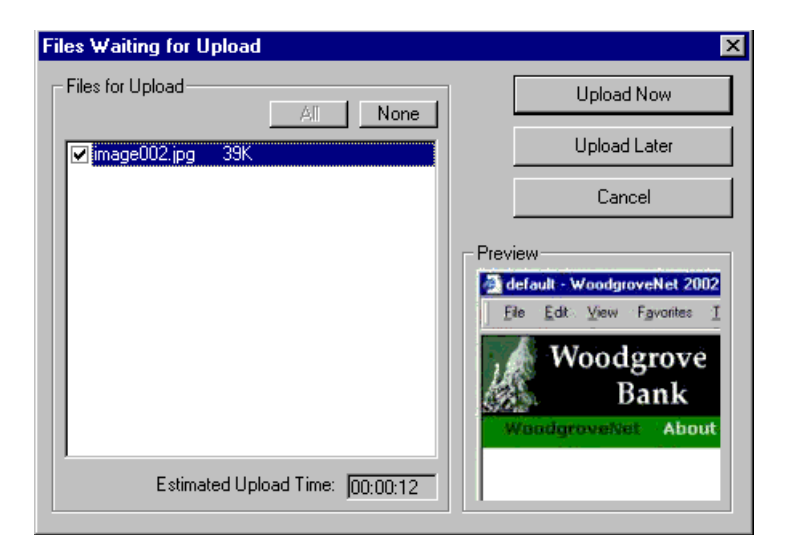

If you are ready to publish your Web content and want to display the image, click **Update Now**. If you plan to add more content later, you can click **Upload Later** and upload all images at that time.

# Editing XML Documents

If your organization has implemented **eWebEditPro+XML**, you cannot edit XML documents using Microsoft Word. This is because Word does not support XML editing. If a full XML document is

loaded, the Word button  $(\blacksquare)$  is disabled.

If a Word document includes *some* custom/XML tags, the following dialog appears, warning you about the problem.

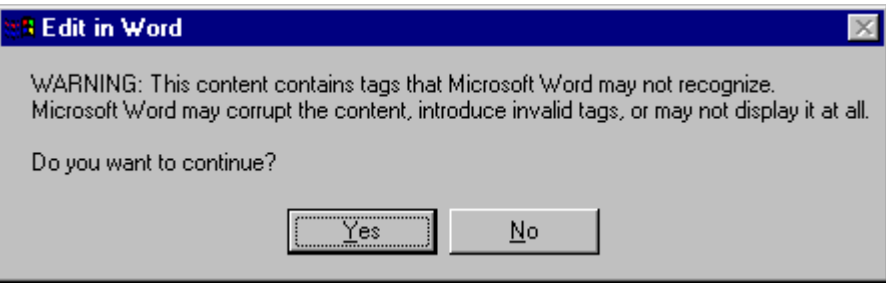

You can proceed and edit using Word or decide not to edit using Word.

# **Inserting Images**

To insert a picture into the editor, place the cursor where you want the image to appear and click the Insert Picture button

( $\approx$ ). When you click the button, one of the two Picture Properties dialog boxes illustrated below appears, depending on how your Webmaster has set up your system.

The dialog boxes are very similar, with the only difference being that the **Select Server File** button only appears on the second dialog box.

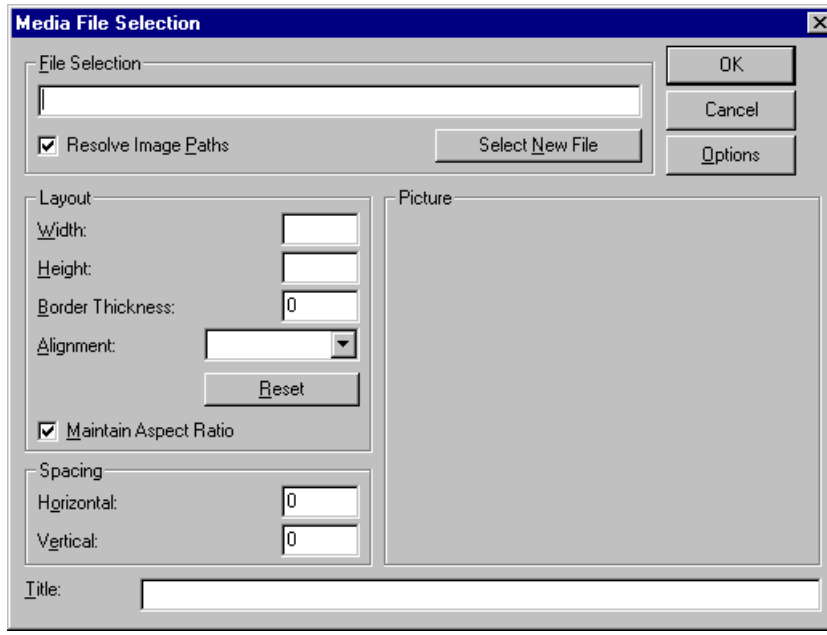

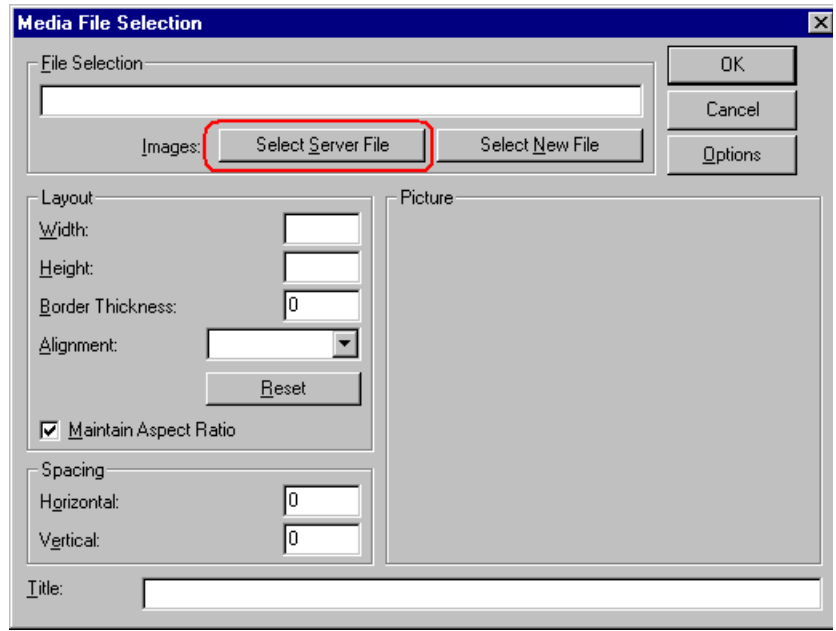

You can also access this dialog box to modify a picture after you insert it. To do this, follow these steps.

- 1. Click the picture.
- 2. Right click the mouse.
- 3. Click **Picture** from the menu.

If you see the first dialog box, proceed to ["Using the First Picture](#page-261-0)  [Properties Dialog Box" on page 248](#page-261-0). If you see the second dialog box, proceed to ["Using the Second Media Selection Dialog Box" on](#page-265-0)  [page 252.](#page-265-0)

# <span id="page-261-0"></span>Using the First Picture Properties Dialog Box

When the first Picture Properties dialog box appears, click the **Select New File** button. When you do, the Insert Media Item dialog box appears.

[This box and lets you insert a picture from your computer](#page-263-0) (and any network folder available to your computer), or [from the Web server](#page-262-0) to which your computer is connected. Both choices are described below.

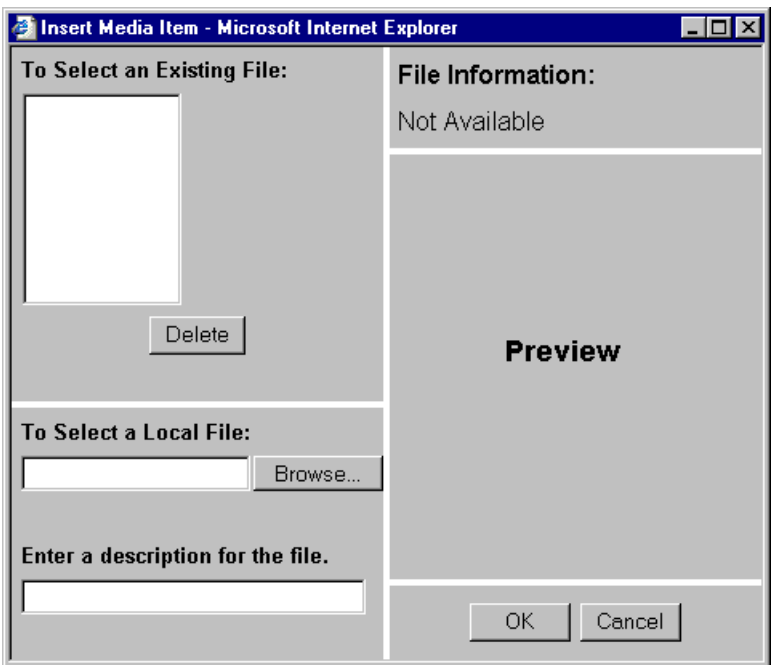

## <span id="page-262-0"></span>**Inserting a Picture from the Server**

The top left corner of the dialog box (Illustrated below) lists the pictures on the Web server.

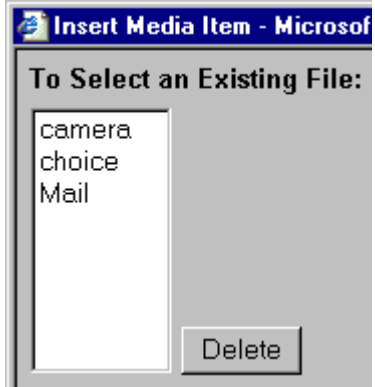

Pictures that you previously inserted appear on this list, as do pictures inserted by other users connected to that server.

To insert a picture from the server, follow these steps.

- 1. Click the picture from the **To Select an Existing File** field that you want to insert.
- 2. Information about the picture's file size, width and height appears in the upper right corner of the dialog box.
- 3. If you want to view a picture before inserting it, click **Preview** (on the right side of the dialog box).
- 4. Click **OK**.
- 5. The Picture Properties dialog box reappears. Here, you can change the properties of the picture. For more information, see
	- **•**["Adjusting a Picture" on page 253](#page-266-0)
	- **•**["Setting a Border" on page 255](#page-268-0)
	- **•**["Aligning the Picture" on page 256](#page-269-0)
	- **•**["Adding Space around the Picture" on page 258](#page-271-0)
- 6. Click **OK** to insert the picture into the editor.

#### *Deleting a Picture from the Server*

To delete a picture from the server, select the picture and click the **Delete** button.

## <span id="page-263-0"></span>**Inserting a Picture from Your Computer**

Use the lower left corner of the dialog box to insert pictures from your computer (and any network folder available to your computer) into the editor.

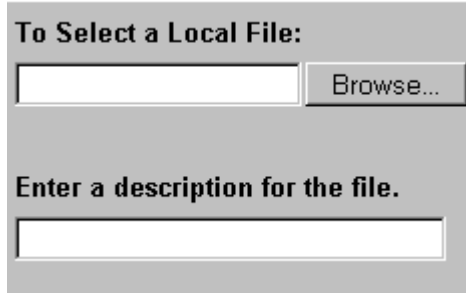

**NOTE** You can only select files in the **To Select a Local File:** field if your computer has permission to upload files to the server.

To insert a picture from your computer, follow these steps.

- 1. Click the **Browse** button.
- 2. Navigate to the file that you want to insert and press **Open** to insert it.

Your Webmaster can set a maximum size (in kilobytes) for images. If you select an image that exceeds the maximum, an error message appears and you cannot insert it.

Your Webmaster can also restrict the type of image file you can insert. For example, if your Webmaster does not authorize you to insert bitmap (.bmp) files and you try to do so, an error message lists valid file extensions, and you cannot insert the image.

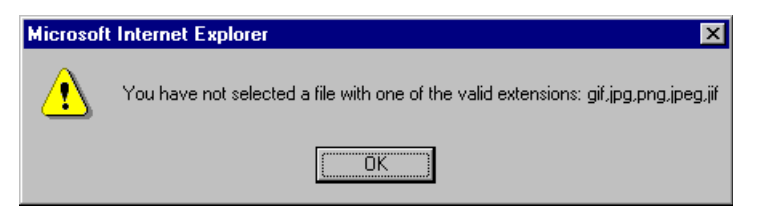

- 3. Click in the **Enter a description for the file** field. Enter a title to describe the file.
- 4. After you insert the picture, the title appears in the dialog box's top left corner to identify the picture to you and all users connected to the same Web server.

**NOTE** The title is also the alt text for the image. The alt text appears in place of the image on the Web page if the image itself cannot display for any reason.

- 5. Information about the picture's file size, width and height appears in the upper right corner of the dialog box.
- 6. If you want to view a picture before inserting it, click **Preview** (on the right side of the dialog box).
- 7. Click **OK**.
- 8. The Picture Properties dialog box reappears. Here, you can change the picture's properties. For more information, see
	- **•**["Adjusting a Picture" on page 253](#page-266-0)
	- **•**["Setting a Border" on page 255](#page-268-0)
	- **•**["Aligning the Picture" on page 256](#page-269-0)
	- **•**["Adding Space around the Picture" on page 258](#page-271-0)
	- **•**["Editing the Picture's Title" on page 259](#page-272-0)
- 9. Click **OK** to insert the picture into the editor.

# <span id="page-265-0"></span>Using the Second Media Selection Dialog Box

When using the second Media Selection dialog box, you can insert a picture from any folder available to your computer (whether the folder is on your computer or a remote computer) or from the Web server. Your Webmaster determines which pictures are available on the Web server.

To insert a picture from

- **•** a folder available to your computer, click **Select New File**, navigate to the file of interest, and click **OK**.
- **•** the Web server, click the **Select Server File** button.You are prompted to enter a **User Name** and **Password**. Your Webmaster assigns these codes to you, which are needed to copy the file to the Web server.

Next, the Image Explorer dialog appears (illustrated below). Navigate through the folder structure until you find the image. Then click **OK** to insert the image into **eWebEditPro**.

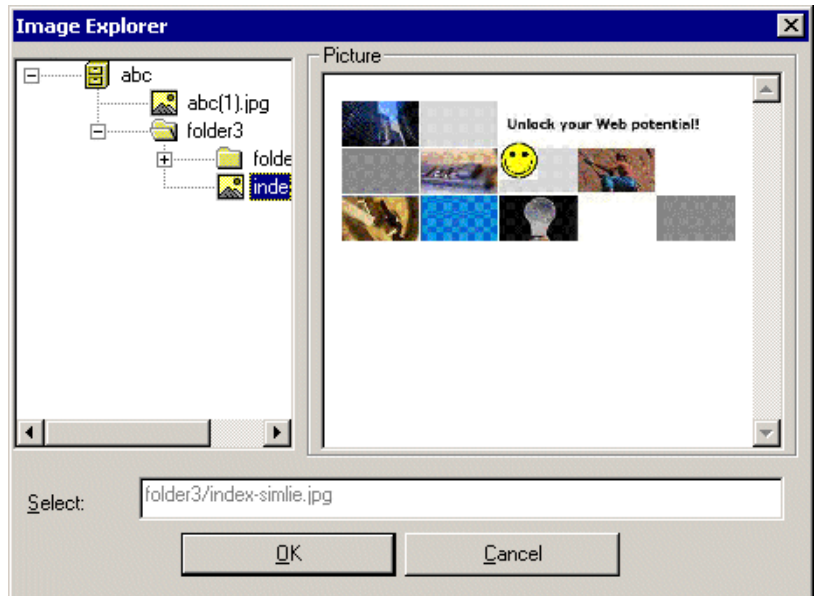

## **The Picture Properties Dialog Box**

You can also use the Picture Properties dialog box to

- **•** adjust the picture's [width](#page-267-0), [height](#page-267-1), [border thickness](#page-268-0), and [alignment](#page-269-0)
- **•** [reset](#page-270-0) the image's properties width, height, border thickness, and alignment to their original specifications
- **•** set [spacing](#page-271-0) between the picture and surrounding information on the page
- enter or edit the picture's [title](#page-272-0)
- **•** view [technical information](#page-272-1) about your connection

## <span id="page-266-0"></span>**Adjusting a Picture**

The layout area of the Picture Properties dialog box lets you adjust a picture's width, height, border thickness, and alignment.

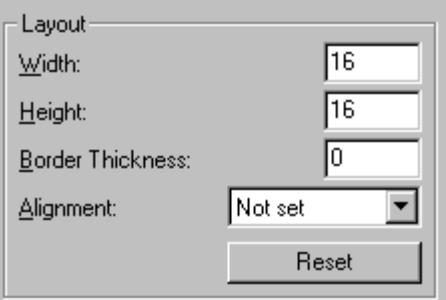

You can use the following fields to adjust the picture before inserting it into the editor.

<span id="page-267-1"></span><span id="page-267-0"></span>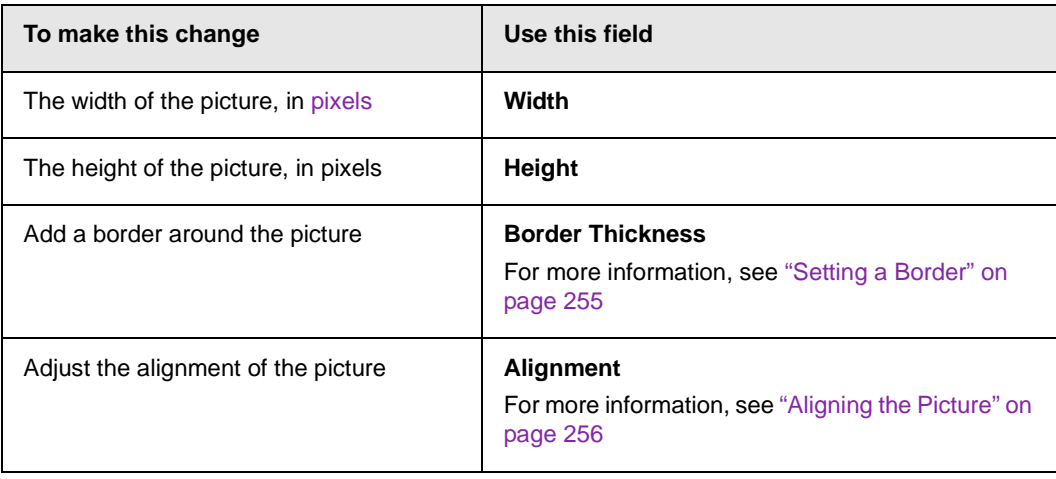

**WARNING!** If you substantially adjust the picture's height and/or width, the picture may be distorted when users view your Web page.

## <span id="page-267-2"></span>**Pixels**

A pixel is a single point in a graphic image.

Computer monitors display pictures by dividing the screen into thousands of pixels, arranged in rows and columns. The pixels are so close together that they appear connected.

Below is an image shown at regular size and then enlarged so you can see the pixels that make up the picture.

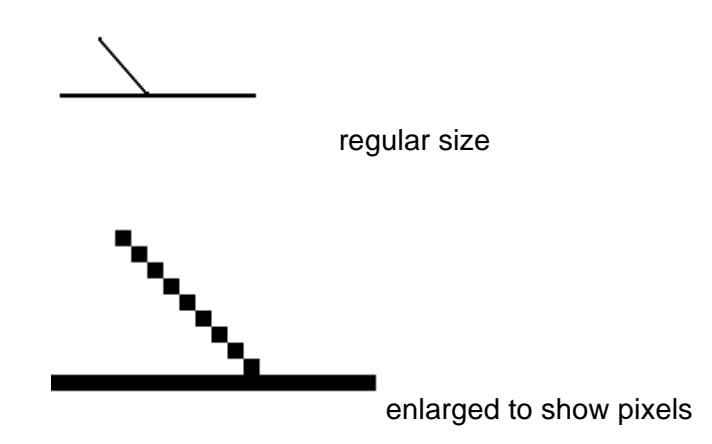

## <span id="page-268-0"></span>**Setting a Border**

To add a border around a picture, enter the border's thickness in [pixels](#page-267-2) in the **Border Thickness** field on the Picture Properties dialog box.

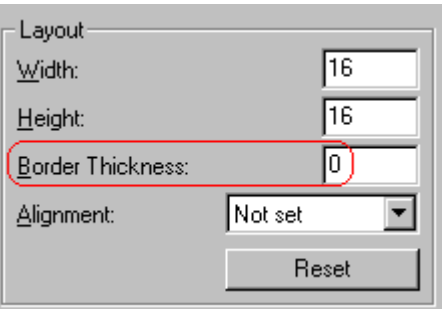

Here is a picture with a 1 [pixel](#page-267-2) border.

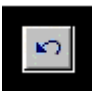

Here is the same picture with a 10 pixel border.

If the picture is not a hyperlink, its border is black. If the picture is also a hyperlink, the border is the same color as a hyperlink (for example, blue or purple if visited).

## <span id="page-269-0"></span>**Aligning the Picture**

To align a picture, use the **Alignment** field on the Picture Properties dialog box.

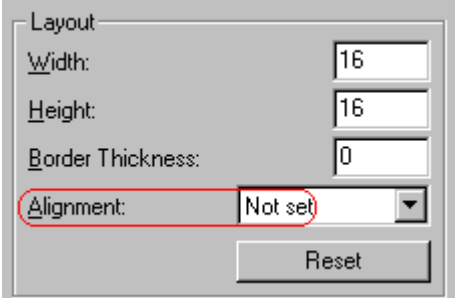

When deciding how to align a picture, you need to become familiar with these terms.

- **•** *baseline* of text the imaginary line on which the text lies. Some letters (such as g, p and y) have *descenders*, segments of letters that extend below the baseline
- **•** *bottom* of text the lowest section of a line to which a descender extends
- **•** *top* of text the highest spot of a line to which any segment of a letter extends
- **•** *vertical center* the midpoint between the top and bottom of the line

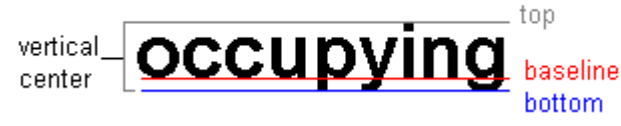

The following table lists your alignment choices.

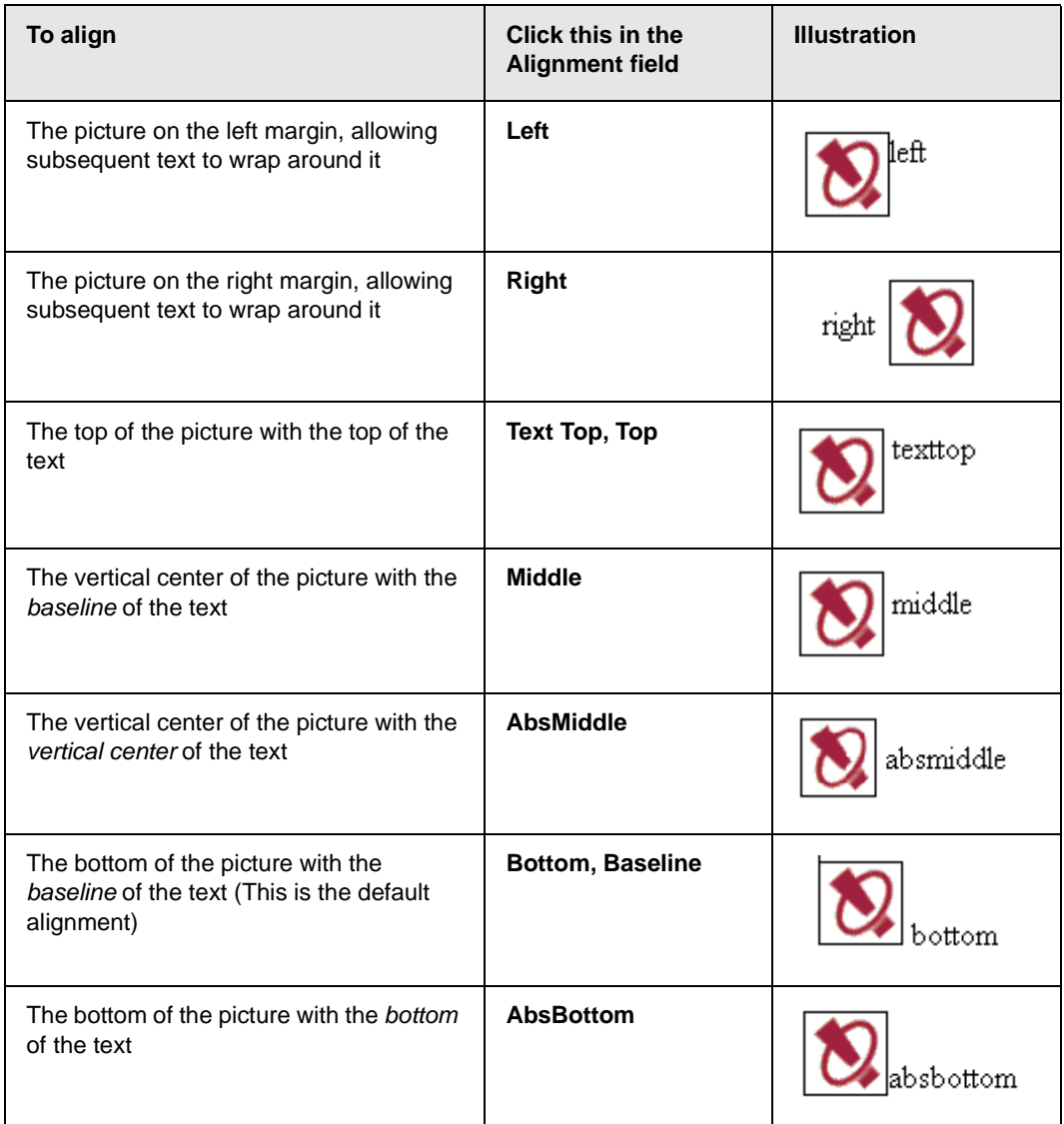

## <span id="page-270-0"></span>**Resetting Width, Height, Border Thickness, and Alignment**

If you adjust the picture's width, height, border thickness, and/or alignment and later want to restore *all* of those settings to their original values, click the **Reset** button.

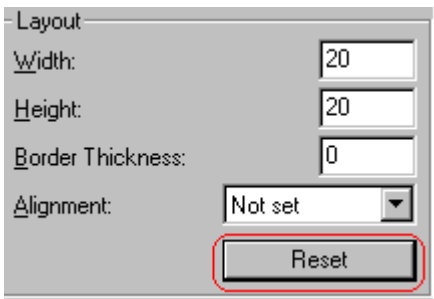

Note that you cannot selectively restore some settings -- the **Reset** button automatically restores all of them.

## <span id="page-271-0"></span>**Adding Space around the Picture**

On the Picture Properties dialog box, you can use the **Spacing** fields (**Horizontal** and **Vertical)** to add space around the picture. You enter a number of [pixels](#page-267-2) to determine spacing value.

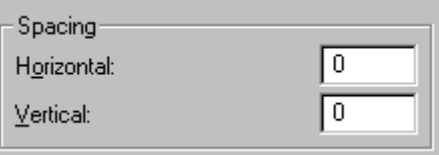

The following graphic illustrates the effect of adding spacing to a picture.

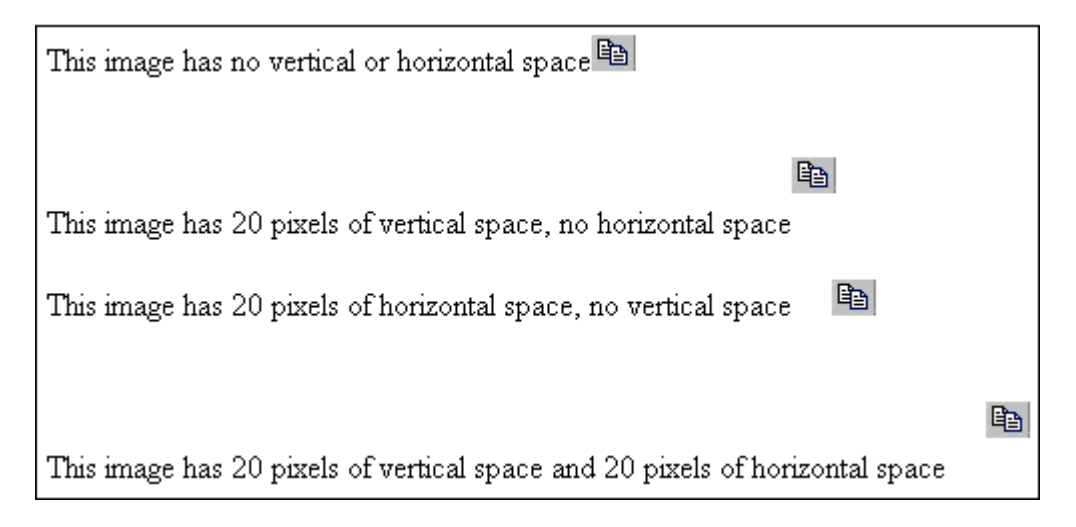

## <span id="page-272-0"></span>**Editing the Picture's Title**

The title that you entered in the Insert Media Item dialog box defaults into the **Title** field of the Media Selection dialog box. You can edit the title in this field if desired.

**NOTE** The title is also the alt text for the image. The alt text appears in place of the image on the Web page if the image itself cannot display for any reason.

## <span id="page-272-1"></span>**The Options Button**

When you click the **Options** button on the File Properties dialog box, the options dialog box appears. The box displays information about your connection to the Web server.

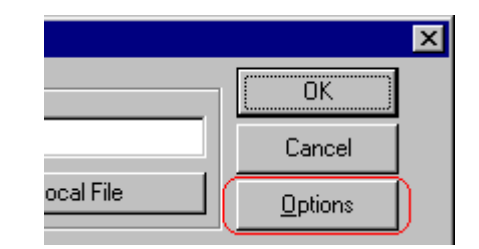

For information about these settings, see "Uploading Images" in the eWebEditPro Developer's Reference Guide.

# Moving an Image to the Server

If you insert an image from your computer into **eWebEditPro** content, that image must be moved to the server when you save the content. The image can only appear on Web pages that display it after you move it to the server.

When you save content that incudes an image you inserted, the following dialog appears.

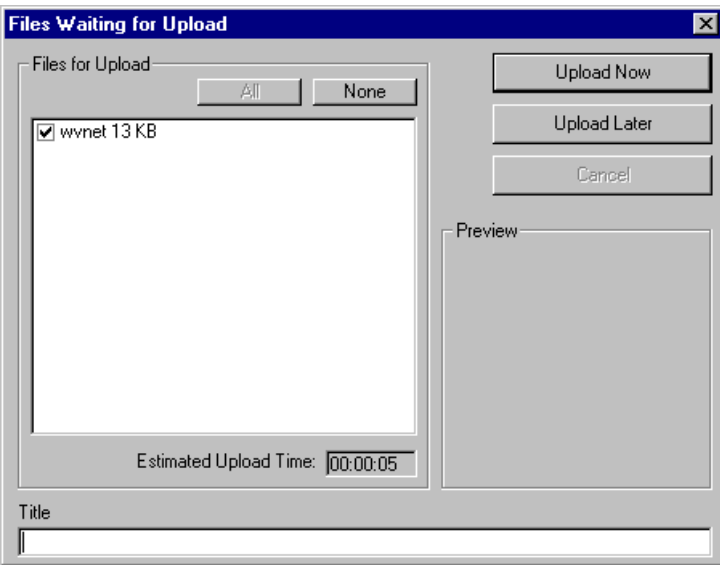

All inserted files appear in the dialog, which also estimates how long it will take to move the files to your server. If you do not want to wait that long to upload the files, click **Upload Later**. If you do this, the images will not appear on the published Web content until you move them to the server.

You can also enter a **Title** for the image near the bottom of the screen. If you do, this text appears when the user reading the Web pages moves the cursor over the image.

# Deleting a Picture

If you want to delete a picture, follow these steps.

- 1. Move the cursor over the picture.
- 2. Click the mouse to select the picture.
- 3. Click the Cut button  $(\mathcal{K})$ .

# **Editing Images**

WebImageFX lets you select an image from the content, edit that image, and then insert the updated image into the content. Editing consists of several functions available on the toolbar, such as

- **•** brightening
- **•** rotating
- **•** changing the color depth
- **•** inserting text

This section explains WebImageFX.

Important! WebImageFX is an external, add-on product available from Ektron.

# Using WebImageFX

## **Choosing the Image**

If you double click an image, it appears within WebImageFX. You can also right click the mouse and choose **Image Editor** from the menu that appears.

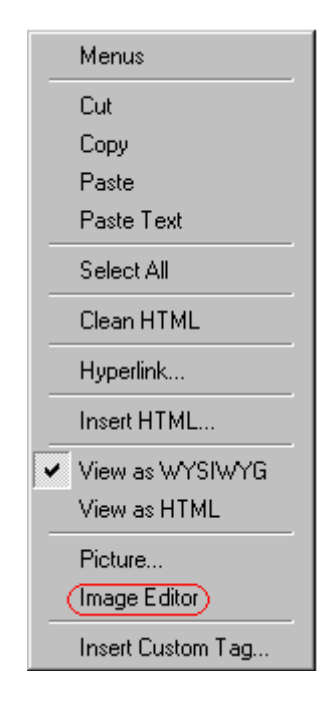

WebImageFX looks similar to **eWebEditPro** but has different menu and toolbar buttons.

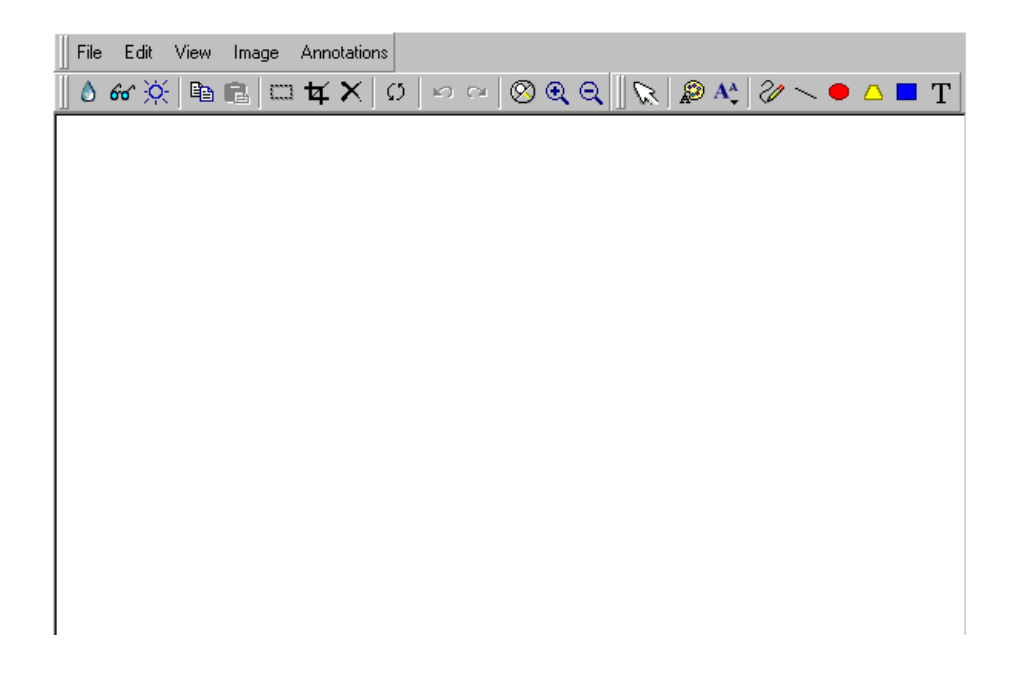

If the Image Edit button  $(\mathscr{O})$  appears on your toolbar, you can click it to open WebImageFX. If no image is selected when you press the button or click the menu command, a blank editor appears, and you can use the **File -> Open** command to choose an image.

Once the image is in WebImageFX, you can use the buttons and menu options to edit it. The rest of this chapter describes those buttons and menu options.

#### **Saving the Image**

When you finish editing the image, you can insert it into the content by pressing the **Exit** button (**If**). Alternatively, you can save the image to a local or network folder using the Save button  $(\blacksquare)$ .

When you insert the image into the content, WebImageFX checks the file extension. If the image is a .gif file, it is saved as a .png file in your temporary directory. For example test.gif is saved as C:\Documents and Settings\your user name\Local Settings\Temp\test.png.

Any other file type is saved in your temporary directory without changing the file extension, *unless* you use the Save As option. For example, you save test.jpg as test.png.

#### *Assigning a Name to a New Image*

If you create an image in WebImageFX, and then exit WebImageFX and return to **eWebEditPro**, the system assigns the image a random name, such as WIF50A.jpg.

If you want to assign a different name and/or folder to the image, use the Save as command.

*See Also:* ["Save As" on page 287](#page-300-0)

# Toolbar Buttons and Menu Commands

The following tables list each toolbar button and menu command. They are followed by a more detailed description of each function.

# **File Menu Options**

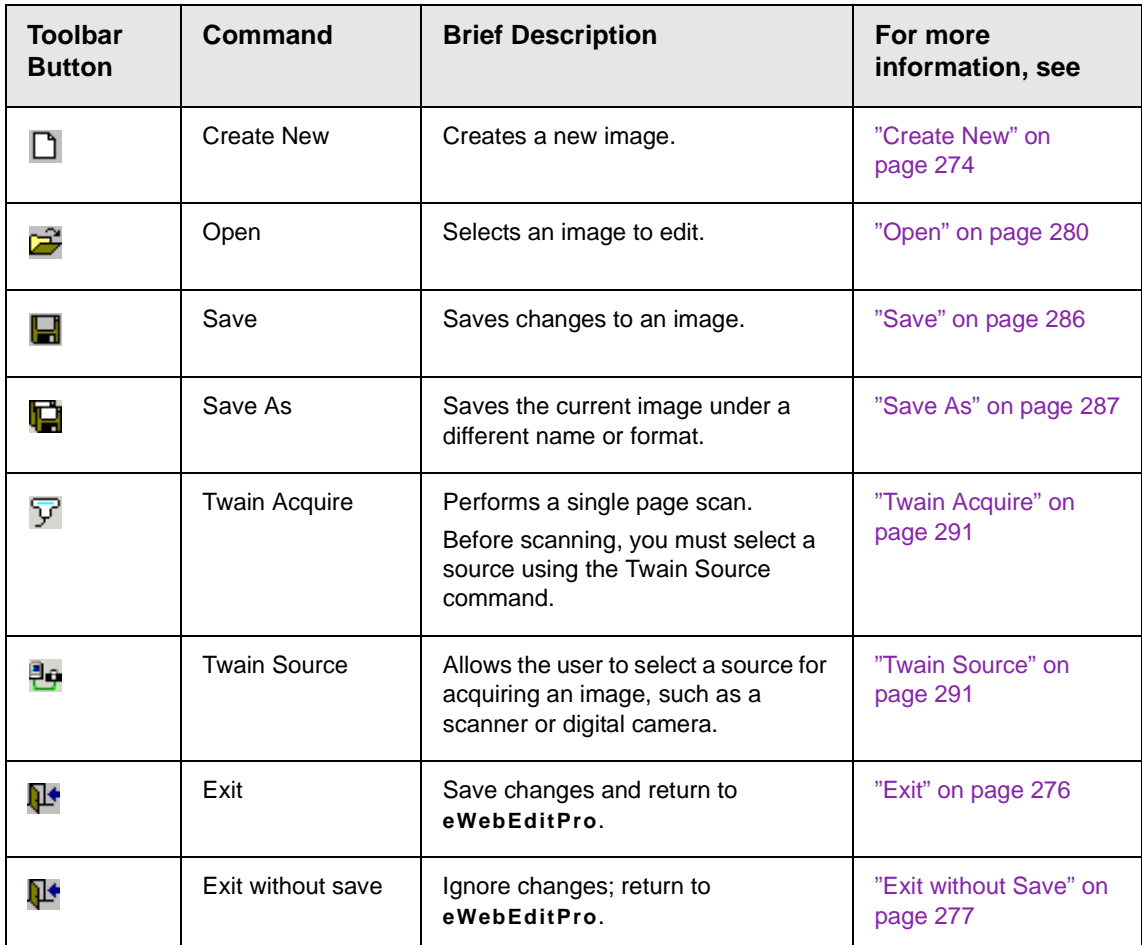

## **Edit Menu Options**

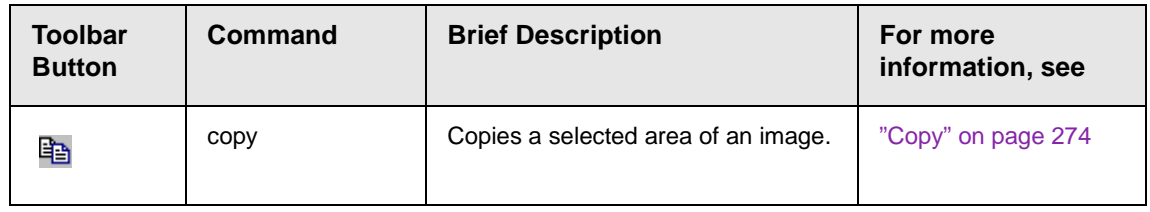

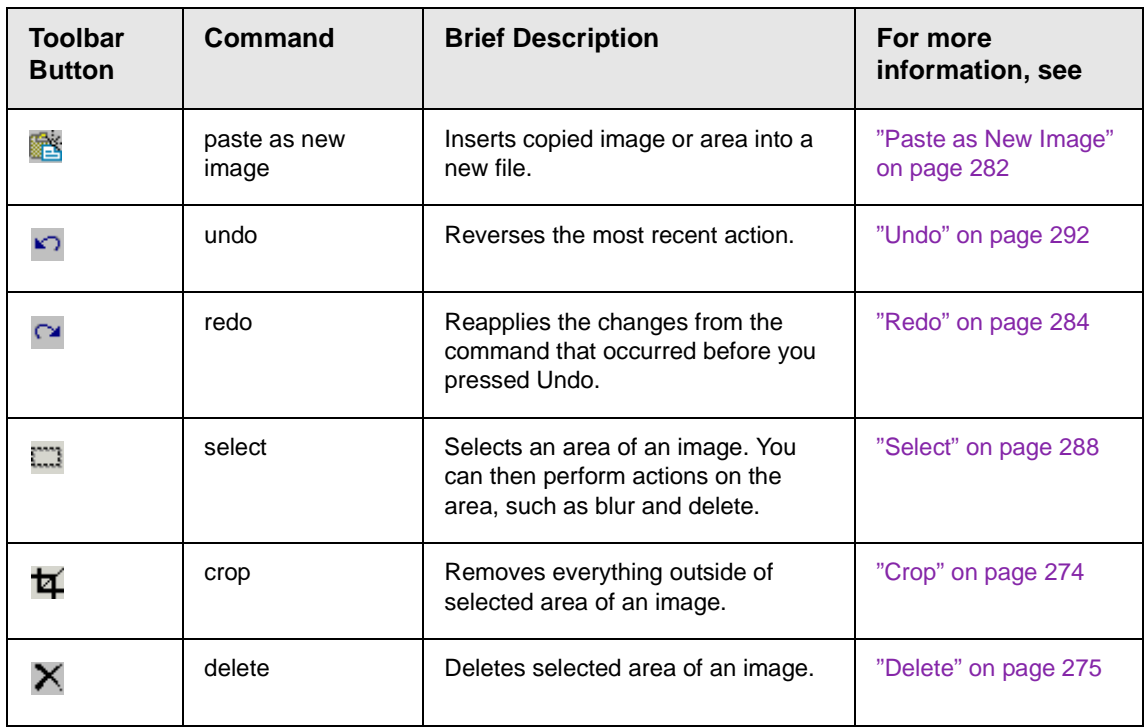

# **View Menu Options**

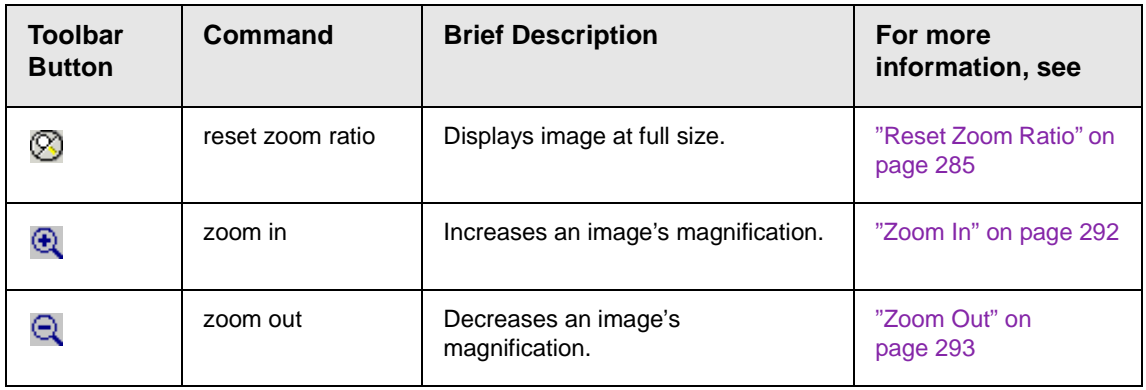

# **Image Menu Options**

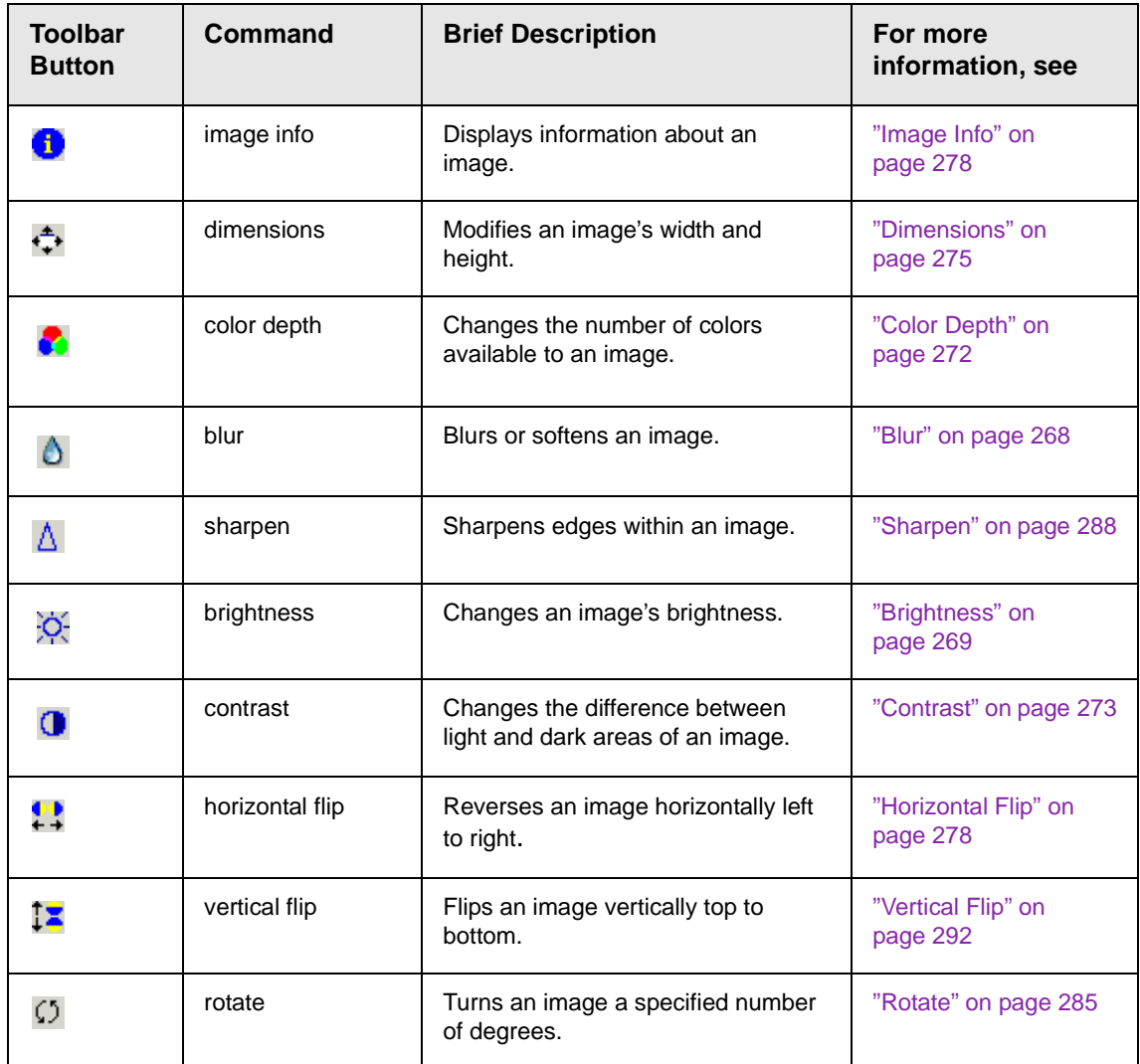

## **Annotation Menu Options**

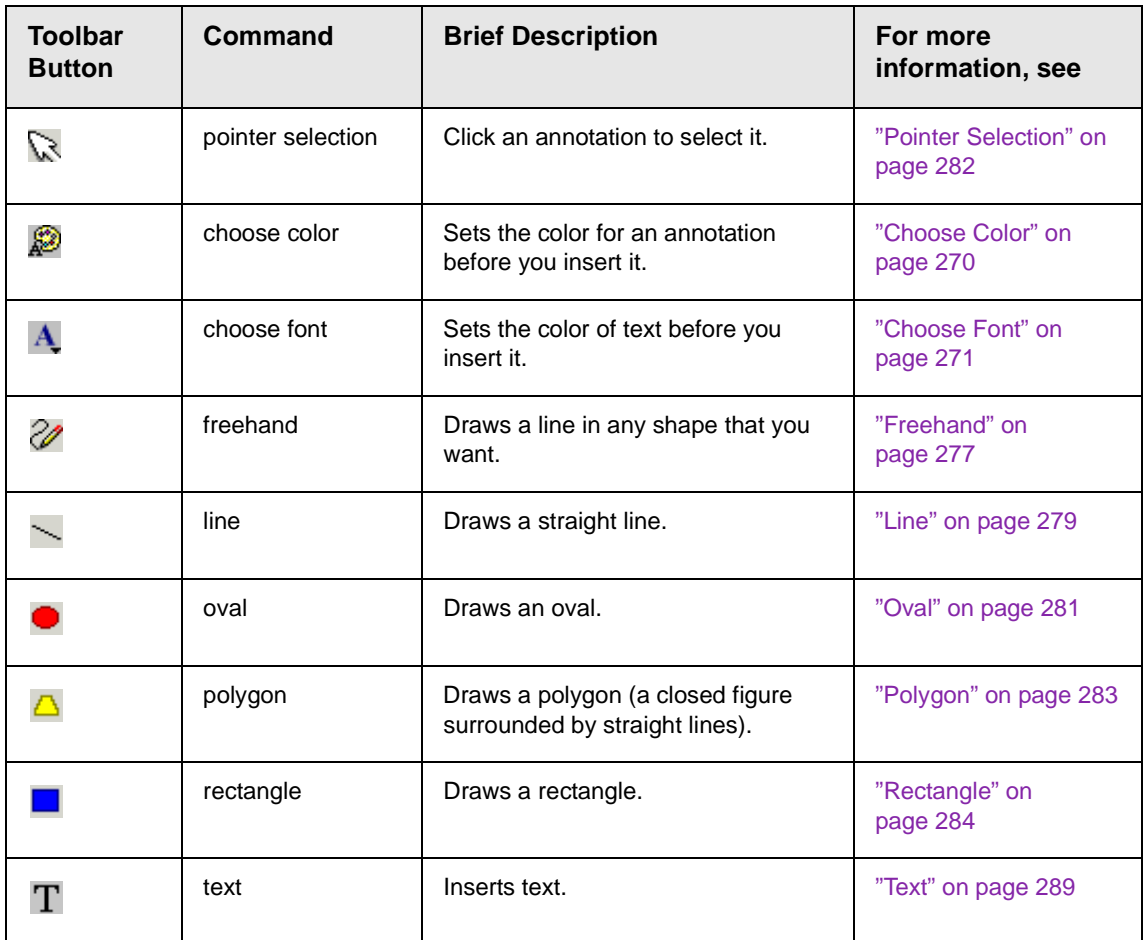

## <span id="page-281-0"></span>**Blur**

*Standard Toolbar Button*

٥

## *Description*

Blurs or softens an image. You can select a level of blur, from 0 through 4.

If you [select](#page-301-0) an area of the image, the command only changes that area.

#### *Dialog Box*

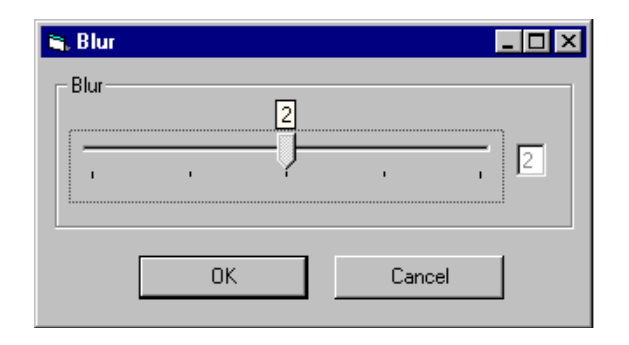

## <span id="page-282-0"></span>**Brightness**

#### *Standard Toolbar Button*

## Ŏ.

#### *Description*

Increases or decreases an image's brightness. You can select a brightness level from 32 (brightest) through -32 (darkest).

If you [select](#page-301-0) an area of the image, the command only changes that area.

**NOTE** You cannot adjust brightness if the image's bit depth is 8 or fewer. *See Also:*  ["Specifying Color Depth" on page 293](#page-306-1)

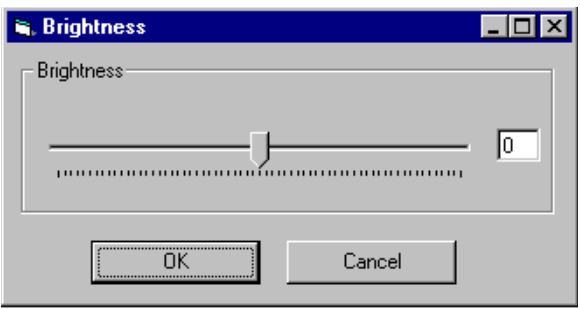

## <span id="page-283-0"></span>**Choose Color** *Standard Toolbar Button*

#### **A**

*Description*

Lets you choose the color of an annotation before you insert it.

To change an annotation's color *after* inserting it, place the cursor on the annotation and press the right mouse button to display the Attributes menu.

## *Dialog Box*

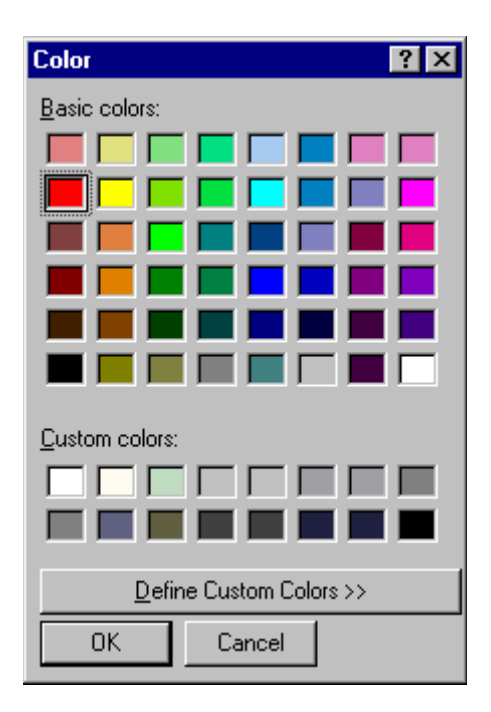

## <span id="page-284-0"></span>**Choose Font** *Standard Toolbar Button*

 $\mathbf{A}$ 

#### *Description*

Lets you choose the color of annotation text before you insert it.

To change an annotation's color *after* inserting it, place the cursor on the annotation and press the right mouse button to display the Attributes menu.

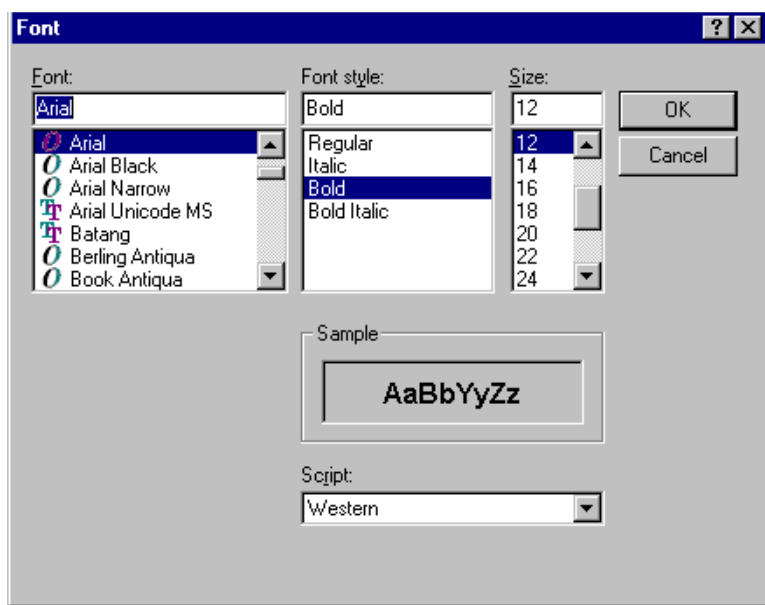

## <span id="page-285-0"></span>**Color Depth** *Standard Toolbar Button*

Δ

*Description*

Changes an image's color depth.

*See Also:* ["Specifying Color Depth" on page 293](#page-306-1)

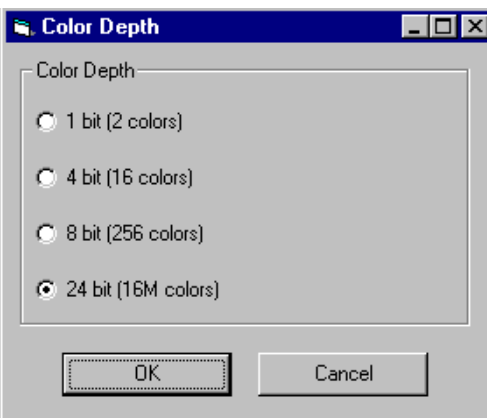

## <span id="page-286-0"></span>**Contrast**

#### *Standard Toolbar Button*

#### $\bullet$

#### *Description*

Increases or decreases an image's contrast (that is, the difference between light and dark areas of an image). You can select a contrast level, from 10 through -10.

If you [select](#page-301-0) an area of the image, the command only changes that area.

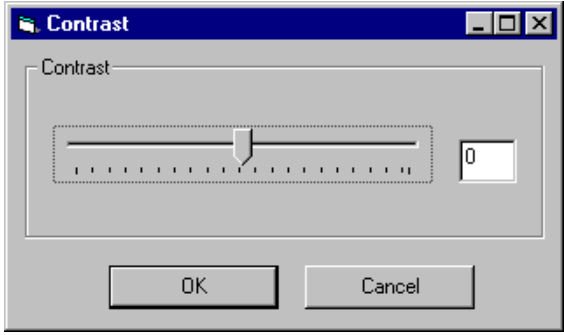

# <span id="page-287-1"></span>**Copy** *Standard Toolbar Button*

Ð

#### *Description*

Copies a selected area of an image. After you copy an image, you can paste it using the paste command. *See Also:* ["Paste as New](#page-295-0)  [Image" on page 282](#page-295-0)

To select an area of an image, use the Select command. *See Also:*  ["Select" on page 288](#page-301-0)

If you do not select an area, the entire image is copied.

## <span id="page-287-0"></span>**Create New**

#### *Standard Toolbar Button*

n.

#### *Description*

Lets you create a new image. If you are editing an image when you press this command, you are asked if you want to save changes to it first.

By default, a new image's bit depth is 24, but you can change it if desired using the color depth command.

*See Also:* ["Color Depth" on page 272](#page-285-0)

## <span id="page-287-2"></span>**Crop**

*Standard Toolbar Button*

₩

*Description*
Keeps selected area of an image; removes everything outside that area.

To use the Crop command, follow these steps.

- 1. [Select](#page-301-0) an area of an image that you want to keep.
- 2. Press the Crop button ( $\overline{4}$ ).
- 3. Everything outside the selected area is removed.

### **Delete**

#### *Standard Toolbar Button*

#### X

#### *Description*

Removes a selected area of an image. You must [select](#page-301-0) an area before you delete it.

The deleted area is not saved for later pasting. In contrast, if you use the Cut command, you can later paste the cut area.

### **Dimensions**

#### *Standard Toolbar Button*

### ÷,

### *Description*

Lest you change an image's width and/or height, which are defined in pixels.

#### **Maintaining Aspect Ratio**

Use this check box to change an image's size while maintaining its *aspect ratio.*

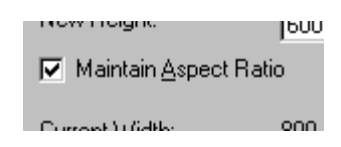

Aspect ratio is the ratio of an image's width to height. For example, if a graphic has an aspect ratio of 2:1, its width is twice as large as its height.

If you check the **Maintain Aspect Ratio** box, just specify a new width -- the height is calculated automatically.

### *Dialog Box*

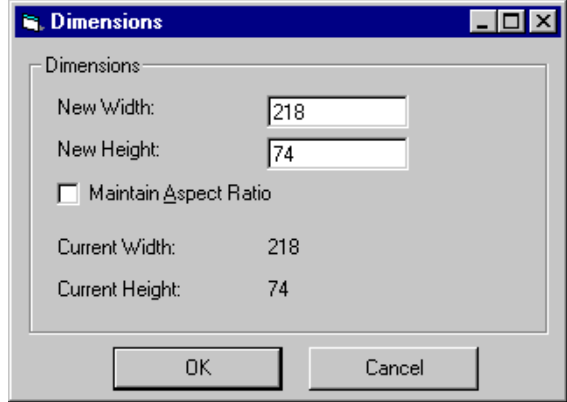

### **Exit**

### *Standard Toolbar Button*

#### Ω≁

### *Description*

Save the change in the WebImageFX and return to **eWebEditPro**, where the updated image appears.

# **Exit without Save** *Standard Toolbar Button*

### Ν+

*Description*

Ignore changes made to the image in WebImageFX. Return to eWebEditPro+XML.

### **Freehand**

### *Standard Toolbar Button*

V

### *Description*

Lets you draw a line in any shape that you want, similar to using a pen on paper.

To use this command, click the freehand command, drag the line, and release the mouse. To change the line's size or color, place the cursor on the line and press the right mouse button to display the Attributes menu.

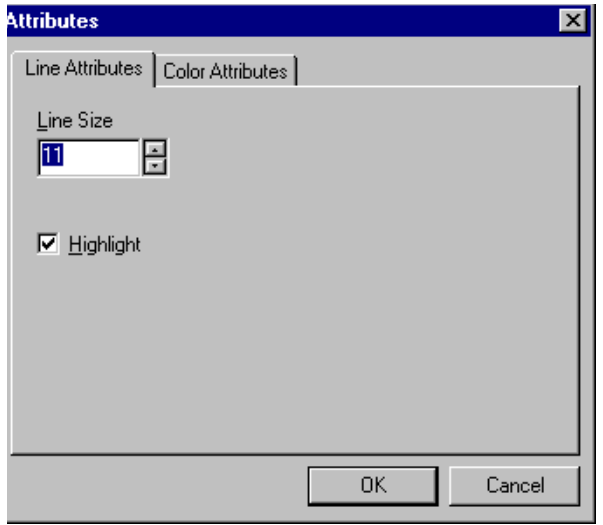

## **Horizontal Flip** *Standard Toolbar Button*

### ₩

### *Description*

Reverses an image horizontally left to right.

Click this command again to reverse the image horizontally right to left.

Image before horizontal flip

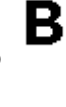

8

Image after horizontal flip

### **Image Info**

*Standard Toolbar Button*

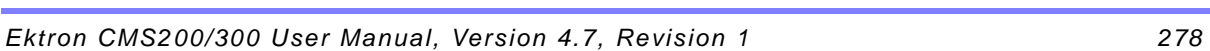

6

### *Description*

Displays information about an image:

- **•** image name
- **•** height and width in pixels
- **•** bit depth (*See Also:* ["Specifying Color Depth" on page 293\)](#page-306-0)
- **•** file format

### **Line** *Standard Toolbar Button*

### *Description*

Draw a straight line. To change a line's size or color, right click it after drawing it.

To use this command, click the line command, drag the line, and release the mouse. To change the line's size or color, place the cursor on the line and press the right mouse button to display the Attributes menu.

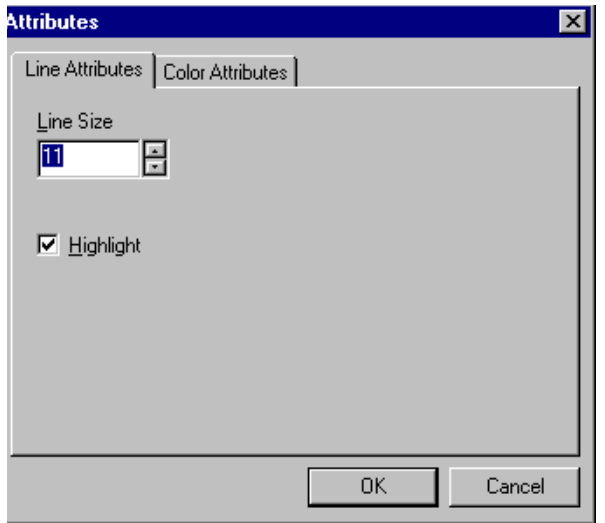

### **Open**

*Standard Toolbar Button*

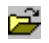

*Description*

Select an image for editing. The image can be on your computer or a local area network.

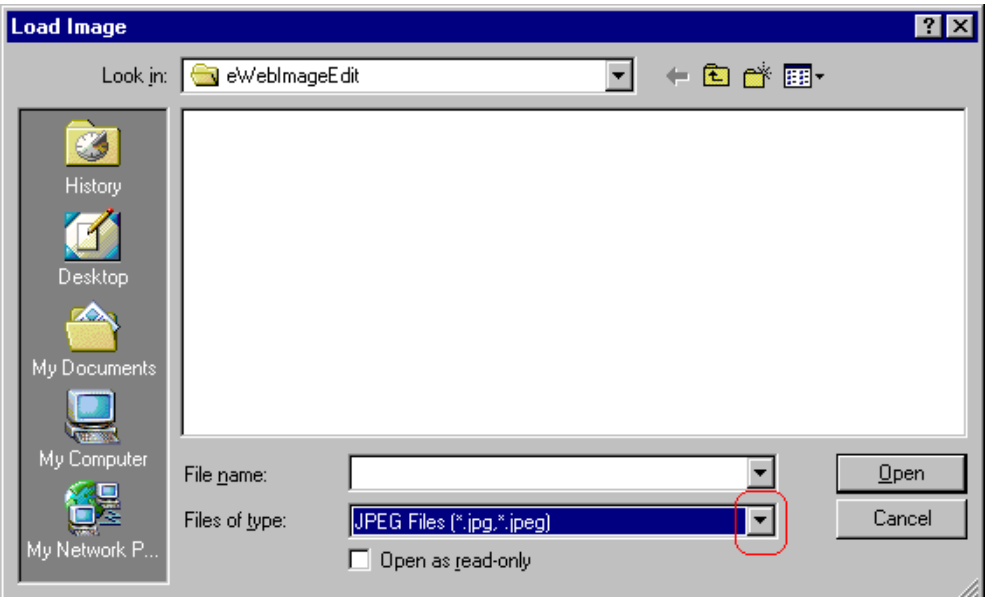

To change the type of file that appears in the window, click the down arrow (circled above) to the right of the **Files of type** field. Your system administrator determines which types of files you can edit.

### **Oval**

*Standard Toolbar Button*

### *Description*

Draws an oval.

To use this command, click the oval command, drag the line, and release the mouse. To change the oval's line size or color, place the cursor on the line and press the right mouse button to display the Attributes menu.

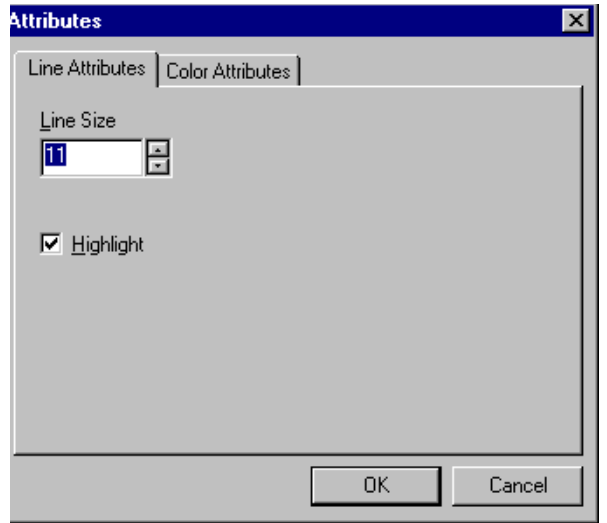

### **Paste as New Image**

### *Standard Toolbar Button*

蟸

### *Description*

After you copy or cut an image or an area of an image, use paste as new image to insert it into a new file.

Before creating a new file, WebImageFX asks if you want to save changes to current file.

### **Pointer Selection**

### *Standard Toolbar Button*

### Ø

### *Description*

Click an annotation to select it. After you select an annotation, you can perform functions on it, such as delete it.

This command is a toggle, which means the the first time you click it, it is on, and the next time you click it, it is off.

# **Polygon** *Standard Toolbar Button*

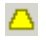

### *Description*

Draws a polygon (that is, a closed figure surrounded by straight lines).

To use this command, follow these steps.

- 1. Click the polygon command.
- 2. Drag the line in one direction as far as you want.
- 3. Drag the line in the other directions to complete the polygon.
- 4. Double click the mouse to terminate the polygon.
- 5. To change the polygon's line size or color, place the cursor on the line and press the right mouse button to display the Attributes menu.

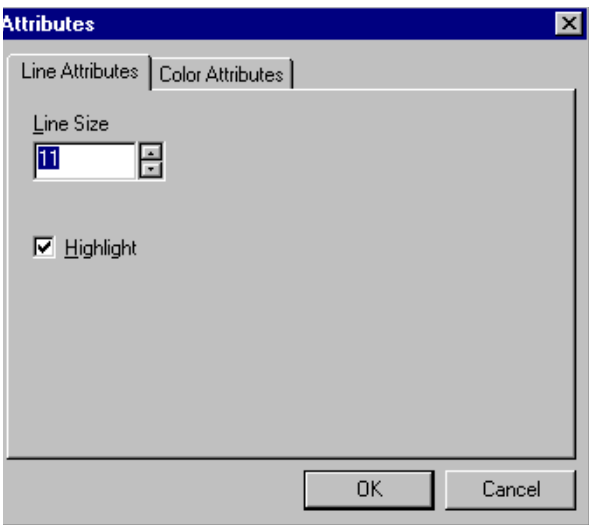

# **Rectangle** *Standard Toolbar Button*

### *Description*

Draws a rectangle.

To use this command, click the rectangle command, drag a rectangle, and release the mouse. To change the rectangle's line size or color, place the cursor on the line and press the right mouse button to display the Attributes menu.

### *Dialog Box*

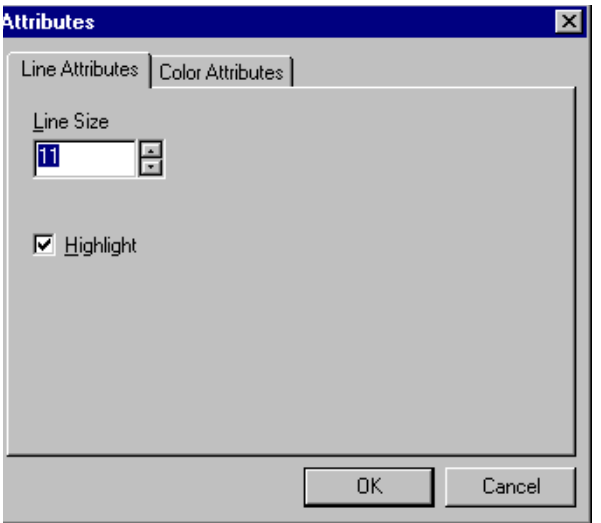

### <span id="page-297-0"></span>**Redo**

*Standard Toolbar Button*

 $\simeq$ 

*Description*

If you use the Undo command and then decide that it was a mistake, use this command. It re-applies the changes from the command that occurred before you pressed Undo.

*See Also:* ["Undo" on page 292](#page-305-0)

### <span id="page-298-0"></span>**Reset Zoom Ratio**

### *Standard Toolbar Button*

∞

### *Description*

Displays image at full size.

*See Also:* ["Zoom In" on page 292;](#page-305-1) ["Zoom Out" on page 293](#page-306-1)

### **Rotate**

#### *Standard Toolbar Button*

Ω

### *Description*

Turns an image a specified number of degrees. Note that the dialog box lets you rotate the image

- **•** left or right
- **•** 90, 180, or 270 degrees
- **•** any number of degrees between 1 and 359

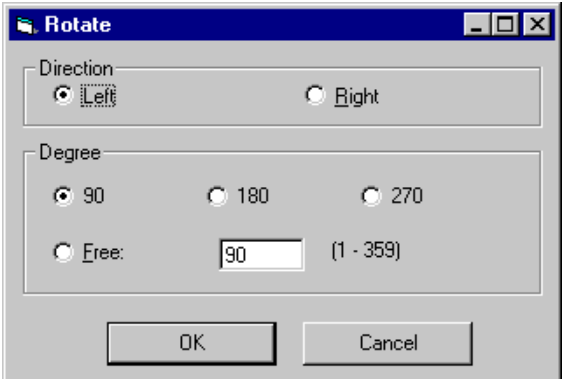

### <span id="page-299-0"></span>**Save**

*Standard Toolbar Button*

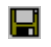

### *Description*

Save changes to an image. If required information is missing, such as the image name, you are prompted for this information.

### *Dialog Box*

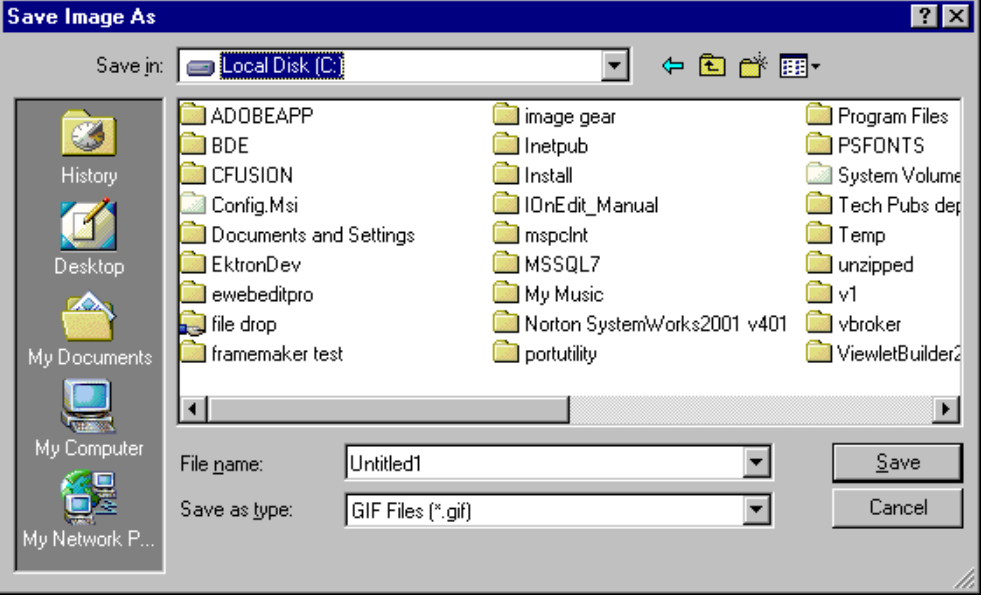

**NOTE** The dialog box only appears the first time you save the image. If you later want to save it to a different folder, or under a different name or file type, use the Save As command.

### **Save As** *Standard Toolbar Button*

### 呁

### *Description*

Save the current image under a different name or format. For example, you might save mypicture.gif as mypicture.jpg.

Your system administrator determines which file formats are available.

#### See ["Save" on page 286](#page-299-0)

### <span id="page-301-0"></span>**Select** *Standard Toolbar Button*

m

#### *Description*

Selects an area of an image. You can then execute other commands on the selected area, such as blur, sharpen, cut, and delete.

**NOTE** Once you press the Select command, it remains selected and continues to be active until you press it a second time.

### **Sharpen** *Standard Toolbar Button*

### Δ

#### *Description*

Sharpens edges within an image. You can select a level of sharpness, from 1 through 5.

Sharpening brings an image into better focus and increases the detail.

If you [select](#page-301-0) an area of the image, the command only changes that area.

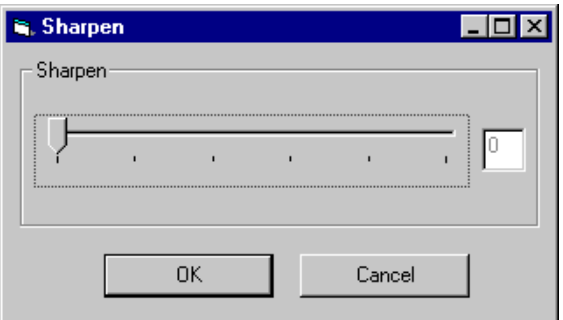

### **Text**

### *Standard Toolbar Button*

### T

### *Description*

Places text on an image. You can also change the text's size, font, color, and attributes (bold, italic, etc.).

To use the Text command, follow these steps.

- 1. Click the Text button  $(T)$ .
- 2. Move the cursor to where you want to place the text.
- 3. Click the mouse button and drag a rectangle in which to insert the text.

**NOTE** Make sure the rectangle is large enough to accommodate your text. The rectangle disappears after you enter text.

- 4. Type the text.
- 5. Click outside the rectangle to close it.
- 6. To change the text or its font, size, style, color, etc., place the cursor over the text and right click the mouse. The text attributes dialog appears.

### *Dialog Box*

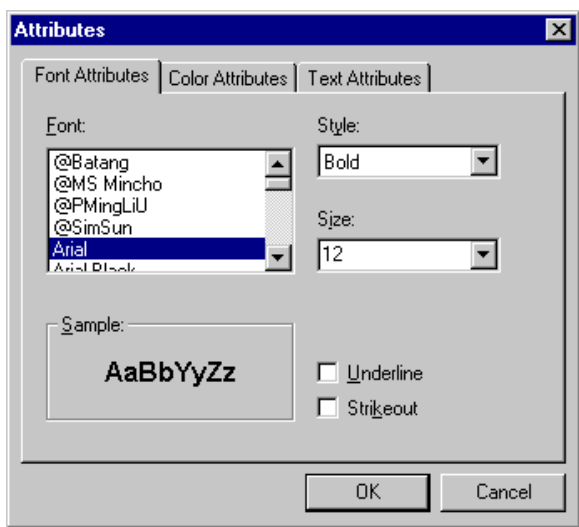

The following table lists functions you can perform with this dialog.

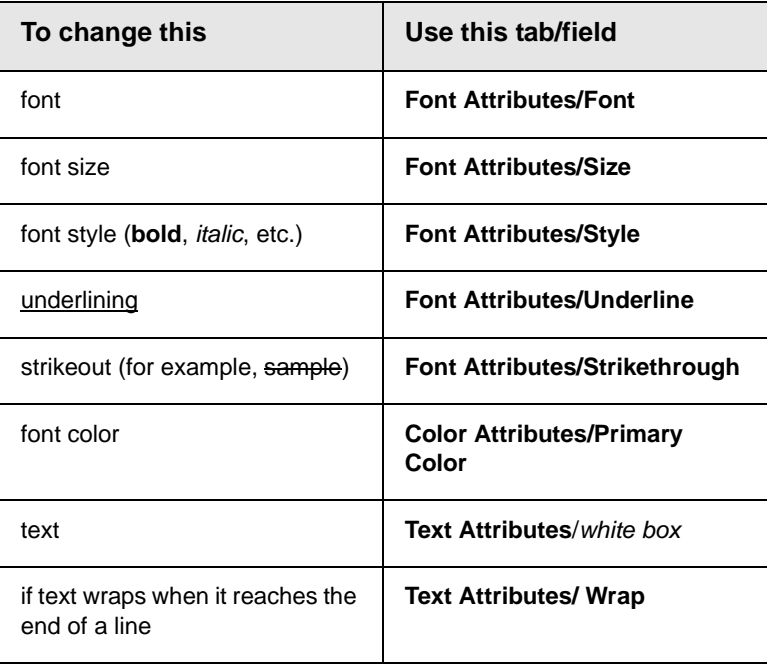

# <span id="page-304-1"></span>**Twain Acquire** *Standard Toolbar Button*

V

### *Description*

Perform a single page scan from a previously selected source.

*See Also:* ["Twain Source" on page 291](#page-304-0)

#### **Importing Scanned Images**

WebImageFX lets you acquire images from a scanner or digital camera that supports the Twain standard. You select the source (using Twain Source) and do a quick acquire from that source (using Twain Acquire).

#### **Limitations**

- **•** You can only acquire one page at a time
- **•** Few digital cameras support twain. Usually, digital cameras resemble a hard drive or use proprietary software to extract images. Ektron does not support an interface to proprietary software.
- **•** Not all scanners support the twain standard

### <span id="page-304-0"></span>**Twain Source**

### *Standard Toolbar Button*

۵o

### *Description*

Lest you select a source for acquiring an image, such as a scanner or digital camera.

*See Also:* ["Twain Acquire" on page 291](#page-304-1)

# <span id="page-305-0"></span>**Undo** *Standard Toolbar Button*

KD.

*Description*

Reverses the most recent commands within the current editing session.

You can undo several commands at once by pressing the undo command repeatedly. The first time you press the command, the most recently completed command is "undone." The next time, the second most recently completed command is "undone", etc.

*See Also:* ["Redo" on page 284](#page-297-0)

# **Vertical Flip** *Standard Toolbar Button*

IΣ

### *Description*

Flips an image vertically top to bottom.

Click this command again to reverse the image vertically bottom to top.

Image before vertical flip  $\blacktriangle$ 

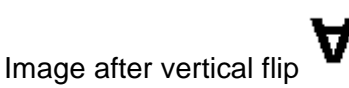

<span id="page-305-1"></span>**Zoom In**

*Standard Toolbar Button*

 $^\circledR$ 

### *Description*

Increases an image's magnification.

You can press this command several times to continue to increase magnification.

*See Also:* ["Zoom Out" on page 293;](#page-306-1) ["Reset Zoom Ratio" on](#page-298-0)  [page 285](#page-298-0)

### <span id="page-306-1"></span>**Zoom Out**

### Q

### *Standard Toolbar Button*

Decrease an image's magnification.

You can press this command several times to continue to decrease magnification.

*See Also:* ["Zoom In" on page 292;](#page-305-1) ["Reset Zoom Ratio" on](#page-298-0)  [page 285](#page-298-0)

# <span id="page-306-0"></span>Specifying Color Depth

To specify an image's color depth (that is, the number of colors available to an image), specify a *bit depth*. The color depth is derived from the bit depth. Here are the bit depth values.

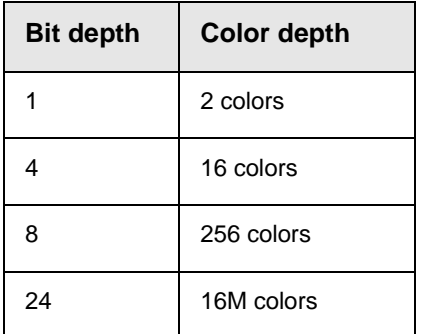

# **Introduction to Tables**

Sometimes, the information on your Web page looks better when displayed on a table. Here is an example.

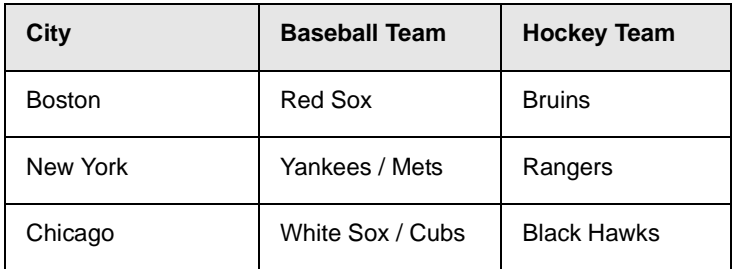

This section explains

- **•** [Creating a Table](#page-308-0)
- **•** [Deleting a Table](#page-309-0)
- **•** [Inserting a Table within a Table](#page-309-1)

See Also: ["Table Dialog Boxes and Menus" on page 298](#page-311-0), ["Manipulating Your Table's Format" on page 307](#page-320-0), ["Working with](#page-335-0)  [Table Cells" on page 322](#page-335-0) and ["Section 508 Tables" on](#page-377-0)  [page 364](#page-377-0)

# <span id="page-308-1"></span><span id="page-308-0"></span>Creating a Table

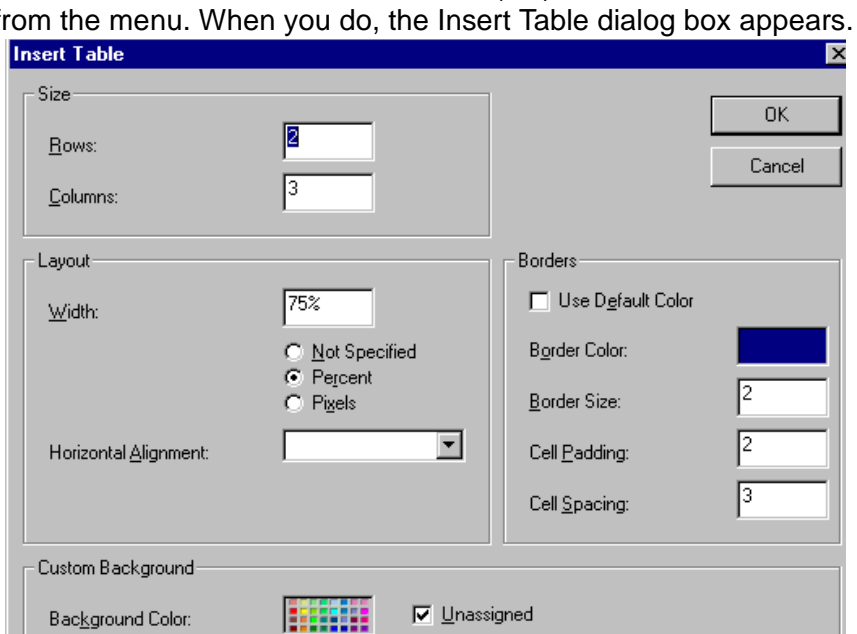

To create a table, click the table button (**iiii**) then click **Insert Table** from the menu. When you do, the Insert Table dialog box appears.

You can also access this dialog box after you insert it. You would do this if you wanted to edit any of the information entered in the dialog.

च

From File...

To access this dialog after insertion, follow these steps.

1. Click the table.

Background Image:

- 2. Right click the mouse.
- 3. Click **Table Properties** from the menu.

When creating a table, you can specify the

**•** [number](#page-320-1) of rows and columns

- **•** [width](#page-322-0)
- **•** horizontal [alignment](#page-326-0) on the page
- **•** background [color](#page-328-0) or background [picture](#page-329-0)
- **•** border [size](#page-333-0) and [color](#page-331-0)

For more information about managing tables, see ["Manipulating](#page-320-0)  [Your Table's Format" on page 307](#page-320-0).

For more information about managing individual cells within a table, see ["Working with Table Cells" on page 322.](#page-335-0)

# <span id="page-309-0"></span>Deleting a Table

To delete a table, follow these steps

- 1. Move the cursor over the table until the cursor becomes a fourheaded arrow  $(\overrightarrow{+})$ .
- 2. Click the mouse button. The table becomes selected (small squares appear around it).

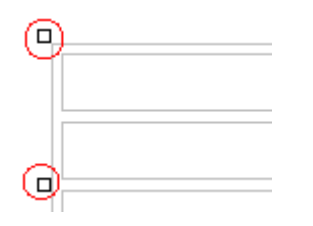

3. Press <Delete>.

# <span id="page-309-1"></span>Inserting a Table within a Table

You can insert a table within a table. You might want to do this to arrange text in columns.

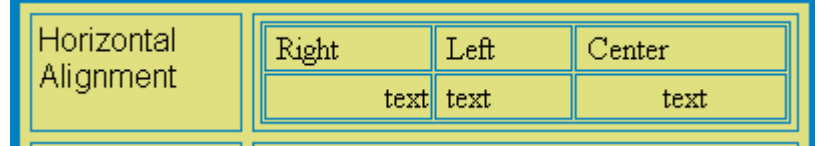

**NOTE** HTML does not let you use tabs or spaces to align text in columns. You must use a table to align columns. You can remove the table's border, so that no lines appear between the columns and rows.

To insert a table within a table, follow these steps.

- 1. Place the cursor in the cell into which you want to insert a table.
- 2. Click the Insert Table button  $(\blacksquare)$ .
- 3. Click **Insert Table** from the menu.

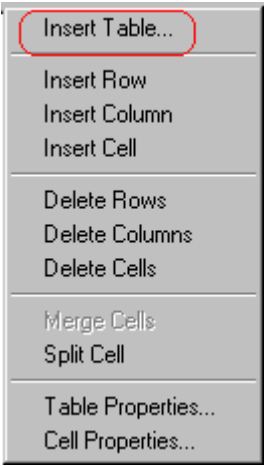

- 4. The Insert Table dialog box appears.
- 5. Edit the fields in the dialog box as needed. Then, click **OK**.

# <span id="page-311-0"></span>**Table Dialog Boxes and Menus**

This section explains the menu options and dialog boxes you use to manipulate tables and cells. In most cases, you are referred to another section that describes the feature in more detail.

This section explains

- **•** [The Insert Table Menu](#page-311-1)
- **•** [The Table Properties Dialog Box](#page-313-0)
- **•** [The Cell Properties Dialog Box](#page-315-0)
- **•** [The Table Context Sensitive Menu](#page-317-0)

# <span id="page-311-1"></span>The Insert Table Menu

You access the Insert Table menu by clicking on the Insert Table button  $(\blacksquare)$  while the cursor is inside a table.

**NOTE** Before you click the button, make sure the table is not selected (that is, the table is not surrounded by small boxes).

When you do, the following menu appears.

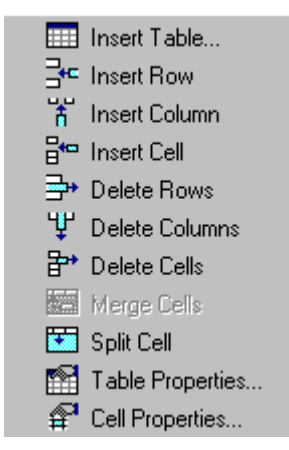

The following table lists the menu options and where to get more information on each.

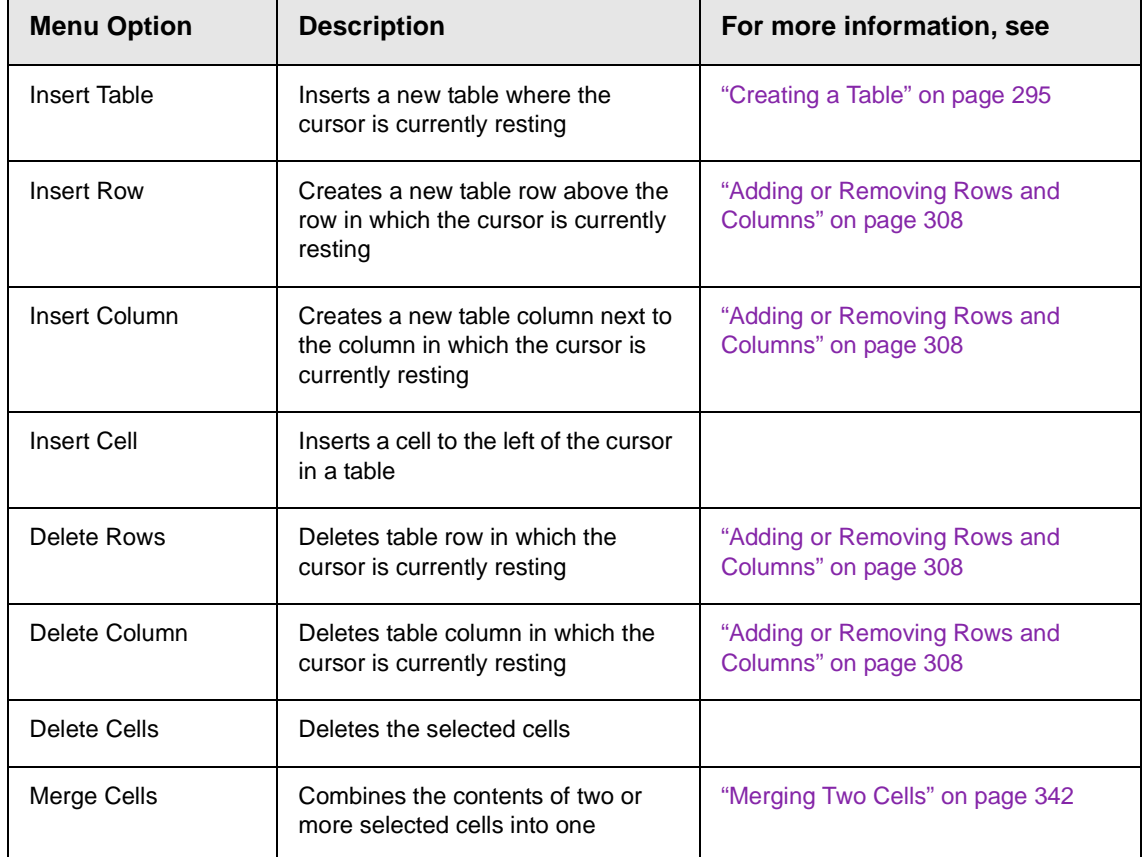

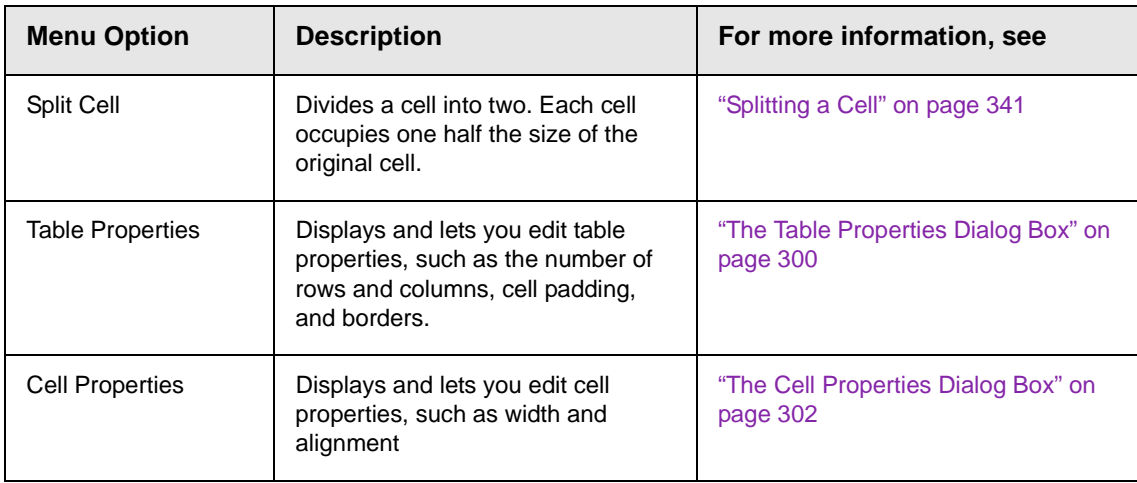

# <span id="page-313-0"></span>The Table Properties Dialog Box

The Insert Table dialog box lets you manipulate most elements of a table's appearance.

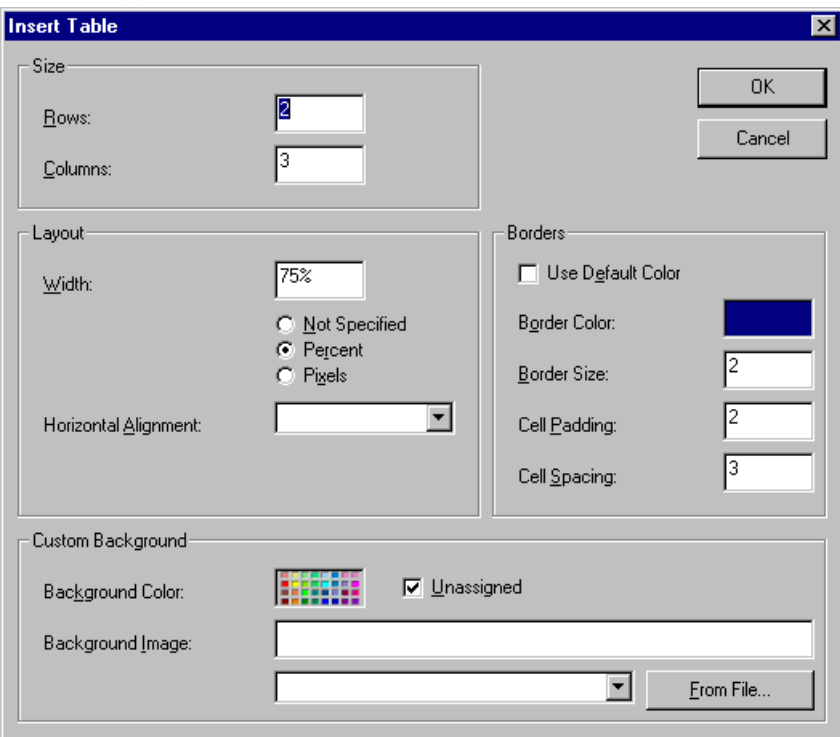

The following table lists the fields on this dialog box and refers you to the section that explains each field.

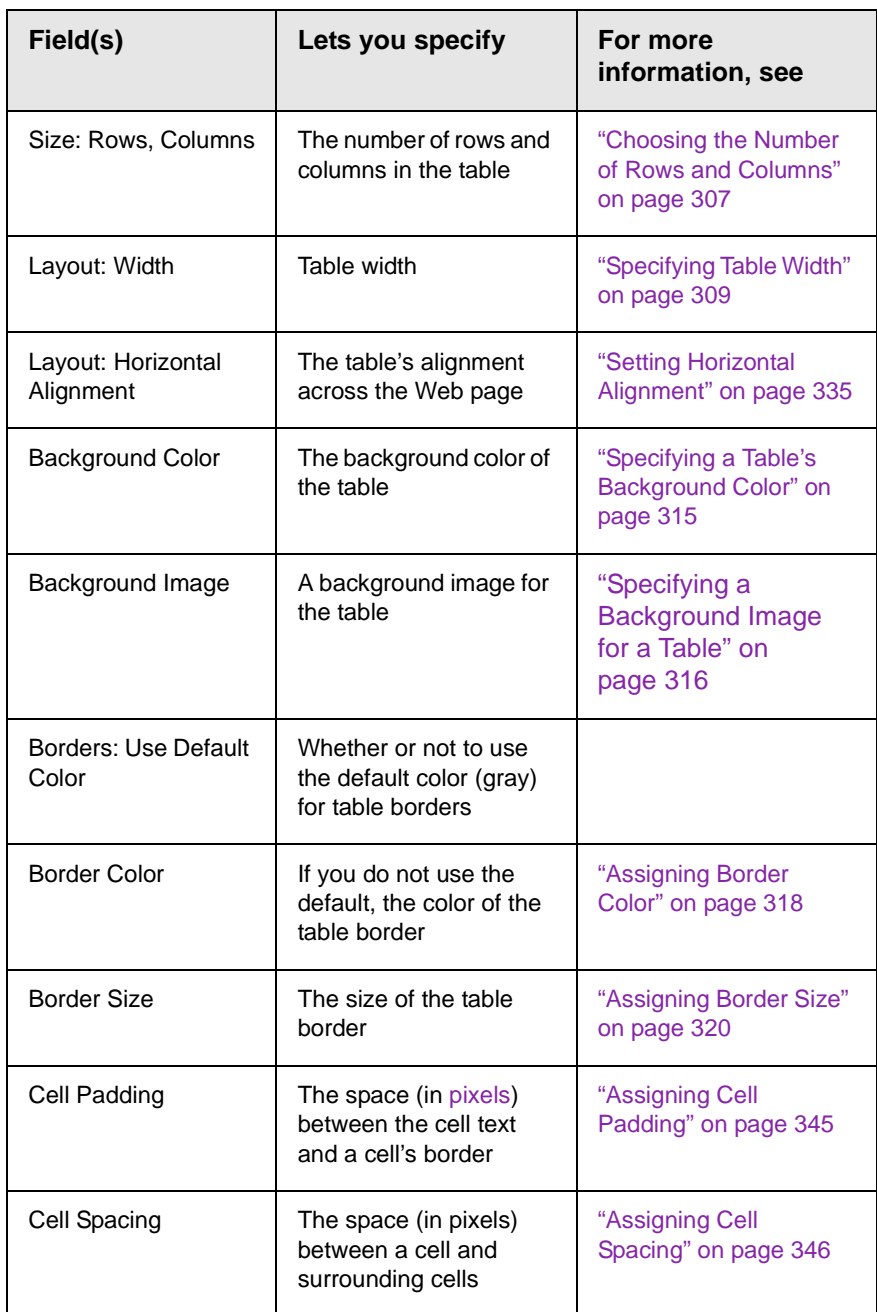

# <span id="page-315-0"></span>The Cell Properties Dialog Box

The Cell Properties dialog box lets you manipulate most elements of a cell's appearance.

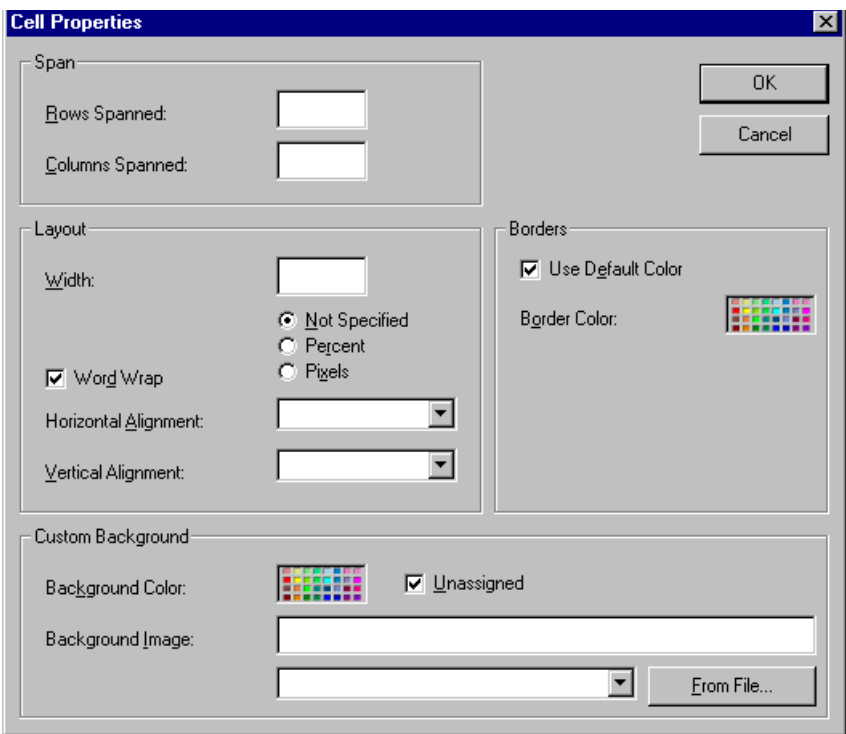

The following table lists the fields on this dialog box and refers you to the section that explains each field.

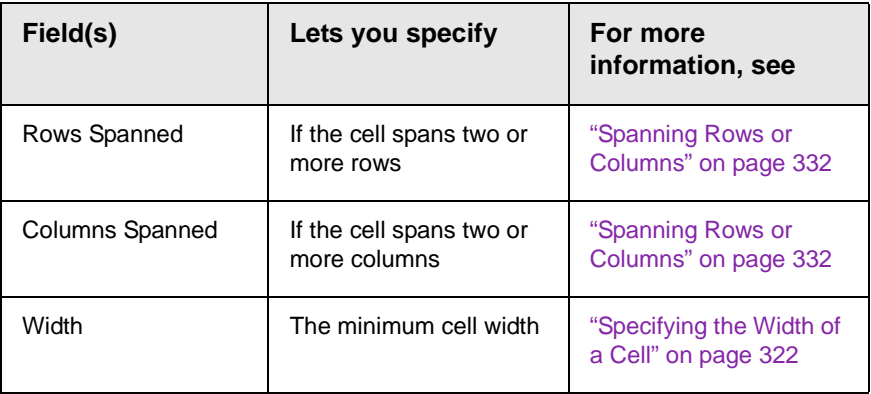

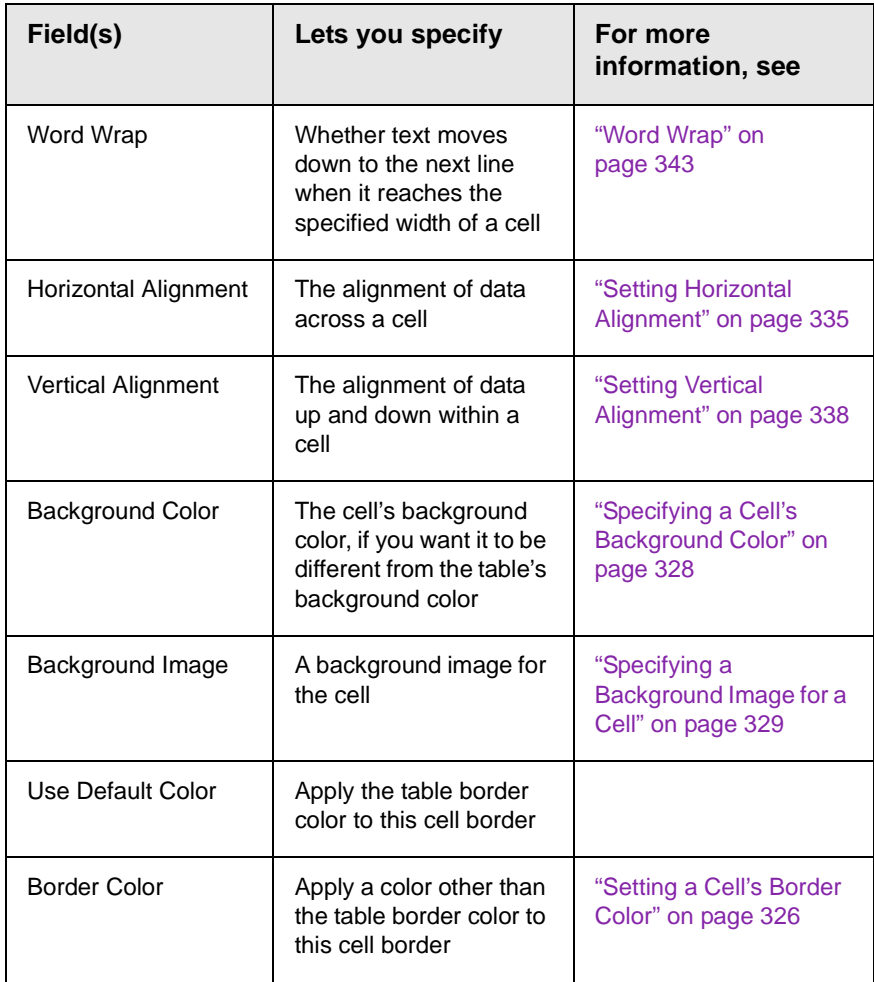

# <span id="page-317-0"></span>The Table Context Sensitive Menu

The following menu appears when you right click the mouse while the cursor is in a table.

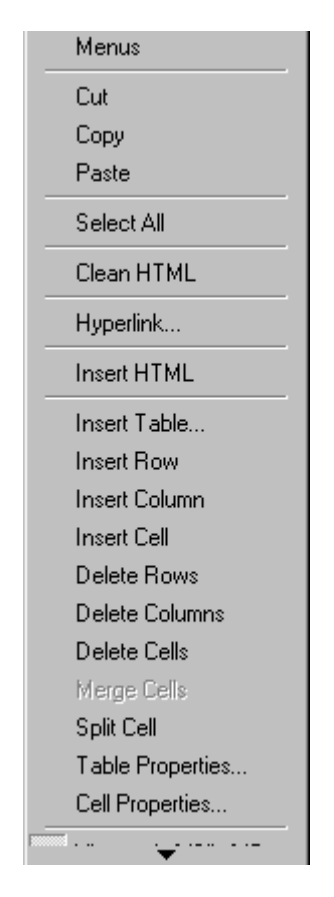

The following table lists the menu options and where to get more information on each.

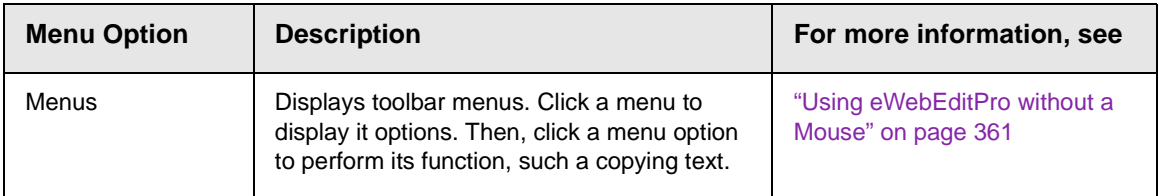

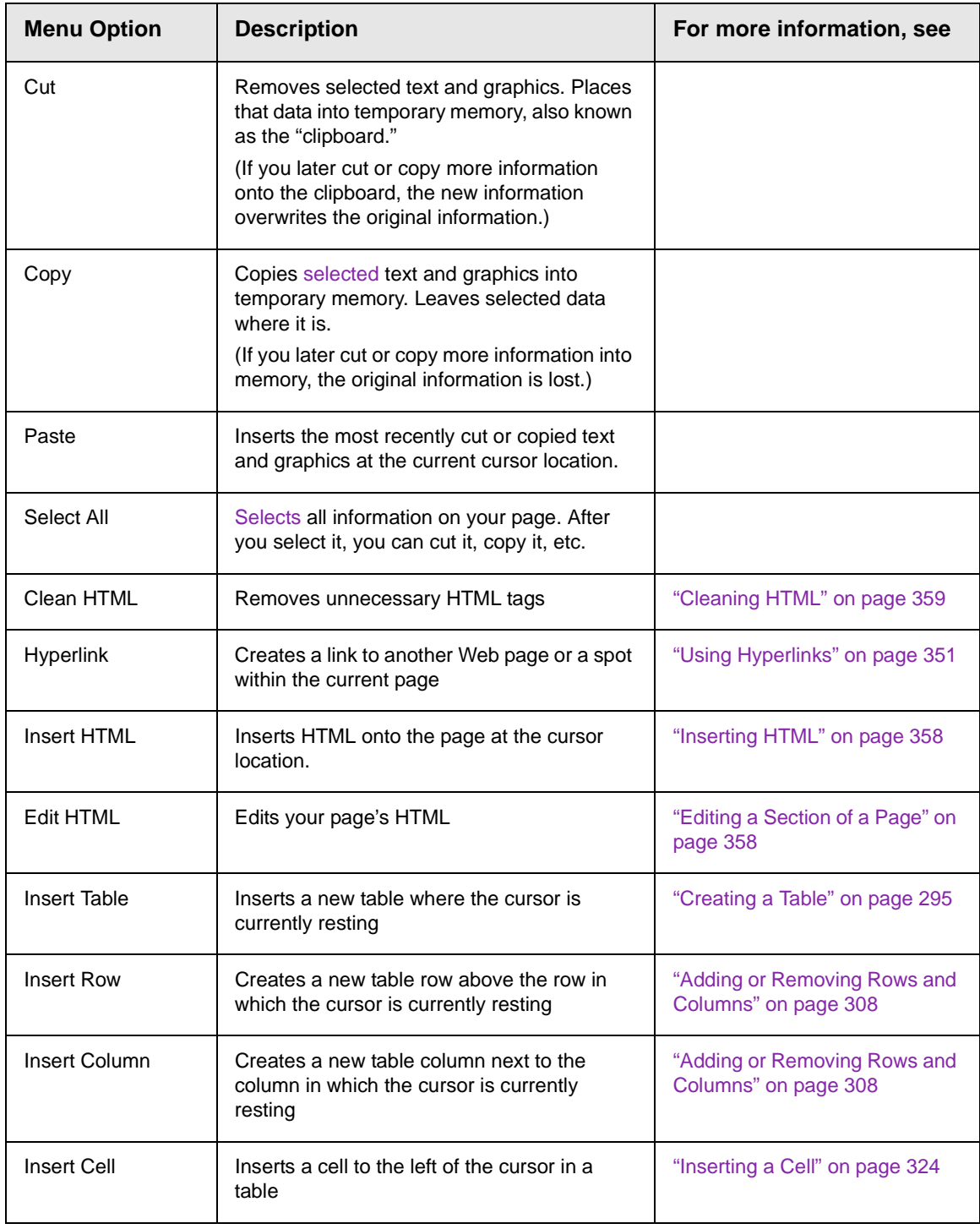

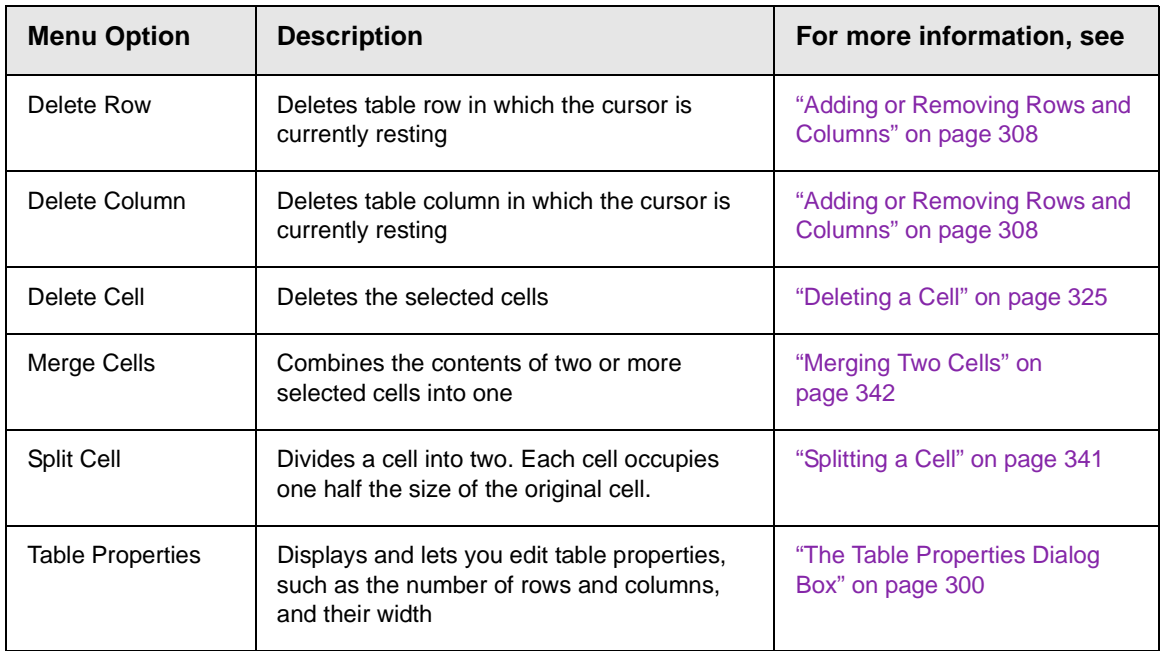

# <span id="page-320-0"></span>**Manipulating Your Table's Format**

This section explains how to manipulate your table's format by specifying

- **•** a [number](#page-320-3) of rows and columns
- **•** a [width](#page-322-2)
- **•** horizontal [alignment](#page-326-1)
- **•** a background [color](#page-328-1) o[r image](#page-329-2)
- **•** border [color](#page-331-2) and [size](#page-333-2)

**NOTE** You can also apply most of these properties to individual cells within a table. See ["Working with Table Cells" on page 322](#page-335-0) for details.

# <span id="page-320-3"></span><span id="page-320-2"></span><span id="page-320-1"></span>Choosing the Number of Rows and Columns

Use the **Size** section of the Insert Table dialog box to specify the number of rows and columns in the table.

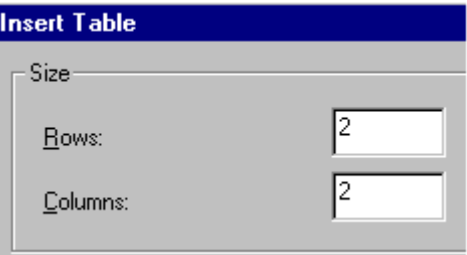

A row is a horizontal series of cells, while a column is a vertical series.

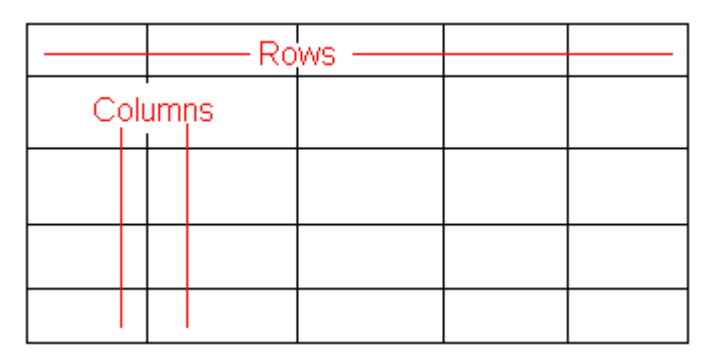

If you know how many rows and columns the table will be, enter those numbers. If you don't know the number of rows and columns you need when you create the table, estimate how many you need. You can add or remove rows and columns later.

### **Placement of Inserted Row or Column**

If you add a row, it appears above the row in which the cursor was resting when you pressed **Insert Row**.

If you add a column, it appears on the left side of the table.

### <span id="page-321-0"></span>**Adding or Removing Rows and Columns**

To add or remove rows and columns after you create the table, follow these steps.

1. Place the cursor in the cell from which you want to add or delete.

2. Right click the mouse. A menu appears.

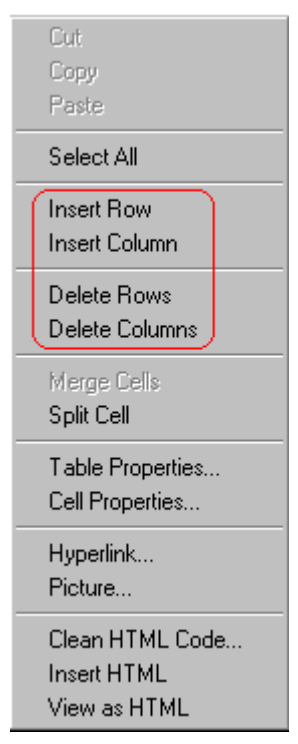

- 3. Click the appropriate action from the menu. For example to add a row, click **Insert Row**.
- **NOTE** If you are working with nested tables, and you add or remove a column then undo that action and redo it, you must press the redo button once for each cell in the row or column.

# <span id="page-322-2"></span><span id="page-322-1"></span><span id="page-322-0"></span>Specifying Table Width

When you create a table, you can set its width by specifying one of the following:

- **•** *[percentage](#page-323-0)* of the window: the table's width varies as a user adjusts the browser size
- **•** *[fixed number](#page-325-0) of [pixels](#page-267-0)*, the table's width stays the same as a user adjusts the browser size

You can also *not* set a width but instead let information you enter into the table's cells determine its width.

**NOTE** To set the width of a table column, adjust the width of one of the cells within the column (as described in ["Specifying the Width of a Cell" on page 322](#page-335-1)). Usually, this change affects all other cells in the column.

### <span id="page-323-0"></span>**Specifying Table Width by Percentage**

Specify table width by percentage if you want the table to be resized as the user resizes the browser.

**NOTE** In order for the table to resize with the browser, the Word Wrap attribute must be turned on in all of a table's cells. For details, see ["Word Wrap" on page 343](#page-356-0).

> For example, if you specify that a table is 100% wide, and your browser displays 14 inches across when it is maximized, the table fills the screen (except for the browser border).

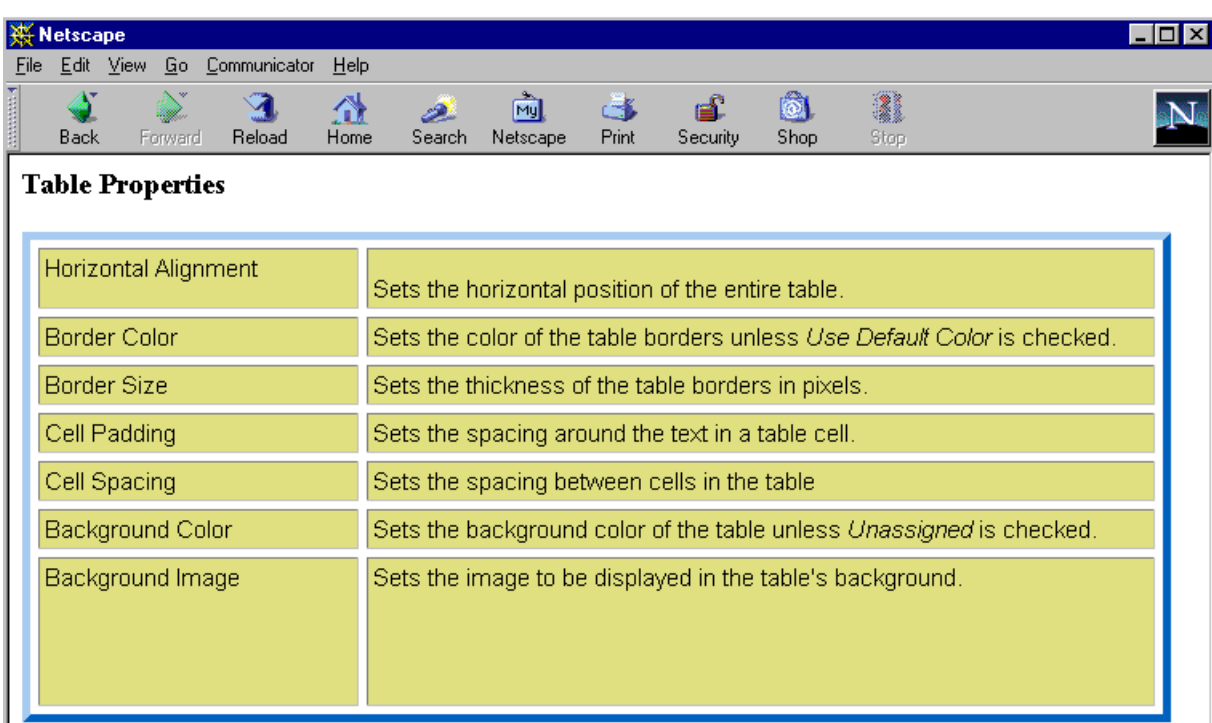

If you resize the browser to half the screen, the table will be about 7" wide. You still see both columns, but some of the data is moved
down.

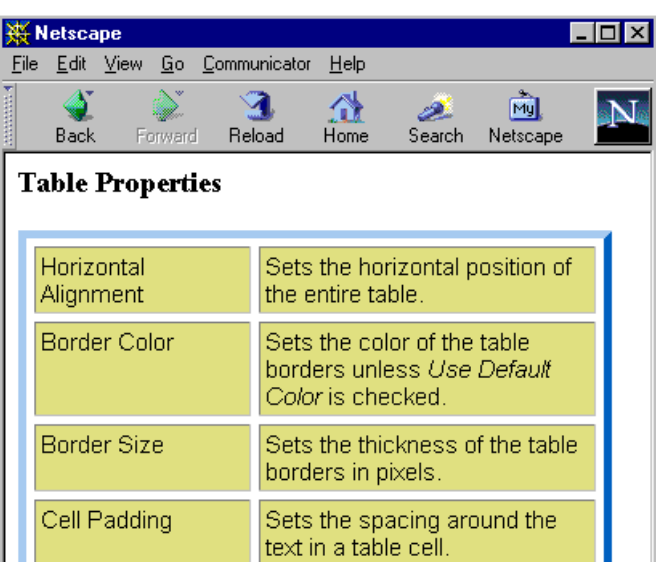

#### *Setting Table Width by Percentage*

To specify table width by percentage, choose **Percent** in the layout section of the Insert Table dialog box. Then, specify the percentage at the **Width** field.

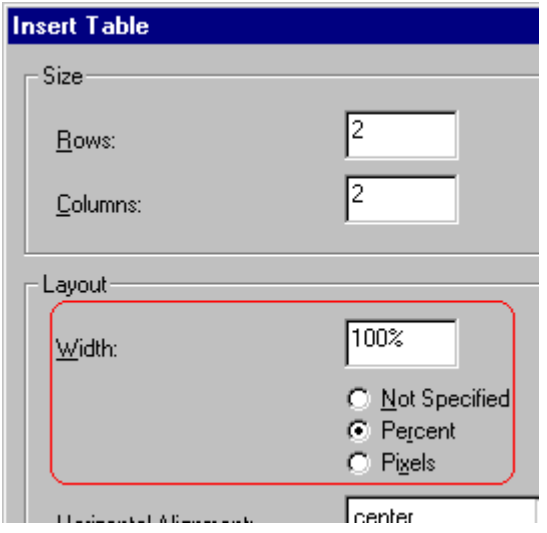

### **Specifying Table Width by Pixels**

Specify table width by [pixels](#page-267-0) if you want the table to remain the same size if a user resizes the browser.

For example, if you specify that a table is 610 pixels wide, and the user's browser is set to low resolution (640 x 480 pixels), the table occupies the full width of the browser when it is maximized.

If the user resizes the browser so that it only occupies the left half of the screen, only the left half of the table appears. A scroll bar appears at the bottom of the browser. The user must move the scroll bar to see the rest of the table.

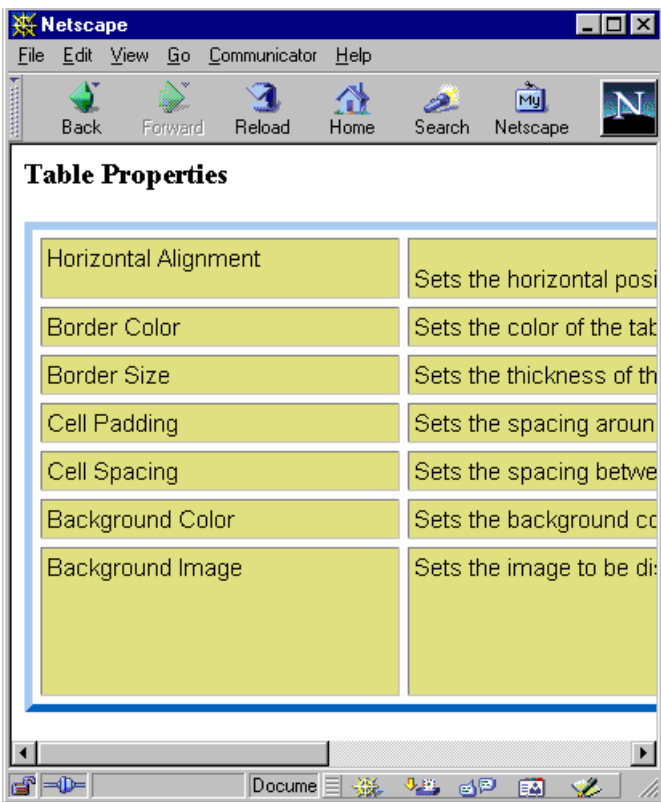

If you set table width by pixels, do not set it to more than 610 pixels. Otherwise, the table will not fully display on a monitor set to low resolution (640 x 480).

#### *Setting Table Width by Pixels*

To specify table width by [pixels](#page-267-0), choose **Pixels** in the layout section of the Insert Table dialog box. Then, specify the number of pixels at the **Width** field.

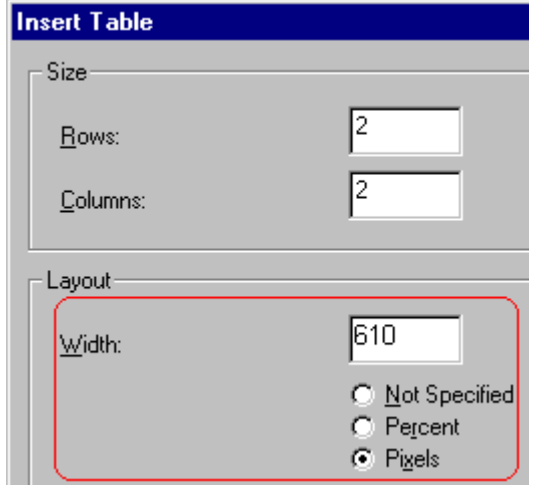

# Specifying Horizontal Alignment

You can specify your table's horizontal alignment (left, right, or center) within the browser.

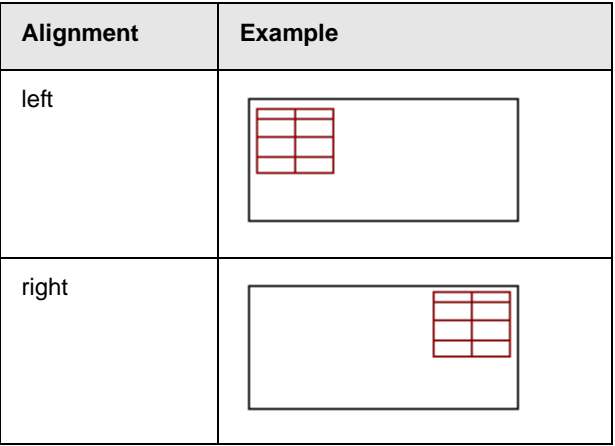

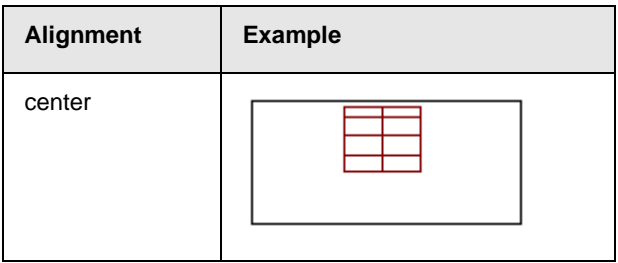

If you specify right or left justify, you can wrap text around the table. To do this, move the cursor to the right or left of the table and begin typing.

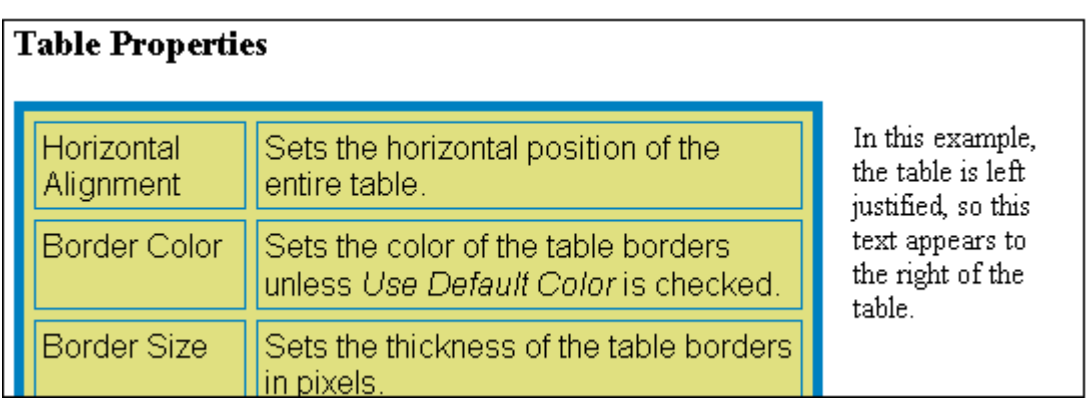

Specify the table alignment at the **Horizontal Alignment** field on the Layout area of the Insert Table dialog box.

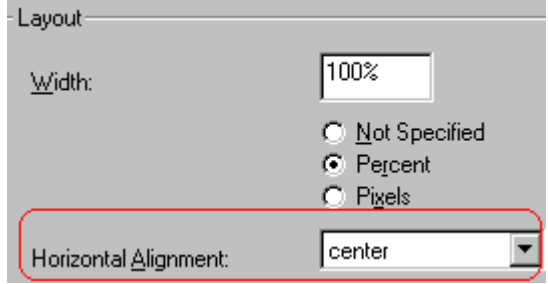

# Table Backgrounds

You can specify a background [color](#page-328-0) or [image](#page-329-0) for your table.

### <span id="page-328-1"></span><span id="page-328-0"></span>**Specifying a Table's Background Color**

You can assign a background color to a table to make it more pleasing to the eye. Here is an example.

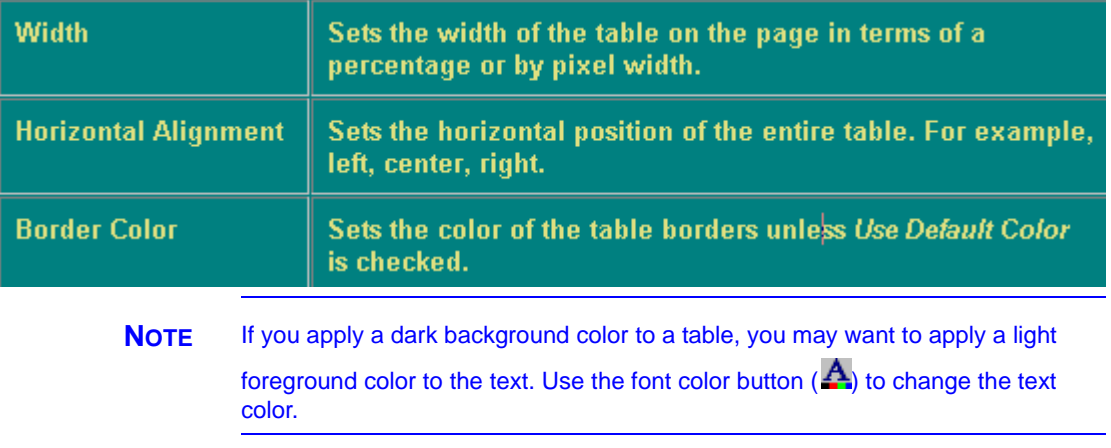

To assign a background color to your table, click the **Background Color** field on the Insert Table dialog box.

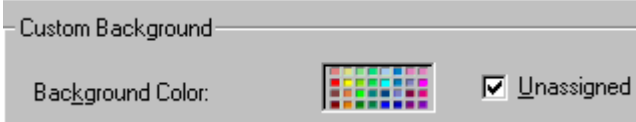

When you click that field, a color dialog box appears. Click the color that you want to apply to the background of the table.

Follow these steps to get help on how to use the color box.

1. Click the question mark in the top right corner.

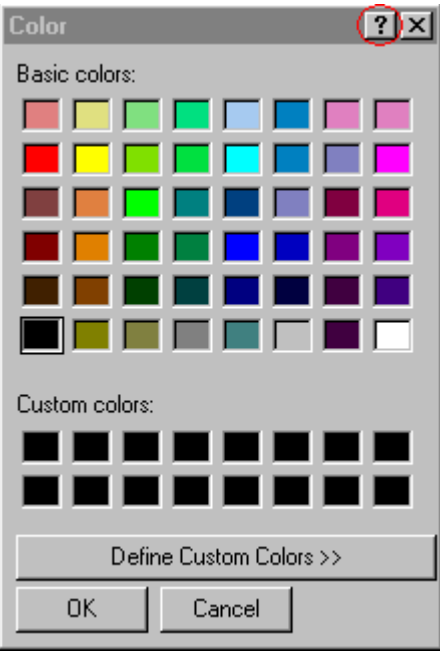

- 2. A large question mark appears next to your cursor.
- 3. Drag the question mark to the area of the dialog box that you want to learn about.
- 4. Click the mouse button. A box appears with instructions for that area.

#### *Deleting a Table's Background Color*

To delete a table's background color, click the **Unassigned** box in the **Custom Background** area of the Insert Table dialog box.

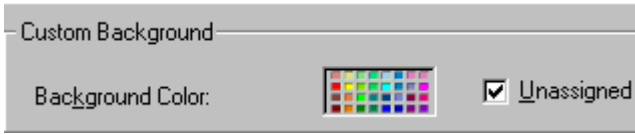

### <span id="page-329-1"></span><span id="page-329-0"></span>**Specifying a Background Image for a Table**

If you want a background image to appear in all table cells, use the **Background Image** field of the Insert Table dialog box.

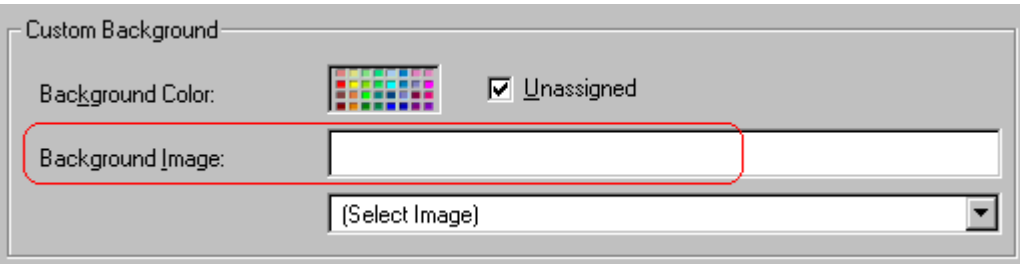

Your Webmaster determines which images are available to you.

To insert a background image

- 1. Click the down arrow to the right of (**Select Image**). A list of background images appears.
- 2. Click the image of your choice.
- 3. Click **OK**.

Note that when you apply a background image to a table

- **•** it applies to the entire table, including the borders.
- **•** if the table is larger than the image, the image repeats until it fills the table.
- **•** if the image is larger than the table, the top left corner of the image aligns with the top left corner of the table. The rest of the image fills as much of the table as possible.
- **•** you can also apply an image to individual cells (see ["Specifying](#page-342-0)  [a Background Image for a Cell" on page 329](#page-342-0)).
- **•** make sure that the image does not obscure user's ability to read the table text.

#### *Deleting a Background Image*

1. Move the cursor to any cell on the table and right click the mouse.

2. Click **Table Properties** from the menu.

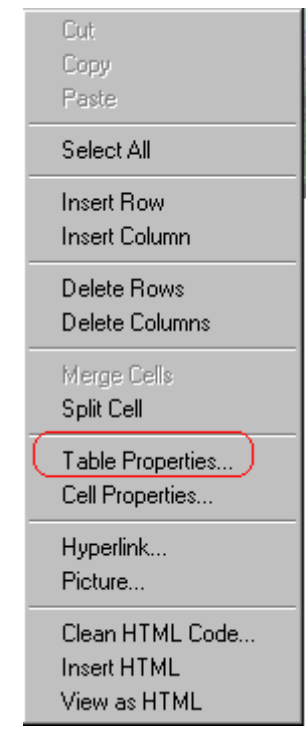

- 3. [Select](#page-228-0) the value in the **Background Image** field and press <Backspace>.
- 4. Click **OK**.

### Setting Table Borders

You can specify a border [color](#page-331-0) or [size](#page-333-0) for your table.

### <span id="page-331-0"></span>**Assigning Border Color**

A table border is the line that separates the table from the rest of your Web page. By default, table borders are gray. You can change the color of table borders.

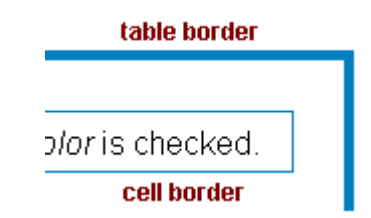

If you want a table's border to "disappear," set it to the same color as the page's background color. This technique is often used to format text on a Web page.

#### *Assigning a Cell Border Color*

Each cell also has a border that separates it from the other cells and the table border. By default, a cell's border color matches the table border. However, you can individually change a cell border color (see ["Setting a Cell's Border Color" on page 326\)](#page-339-0).

To assign a color to your table's border, click the **Border Color** field on the Insert Table dialog box.

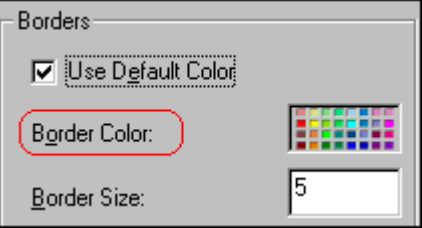

When you click that field, a color selection box appears. Click the color that you want to apply to the table's border. Follow these steps to get help on how to use the color box.

1. Click the question mark in the top right corner.

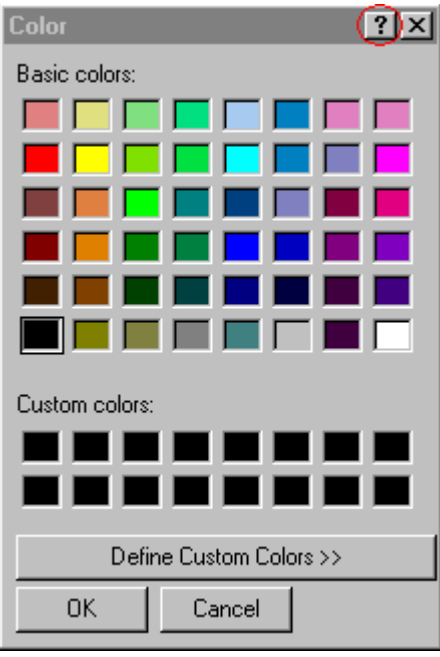

- 2. A large question mark appears next to your cursor.
- 3. Drag the question mark to the area of the dialog box that you want to learn about.
- 4. Click the mouse button. A box appears with instructions for that area.

### <span id="page-333-0"></span>**Assigning Border Size**

You can also adjust the size of a table border. Size is measured in [pixels](#page-267-0).

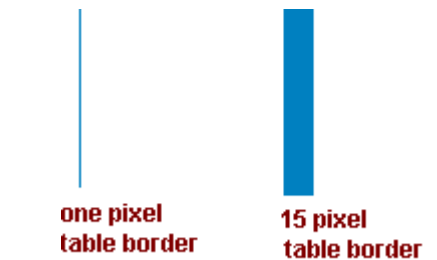

To assign a border size to your table, enter a number of pixels into the **Border Size** field on the Insert Table dialog box.

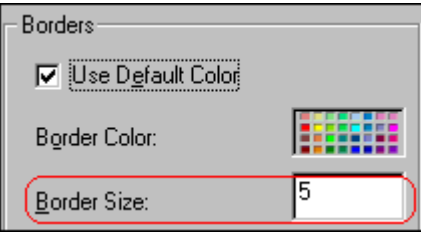

If you set a table's border size to zero (0) but wish to view the table's boundary lines while you are editing it, select the table and click the border button  $(E)$ . Boundary lines will appear while you are editing but disappear when a user views the page.

# **Working with Table Cells**

Along with functions for managing tables (described in ["Introduction to Tables" on page 294](#page-307-0) and ["Manipulating Your](#page-320-0)  [Table's Format" on page 307\)](#page-320-0), eWebEditPro also lets you perform actions on individual cells within a table.

You can perform the following actions on individual table cells.

- **•** Specify a [width.](#page-335-0)
- **•** [Insert](#page-337-0) or [delete](#page-338-0) cells.
- **•** Specify a [border color.](#page-339-1)
- **•** Specify a background [color](#page-341-0) or [image.](#page-342-1)
- **•** Have a cell [span](#page-345-0) two or more columns or rows.
- **•** Specify horizontal and vertical [alignment](#page-348-0) of the data within the cell.
- **•** [Split](#page-354-0) a cell into two cells.
- **•** [Merge](#page-355-0) two cells into one.
- **•** Turn [word wrap](#page-356-0) on or off.
- **•** Set cel[l padding](#page-358-0) and [spacing.](#page-359-0)

**NOTE** HTML does not allow you to adjust the width of a cell's border.

You can also [select](#page-228-0) several cells or a row of cells and change them as described above. However, you cannot select and change a column of cells.

# <span id="page-335-0"></span>Specifying the Width of a Cell

As described in ["Specifying Table Width" on page 309](#page-322-0), there are several ways to set the width of a table. Within a table, you can also specify the width of an individual cell.

When you set a cell width, there is no guarantee that the cell will occupy that width when displayed in a browser. This is because the cell is part of a column, and changes to other cells in the column can affect the cell whose width you set. Setting cell width only guarantees that the cell will not be *less than* the width you specify.

If you want to ensure that a cell's size does not change, set all cells in a column to that width.

To specify a cell's width, follow these steps.

- 1. Place the cursor in the cell whose width you want to set.
- 2. Right click the mouse.
- 3. Click **Cell Properties** from the menu.

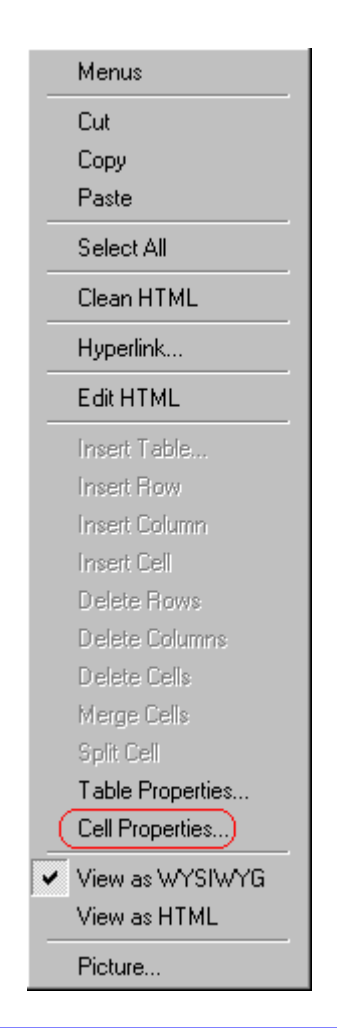

4. The Cell Properties dialog box appears.

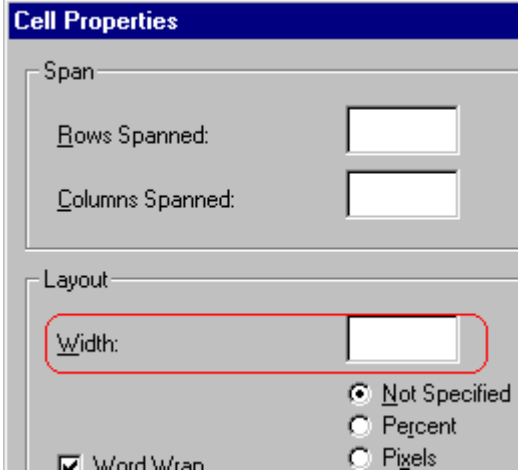

- 5. In the layout section of the dialog box, enter the cell width at the **Width** field. You can enter the width in [pixels](#page-267-0) or percentage. These choices are explained in ["Specifying Table](#page-322-0)  [Width" on page 309.](#page-322-0)
- 6. Click **OK**.

### <span id="page-337-0"></span>Inserting a Cell

To insert a cell, follow these steps.

- 1. Move the cursor to the right of where you want the new cell to appear.
- 2. Right click the mouse.
- 3. Click **Insert Cell** from the menu.

The new cell appears to the left of the cell in which the cursor resides when you click **Insert Cell**. The cursor cell and all cells to its right shift right to make room for the new cell.

In this example, the cursor was in cell "b" when the user clicked **Insert Cell**.

#### **Before**

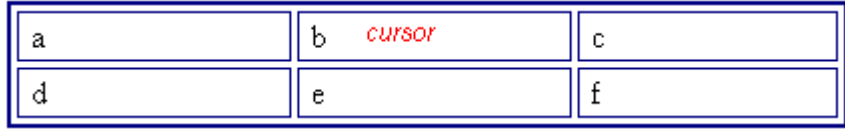

**After**

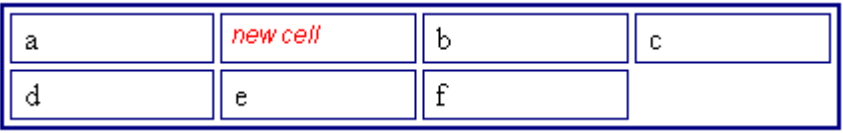

# <span id="page-338-0"></span>Deleting a Cell

To delete one or more cells, follow these steps.

- 1. Move the cursor to the first cell you want to delete.
- 2. To delete only that cell, proceed to the next step. To delete several contiguous cells, [select](#page-228-0) them. Contiguous cells can cross rows.
- 3. Right click the mouse.
- 4. Click **Delete Cells** from the menu.

Any cells to the right of the deleted cells shift left to occupy the vacant space.

In this example, the cursor was in cell "b" when the user clicked on **Delete Cells**.

#### **Before**

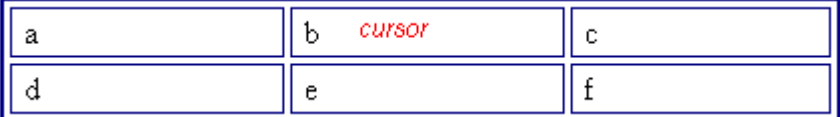

**After**

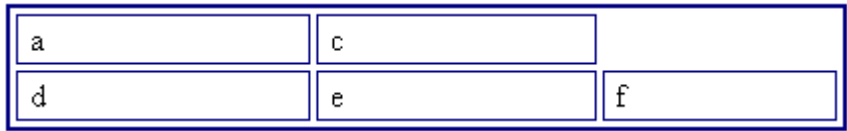

# <span id="page-339-1"></span><span id="page-339-0"></span>Setting a Cell's Border Color

A cell border is the line that separates it from other cells.

By default, the color of a cell's border matches the color of the table border. However, you can change the color of any cell border individually.

**NOTE** When viewed in Netscape Navigator, cell borders are gray, regardless of any change you make on the Cell Properties dialog box.

> This example illustrates the effect of different cell border colors within a table.

> > Sets the color of the table bc

Sets the thickness of the tab

Sote the engeling ground the

If you want a cell's border to "disappear," set it to the same color as the table's background color.

To change the color of a cell's border, follow these steps.

- 1. Move the cursor to the cell and right click the mouse.
- 2. Click **Cell Properties** from the menu.

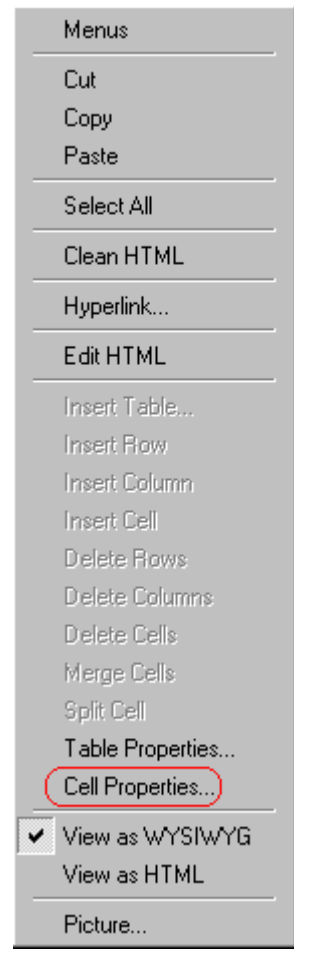

3. Click the **Border Color** field on the Cell Properties dialog box.

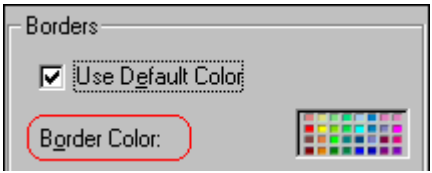

4. When you click that field, a Windows Color selection box appears. Click the color that you want to apply to the cell border.

*See Also:* ["Using the Color Box" on page 331](#page-344-0)

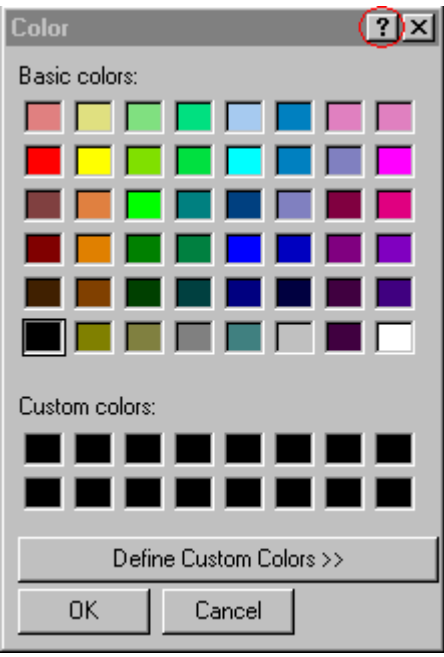

# <span id="page-341-0"></span>Specifying a Cell's Background Color

["Specifying a Table's Background Color" on page 315](#page-328-1) explains how to apply a background color to a table. You can also apply a background color to a cell.

To apply a background color to a cell, follow these steps.

- 1. Move the cursor to the cell and right click the mouse.
- 2. Click **Cell Properties** from the menu.
- 3. Click the **Background Color** field on the Cell Properties dialog box.

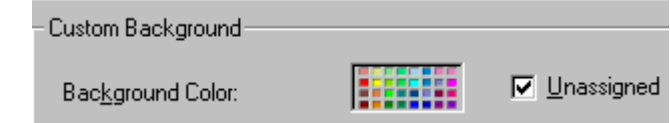

4. When you click that field, a Windows Color selection box appears.

*See Also:* ["Using the Color Box" on page 331](#page-344-0)

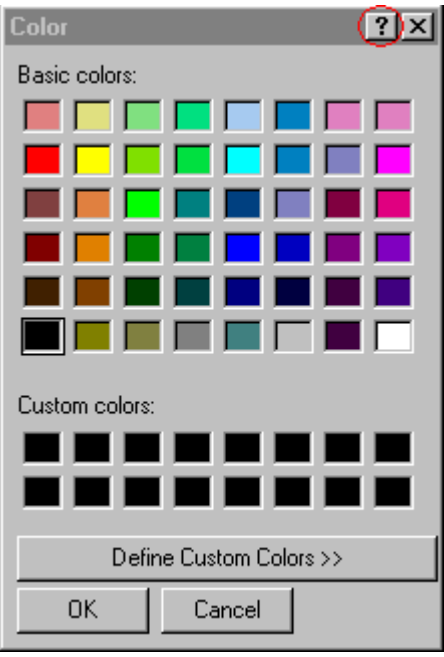

5. Click a color to apply to the background of the cell.

### **Deleting a Cell's Background Color**

To delete a cell's background color, click the **Unassigned** box in the **Custom Background** area of the Cell Properties dialog box.

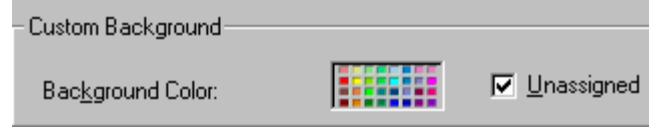

# <span id="page-342-1"></span><span id="page-342-0"></span>Specifying a Background Image for a Cell

["Specifying a Background Image for a Table" on page 316](#page-329-1) explains how to apply a background image to a table. You can also apply a background image to a cell.

Your Webmaster determines which images are available.

To insert an image into a cell, follow these steps.

- 1. Move the cursor to the cell and right click the mouse.
- 2. Click **Cell Properties** from the menu.
- 3. Move the cursor to the **Background Image** field of the Cell Properties dialog box.

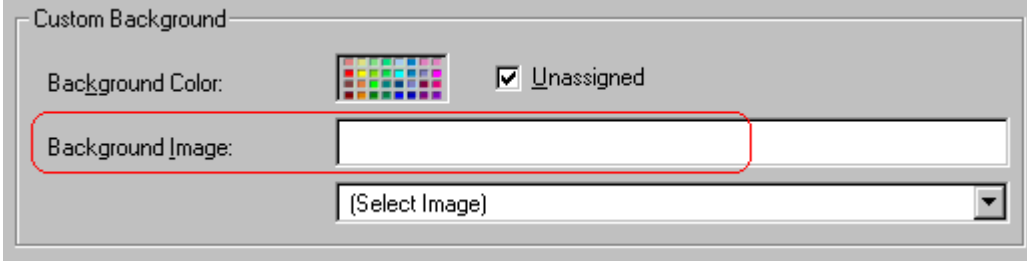

- 4. Click the down arrow to the right of **(Select Image)**. A list of background images appears.
- 5. Click the image of your choice.
- 6. Click **OK**.

Note that when you apply a background image to a cell

- **•** If the cell is larger than the image, the image repeats until it fills the cell.
- **•** If the cell is smaller than the image, the top left corner of the image appears in the top left corner of the cell. The rest of the image fills as much of the cell as possible.
- **•** Make sure the image does not obscure a user's ability to read the cell text (if any exists).

#### **Deleting a Background Image**

- 1. Move the cursor to the cell and right click the mouse.
- 2. Click **Cell Properties** from the menu.

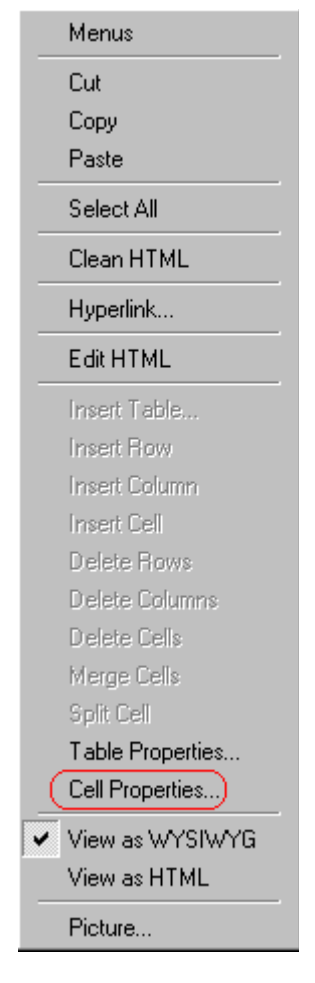

3. [Select](#page-228-0) the value in the **Background Image** field and press <Backspace>.

### <span id="page-344-0"></span>**Using the Color Box**

Follow these steps to get help on how to use the color box.

1. Click the question mark in the top right corner.

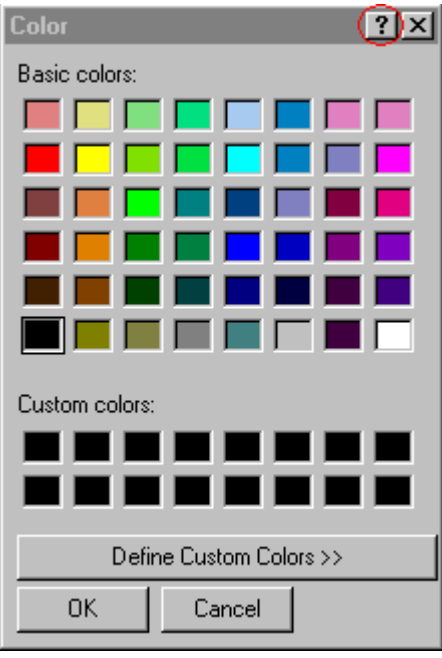

- 2. A large question mark appears next to your cursor.
- 3. Drag the question mark to the area of the dialog box that you want to learn about.
- 4. Click the mouse button. A box appears with instructions for that area.

# <span id="page-345-0"></span>Spanning Rows or Columns

You can create a table cell that stretches across more than one row or column. In the following table, notice how the row that contains "Sports Teams" spans three columns.

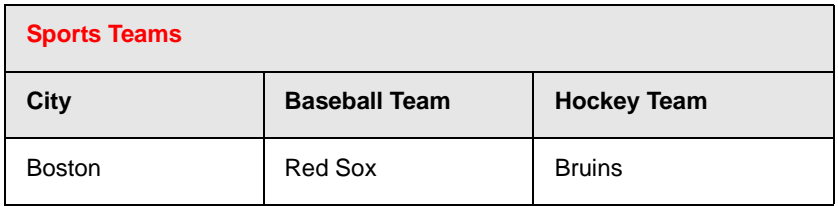

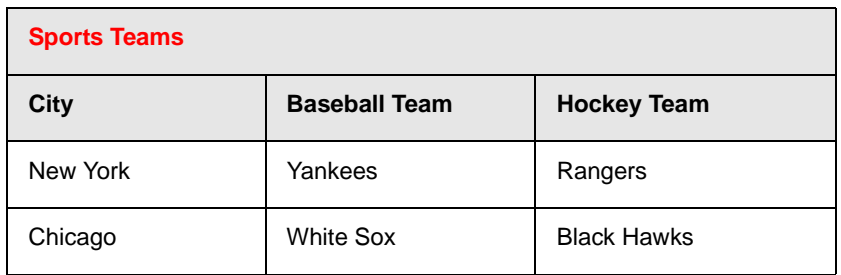

You can also create a column that spans several rows, as illustrated below. Notice that Boston spans three rows.

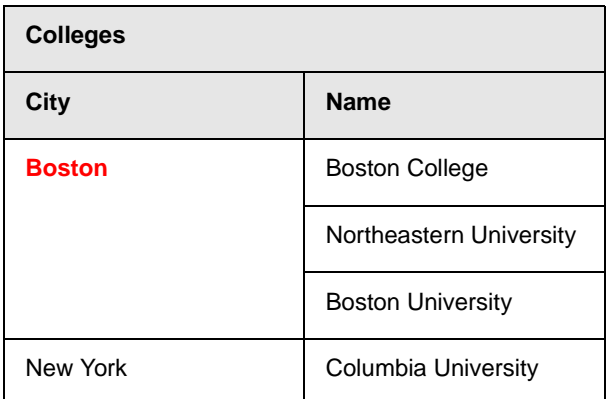

### **Spanning More than One Row or Column**

To have a table cell span more than one row or column, follow these steps.

- 1. Place the cursor in the cell that will span rows or columns.
- 2. Right click the mouse.
- 3. Click **Cell Properties** from the menu.

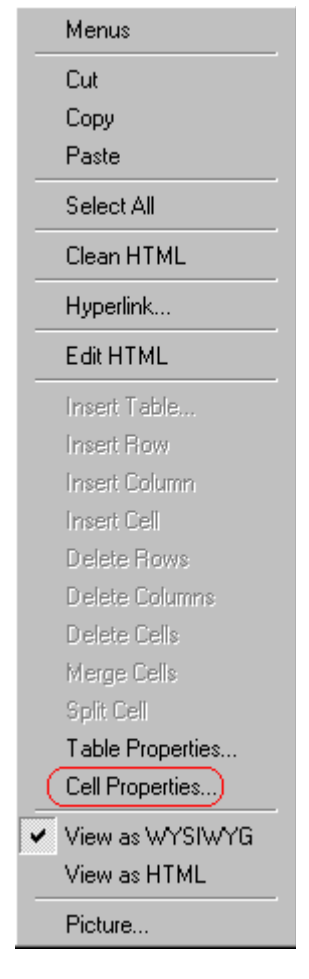

4. The Cell Properties dialog box appears. In the **Rows Spanned** or **Columns Spanned** field, enter the number of rows or columns that you want this cell to span.

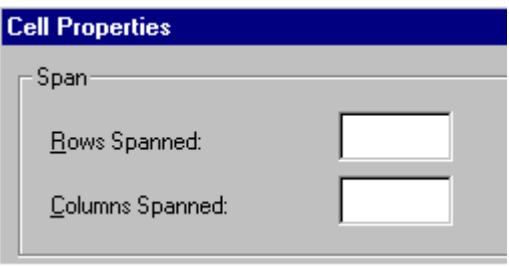

5. Click **OK**.

#### *Effect of Spanning a Cell*

When you set a cell to span rows or columns, the editor does not remove the cells that are in the way. Instead, it moves those cells across or down to the next available position.

For example, the following table has two rows and two columns.

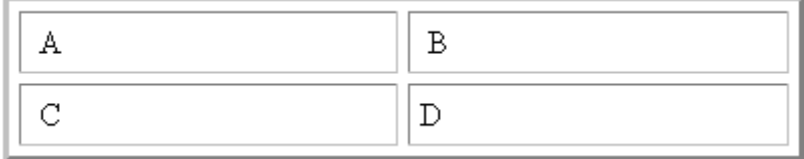

If you set cell A to span two rows, note that cell C moves across to make room for cell A. This action pushes cell D to the next column.

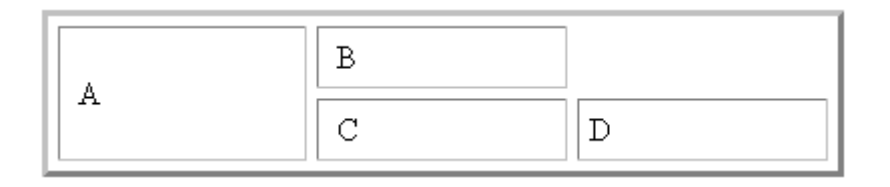

# <span id="page-348-0"></span>Aligning Text Within a Cell

Within a cell, you can specify how your text aligns [horizontally](#page-348-1) and [vertically.](#page-351-0)

### <span id="page-348-1"></span>**Setting Horizontal Alignment**

In the Cell Properties dialog box, you can specify the horizontal alignment of a cell. You have set the alignment to left, center, or right, or

- **•** left
- **•** center
- **•** right

**•** justify - the text is justified down both left and right edges. Many books use this alignment style. (This alignment is not supported by all browsers.)

This example illustrates these choices.

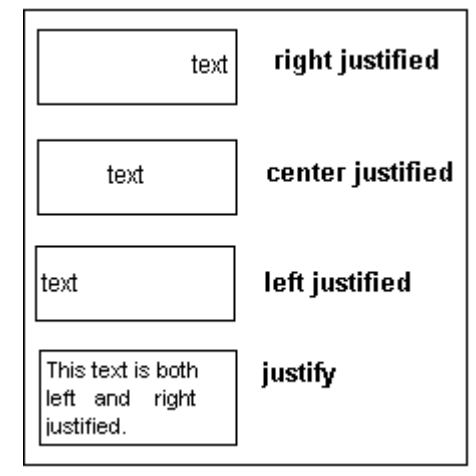

To set horizontal justification of a table cell, follow these steps.

- 1. Place the cursor in the cell that you want to edit.
- 2. Right click the mouse.
- 3. Click **Cell Properties** from the menu

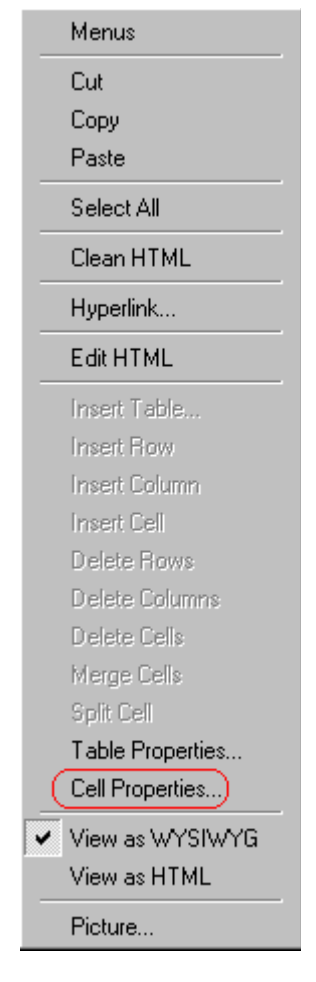

4. The Cell Properties dialog box appears. Click the down arrow to the right of the **Horizontal Alignment** field.

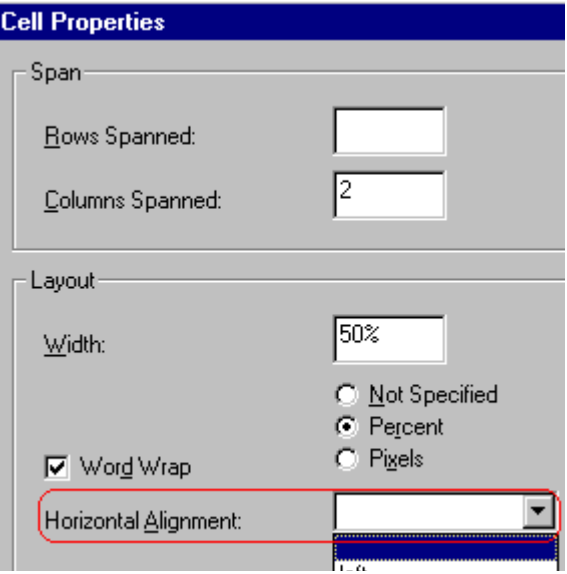

5. Click your choice from the list and click **OK**.

### <span id="page-351-0"></span>**Setting Vertical Alignment**

In the Cell Properties dialog box, you can specify the vertical alignment of a cell. You have four choices.

- **•** top
- **•** middle
- **•** bottom
- **•** along the baseline of the first line of text (the term "baseline" is defined in ["Aligning the Picture" on page 256](#page-269-0))

This example illustrates the choices.

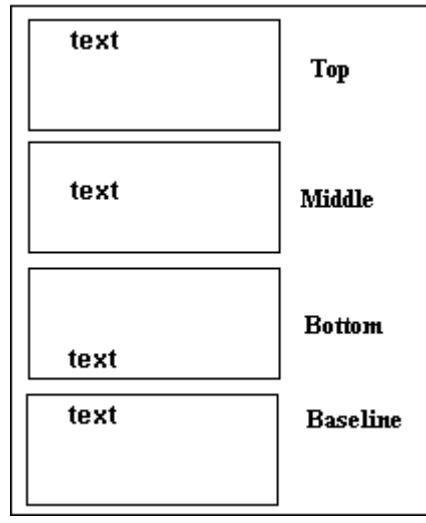

To set vertical justification for a table cell, follow these steps.

- 1. Place the cursor in the cell that you want to edit.
- 2. Right click the mouse.
- 3. Click **Cell Properties** from the menu.

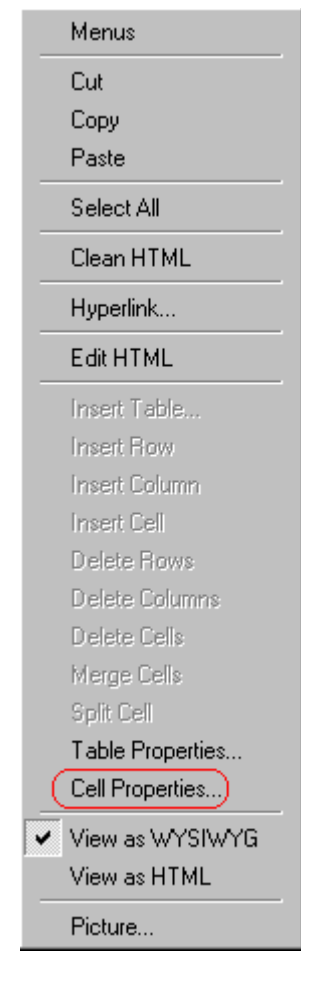

4. The Cell Properties dialog box appears. Click the down arrow to the right of the **Vertical Alignment** field.

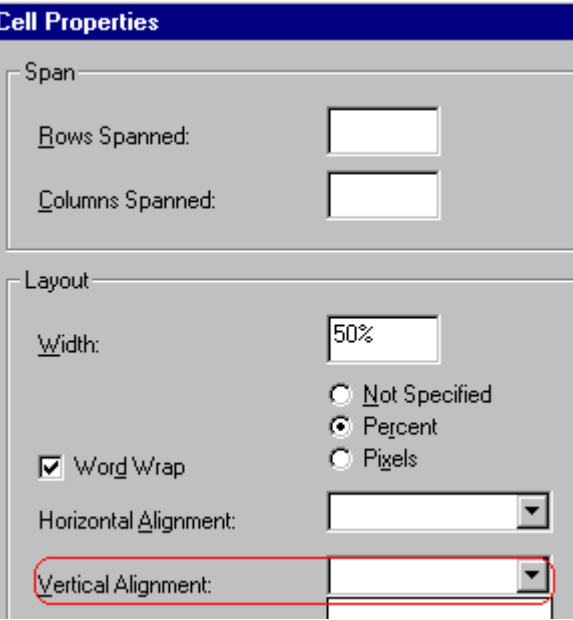

5. Click your choice from the list and click **OK**.

# <span id="page-354-0"></span>Splitting a Cell

You can divide a cell into two. If you split a cell, each cell occupies one half the size of the original cell.

#### **Row before split**

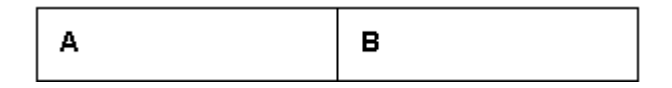

#### **Row after split**

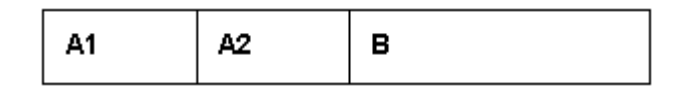

To split a table cell into two cells, follow these steps.

1. Place the cursor in the cell that you want to split.

- 2. Right click the mouse.
- 3. Click **Split Cell** from the menu.

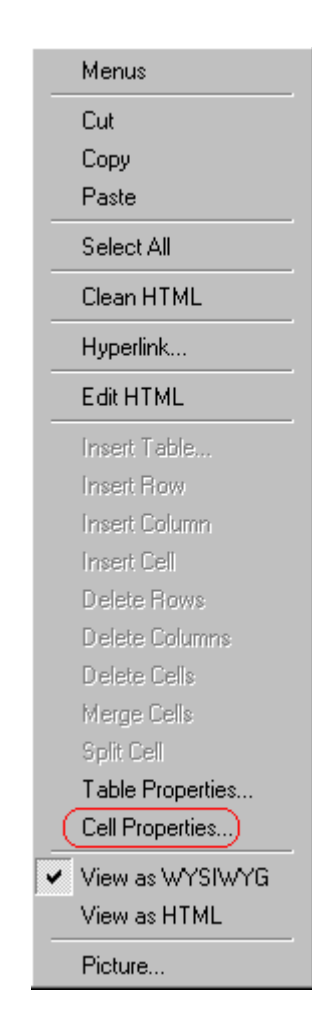

4. Two cells now appear where only one appeared before.

# <span id="page-355-0"></span>Merging Two Cells

You can merge two cells into one. If you merge two cells, the new cell contains all of the information from both. The new cell's width equals the sum of the two cells that were merged.

#### **Cells Before Merge**

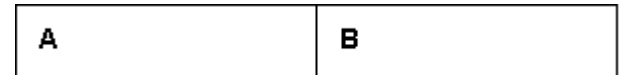

#### **Cell After Merge**

AB

To merge two or more cells, follow these steps.

- 1. [Select](#page-228-0) the cells that you want to merge.
- 2. Click the Insert Table button  $(\mathbb{B})$ .
- 3. Click **Merge Cells** from the menu.

### <span id="page-356-0"></span>Word Wrap

Word Wrap is a text formatting feature of tables. It causes text to move down to the next line when the width of the characters on a line equals the column width. For example, if you set column width to 50%, with word wrap turned on, a table looks like this.

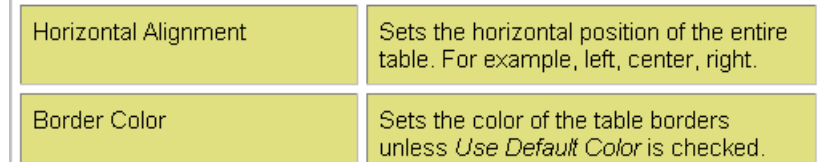

If you turn Word Wrap off for the same table, you get this result.

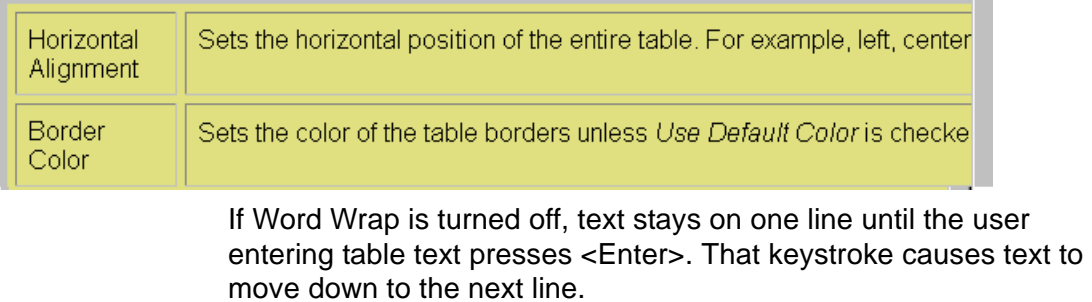

By default, all cells have the Word Wrap feature turned on.

To turn Word Wrap on or off for a cell, follow these steps.

- 1. Place the cursor in the cell that you want to edit.
- 2. Right click the mouse.
- 3. Click **Cell Properties** from the menu.

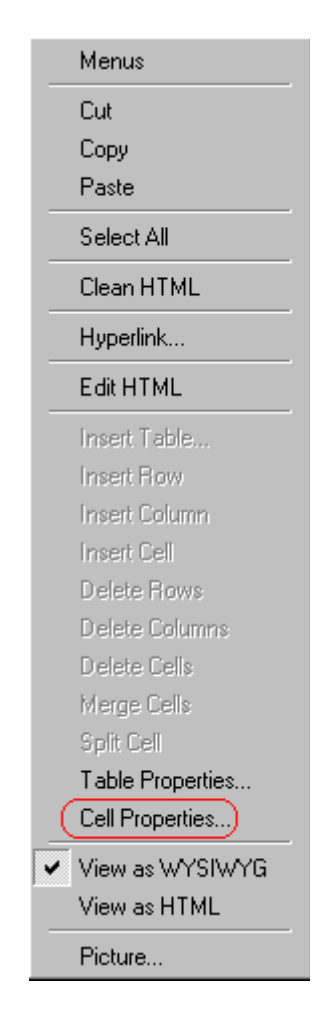

4. The Cell Properties dialog box appears. Click or off the **Word Wrap** checkbox and click **OK**.

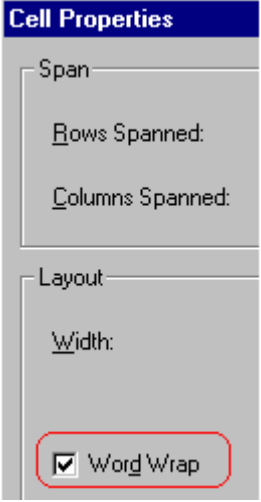

# Setting Cell Padding and Spacing

Cell *padding* is the space between a cell's data and its border.

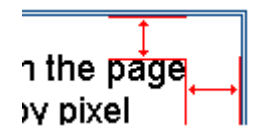

Cell *spacing* is the space between a cell and surrounding cells.

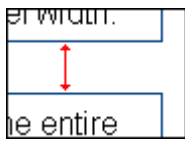

### <span id="page-358-0"></span>**Assigning Cell Padding**

To assign cell padding to your table, click the **Cell Padding** field on the Insert Table dialog box. Enter the number of [pixels](#page-267-0).

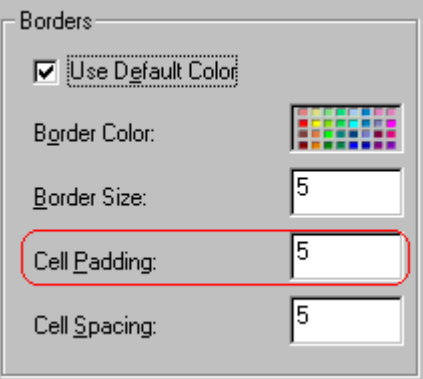

### <span id="page-359-0"></span>**Assigning Cell Spacing**

To assign cell spacing to your table, click the **Cell Spacing** field on the Insert Table dialog box. Enter the number of [pixels.](#page-267-0)

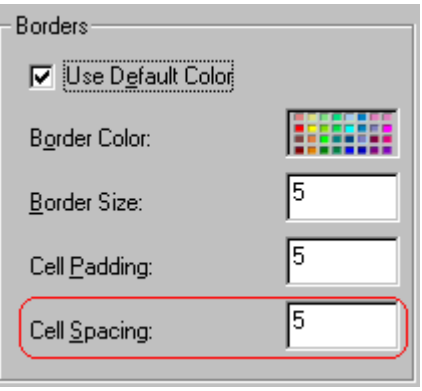
## <span id="page-360-1"></span>**Using Bookmarks**

Use a bookmark to let a user "jump" from any word, phrase, or image to another place in a file. On your Web page, text appears in a different color to indicate that additional information is available at the bookmark's location.

For example, if your Web page includes meeting minutes, the top of the page could list the meeting dates. You could then assign a hyperlink to each date and a bookmark to each set of minutes.

The user sees that a date is in a different color, so clicks the date to "jump" to the bookmark that marks the location of the meeting minutes.

["Creating a Bookmark" on page 347](#page-360-0) describes how to set up a hyperlink to a bookmark within a file. You can also set up hyperlink to

- another Web page. This procedure is described in "Using" [Hyperlinks" on page 351](#page-364-0).
- **•** a bookmark within another Web page. This procedure is described in ["Creating a Hyperlink to a Location Within a](#page-367-0)  [Web Page" on page 354.](#page-367-0)

This section explains

- **•** [Creating a Bookmark](#page-360-0)
- **•** [Changing the Destination Window](#page-362-0)

#### <span id="page-360-0"></span>Creating a Bookmark

When creating a bookmark, you must specify a

**•** *source,* the text or image that the user clicks to move to the bookmark

**•** *bookmark*, the place to which the cursor jumps when the user clicks the source

To continue with the above example, a meeting date is the source, and the meeting minutes are the bookmark.

To create a bookmark, follow these steps.

- 1. [Select](#page-228-0) the bookmark text or image.
- 2. Click the Bookmark button  $\binom{1}{k}$ .
- 3. The Bookmark dialog box appears. Enter the name of the bookmark. The bookmark can include the following nonalphabetic characters: ; / ? : @ & = + \$ , - \_ . ! ~ \* ' ().

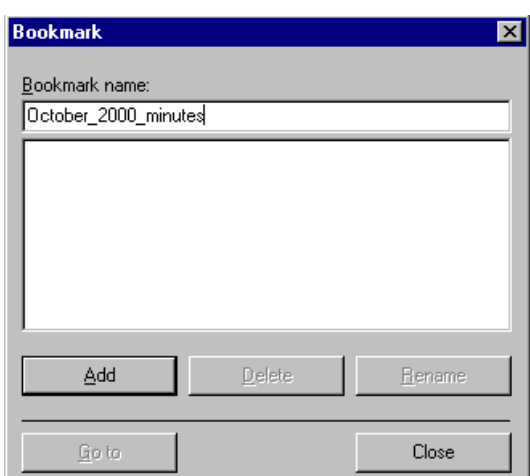

- 4. Click **Add**.
- 5. The editor screen returns. (The bookmark does not appear on the page.) [Select](#page-228-0) the source text or image.
- 6. Click the Hyperlink button  $(\mathbf{a})$ .
- 7. The Hyperlink dialog box appears.
- 8. Click the down arrow to the right of the **Quick Link** field and click the bookmark you created in Step 3.

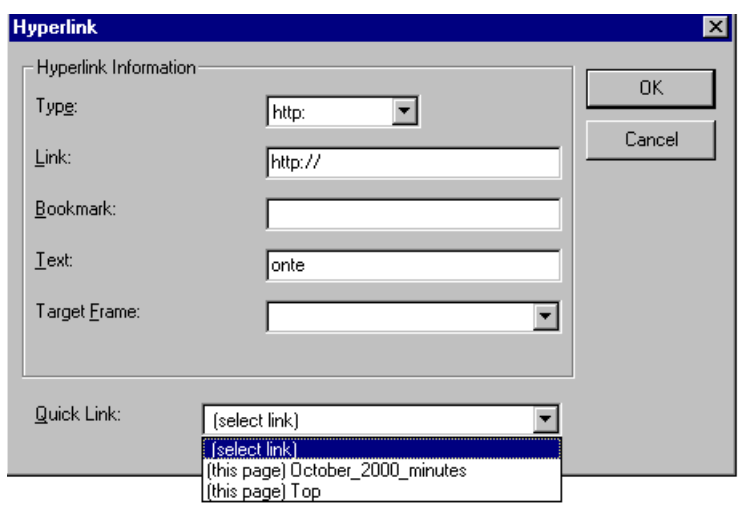

9. If desired, you can use the **Target Frame** field to change the window in which the destination text appears. For details, see ["Changing the Destination Window" on page 349](#page-362-0).

If you leave the **Target Frame** field blank, the new window replaces the current window.

10. Click **OK**.

### <span id="page-362-1"></span><span id="page-362-0"></span>Changing the Destination Window

While defining hypertext, you can use the **Target Frame** field on the Hyperlink dialog box to change the window in which the destination page appears.

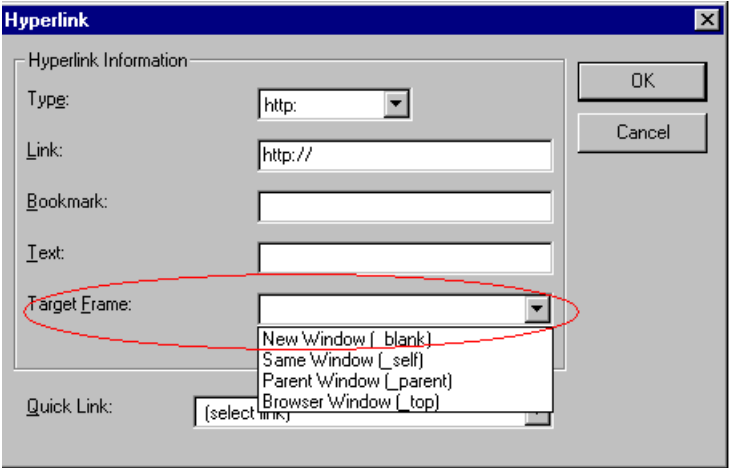

The possible values that you can enter into the **Target Frame** field are explained below.

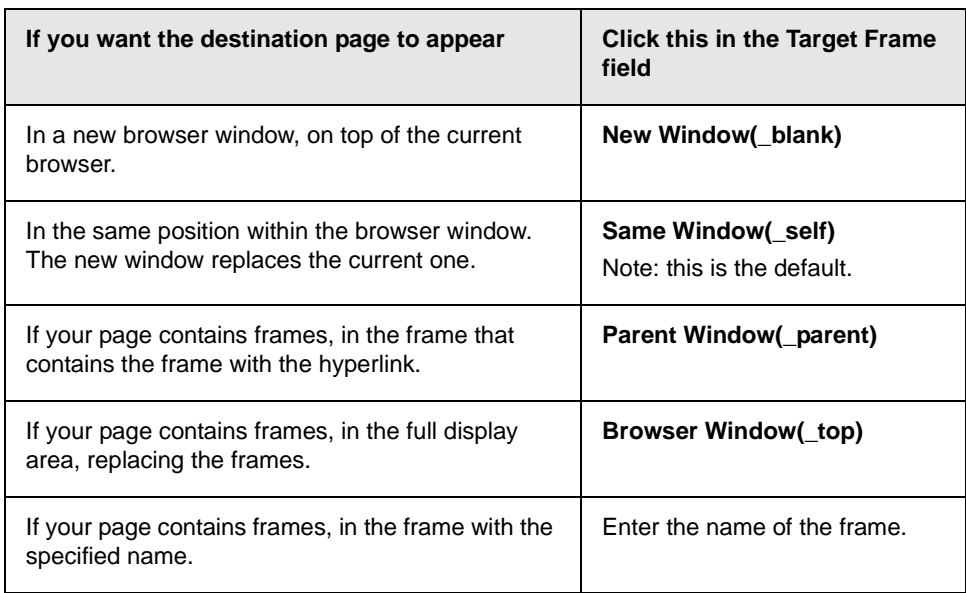

# <span id="page-364-0"></span>**Using Hyperlinks**

Use hyperlinks to let a user "jump" from any word, phrase or image to another Web page. The page can be within your network (that is, on an intranet) or anywhere on the internet.

#### **NOTE** If you want to create jumps within a file, see ["Using Bookmarks" on page 347](#page-360-1).

For example, if your Web page includes a jump to the Ektron Web site, you would enter the text to indicate the jump (for example **Ektron Web Site**), then create a hyperlink to www.ektron.com. When users see **Ektron Web Site** in a different color, they can click the text to "jump" to the site.

Although most jumps go to the top of another Web page, you can also jump to a bookmark within a Web page.

#### This section explains

- **•** [Creating a Hyperlink](#page-364-1)
- **•** [Testing a Hyperlink](#page-367-1)
- **•** [Creating a Hyperlink to a Location within a Web Page](#page-367-2)
- **•** [Editing a Hyperlink](#page-369-2)
- **•** [Removing a Hyperlink](#page-369-0)
- **•** [Preventing a URL from Becoming a Hyperlink](#page-369-1)

#### <span id="page-364-1"></span>Creating a Hyperlink

When creating a hyperlink, you must specify a

- **•** *source,* the text or image the user clicks to move to the destination
- **•** *destination*, the Web page to which the display moves when the user clicks the source

To continue with the above example, Ektron Web Site is the source, and the Web page available at www.ektron.com is the destination.

To create a hyperlink, click the Hyperlink button ( $\blacksquare$ ). When you do, the Hyperlink dialog box appears. From there, you can select from a list of Web pages (also known as *[Quick Links](#page-365-0)*). Or, if the page you are jumping to is not on the list, [enter the url address](#page-366-0) of the destination Web page. Each choice is described below.

#### <span id="page-365-0"></span>**Using a Quick Link**

Your Web master can add to the Hyperlink dialog box any number of Quick Links, that is, Web addresses that you can link to simply by selecting an item from a drop down menu.

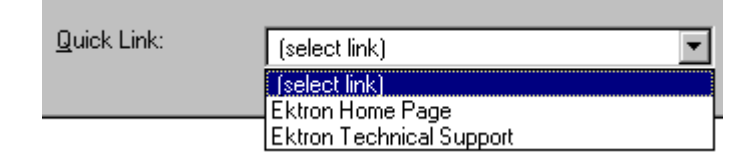

Quick links are "quick" because you do not need to enter or know the url of the destination Web page -- your Web master has already stored that information for you.

To apply a Quick Link, follow these steps.

1. [Select](#page-228-0) the source text or image.

2. Click the Hyperlink button  $\binom{2}{2}$ . The Hyperlink dialog box appears.

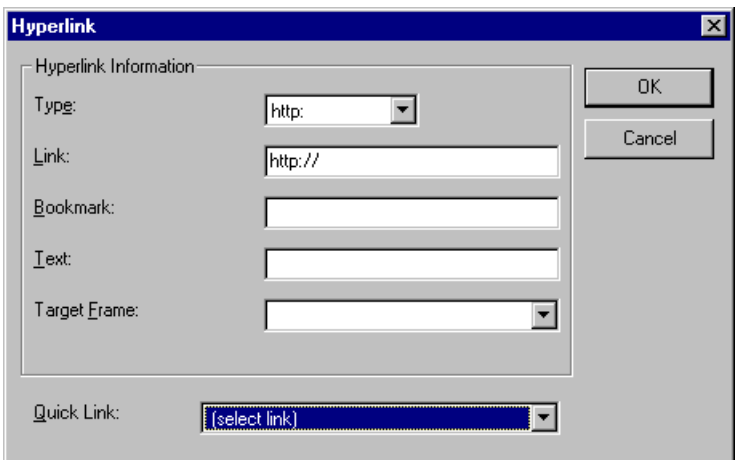

- 3. Click the down arrow to the right of the **Quick Links** field. A list of Web pages that your Web master has pre-loaded appears.
- 4. Click an item from the list to select it.
- 5. If desired, you can use the **Target Frame** field to change the window in which the destination text appears. For details, see ["Changing the Destination Window" on page 349](#page-362-1).

If you leave the **Target Frame** field blank, the new window replaces the current window

6. Click **OK**.

#### <span id="page-366-0"></span>**Entering a Hyperlink Manually**

To create a hyperlink, follow these steps.

1. [Select](#page-228-0) the source text or image.

2. Click the New Hyperlink button  $\left(\frac{1}{24}\right)$ . The Hyperlink dialog box appears.

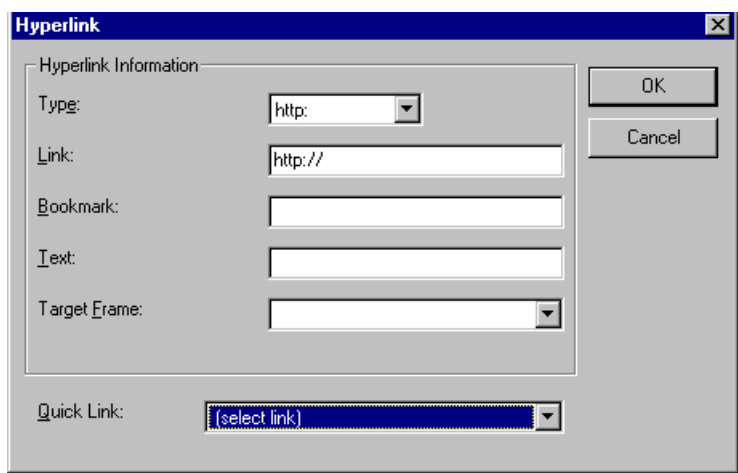

- 3. Click in the **Link** field after http://. Then, enter the address of the destination Web page. For example, to enter a hyperlink to the ektron Web site, enter www.ektron.com.
- 4. If desired, you can use the **Target Frame** field to change the window in which the destination text appears. For details, see ["Changing the Destination Window" on page 349](#page-362-1).

If you leave the **Target Frame** field blank, the new window replaces the current window

5. Click **OK**.

#### <span id="page-367-1"></span>Testing a Hyperlink

Within the eWebEditPro editor, you can test a hyperlink. To do this, double click it. That action launches the Web page assigned to the hyperlink.

#### <span id="page-367-2"></span><span id="page-367-0"></span>Creating a Hyperlink to a Location Within a Web Page

Sometimes, the destination Web page contains bookmarks, and you want to jump from your page to a bookmark on another page. (Bookmarks are described in ["Using Bookmarks" on page 347.](#page-360-1))

To create a hyperlink that jumps to another page's bookmark, follow these steps.

- 1. Go to the destination Web page.
- 2. Click the bookmark that you want to jump to. For example, on the illustration below, the text **Benefits to Partners** jumps to a bookmark further down on the page.

#### **PARTNER PROGRAM OVERVIEW**

#### Welcome!

- Executive Summary
- Ektron Partner Programs
- Benefits to Partners
- · Ektron Products
- · Partners in Learning Program

**Ektron Technology Partners** 

- 3. When you click the bookmark, its full address appears in your browser's address bar. This bookmark's address looks like this. http://www.ektron.com/single.cfm?doc\_id=35#Benefits2
- 4. Click the address bar. The address is selected. Press <Ctrl>+<C> to copy the address into the Windows clipboard.
- 5. Go to eWebEditPro.
- 6. Select the text or image from which you want to jump to the bookmark.
- 7. Click the Hyperlink button  $\left(\frac{1}{2}\right)$ . The hyperlink dialog box appears.
- 8. Move the cursor to the **Link** field.
- 9. Press <Ctrl>+<V> to paste the address you copied in Step 4 into the **Link** field.
- 10. Click **OK**.

## <span id="page-369-2"></span>Editing a Hyperlink

If you need to change a hyperlink's destination Web page or target frame, follow these steps.

- 1. Click the Hyperlink button  $\left( \frac{1}{24} \right)$ . The hyperlink dialog box appears.
- 2. Edit the **Link** or **Target Frame** field as needed.
- 3. Press **OK**.

## <span id="page-369-0"></span>Removing a Hyperlink

If you want to remove the hyperlink from text or an image, select the text or image and press the Remove Hyperlink button  $\binom{1}{2}$ .

### <span id="page-369-1"></span>Preventing a URL from Becoming a Hyperlink

If you enter a URL or an email address into eWebEditPro, it automatically becomes a hyperlink. To prevent this, enter an extra space in the URL or address.

For example, instead of entering **sales@ektron.com**, enter **sales**<blank>**@ektron.com**.

# **Working with HTML**

eWebEditPro creates pages for display on the World Wide Web or an intranet. These pages use HTML (hypertext markup language) to format text and images for display in a browser. You do not need to know HTML to use eWebEditPro.

However, if you know HTML, you can view, insert or edit your Web page's HTML code.

#### Viewing and Editing HTML

When you choose to view your page as HTML, the editor cleans the content using a method determined by your Webmaster. (For more information, see "Cleaning HTML" in the eWebEditPro Developer's Reference Guide.)

To view your page's HTML, follow these steps.

1. Click the View as HTML button  $\circledB$ ), or right click the mouse and click **View as HTML** from the menu.

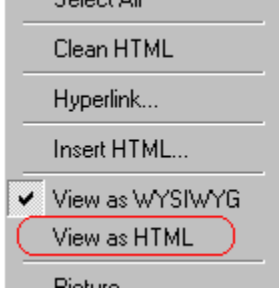

2. The HTML code appears. While viewing the code, you can edit it using editor functions such as Cut, Copy, Paste and Replace. To select all content, press <Ctrl>+<A>.

You can also set default values for the style, size and color in which the HTML appears. To do this, right click the mouse and click **Preferences**. When you do, a dialog box

appears in which you can enter formatting information about the HTML code.

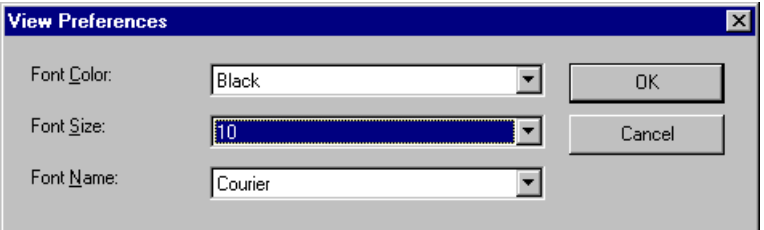

These settings will be used whenever you view as HTML.

The settings are ignored when you view the page in WYSIWYG mode and when the user views the page.

3. To return to normal view, click the **View as WYSIWYG** button ( ) or right click the mouse and click **View WYSIWYG**.

#### **Editing a Section of a Page**

If you want to edit only a section of the HTML on your Web page, follow these steps.

- 1. [Select](#page-228-0) the portion of your Web page that you want to edit.
- 2. Right click the mouse.
- 3. Click **Edit HTML** from the menu. The HTML code appears.
- 4. Edit the HTML code as desired.
- 5. Click **OK**.

#### Inserting HTML

If you want to insert HTML code into your Web page, follow these steps.

- 1. Place the cursor at the spot on the page where you want to insert the HTML.
- 2. Right click the mouse.

3. Click **Insert HTML** from the menu.

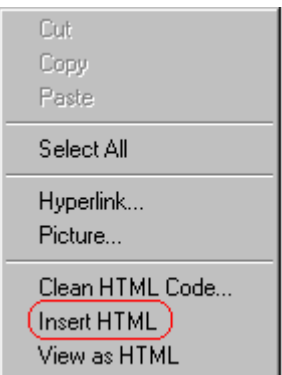

- 4. The Insert HTML dialog box appears. Paste or type your HTML code.
- 5. Click **OK**.

#### Cleaning HTML

eWebEditPro lets you "clean" the HTML code for your Web page. You would typically use this feature after entering HTML text or pasting HTML code into eWebEditPro from another application.

The Clean HTML option removes unnecessary HTML tags, ensures that all tags begin and end properly, and maximizes the page for efficiency. As a result, the page should be error-free and load more quickly in a browser. Also, the appearance of clean HTML is more consistent when viewed in different browsers.

To clean your HTML, follow these steps.

1. Right click the mouse.

2. Click **Clean HTML code** from the menu.

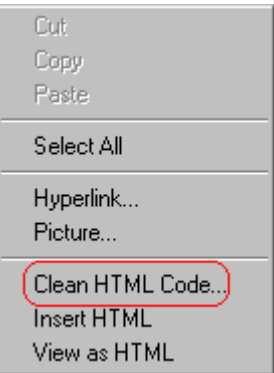

3. eWebEditPro cleans your Web page's HTML content.

### Inserting Content from MS Office 2000

If you paste text into eWebEditPro from a Microsoft Office 2000 application, such as Microsoft Word, the following window appears.

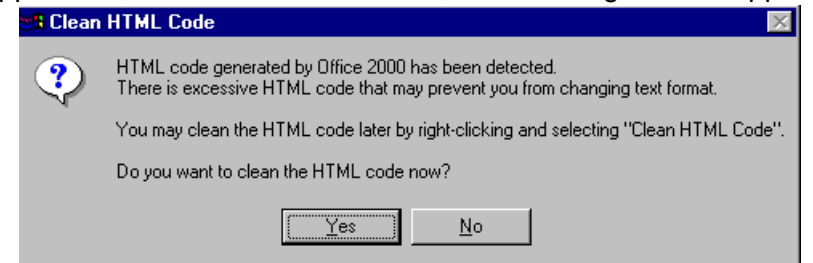

For best results, click **Yes**.

# **Section 508 Compliance**

This section explains how eWebEditPro complies with Section 508 of the Rehabilitation Act (a law enacted by the United States government that requires Federal agencies to make their electronic and information technology accessible to people with disabilities).

Specifically, this section explains how to

- **•** [move the cursor into the](#page-374-0) **eWebEditPro** editor
- **•** [use](#page-374-1) **eWebEditPro** without a mouse
- **•** [work with Section 508 tables](#page-377-0)

#### <span id="page-374-0"></span>Moving the Cursor into eWebEditPro

#### **Using Internet Explorer**

If the eWebEditPro editor is one of several fields on a page, and your browser is Internet Explorer, move to eWebEditPro by pressing <Tab> until the cursor lands in the editor.

To move from the editor to the next field, press <Ctrl>+<Tab>.

#### **Using Netscape**

If the eWebEditPro editor is one of several fields on a page, and your browser is Netscape, your Webmaster needs to create custom toolbar buttons that let you move into and out of the editor. (This procedure is described in the eWebEditPro Developer's Reference Guide.)

#### <span id="page-374-1"></span>Using eWebEditPro without a Mouse

As explained in "Customizing Your Toolbar" on page 207, the eWebEditPro toolbar consists of one or more toolbar menus.

Menus have buttons that you click with the mouse to perform actions, such as copying text.

This section explains how to perform those actions without using the mouse.

1. With the cursor in the eWebEditPro editor, press the

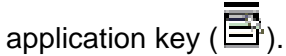

2. A menu appears.

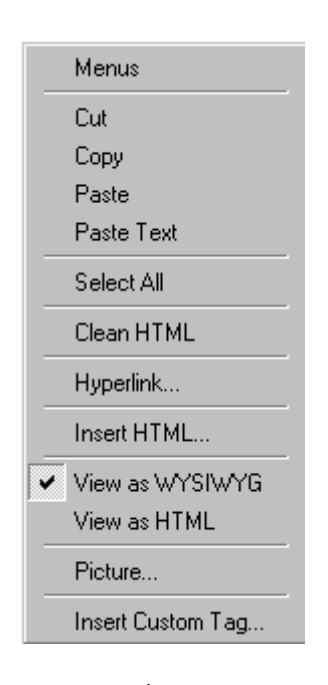

3. Press the down arrow key  $(\bigstar)$  to select **Menus**. **Menus** becomes highlighted.

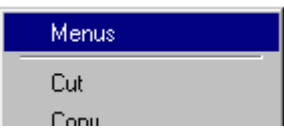

4. Press <Enter>. A new menu lists all toolbar menus available to you.

If your Webmaster has given you access to all standard toolbar menus, the menu looks like this.

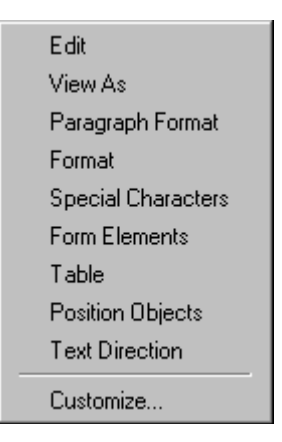

- 5. Press the down arrow key  $(\downarrow)$  to select the toolbar menu that has a button that you want to use.
- 6. A new menu appears, listing all options on the selected menu. The following menu displays what might appear if you select the Edit Menu. (Your Webmaster determines which menu options are available to you).

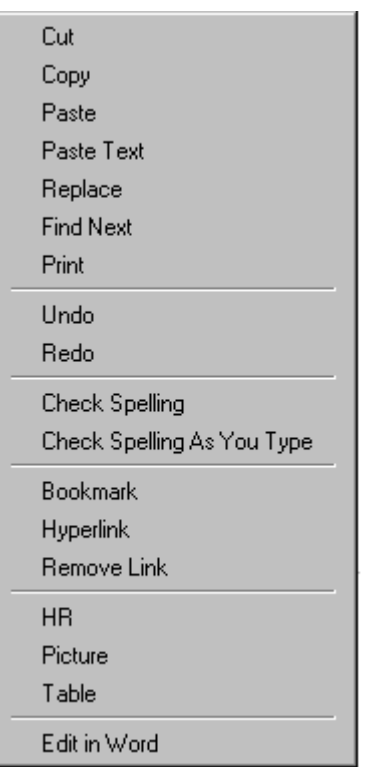

7. Press the down arrow key ( $\bigstar$ ) until the desired option is highlighted. Then, click the option to perform the action.

#### <span id="page-377-0"></span>Section 508 Tables

You cannot create Section 508 compliant tables using the standard Table Properties dialog box. Specifically, the dialog does not let you define a caption, summary, and table heading. To define these elements (needed for Section 508 compliant data tables), use the Section 508 Table option of the Table menu (illustrated below).

**WARNING!** The Section 508 Table Properties dialog only works with Internet Explorer version 5.0 or higher. It does not work with Netscape.

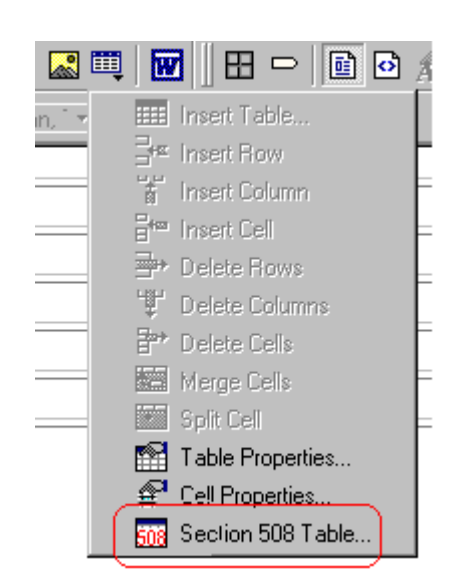

**WARNING!** Even if you change no values on the screen, you *must* open this dialog box whenever you modify a table (for example, add a new row). The table's properties, required for Section 508, are generated when you click OK to close the dialog box.

To create a 508 compliant table, follow these steps.

1. Create a table, as explained in ["Introduction to Tables" on](#page-307-0)  [page 294.](#page-307-0)

2. Select the table by moving the cursor to a table border until you see a four headed arrow (illustrated below). When a table is selected, small squares surround it.

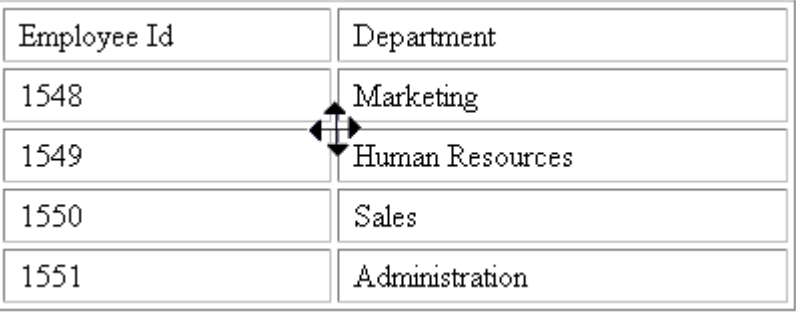

- 3. Click the Tables button (**iii**) then select **Section 508 Table**.
- 4. The Section 508 Table Properties dialog box appears (illustrated below).

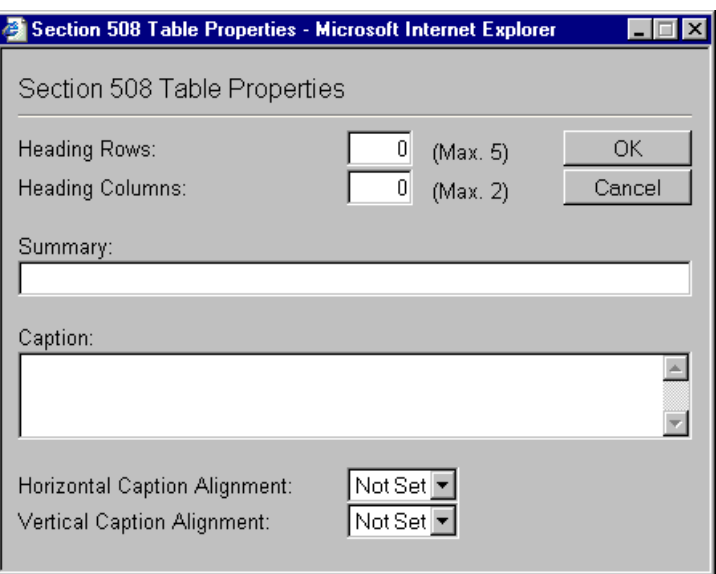

Respond to the fields in the dialog. They are described below.

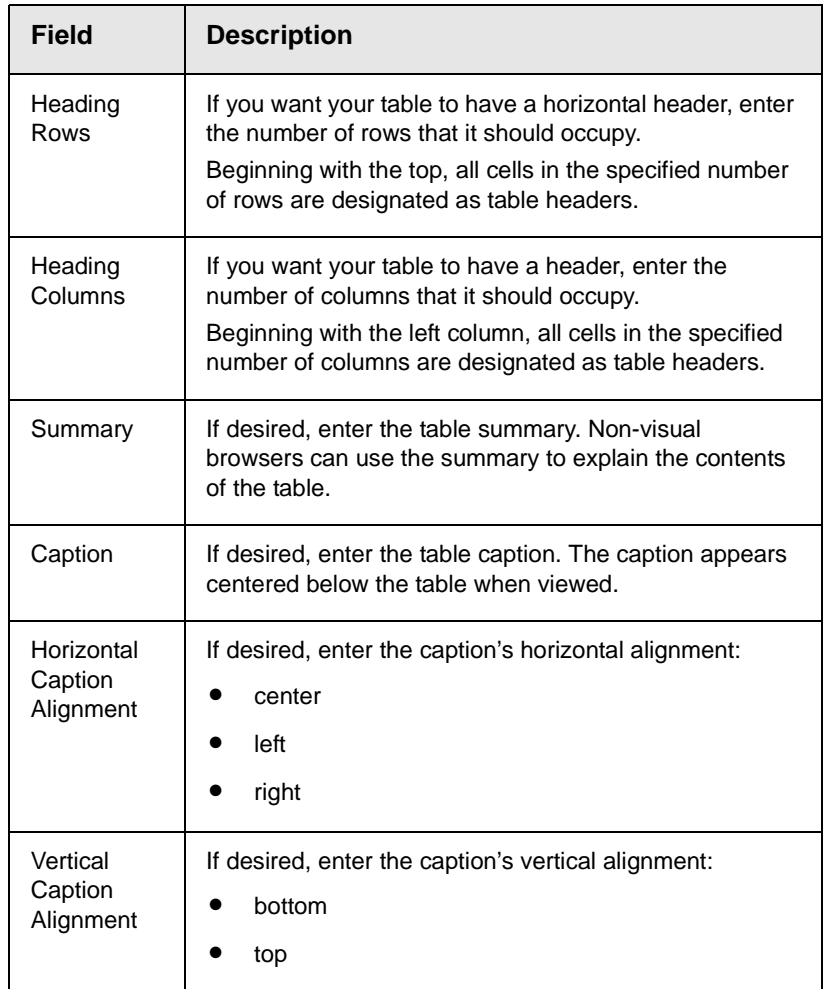

After you complete the Table Properties dialog, click **OK** to make the table comply with Section 508.

# **Appendix A: Content Statuses**

The table below describes all possible content statuses. The rest of this appendix explains each status in more detail.

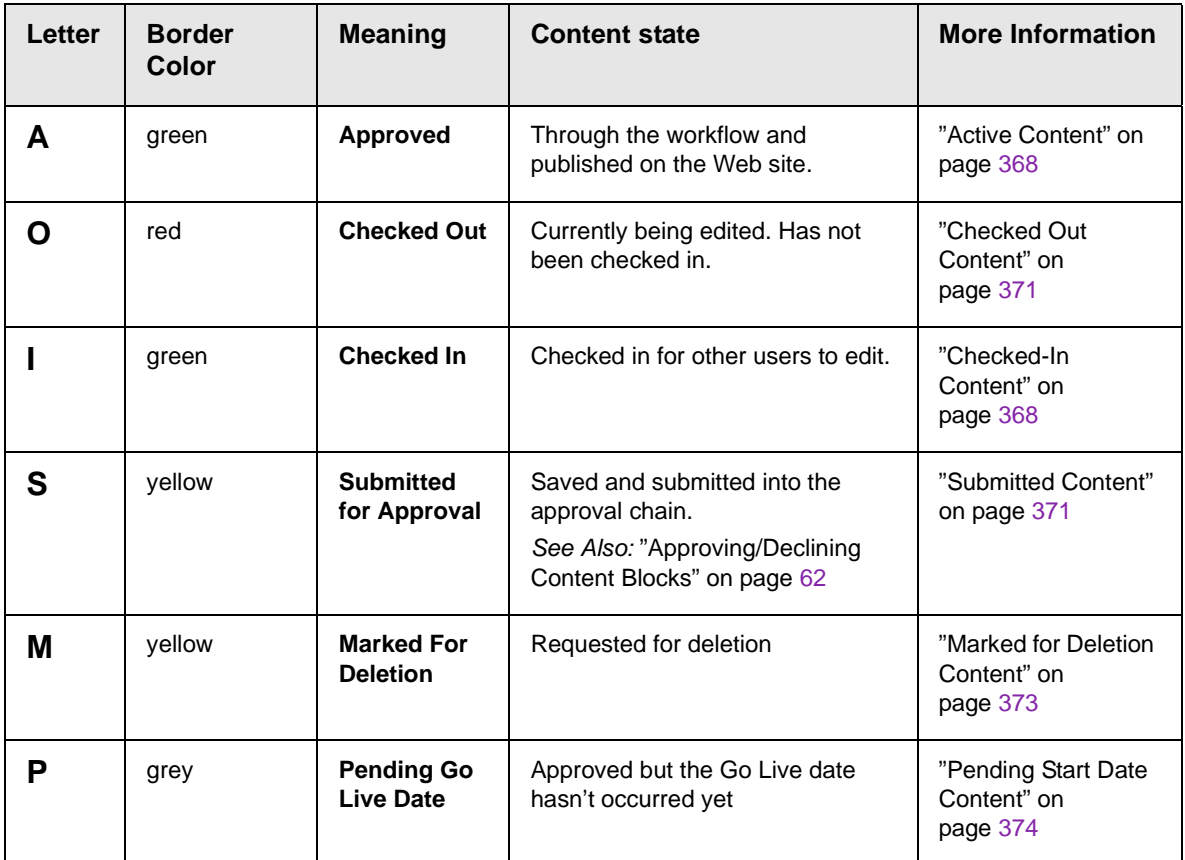

#### <span id="page-381-0"></span>Active Content

If a content block has a green border, it is live on the Web site.

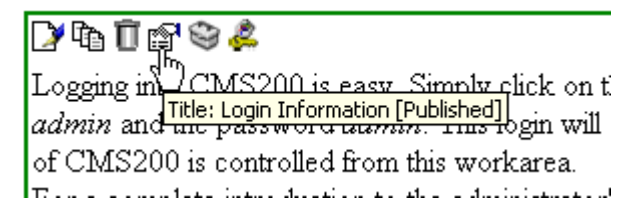

When content is active, you can perform the following actions on it, depending on your permissions.

The content block's status remains active until it is checked out and changes are made to it.

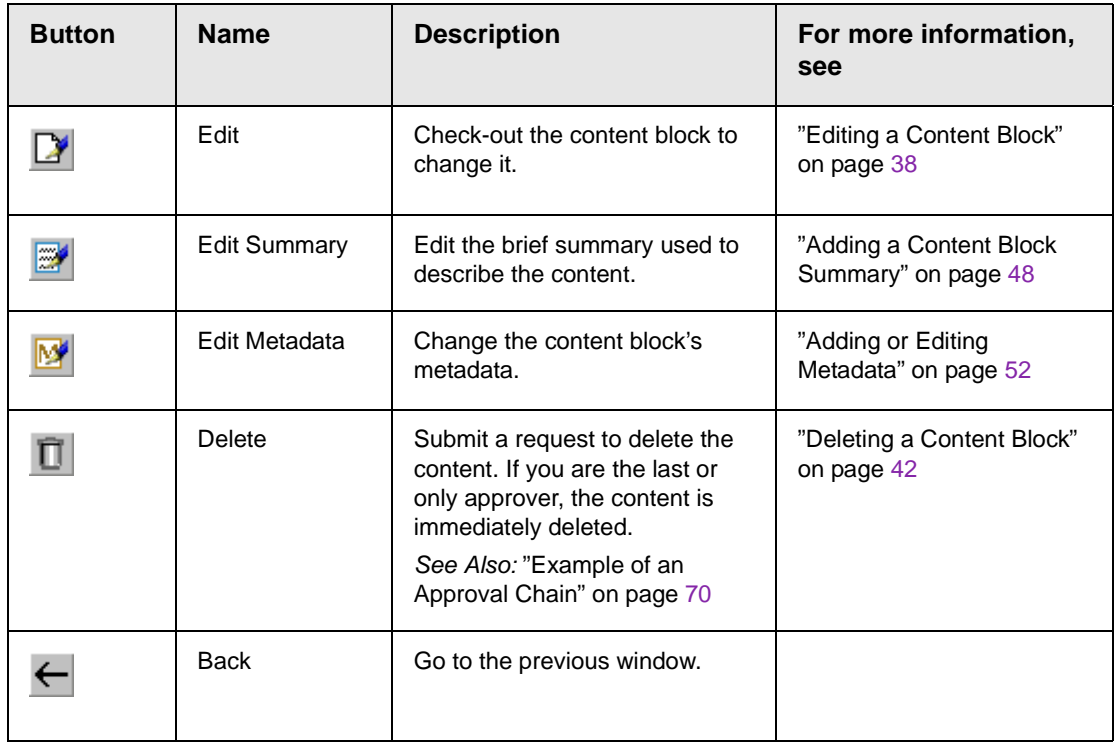

### <span id="page-381-1"></span>Checked-In Content

If a content block has a green border, it could mean that the content block is checked in. A checked-in content block is one to which changes were made, after which it was checked in instead of being submitted or published. When a content block is checked in, it is accessible to all users who have permissions to edit it. They can check it out and change it.

Keep in mind that the content seen on the template is not the same as the content in the editor view.

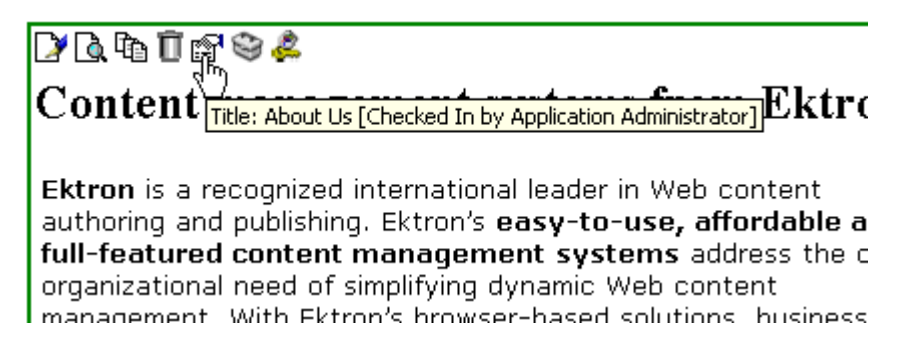

*See Also:* ["Example of an Approval Chain" on page](#page-83-0) 70

Listed below is a description of each option that you may perform on a checked in content block.

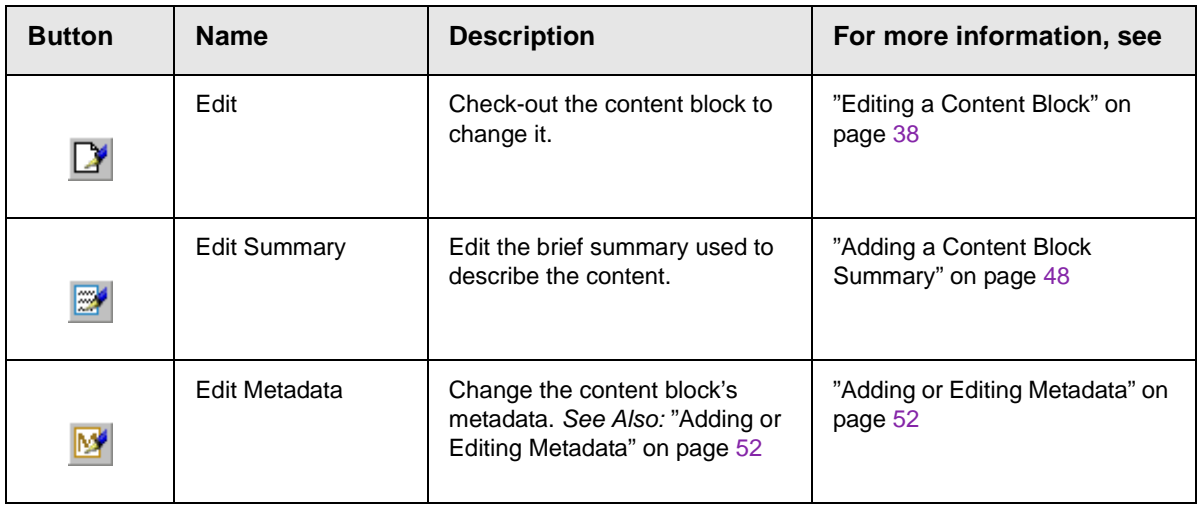

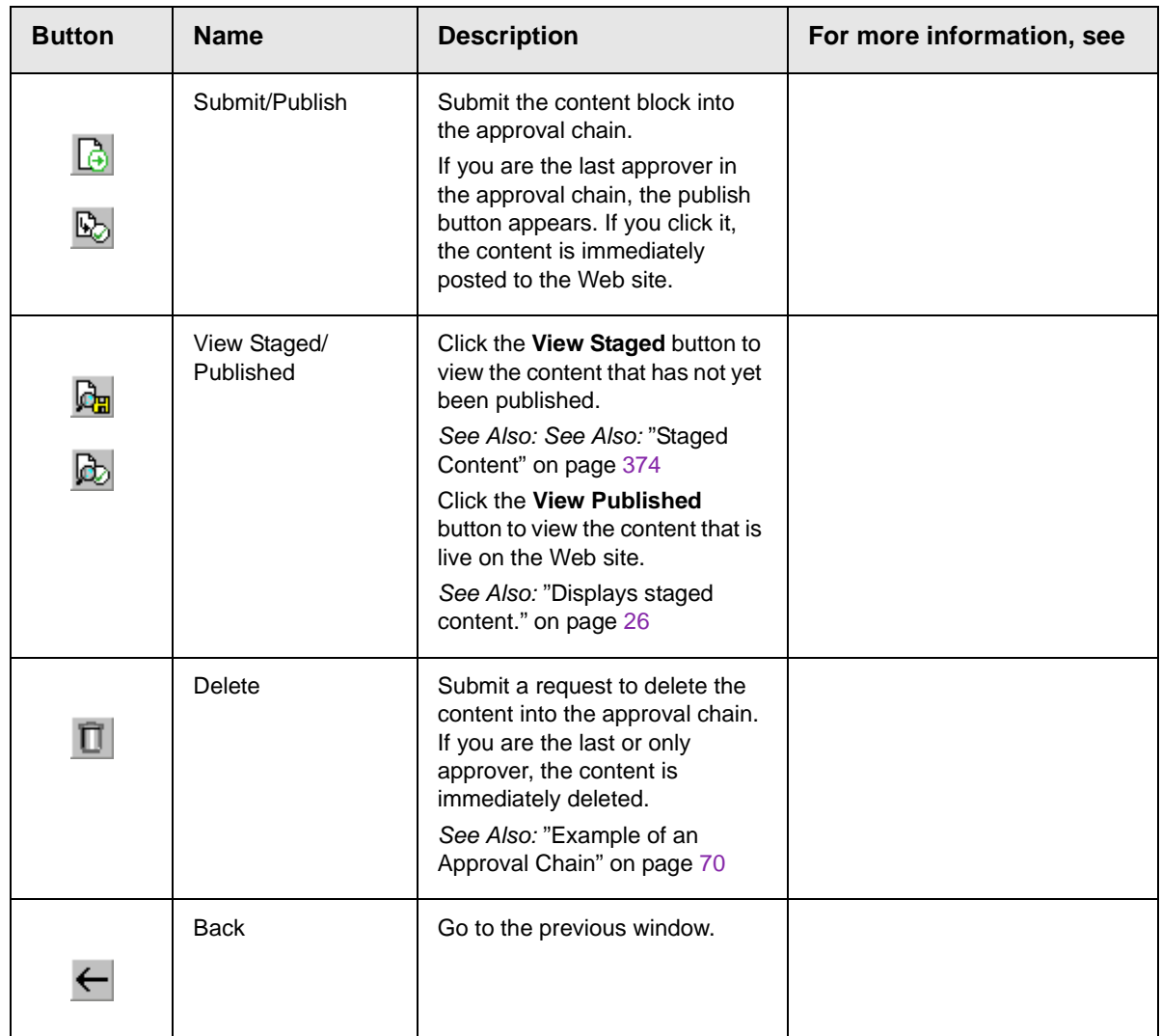

#### <span id="page-384-0"></span>Checked Out Content

If a content block has a red border, its status is checked out, which means another user is editing it. While in this status, no other users may edit the content.

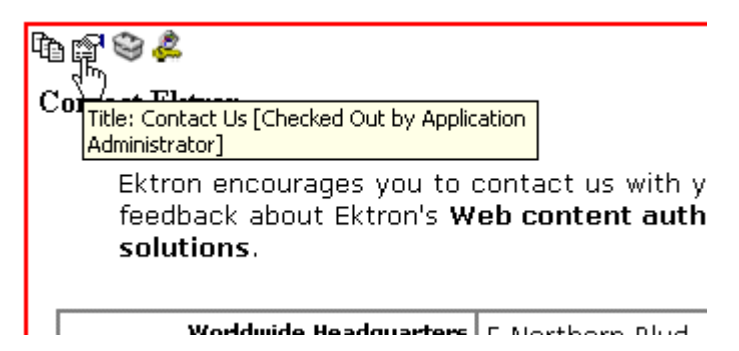

The content block remains checked out until it is checked back in by the checking out user or your system administrator. Each option you may perform on a checked out content block is listed below.

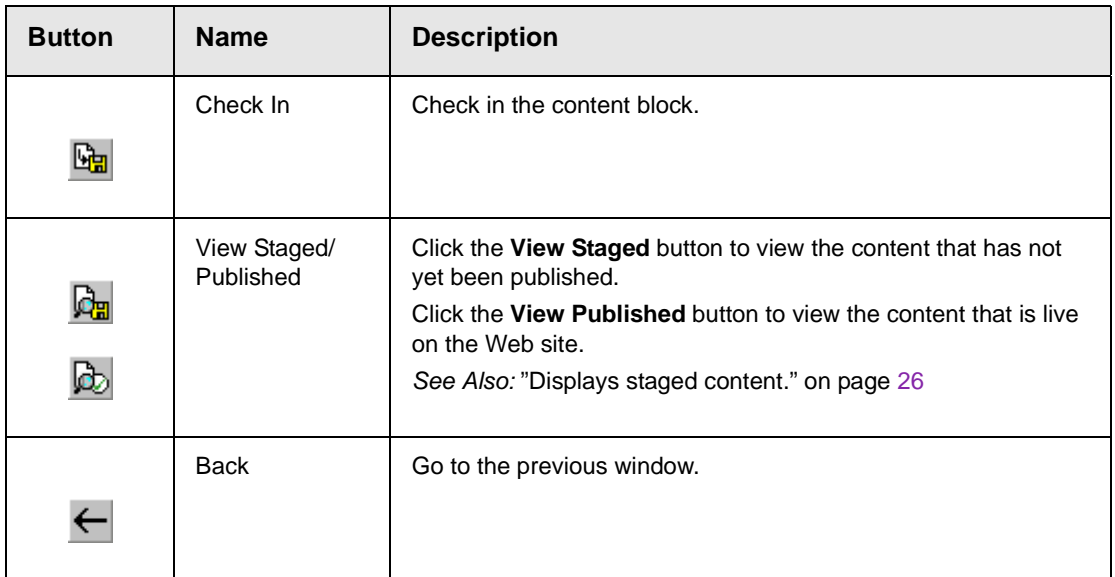

## <span id="page-384-1"></span>Submitted Content

A yellow border shows that a user has submitted the content block into the approval chain. The content border remains yellow until

the content is published or declined. While the content is in the approval chain, no user can check it out to make changes.

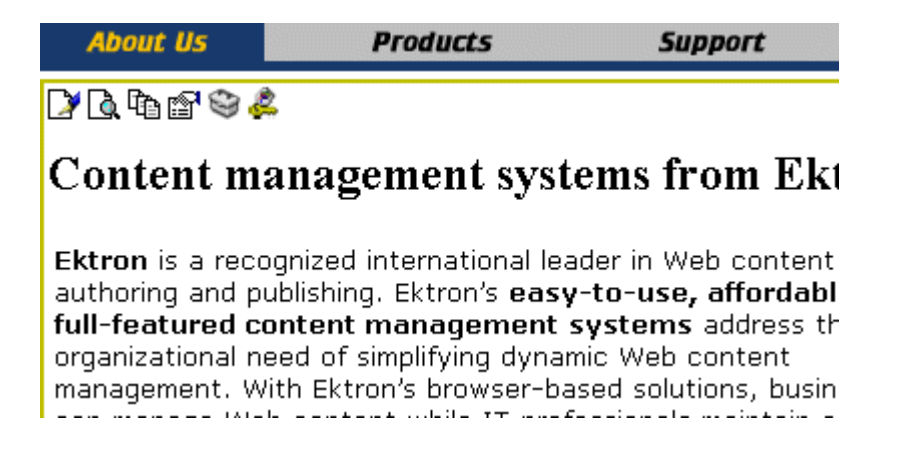

*See Also:* ["Example of an Approval Chain" on page](#page-83-0) 70

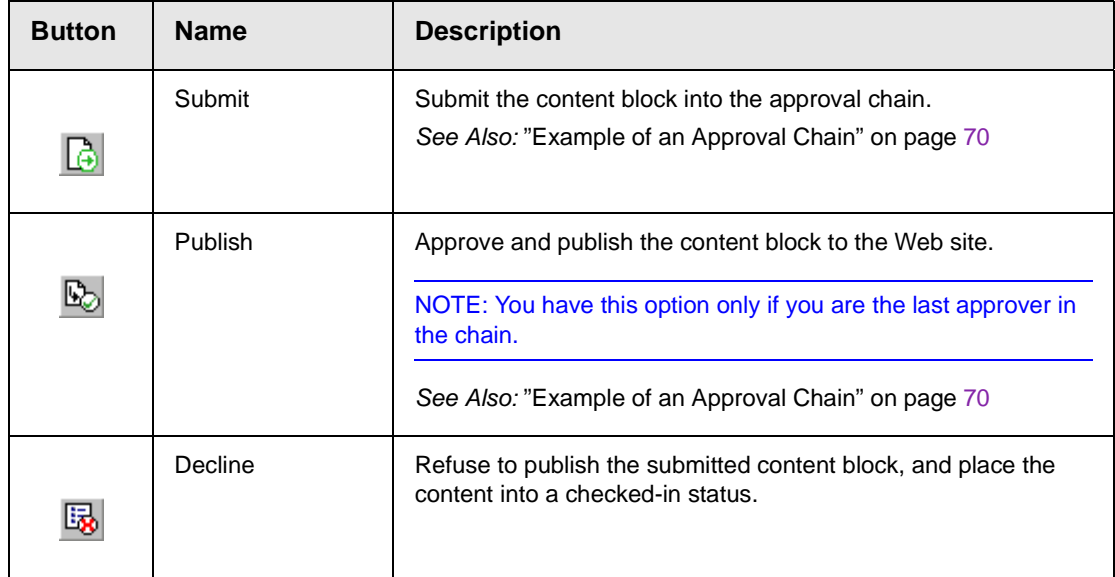

Listed below are descriptions of each toolbar button.

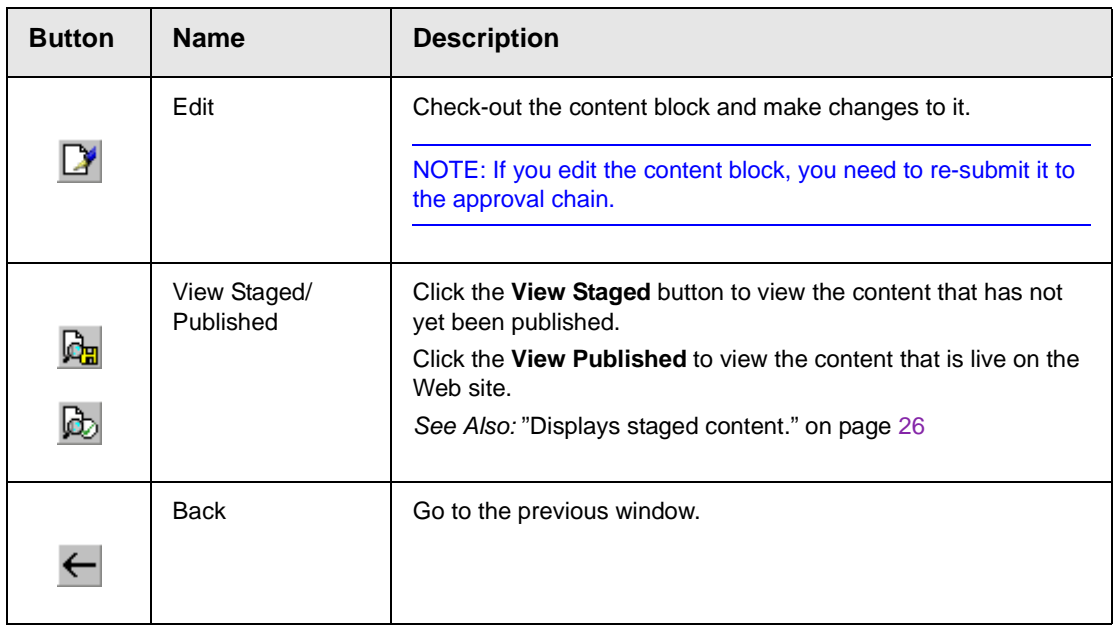

### <span id="page-386-0"></span>Marked for Deletion Content

Content that is Marked for Deletion has been requested to be removed from the Web site by a user. When a content block is marked for deletion, it goes through the same approval chain that a content block that is submitted to be published goes through. If the content makes it through the entire approval chain, the content is deleted from the Web site.

*See Also:* ["Example of an Approval Chain" on page](#page-83-0) 70

The table below describes each of the toolbar buttons.

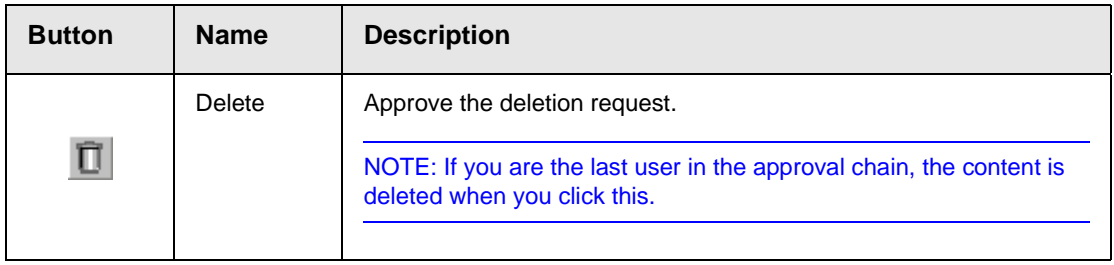

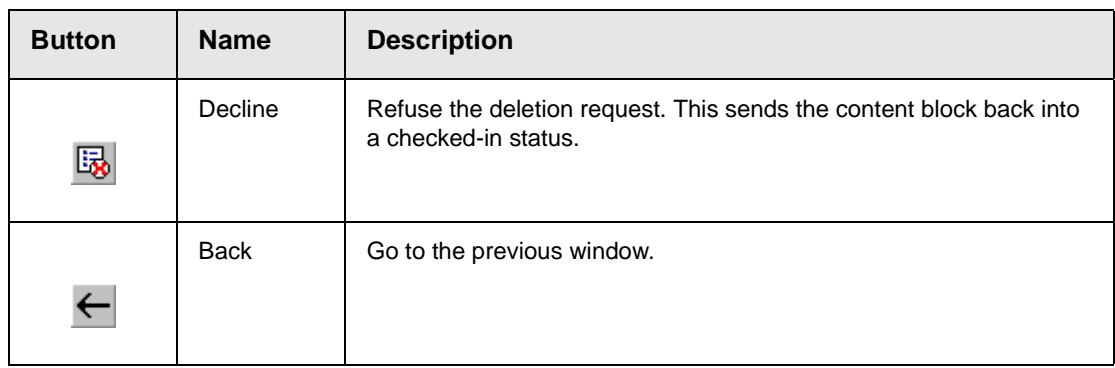

## <span id="page-387-0"></span>Pending Start Date Content

Content that is pending a Go Live date has been approved, but the date and time when it is scheduled to go live has not occurred yet.

You cannot perform any action on a content block that is pending a start date.

### <span id="page-387-1"></span>Staged Content

A staged version is a version of a content block that is not published. It can be a content block that is checked in, or one that is approved but has a pending a start date.

Staging lets you make changes to an existing (or new) content block, but keep it private from the web site until you are ready to publish it.